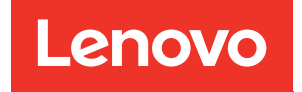

# Guida per l'utente di ThinkSystem ST50 V3

Tipo di macchina: 7DF3, 7DF4

#### **Nota**

Prima di utilizzare queste informazioni e il prodotto supportato, è importante leggere e comprendere le informazioni sulla sicurezza disponibili all'indirizzo: [https://pubs.lenovo.com/safety\\_documentation/](https://pubs.lenovo.com/safety_documentation/)

Assicurarsi inoltre di avere familiarità con i termini e le condizioni della garanzia Lenovo per il server, disponibili all'indirizzo: <http://datacentersupport.lenovo.com/warrantylookup>

#### Seconda edizione (Giugno 2024)

#### © Copyright Lenovo 2024.

NOTA SUI DIRITTI LIMITATI: se il software o i dati sono distribuiti secondo le disposizioni che regolano il contratto GSA (General Services Administration), l'uso, la riproduzione o la divulgazione è soggetta alle limitazioni previste dal contratto n. GS-35F-05925.

## <span id="page-2-0"></span>**Contenuto**

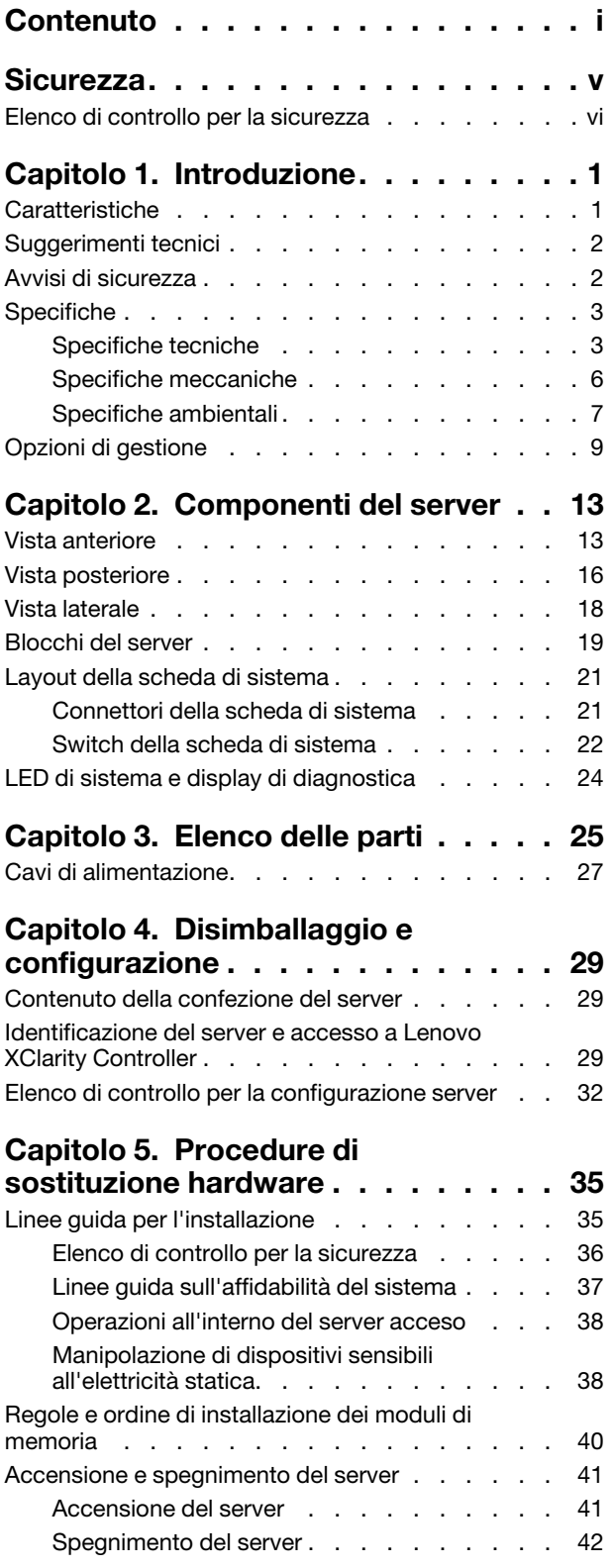

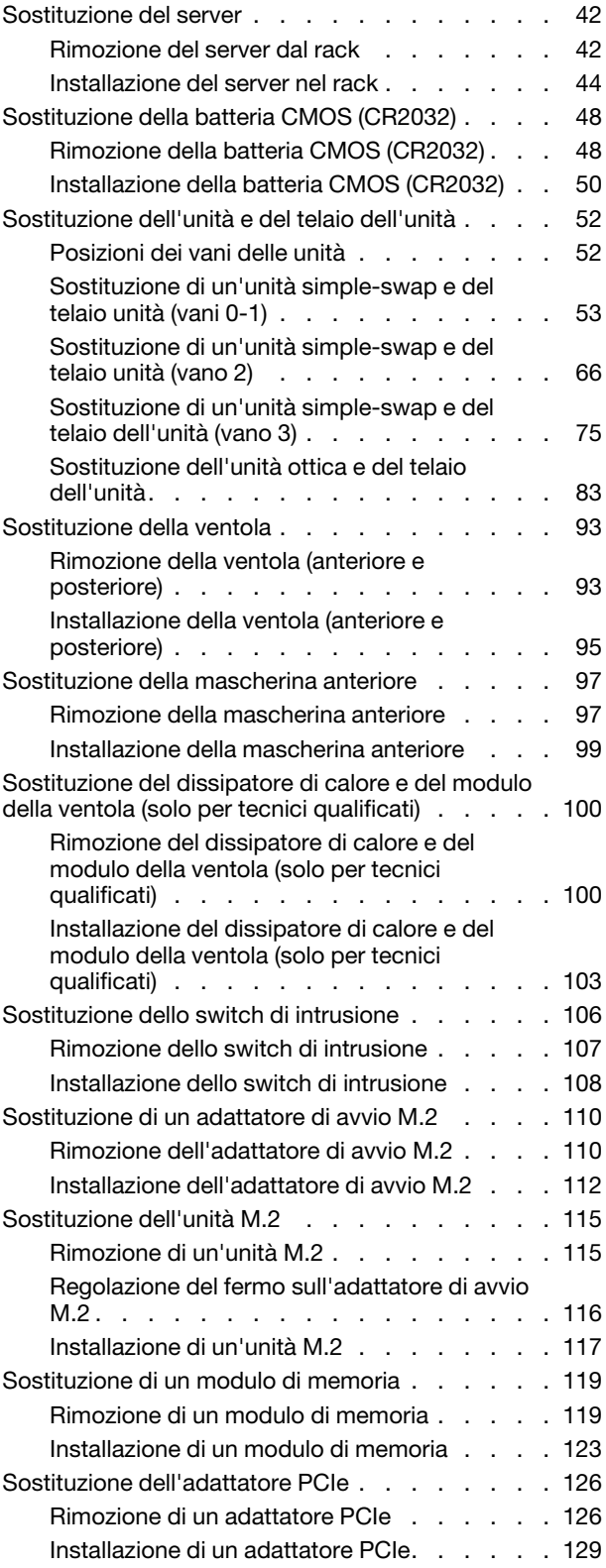

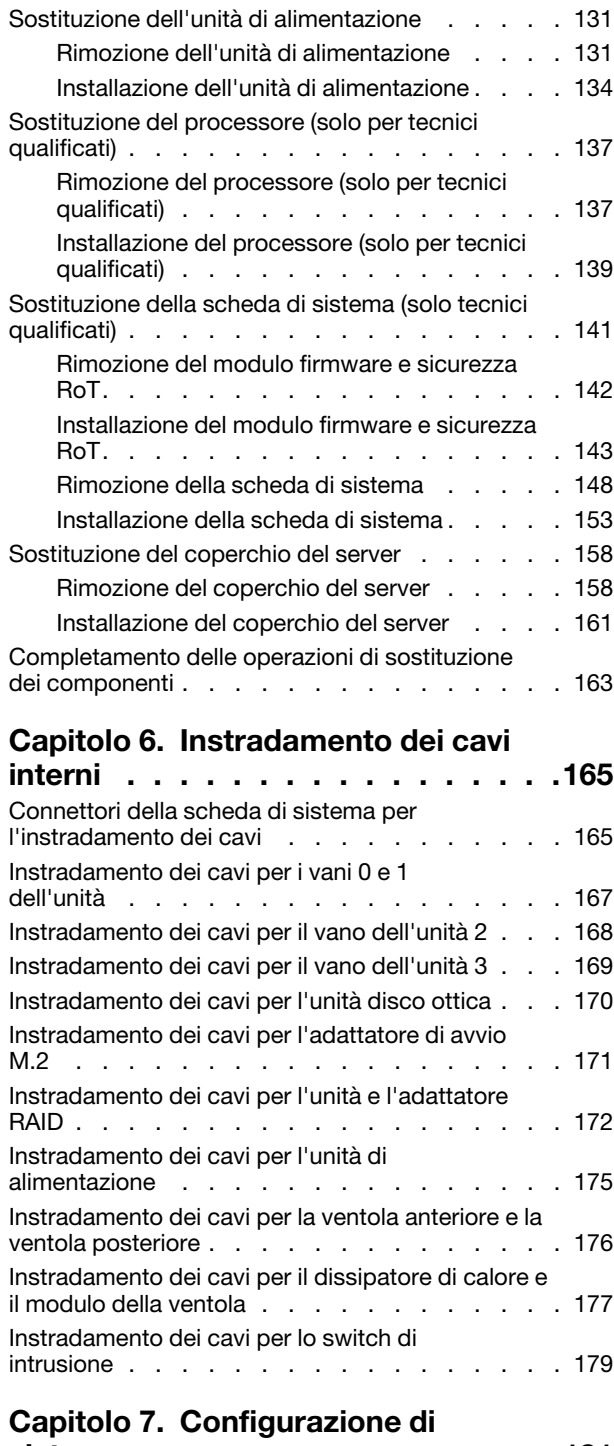

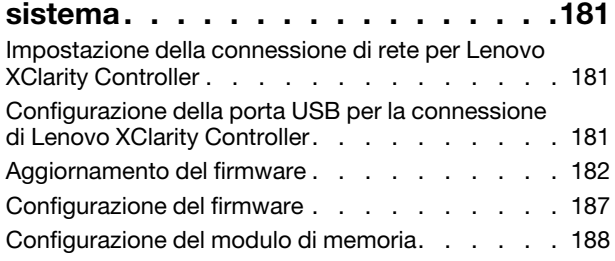

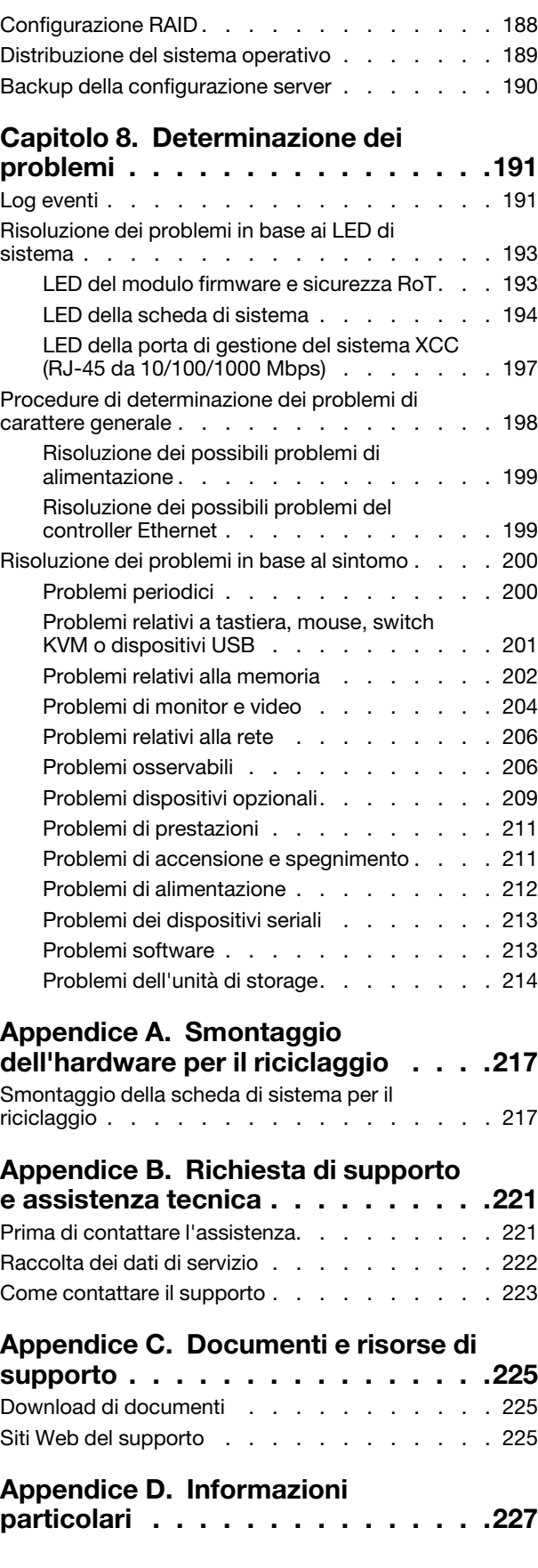

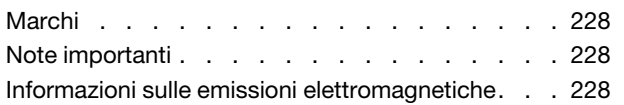

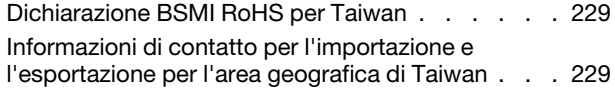

### <span id="page-6-0"></span>**Sicurezza**

Before installing this product, read the Safety Information.

قبل تركيب هذا المنتج، يجب قر اءة الملاحظات الأمنية

Antes de instalar este produto, leia as Informações de Segurança.

在安装本产品之前,请仔细阅读 Safety Information (安全信息)。

安裝本產品之前,請先閱讀「安全資訊」。

Prije instalacije ovog produkta obavezno pročitajte Sigurnosne Upute.

Před instalací tohoto produktu si přečtěte příručku bezpečnostních instrukcí.

Læs sikkerhedsforskrifterne, før du installerer dette produkt.

Lees voordat u dit product installeert eerst de veiligheidsvoorschriften.

Ennen kuin asennat tämän tuotteen, lue turvaohjeet kohdasta Safety Information.

Avant d'installer ce produit, lisez les consignes de sécurité.

Vor der Installation dieses Produkts die Sicherheitshinweise lesen.

Πριν εγκαταστήσετε το προϊόν αυτό, διαβάστε τις πληροφορίες ασφάλειας (safety information).

לפני שתתקינו מוצר זה, קראו את הוראות הבטיחות.

A termék telepítése előtt olvassa el a Biztonsági előírásokat!

Prima di installare questo prodotto, leggere le Informazioni sulla Sicurezza.

製品の設置の前に、安全情報をお読みください。

본 제품을 설치하기 전에 안전 정보를 읽으십시오.

Пред да се инсталира овој продукт, прочитајте информацијата за безбедност.

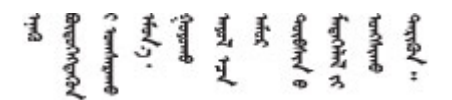

Les sikkerhetsinformasjonen (Safety Information) før du installerer dette produktet.

Przed zainstalowaniem tego produktu, należy zapoznać się z książką "Informacje dotyczące bezpieczeństwa" (Safety Information).

Antes de instalar este produto, leia as Informações sobre Segurança.

Перед установкой продукта прочтите инструкции по технике безопасности.

Pred inštaláciou tohto zariadenia si pečítaje Bezpečnostné predpisy.

Pred namestitvijo tega proizvoda preberite Varnostne informacije.

Antes de instalar este producto, lea la información de seguridad.

Läs säkerhetsinformationen innan du installerar den här produkten.

Bu ürünü kurmadan önce güvenlik bilgilerini okuyun.

مەزكۇر مەھسۇلاتنى ئورنىتىشتىن بۇرۇن بىخەتەرلىك ئۇچۇرلىرىنى ئوقۇپ چىقىڭ.

Youq mwngz yungh canjbinj neix gaxgonq, itdingh aeu doeg aen canjbinj soengq cungj vahgangj ancien siusik.

### <span id="page-7-0"></span>Elenco di controllo per la sicurezza

Utilizzare le informazioni in questa sezione per identificare le condizioni potenzialmente pericolose che interessano il server. Nella progettazione e fabbricazione di ciascun computer sono stati installati gli elementi di sicurezza necessari per proteggere utenti e tecnici dell'assistenza da lesioni.

Nota: Il prodotto non è idoneo all'uso in ambienti di lavoro con display professionali, in conformità all'articolo 2 della normativa in materia di sicurezza sul lavoro.

Nota: La configurazione del server viene effettuata solo nella sala server.

#### ATTENZIONE:

Questa apparecchiatura deve essere installata o sottoposta a manutenzione da parte di personale qualificato, come definito dal NEC, IEC 62368-1 & IEC 60950-1, lo standard per la Sicurezza delle apparecchiature elettroniche per tecnologia audio/video, dell'informazione e delle telecomunicazioni. Lenovo presuppone che l'utente sia qualificato nella manutenzione dell'apparecchiatura e formato per il riconoscimento di livelli di energia pericolosi nei prodotti. L'accesso all'apparecchiatura richiede l'utilizzo di uno strumento, un dispositivo di blocco e una chiave o di altri sistemi di sicurezza ed è controllato dal responsabile della struttura.

Importante: Per la sicurezza dell'operatore e il corretto funzionamento del sistema è richiesta la messa a terra elettrica del server. La messa a terra della presa elettrica può essere verificata da un elettricista certificato.

Utilizzare il seguente elenco di controllo per verificare che non vi siano condizioni di potenziale pericolo:

- 1. Assicurarsi che non ci sia alimentazione e che il relativo cavo sia scollegato.
- 2. Controllare il cavo di alimentazione.
	- Assicurarsi che il connettore di messa a terra tripolare sia in buone condizioni. Utilizzare un multimetro per misurare la continuità che deve essere 0,1 ohm o meno tra il contatto di terra e la messa a terra del telaio.
	- Assicurarsi che il cavo di alimentazione sia del tipo corretto.

Per visualizzare i cavi di alimentazione disponibili per il server:

a. Accedere a:

<http://dcsc.lenovo.com/#/>

- b. Fare clic su Preconfigured Model (Modello preconfigurato) o Configure to order (Configura per ordinare).
- c. Immettere il tipo di macchina e il modello del server per visualizzare la pagina di configurazione.
- d. Fare clic su Power (Alimentazione) ➙ Power Cables (Cavi di alimentazione) per visualizzare tutti i cavi di linea.
- Assicurarsi che il materiale isolante non sia né logoro né usurato.
- 3. Controllare qualsiasi evidente modifica non prevista da Lenovo. Analizzare e valutare attentamente che tali modifiche non comportino ripercussioni sulla sicurezza prevista da Lenovo.
- 4. Controllare che nella parte interna del server non siano presenti condizioni non sicure, ad esempio limature metalliche, contaminazioni, acqua o altri liquidi o segni di bruciature o danni causati da fumo.
- 5. Verificare che i cavi non siano usurati, logori o schiacciati.
- 6. Assicurarsi che i fermi del coperchio dell'alimentatore (viti o rivetti) non siano stati rimossi né manomessi.

### <span id="page-10-0"></span>Capitolo 1. Introduzione

Il server ThinkSystem ST50 V3 (Tipi 7DF3 e 7DF4) rappresenta un server solido ed entry-level indicato per le aziende in crescita che hanno come obiettivo la gestione dell'infrastruttura IT e delle applicazioni aziendali. Grazie al supporto dell'ultimo processore Intel® Xeon® E-2400, della memoria DDR5 e della tecnologia PCIe Gen 5, fornisce le prestazioni necessarie per gestire l'infrastruttura IT di un ufficio remoto o domestico.

Grazie al livello di rumore contenuto e alle dimensioni ridotte, è ideale per l'installazione al di fuori di un centro dati tradizionale. Con l'espandersi dell'azienda, è possibile eseguire una transizione senza problemi in un ambiente di data center.

Nota: ThinkSystem ST50 V3 è il modello per il mercato globale, mentre ST58 V3 è venduto solo nella Cina continentale.

Figura 1. ThinkSystem ST50 V3

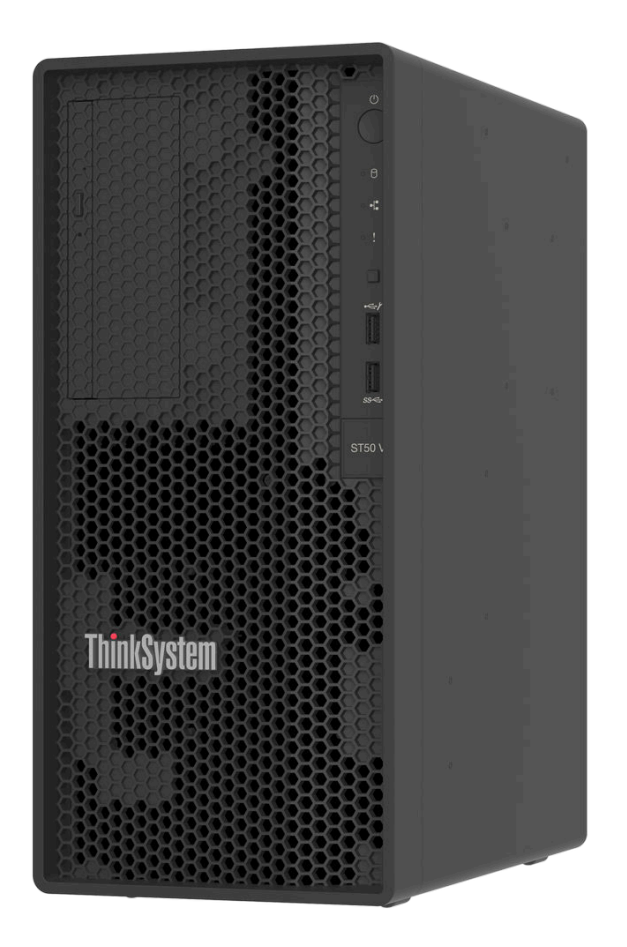

### <span id="page-10-1"></span>Caratteristiche

Le prestazioni, la facilità d'uso, l'affidabilità e le funzionalità di espansione rappresentano considerazioni fondamentali nella progettazione del server. Queste caratteristiche di progettazione rendono possibile la personalizzazione dell'hardware del sistema al fine di soddisfare le proprie necessità attuali e fornire capacità di espansione flessibili per il futuro.

Il server utilizza le seguenti funzioni e tecnologie:

#### • Lenovo XClarity Controller (XCC)

Lenovo XClarity Controller è il controller di gestione comune per l'hardware del server Lenovo ThinkSystem. Lenovo XClarity Controller consolida più funzioni di gestione in un singolo chip sulla scheda di sistema (assieme della scheda di sistema) del server. Alcune funzioni esclusive di Lenovo XClarity Controller sono: prestazioni e opzioni di protezione avanzate e video remoto a maggiore risoluzione.

Il server supporta Lenovo XClarity Controller 2 (XCC2). Per ulteriori informazioni su Lenovo XClarity Controller 2 (XCC2), fare riferimento a <https://pubs.lenovo.com/lxcc-overview/>.

#### • Firmware del server compatibile con UEFI

Il firmware di Lenovo ThinkSystem è conforme allo standard Unified Extensible Firmware Interface (UEFI). L'interfaccia UEFI sostituisce il BIOS e definisce un'interfaccia standard tra il sistema operativo, il firmware della piattaforma e i dispositivi esterni.

I server Lenovo ThinkSystem sono in grado di avviare sistemi operativi conformi a UEFI, sistemi operativi basati su BIOS nonché adattatori basati su BIOS e conformi a UEFI.

Nota: Il server non supporta DOS (Disk Operating System).

#### • Capacità di memoria di sistema di grandi dimensioni

Il server supporta moduli UDIMM (Unbuffered DIMM) ECC (Error-Correcting Code). Per ulteriori informazioni sui tipi specifici e la quantità massima di memoria, vedere ["Specifiche tecniche" a pagina 3](#page-12-1).

#### • Funzionalità hot-swap ed elevata capacità di memorizzazione dati

Il server supporta un massimo di quattro unità e un'unità disco ottica SATA Slim.

#### • Accesso mobile al sito Web di informazioni sull'assistenza Lenovo

Sull'etichetta di servizio del sistema presente sul coperchio del server è presente un codice QR di cui è possibile eseguire la scansione mediante un lettore e uno scanner di codice QR con un dispositivo mobile per accedere rapidamente al sito Web di informazioni sull'assistenza Lenovo. Su questo sito Web sono presenti informazioni aggiuntive relative ai video di installazione e sostituzione delle parti Lenovo, nonché i codici di errore per l'assistenza concernente il server.

• Massima durata

<span id="page-11-0"></span>Il sistema è stato verificato per eseguire anche il carico di lavoro aziendale, 24/7.

### Suggerimenti tecnici

Lenovo aggiorna costantemente il sito Web del supporto con i suggerimenti e le tecniche più recenti da utilizzare per risolvere i problemi che si potrebbero riscontrare con il server. Questi suggerimenti tecnici (noti anche come comunicati di servizio) descrivono le procedure per risolvere temporaneamente o definitivamente i problemi correlati all'utilizzo del server.

Per consultare i suggerimenti tecnici disponibili per il server:

- 1. Andare al sito Web <http://datacentersupport.lenovo.com> e accedere alla pagina di supporto del server.
- 2. Fare clic su How To's (Procedure) dal riquadro di navigazione.
- 3. Fare clic su Article Type (Tipo di articoli) ➙ Solution (Soluzione) dal menu a discesa.

Seguire le istruzioni visualizzate per scegliere la categoria del problema che si sta riscontrando.

### <span id="page-11-1"></span>Avvisi di sicurezza

Lenovo è impegnata a sviluppare prodotti e servizi in base ai più elevati standard di sicurezza, al fine di proteggere i propri clienti e i loro dati. Quando vengono segnalate potenziali vulnerabilità, è responsabilità del team Lenovo Product Security Incident Response Team (PSIRT) indagare e fornire ai clienti informazioni utili

per mettere in atto misure di mitigazione del danno in attesa che sia disponibile una soluzione definitiva al problema.

L'elenco degli avvisi correnti è disponibile nel seguente sito Web:

<span id="page-12-0"></span>[https://datacentersupport.lenovo.com/product\\_security/home](https://datacentersupport.lenovo.com/product_security/home)

### **Specifiche**

Riepilogo delle funzioni e delle specifiche del server. In base al modello, alcune funzioni potrebbero non essere disponibili o alcune specifiche potrebbero non essere valide.

Fare riferimento alla tabella riportata di seguito per le categorie delle specifiche e il contenuto di ciascuna categoria.

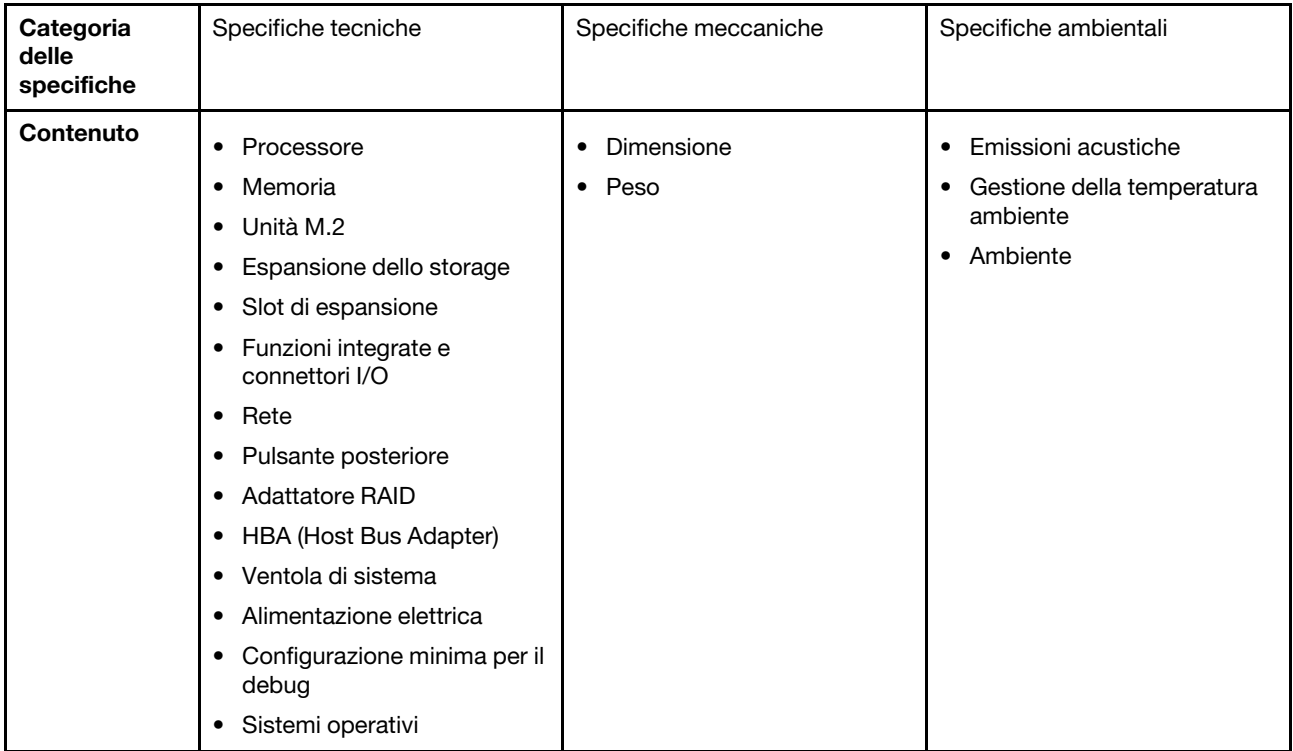

### <span id="page-12-1"></span>Specifiche tecniche

Riepilogo delle specifiche tecniche del server. In base al modello, alcune funzioni potrebbero non essere disponibili o alcune specifiche potrebbero non essere valide.

#### Processore

- Il server supporta uno dei seguenti processori Intel®:
	- Xeon® E
	- Pentium®

Nota: Solo il processore Xeon® E supporta la funzione Intel® Trusted Execution Technology (Intel® TXT).

- Progettato per socket LGA 1700
- Scalabile fino a 8 core per socket
- Supporta TDP fino a 95 W

Per un elenco dei processori supportati, vedere <https://serverproven.lenovo.com>.

#### **Memoria**

Per informazioni dettagliate sull'installazione e sulla configurazione della memoria, vedere "Regole e ordine di [installazione dei moduli di memoria" a pagina 40.](#page-49-0)

- Minimo: 16 GB
- Massimo: 128 GB
- Slot: quattro slot DIMM (due canali, due moduli DIMM per canale)
- Tipo di modulo di memoria:
	- TruDDR5 4.800 MHz (1Rx8) ECC UDIMM: 16 GB (1Rx8)
	- TruDDR5 4.800 MHz (2Rx8) ECC UDIMM: 32 GB (2Rx8)

Nota: La memoria funziona fino a 4.400 MHz, a seconda del processore selezionato e dell'ordine di popolamento dei DIMM.

Per un elenco dei moduli di memoria supportati, vedere <https://serverproven.lenovo.com>.

#### Unità M.2

Il server supporta fino a due unità SATA M.2 dei seguenti fattori di forma:

- 42 mm (2242)
- 60 mm (2260)
- 80 mm (2280)
- 110 mm (22110)

Supporta unità M.2 con le seguenti capacità:

- 240 GB
- 480 GB
- 960 GB

Nota: Non è possibile installare nello stesso sistema sia il kit M.2 che il vano dell'unità 3. Entrambi occupano lo slot PCIe 3.

Per un elenco delle unità M.2 supportate, vedere <https://serverproven.lenovo.com>.

#### Espansione dello storage

Il server supporta tre vani delle unità da 3,5" (due opzionali), un vano delle unità da 2,5" (opzionale), un vano ODD (opzionale).

- Vano dell'unità 0
	- Unità SSD o disco fisso da 3,5"
- Vano 1 dell'unità (opzionale)
	- Unità SSD o disco fisso da 2,5"
- Vano 2 dell'unità (opzionale)
	- Unità SSD o disco fisso da 3,5"
- Vano 3 dell'unità (opzionale)
	- Unità SSD o disco fisso da 3,5"

Nota: Non è possibile installare nello stesso sistema sia il kit M.2 che il vano dell'unità 3. Entrambi occupano lo slot PCIe 3.

- Vano dell'unità ODD (opzionale)
	- Un'unità disco ottica SATA Slim da 9 mm

Per un elenco delle unità supportate, vedere <https://serverproven.lenovo.com>.

#### Slot di espansione

Sono disponibili tre slot di espansione PCIe:

- Slot PCIe 1: PCIe Gen4 x4, FH/HL, 25 W
- Slot PCIe 2: PCIe Gen5 x16, FH/HL, 75 W
- Slot PCIe 3: PCIe Gen4 x4, FH/HL, 25 W

Nota: Lo slot 1 e lo slot 3 in ST50 V3 sono di progettazione open-end, il che significa che gli slot possono accettare adattatori con un connettore sul bordo più lungo rispetto alla lunghezza fisica del connettore dello slot. Ad esempio, se nello slot x4 3 del server è installato un adattatore x8, metà del connettore sul bordo non verrà collegata allo slot. L'adattatore continuerà a funzionare, ma le prestazioni ne risentiranno.

#### Funzioni integrate e connettori I/O

- Lenovo XClarity Controller (XCC), che offre funzioni di monitoraggio e controllo del processore di servizio, controller video e funzionalità remote di tastiera, video, mouse e unità disco fisso.
	- Il server supporta Lenovo XClarity Controller 2 (XCC2). Per ulteriori informazioni su Lenovo XClarity Controller 2 (XCC2), fare riferimento a <https://pubs.lenovo.com/lxcc-overview/>.
- Connettori anteriori:
	- Un connettore USB 3.2 Gen 1 (5 Gbps)
	- Un connettore USB 2.0 con supporto mobile XCC
- Connettori posteriori:
	- Una porta seriale
	- Un connettore VGA
	- Una Porta di gestione del sistema XCC (RJ-45 da 10/100/1000 Mbps)
	- Due connettori Ethernet (connettore Ethernet 1 condiviso con il connettore di rete Lenovo XClarity Controller) – Quattro connettori USB 3.2 Gen 1 (5 Gbps)
- Nota: La risoluzione video massima è 1.920 x 1.200 a 60 Hz.

#### Rete

- Due connettori Ethernet RJ45 da 1 Gbps
- Un connettore di rete Lenovo XClarity Controller RJ45 da 1 Gbps

#### Pulsante posteriore

Pulsante NMI

#### Adattatore RAID

Per questo server sono disponibili le seguenti opzioni.

- RAID hardware (livelli RAID 0, 1 e 5)
	- ThinkSystem RAID 5350-8i PCIe 12Gb Adapter
- RAID software (livelli RAID 0, 1 e 5)
	- Intel VROC SATA RAID

Per ulteriori informazioni sugli adattatori RAID/HBA, vedere [Riferimento per adattatore RAID Lenovo ThinkSystem e HBA](https://lenovopress.com/lp1288-thinksystem-raid-adapter-and-hba-reference).

#### HBA (Host Bus Adapter)

• ThinkSystem 4350-8i SAS/SATA 12Gb HBA Per ulteriori informazioni sugli adattatori RAID/HBA, vedere [Riferimento per adattatore RAID Lenovo ThinkSystem e HBA](https://lenovopress.com/lp1288-thinksystem-raid-adapter-and-hba-reference). Ventola di sistema

Il server supporta fino a tre ventole:

- Quando il TDP del processore è inferiore a 95 watt
	- Una ventola anteriore
	- Una ventola posteriore (solo quando è installato il vano dell'unità 2 e/o il kit M.2)
	- Una ventola del dissipatore di calore del processore
- Quando il TDP del processore è pari a 95 watt
	- Una ventola anteriore
	- Una ventola del dissipatore di calore del processore

#### Alimentazione elettrica

Il server supporta uno dei seguenti alimentatori non hot-swap, non ridondante:

- ATX fisso da 300 watt Single-Output Gold
	- Alimentazione in ingresso 115 V CA o 230 V CA
- ATX fisso da 500 watt Multi-Output Platinum
	- Alimentazione in ingresso 115 V CA o 230 V CA

#### Configurazione minima per il debug

- Un processore e un dissipatore di calore di raffreddamento del processore
- Un modulo UDIMM ECC da 16 GB nello slot DIMM 3
- Un alimentatore
- Un'unità SATA da 3,5" nel vano dell'unità 0 (se il sistema operativo è necessario per il debug)
- Una ventola anteriore del sistema (se il debug è esterno allo chassis)

#### Sistemi operativi

Sistemi operativi supportati e certificati:

- Microsoft Windows Server
- VMware ESXi
- Red Hat Enterprise Linux
- SUSE Linux Enterprise Server

Riferimenti:

- Elenco completo dei sistemi operativi disponibili: <https://lenovopress.lenovo.com/osig>.
- Per istruzioni per la distribuzione del sistema operativo, vedere ["Distribuzione del sistema operativo" a pagina 189](#page-198-0).

### <span id="page-15-0"></span>Specifiche meccaniche

Riepilogo delle specifiche meccaniche del server. In base al modello, alcune funzioni potrebbero non essere disponibili o alcune specifiche potrebbero non essere valide.

#### Dimensione

Server 4U

- Larghezza: 170 mm (6,7 pollici)
- Altezza:
	- Con piedini: 376 mm (14,8 pollici)
	- Senza piedini: 370 mm (14,6 pollici)
- Profondità: 315,4 mm (12,4 pollici)

#### Peso

Peso netto: fino a 9,5 kg (20,94 libbre) in base alla configurazione

### <span id="page-16-0"></span>Specifiche ambientali

Riepilogo delle specifiche ambientali del server. In base al modello, alcune funzioni potrebbero non essere disponibili o alcune specifiche potrebbero non essere valide.

#### Emissioni acustiche

Il server dispone della seguente dichiarazione di emissioni acustiche:

- Livello di emissione acustica (LWAd)
	- Inattivo: 3,4 bel (tipico), 4 bel (max.)
	- Operativo 1: 3,4 bel (tipico), 4 bel (max.)
	- Operativo 2: 4,8 bel (tipico), 5,4 bel (max.)
- Livello di pressione sonora (LpAm):
	- Inattivo: 20,3 dBA (tipico), 27,6 dBA (max.)
	- Operativo 1: 20,3 dBA (tipico), 27,6 dBA (max.)
	- Operativo 2: 35,1 dBA (tipico), 40,6 dBA (max.)

#### Nota:

- Questi livelli sonori sono stati misurati in ambienti acustici controllati in base alle procedure specificate da ISO 7779 e sono riportati in conformità a ISO 9296. I test sono stati eseguiti a 23 °C ± 2 °C per allinearsi alle procedure ISO 7779.
- La modalità inattiva è lo stato stazionario in cui il server è acceso, ma non sta utilizzando alcuna funzione prevista. La modalità operativa 1 è il 50% del TDP della CPU. La modalità operativa 2 è il 100% del TDP della CPU.
- I livelli di emissione acustica dichiarati si basano sulle seguenti configurazioni, che possono variare a seconda della configurazione e delle condizioni:
	- Tipica: 1 CPU da 80 W, 1 DIMM da 16 GB, 1 unità disco fisso da 3,5", 1 unità disco ottica SATA Slim, 1 alimentatore fisso da 300 W
	- Massima: 1 CPU da 95 W, 4 DIMM da 32 GB, 3 unità disco fisso da 3,5", 1 unità SSD da 2,5", 1 unità disco ottica SATA Slim, 1 RAID 5350-8i, 1 NIC 1G, 1 alimentatore fisso da 500 W
- Le normative governative (come quelle prescritte dall'OSHA o dalle direttive della Comunità Europea) possono stabilire l'esposizione al livello di rumore sul luogo di lavoro e possono essere applicate all'utente e all'installazione del server. I livelli di pressione sonora effettivi nella propria installazione dipendono da molti fattori, ad esempio il numero di rack nell'installazione, le dimensioni, i materiali e la configurazione della stanza, i livelli di rumore di altre apparecchiature, la temperatura ambiente e la posizione dei dipendenti rispetto all'apparecchiatura. Inoltre, il rispetto di queste normative governative dipende da molti fattori aggiuntivi, tra cui la durata dell'esposizione dei dipendenti e se i dipendenti indossano protezioni acustiche. Lenovo consiglia di consultare esperti qualificati in questo campo per determinare se l'azienda è conforme alle normative applicabili.

#### Gestione della temperatura ambiente

Importante: Quando la temperatura ambiente è superiore a quella supportata, il server viene arrestato. Il server non si riaccende finché la temperatura ambiente non rientra nell'intervallo di temperature supportato.

La temperatura ambiente deve essere di massimo 35 °C, se il server include uno dei seguenti componenti:

• Unità M.2 (960 GB o inferiore)

#### Ambiente

ThinkSystem ST50 V3 è conforme alle specifiche di classe A2 ASHRAE. Le prestazioni del sistema possono essere compromesse quando la temperatura di esercizio non rispetta la specifica AHSARE A2 o in caso di condizione di malfunzionamento della ventola.

- Temperatura dell'aria:
	- In funzione:
		- ASHRAE classe A2: da 10 a 35 °C (da 50 a 95 °F); ridurre la temperatura ambiente massima di 1 °C per ogni incremento di 300 m (984 piedi) di altezza sopra i 900 m (2.953 piedi).
	- Server spento: da 5 °C a 45 °C (da 41 °F a 113 °F)
	- Spedizione/storage: da -20 a 60 °C (da -4 °F a 140 °F)
- Altitudine massima: 3.050 m (10.000 piedi)
- Umidità relativa (senza condensa):
	- Funzionamento
		- ASHRAE Classe A2: 8% a 80%, punto massimo di condensa: 21 °C (70 °F)
	- Spedizione/Immagazzinamento: 8% a 90%
- Contaminazione da particolato

Attenzione: I particolati sospesi e i gas reattivi che agiscono da soli o in combinazione con altri fattori ambientali, quali ad esempio umidità e temperatura, possono rappresentare un rischio per il server. Per informazioni sui limiti per i gas e i particolati, vedere ["Contaminazione da particolato" a pagina 8](#page-17-0).

Nota: Il server è stato progettato per ambienti di data center standard e si consiglia di utilizzarlo in data center industriali.

#### <span id="page-17-0"></span>Contaminazione da particolato

Attenzione: I particolati atmosferici (incluse lamelle o particelle metalliche) e i gas reattivi da soli o in combinazione con altri fattori ambientali, quali ad esempio umidità o temperatura, potrebbero rappresentare un rischio per il dispositivo, come descritto in questo documento.

I rischi rappresentati dalla presenza di livelli eccessivi di particolato o concentrazioni eccessive di gas nocivi includono un danno che potrebbe portare al malfunzionamento del dispositivo o alla totale interruzione del suo funzionamento. Tale specifica sottolinea dei limiti per i particolati e i gas con l'obiettivo di evitare tale danno. I limiti non devono essere considerati o utilizzati come limiti definitivi, in quanto diversi altri fattori, come temperatura o umidità dell'aria, possono influenzare l'impatto derivante dal trasferimento di contaminanti gassosi e corrosivi ambientali o di particolati. In assenza dei limiti specifici che vengono sottolineati in questo documento, è necessario attuare delle pratiche in grado di mantenere livelli di gas e di particolato coerenti con il principio di tutela della sicurezza e della salute umana. Se Lenovo stabilisce che i livelli di particolati o gas presenti nell'ambiente del cliente hanno causato danni al dispositivo, può porre come condizione per la riparazione o la sostituzione di dispositivi o di parti di essi, l'attuazione di appropriate misure correttive al fine di attenuare tale contaminazione ambientale. L'attuazione di tali misure correttive è responsabilità del cliente.

Tabella 1. Limiti per i particolati e i gas

| Agente<br>contaminante                                                                                                    | Limiti                                                                                                    |  |  |  |
|----------------------------------------------------------------------------------------------------|----------------------------------------------------------------------------------------------------|--|--|--|
| Gas reattivi                                                                                                    | Livello di gravità G1 per ANSI/ISA 71.04-1985 <sup>1</sup> :                                                                                                    |  |  |  |
|                                                                                                    | • Il livello di reattività del rame deve essere inferiore a 200 angstrom al mese (Å/mese $\approx 0,0035$<br>µg/cm <sup>2</sup> -aumento di peso all'ora). <sup>2</sup>                                                                                      |  |  |  |
|                                                                                                    | Il livello di reattività dell'argento deve essere inferiore a 200 angstrom al mese ( $\approx$ 0,0035 µg/<br>cm <sup>2</sup> -aumento di peso all'ora). <sup>3</sup>                                                                                         |  |  |  |
|                                                                                                    | · Il monitoraggio reattivo della corrosività gassosa deve essere di circa 5 cm (2") nella parte<br>anteriore del rack sul lato della presa d'aria, a un'altezza di un quarto o tre quarti dal pavimento<br>o dove la velocità dell'aria è molto più elevata. |  |  |  |
| Particolati                                                                                                    | I data center devono rispondere al livello di pulizia ISO 14644-1 classe 8.                                                                                                    |  |  |  |
| sospesi                                                                                                    | Per i data center senza economizzatore dell'aria, lo standard ISO 14644-1 di classe 8 potrebbe<br>essere soddisfatto scegliendo uno dei seguenti metodi di filtraggio:                                                                                       |  |  |  |
|                                                                                                    | • L'aria del locale potrebbe essere continuamente filtrata con i filtri MERV 8.                                                                                                    |  |  |  |
|                                                                                                    | • L'aria che entra in un data center potrebbe essere filtrata con i filtri MERV 11 o preferibilmente<br>MERV 13.                                                                                                    |  |  |  |
|                                                                                                    | Per i data center con economizzatori dell'aria, la scelta dei filtri per ottenere la pulizia ISO classe 8<br>dipende dalle condizioni specifiche presenti in tale data center.                                                                               |  |  |  |
|                                                                                                    | · L'umidità relativa deliquescente della contaminazione particellare deve essere superiore al<br>60% RH.4                                                                                                    |  |  |  |
|                                                                                                    | · I data center devono essere privi di whisker di zinco. <sup>5</sup>                                                                                                    |  |  |  |
| <sup>1</sup> ANSI/ISA-71.04-1985. Condizioni ambientali per la misurazione dei processi e i sistemi di controllo: inquinanti<br>atmosferici. Instrument Society of America, Research Triangle Park, North Carolina, U.S.A.                                                                               |                                                                                                    |  |  |  |
| <sup>2</sup> La derivazione dell'equivalenza tra la frequenza di perdita di corrosione del rame nello spessore del prodotto di<br>corrosione in Å/mese e la velocità di aumento di peso presuppone che la crescita di Cu2S e Cu2O avvenga in eguali<br>proporzioni.                                      |                                                                                                    |  |  |  |
| 3 La derivazione dell'equivalenza tra la frequenza di perdita di corrosione dell'argento nello spessore del prodotto<br>di corrosione in Å/mese e la velocità di aumento di peso presuppone che Ag2S sia l'unico prodotto di corrosione.                                                                 |                                                                                                    |  |  |  |
| 4 Per umidità relativa deliquescente della contaminazione da particolato si intende l'umidità relativa in base alla<br>quale la polvere assorbe abbastanza acqua da diventare umida e favorire la conduzione ionica.                                                                                     |                                                                                                    |  |  |  |
| 51 residui di superficie vengono raccolti casualmente da 10 aree del data center su un disco del diametro di 1,5 cm<br>di nastro conduttivo elettrico su un supporto metallico. Se l'analisi del nastro adesivo in un microscopio non rileva<br>whisker di zinco, il data center ne è considerato privo. |                                                                                                    |  |  |  |

### <span id="page-18-0"></span>Opzioni di gestione

La gamma di funzionalità XClarity e altre opzioni di gestione del sistema descritte in questa sezione sono disponibili per favorire una gestione più pratica ed efficiente dei server.

#### Panoramica

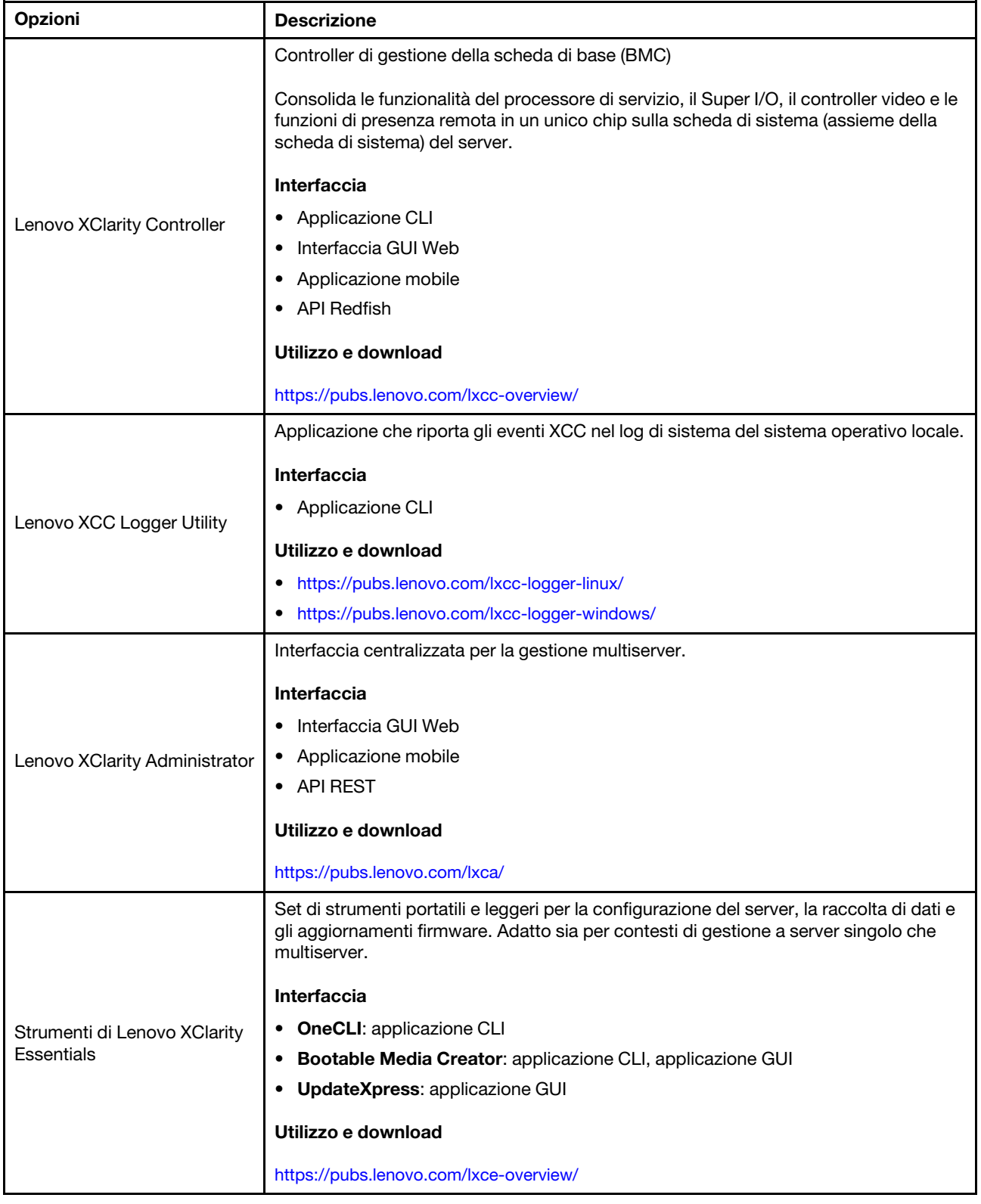

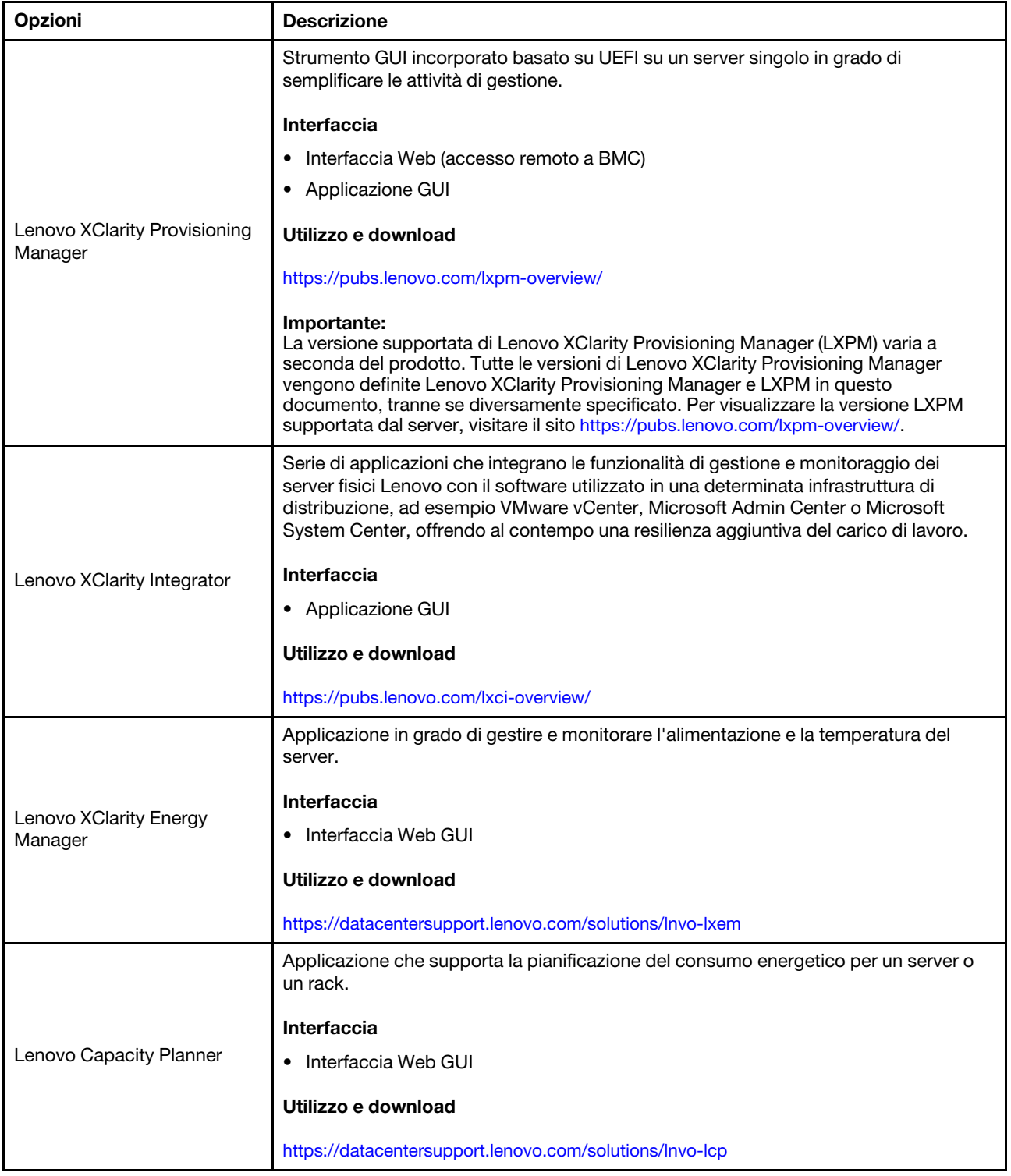

#### Funzioni

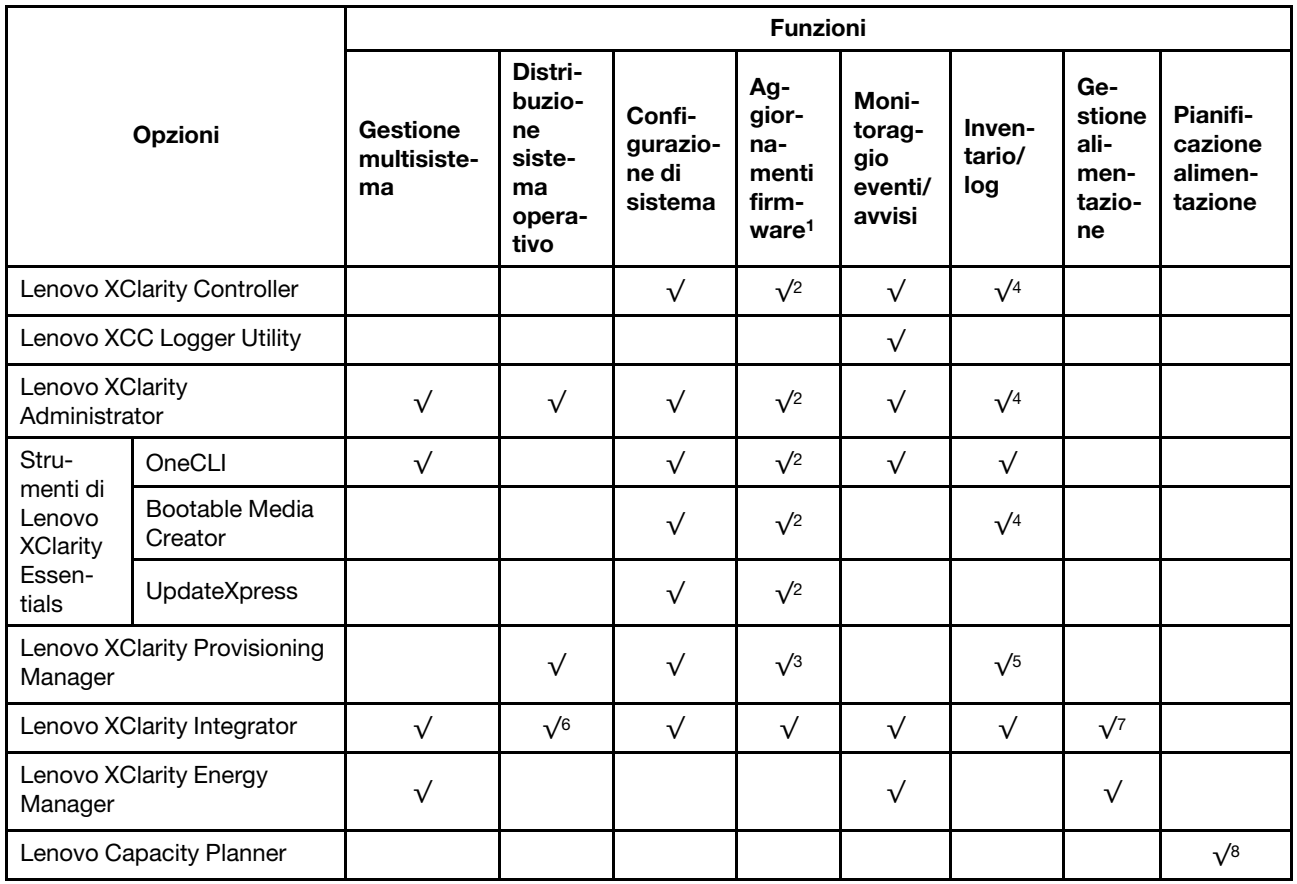

#### Nota:

- 1. La maggior parte delle opzioni può essere aggiornata mediante gli strumenti Lenovo. Alcune opzioni, come il firmware GPU o il firmware Omni-Path, richiedono l'utilizzo di strumenti del fornitore.
- 2. Le impostazioni UEFI del server per ROM di opzione devono essere impostate su Automatico o UEFI per aggiornare il firmware mediante Lenovo XClarity Administrator, Lenovo XClarity Essentials o Lenovo XClarity Controller.
- 3. Gli aggiornamenti firmware sono limitati ai soli aggiornamenti Lenovo XClarity Provisioning Manager, Lenovo XClarity Controller e UEFI. Gli aggiornamenti firmware per i dispositivi opzionali, come gli adattatori, non sono supportati.
- 4. Le impostazioni UEFI del server per la ROM facoltativa devono essere impostate su Automatico o UEFI per visualizzare le informazioni dettagliate sulla scheda adattatore, come nome del modello e livelli di firmware in Lenovo XClarity Administrator, Lenovo XClarity Controller o Lenovo XClarity Essentials.
- 5. L'inventario è limitato.
- 6. Il controllo della distribuzione di Lenovo XClarity Integrator per System Center Configuration Manager (SCCM) supporta la distribuzione del sistema operativo Windows.
- 7. La funzione di gestione dell'alimentazione è supportata solo da Lenovo XClarity Integrator per VMware vCenter.
- 8. Si consiglia vivamente di controllare i dati di riepilogo dell'alimentazione per il server utilizzando Lenovo Capacity Planner prima di acquistare eventuali nuove parti.

### <span id="page-22-0"></span>Capitolo 2. Componenti del server

<span id="page-22-1"></span>Questa sezione contiene le informazioni su ciascun componente associato al server.

### Vista anteriore

In questa sezione sono contenute informazioni su controlli, LED e connettori presenti nella parte anteriore del server.

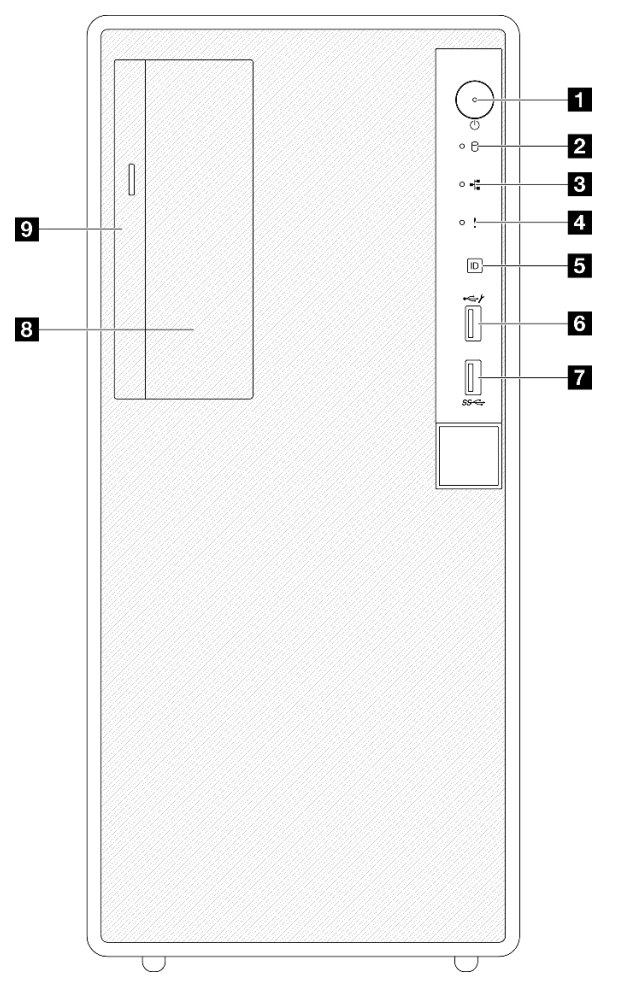

#### Vista anteriore dei componenti del server

Figura 2. Vista anteriore dei componenti del server

| Tabella 2. Componenti sulla vista anteriore |  |  |  |
|---------------------------------------------|--|--|--|
|                                             |  |  |  |

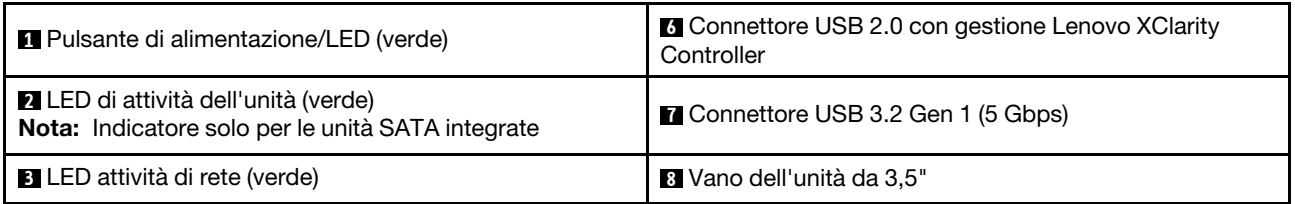

Tabella 2. Componenti sulla vista anteriore (continua)

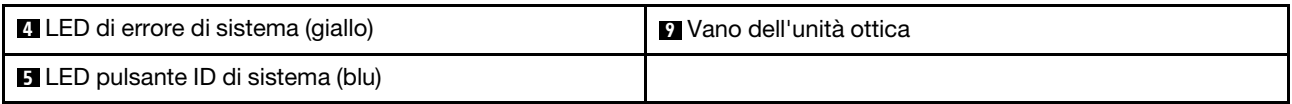

#### **1** Pulsante di alimentazione/LED (verde)

Premere questo pulsante per accendere e spegnere il server manualmente. Gli stati del LED di alimentazione sono i seguenti:

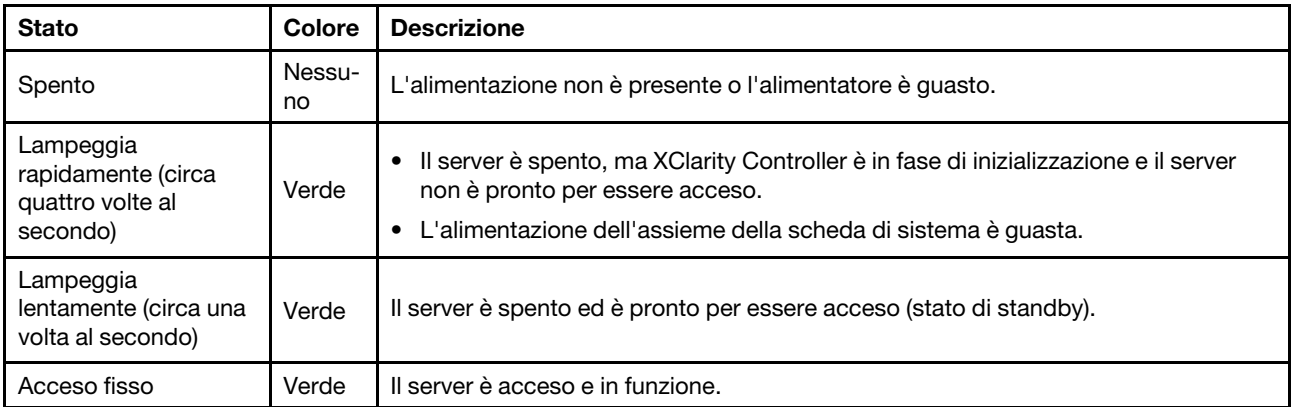

#### **2** LED di attività dell'unità (verde)

Questo LED indica l'attività delle unità.

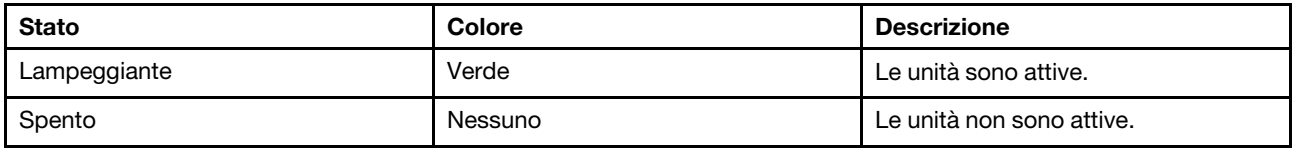

#### **3** LED di attività della rete (verde)

Il LED di attività della rete consente di identificare la connettività e l'attività della rete.

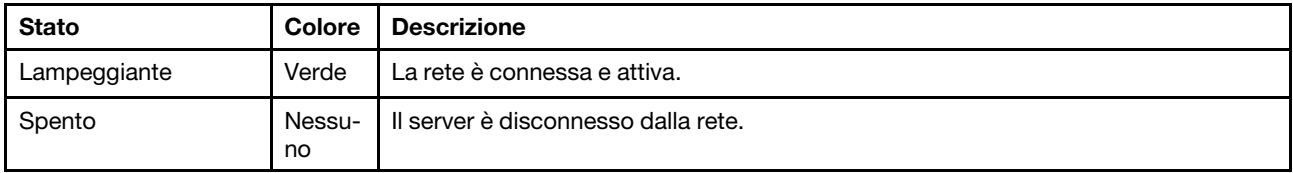

#### **4** LED di errore di sistema (giallo)

Il LED di errore di sistema permette di determinare la presenza di eventuali errori di sistema.

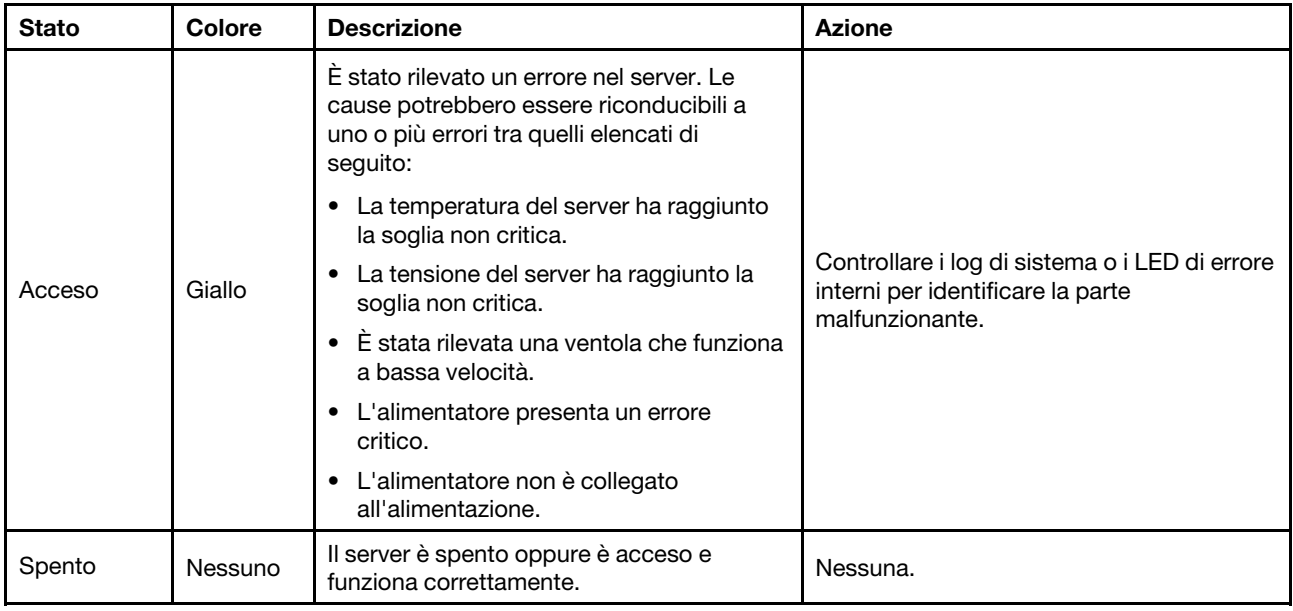

#### **5** Pulsante/LED ID di sistema (blu)

Utilizzare questo pulsante ID di sistema e il LED ID di sistema blu per individuare visivamente il server. Ogni volta che si preme il pulsante ID di sistema, lo stato del LED ID di sistema cambia. Lo stato del LED può essere modificato in acceso, lampeggiante o spento. È inoltre possibile utilizzare Lenovo XClarity Controller o un programma di gestione remota per modificare lo stato del LED ID di sistema e semplificare l'identificazione visiva del server tra altri server.

#### **6 Connettore USB 2.0 con gestione Lenovo XClarity Controller**

Collegare un dispositivo USB 2.0, quali un mouse, una tastiera o altri dispositivi a questo connettore.

Nota: Questa è l'unica porta USB che supporta l'aggiornamento di automazione USB del firmware e del modulo di sicurezza RoT.

La connessione a Lenovo XClarity Controller è destinata principalmente agli utenti con un dispositivo mobile con l'applicazione mobile Lenovo XClarity Controller in esecuzione. Quando un dispositivo mobile è collegato a questa porta USB, viene stabilita una connessione Ethernet su USB tra l'applicazione mobile in esecuzione sul dispositivo e Lenovo XClarity Controller.

Selezionare Rete in Configurazione BMC per visualizzare o modificare le impostazioni.

Sono disponibili quattro tipi di impostazioni:

• Modalità solo host

In questa modalità la porta USB è sempre collegata esclusivamente al server.

• Modalità solo BMC

In questa modalità, la porta USB è sempre collegata esclusivamente a Lenovo XClarity Controller.

• Modalità condivisa: proprietà di BMC

In questa modalità, la connessione alla porta USB è condivisa tra il server e Lenovo XClarity Controller, mentre la porta viene commutata a Lenovo XClarity Controller.

• Modalità condivisa: proprietà di host

In questa modalità, la connessione alla porta USB è condivisa tra il server e Lenovo XClarity Controller, mentre la porta viene commutata al server.

#### **7** Connettore USB 3.2 Gen 1 (5 Gbps)

Il connettore USB 3.2 Gen 1 (5 Gbps) può essere utilizzato per collegare un dispositivo compatibile con USB, ad esempio una tastiera USB, un mouse USB o un dispositivo di storage USB.

#### **8** Vano dell'unità da 3,5"

A seconda del modello, il server potrebbe essere dotato di un'unità da 3,5" installata in questo vano. Per maggiori dettagli, vedere ["Installazione di un'unità simple-swap \(vano 2\)" a pagina 68.](#page-77-0)

#### **9** Vano dell'unità ottica

A seconda del modello, il server potrebbe essere dotato di un'unità ottica installata nel vano dell'unità ottica. Per maggiori dettagli, vedere ["Sostituzione dell'unità ottica e del telaio dell'unità" a pagina 83.](#page-92-0)

### <span id="page-25-0"></span>Vista posteriore

In questa sezione sono contenute informazioni sui componenti importanti presenti sulla parte posteriore di questo server.

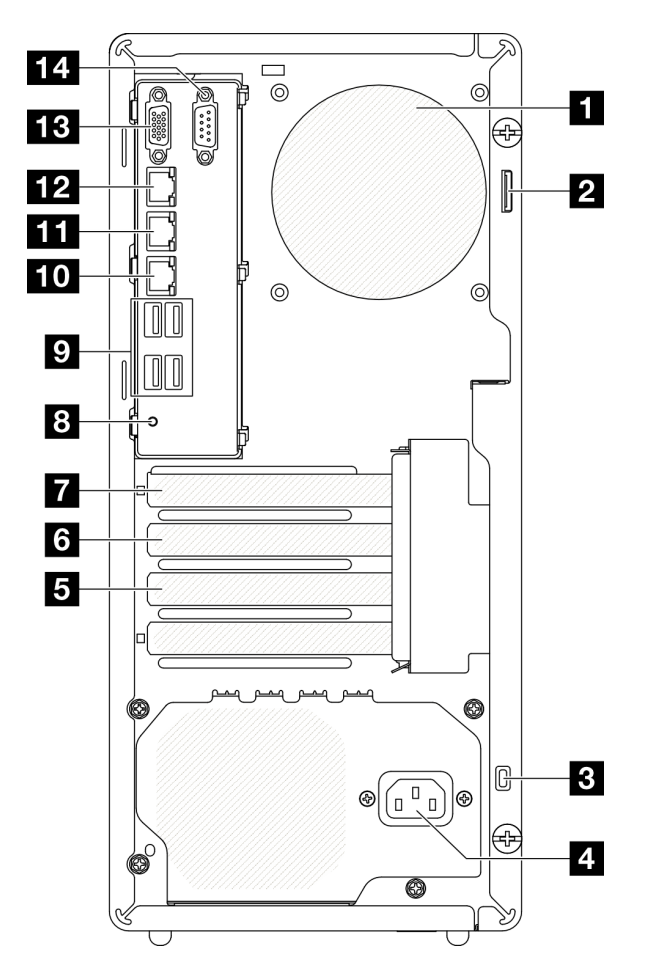

Figura 3. Vista posteriore

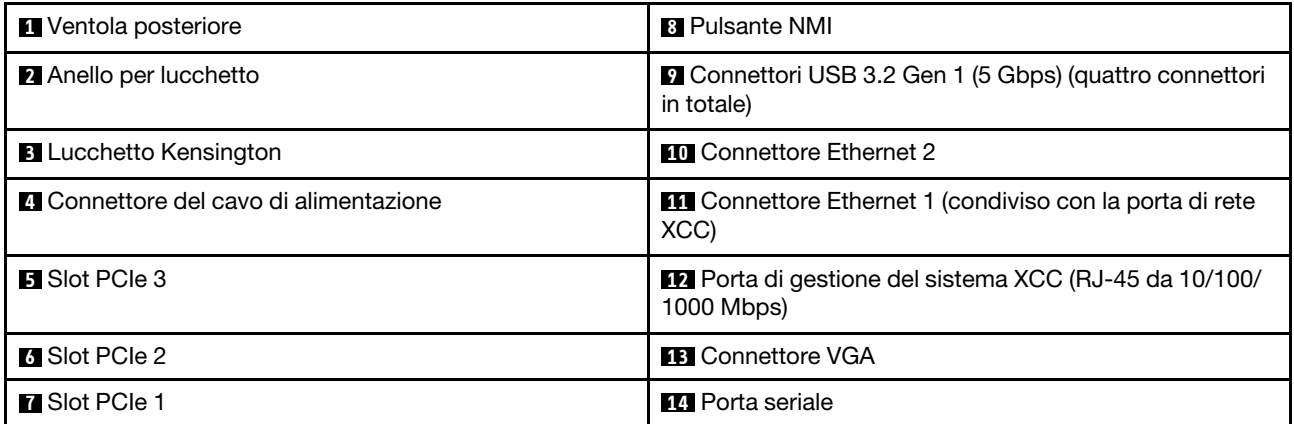

#### **1** Ventola posteriore

Installare la ventola posteriore in questo spazio.

#### **2** Anello per lucchetto

Questo anello è disponibile per l'installazione di un lucchetto. Per ulteriori informazioni, vedere ["Blocchi del](#page-28-0)  [server" a pagina 19](#page-28-0).

#### **3** Lucchetto Kensington

Questo anello è disponibile per l'installazione di un lucchetto Kensington. Per ulteriori informazioni, vedere ["Blocchi del server" a pagina 19](#page-28-0).

#### **4** Connettore del cavo di alimentazione

Collegare il cavo di alimentazione a questo componente.

#### Slot PCIe **5** / **6** / **7**

Sono disponibili tre slot PCIe sulla scheda di sistema per l'installazione degli adattatori PCIe. Per informazioni sugli slot PCIe, vedere ["Specifiche" a pagina 3](#page-12-0).

#### **8** Pulsante NMI

Premere questo pulsante per forzare un'interruzione NMI (Non Maskable Interrupt) per il processore. Potrebbe essere necessario utilizzare una penna o l'estremità di una graffetta raddrizzata per premere il pulsante. Può essere utilizzato per forzare un dump della memoria della schermata blu. Utilizzare questo pulsante solo quando viene indicato dal supporto Lenovo.

#### **9** Connettori USB 3.2 Gen 1 (5 Gbps)

Sulla parte posteriore del server sono presenti quattro connettori USB 3.2 Gen 1 (5 Gbps). Collegare un dispositivo USB, quali un mouse, una tastiera o altri dispositivi a uno di questi connettori.

#### **10 Connettore Ethernet 2**

Collegare un cavo Ethernet per la rete LAN. Ciascun connettore Ethernet presenta due LED di stato che permettono di identificare connettività e attività.

#### **11 Connettore Ethernet 1 (condiviso con la porta di rete XCC)**

Collegare un cavo Ethernet per la rete LAN. Ciascun connettore Ethernet presenta due LED di stato che permettono di identificare connettività e attività. Se l'adattatore LOM non è installato, il connettore Ethernet 1 può essere impostato come connettore di rete di Lenovo XClarity Controller.

Per impostare il connettore Ethernet 1 come connettore di rete di Lenovo XClarity Controller, avviare Setup Utility e selezionare Impostazioni BMC ➙ Impostazioni di rete ➙ Impostazioni di rete - Porta di interfaccia di rete: condivisa. Fare quindi clic su NIC condiviso e selezionare Porta OnLom condivisa: 01.

#### **12** Porta di gestione del sistema XCC (RJ-45 da 10/100/1000 Mbps)

Il server è dotato di un connettore RJ-45 da 10/100/1000 Mbps dedicato alle funzioni di Lenovo XClarity Controller (XCC). Tramite la porta di gestione del sistema è possibile accedere direttamente a Lenovo XClarity Controller, collegando il notebook alla porta di gestione mediante un cavo Ethernet. Accertarsi di modificare le impostazioni IP sul laptop in modo che corrisponda alla rete sulle impostazioni predefinita del server. Una rete di gestione dedicata fornisce ulteriore protezione tramite separazione fisica del traffico della rete di gestione dalla rete di produzione.

Per ulteriori informazioni, vedere quanto segue:

- ["Impostazione della connessione di rete per Lenovo XClarity Controller" a pagina 181](#page-190-1)
- ["LED della porta di gestione del sistema XCC \(RJ-45 da 10/100/1000 Mbps\)" a pagina 197](#page-206-0)

#### **13 Connettore VGA**

Collegare un monitor a questo connettore.

Nota: La risoluzione video massima è 1.920 x 1.200 a 60 Hz.

#### **14** Porta seriale

Collegare un dispositivo seriale a 9 piedini a questo connettore. La porta seriale è condivisa con XCC. XCC può controllare la porta seriale condivisa per eseguire il reindirizzamento del traffico seriale, utilizzando SOL (Serial over LAN).

### <span id="page-27-0"></span>Vista laterale

Seguire le istruzioni riportate in questa sezione per individuare i componenti dal lato del server.

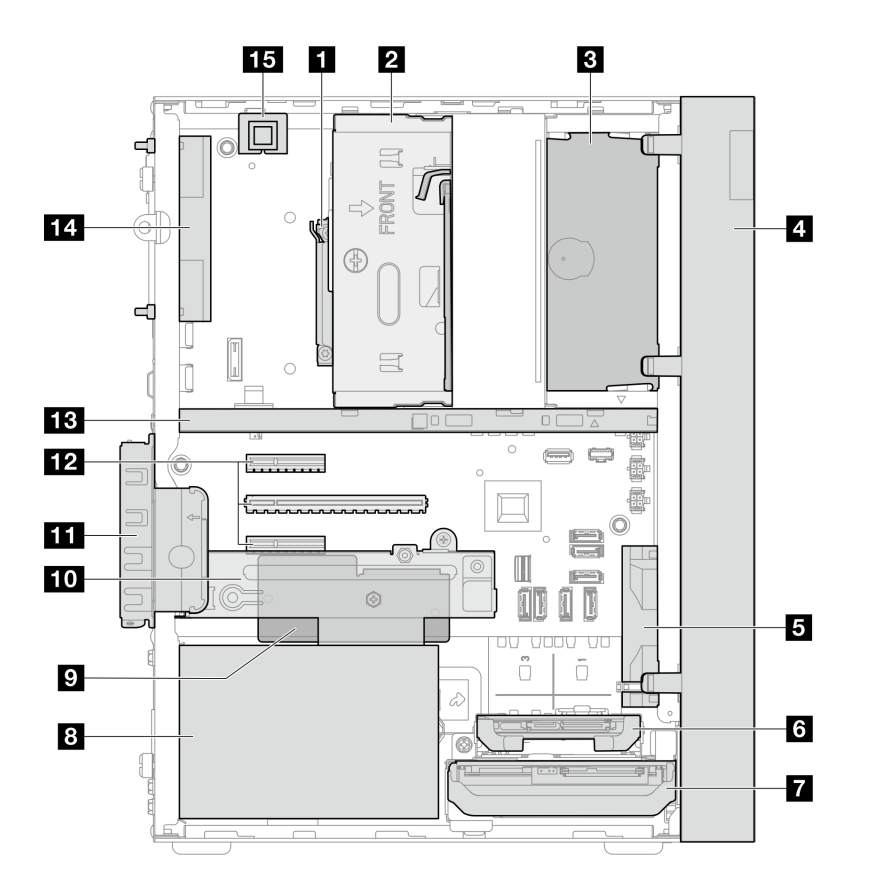

Figura 4. Vista laterale

Tabella 3. Componenti sulla vista laterale

| <b>1</b> Processore                                                             | Modulo firmware e sicurezza RoT                            |  |  |
|---------------------------------------------------------------------------------|------------------------------------------------------------|--|--|
| $\overline{2}$ Vano 2 dell'unità (un'unità SATA da 3,5")*                       | Vano 3 dell'unità (un'unità SATA da 3,5")*                 |  |  |
| <b>B</b> Vano dell'unità ottica (un'unità disco ottica SATA Slim<br>da 9 mm $*$ | <b>ITTI</b> Fermo dell'adattatore PCIe                     |  |  |
| <b>4</b> Mascherina anteriore                                                   | <b>12</b> Slot PCIe 1-3                                    |  |  |
| <b>B</b> Ventola anteriore                                                      | <b>B</b> Barra del telaio                                  |  |  |
| 4 Vano 1 dell'unità (un'unità SATA da 2,5")*                                    | <b>14</b> Ventola posteriore del sistema 9225 <sup>*</sup> |  |  |
| ■ Vano 0 dell'unità (un'unità SATA da 3,5")                                     | <b>15</b> Switch di intrusione*                            |  |  |
| <b>B</b> Unità di alimentazione fissa                                           |                                                            |  |  |

<span id="page-28-0"></span>**\*** Componenti opzionali.

### Blocchi del server

Il blocco del coperchio del server impedisce accessi non autorizzati all'interno del server.

#### **Lucchetto**

Il server viene fornito con un lucchetto. Quando è installato un lucchetto, non è possibile rimuovere il coperchio del server.

Nota: Si consiglia di acquistare il lucchetto da un negozio locale.

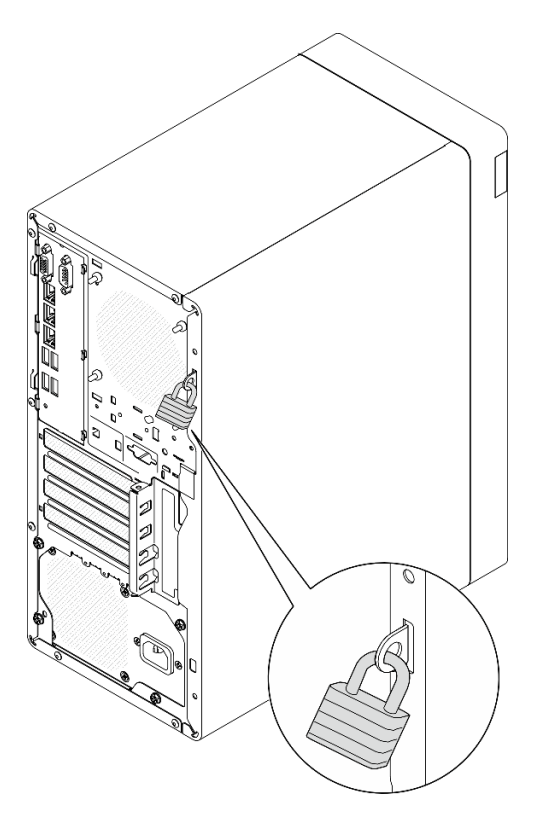

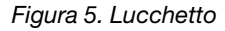

#### Cavo di sicurezza di tipo Kensington

È possibile utilizzare un cavo di sicurezza di tipo Kensington per fissare il server a una scrivania, a un tavolo o a un altro supporto non permanente. Il cavo di sicurezza viene fissato allo slot del blocco di sicurezza sulla parte posteriore del server e per essere sbloccato richiede una chiave o una combinazione, a seconda del modello. Il cavo di sicurezza blocca anche il coperchio del server. Questo è lo stesso tipo di cavo di blocco utilizzato su molti computer notebook. È possibile ordinare il cavo di sicurezza direttamente da Lenovo, cercando Kensington all'indirizzo [http://www.lenovo.com/support.](http://www.lenovo.com/support)

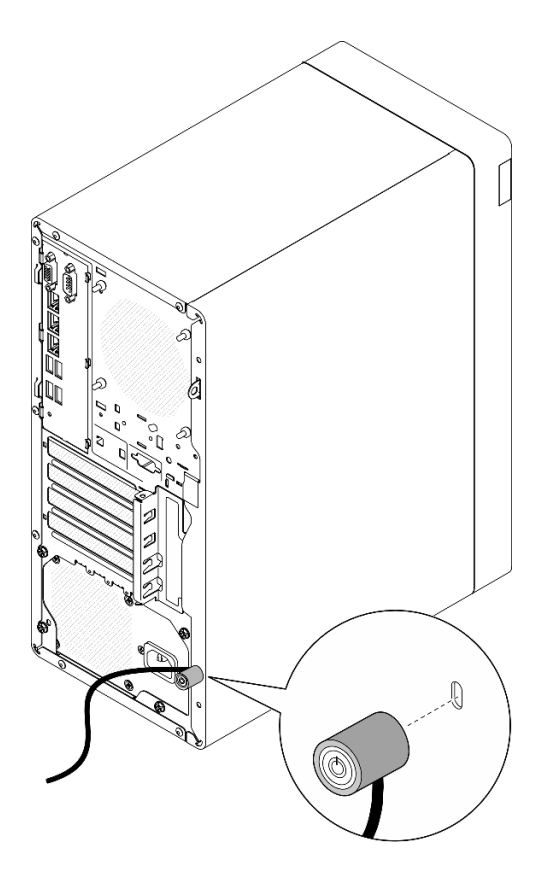

<span id="page-30-0"></span>Figura 6. Cavo di sicurezza di tipo Kensington

### Layout della scheda di sistema

Le figure riportate in questa sezione forniscono informazioni sui connettori, sugli switch e sui ponticelli disponibili sulla scheda di sistema.

Per ulteriori informazioni sui LED disponibili sulla scheda di sistema, vedere ["LED della scheda di sistema" a](#page-203-0) [pagina 194](#page-203-0).

### <span id="page-30-1"></span>Connettori della scheda di sistema

Le figure riportate di seguito mostrano i connettori interni sulla scheda di sistema.

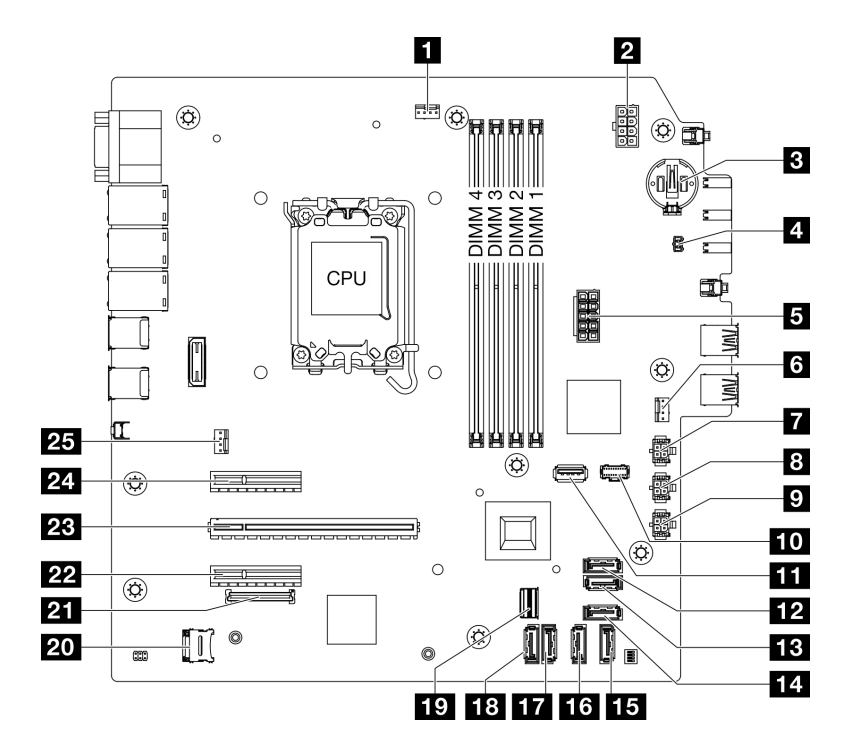

Figura 7. Connettori della scheda di sistema

Tabella 4. Connettori della scheda di sistema

| <b>1</b> Connettore della ventola del processore  | <b>14</b> Connettore SATA 4 (unità disco ottica Slim)    |  |  |
|---------------------------------------------------|----------------------------------------------------------|--|--|
| 2 Connettore di alimentazione del processore      | <b>15</b> Connettore SATA 3 (vano 3)                     |  |  |
| <b>B</b> Batteria 3V (CR2032)                     | <b>13</b> Connettore SATA 2 (vano 2)                     |  |  |
| <b>4 Connettore dello switch di intrusione</b>    | <b>Tr</b> Connettore SATA 1 (vano 1)                     |  |  |
| <b>El</b> Connettore di alimentazione del sistema | <b>18</b> Connettore SATA 0 (vano 0)                     |  |  |
| <b>8</b> Connettore della ventola anteriore       | <b>TV</b> Connettore Slimline M.2                        |  |  |
| <b>Ta</b> Connettore di alimentazione SATA 3      | <b>20 Socket MicroSD</b>                                 |  |  |
| <b>B</b> Connettore di alimentazione SATA 2       | <b>21</b> Connettore del modulo firmware e sicurezza RoT |  |  |
| <b>D</b> Connettore di alimentazione SATA 1       | <b>22 Slot PCle 3</b>                                    |  |  |
| <b>FO</b> Connettore di alimentazione M.2         | <b>EXI</b> Slot PCIe 2                                   |  |  |
| <b>III</b> Connettore USB 3.2 Gen 1               | <b>24</b> Slot PCIe 1                                    |  |  |
| <b>12</b> Connettore SATA 7 (kit M.2)             | <b>25</b> Connettore della ventola posteriore            |  |  |
| <b>B</b> Connettore SATA 6 (kit M.2)              |                                                          |  |  |

### <span id="page-31-0"></span>Switch della scheda di sistema

La seguente figura mostra la posizione di switch e ponticelli sul server.

Nota: Se sulla parte superiore dei blocchi di switch è presente un adesivo protettivo trasparente, è necessario rimuoverlo per poter accedere agli switch.

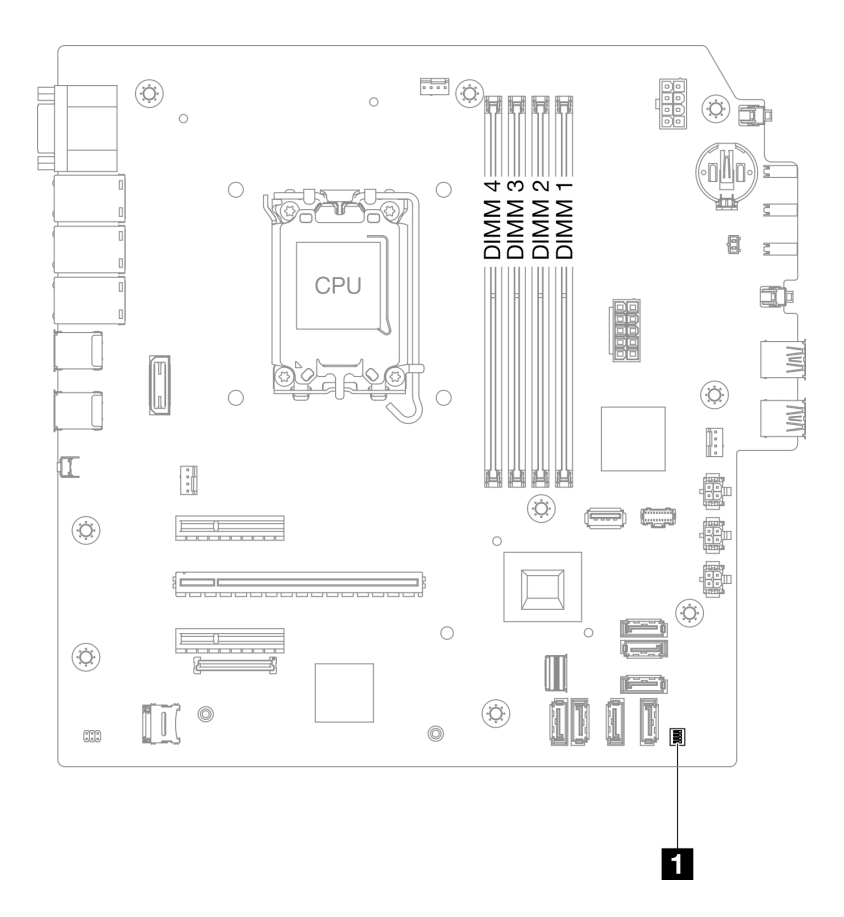

Figura 8. Switch della scheda di sistema

#### Importante:

- 1. Prima di modificare qualsiasi impostazione dell'interruttore o spostare qualsiasi ponticello, spegnere il server, quindi scollegare tutti i cavi di alimentazione e i cavi esterni. Esaminare le seguenti informazioni:
	- [https://pubs.lenovo.com/safety\\_documentation/](https://pubs.lenovo.com/safety_documentation/)
	- ["Linee guida per l'installazione" a pagina 35](#page-44-1)
	- ["Manipolazione di dispositivi sensibili all'elettricità statica" a pagina 38](#page-47-1)
	- ["Spegnimento del server" a pagina 42](#page-51-0)
- 2. Qualsiasi blocco di ponticelli o di switch della scheda di sistema, non visualizzato nelle figure di questo documento, è riservato.

#### Blocco switch SW1

Nella seguente tabella sono descritte le funzioni del blocco interruttori SW1 sulla scheda interruttori.

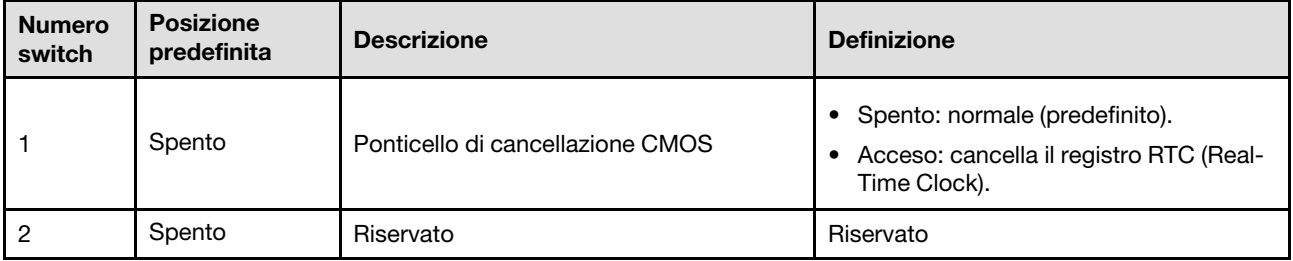

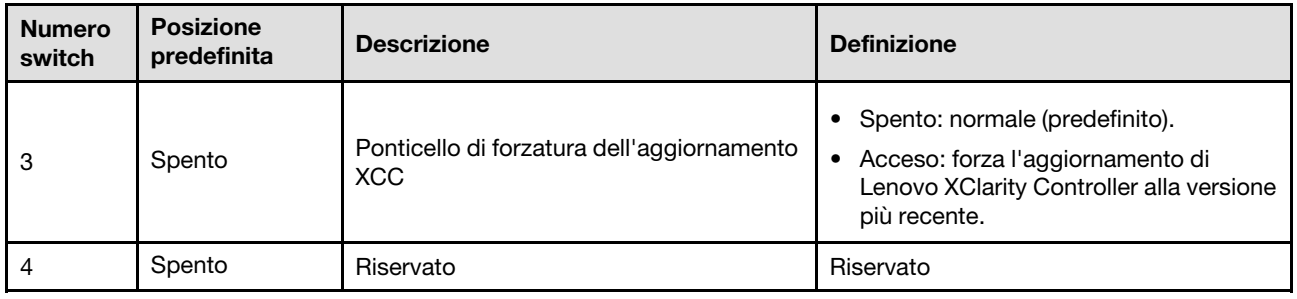

### <span id="page-33-0"></span>LED di sistema e display di diagnostica

Consultare la seguente sezione per informazioni sui LED di sistema disponibili e sul display di diagnostica.

Per ulteriori informazioni, fare riferimento a ["Risoluzione dei problemi in base ai LED di sistema" a pagina](#page-202-0) [193](#page-202-0).

### <span id="page-34-0"></span>Capitolo 3. Elenco delle parti

Identificare i singoli componenti disponibili per il server utilizzando l'elenco delle parti.

Per ulteriori informazioni sull'ordinazione delle parti:

- 1. Andare al sito Web <http://datacentersupport.lenovo.com> e accedere alla pagina di supporto del server.
- 2. Fare clic su Parts (Ricambi).
- 3. Immettere il numero di serie per visualizzare un elenco delle parti per il server.

Si consiglia vivamente di controllare i dati di riepilogo dell'alimentazione per il server utilizzando Lenovo Capacity Planner prima di acquistare eventuali nuove parti.

Nota: A seconda del modello, il server può avere un aspetto leggermente diverso dalla figura.

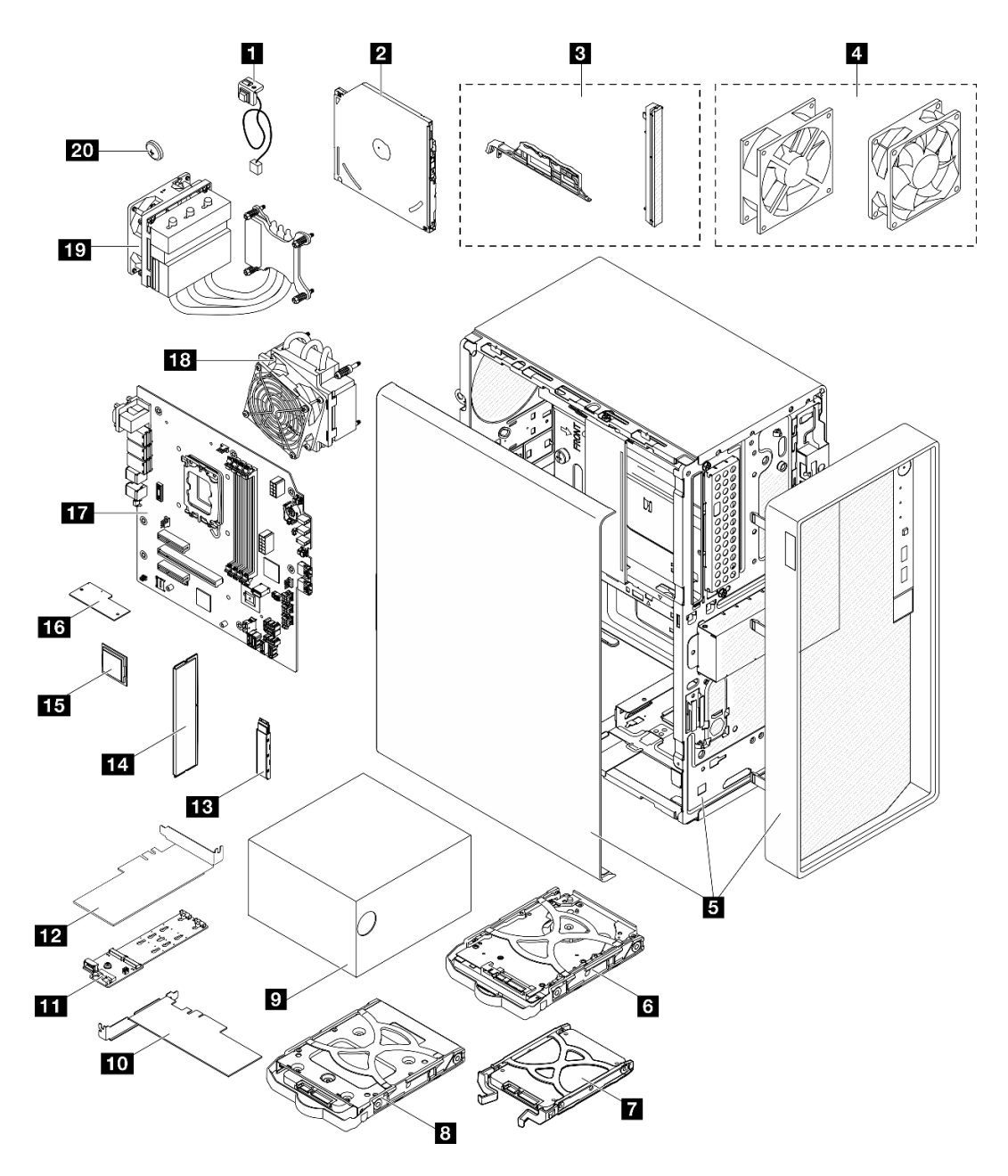

Figura 9. Componenti del server

Le parti elencate nella seguente tabella sono identificate come indicato di seguito:

- T1: CRU (Customer Replaceable Unit) Livello 1. La sostituzione delle CRU Livello 1 è di responsabilità dell'utente. Se Lenovo installa una CRU Livello 1 su richiesta dell'utente senza un contratto di servizio, l'installazione verrà addebitata all'utente.
- T2: CRU (Customer Replaceable Unit) Livello 2. È possibile installare una CRU Livello 2 da soli oppure richiederne l'installazione a Lenovo, senza costi aggiuntivi, in base al tipo di servizio di garanzia previsto per il server di cui si dispone.
- F: FRU (Field Replaceable Unit). L'installazione delle FRU è riservata ai tecnici di assistenza qualificati.
- C: Parti strutturali e di consumo. L'acquisto e la sostituzione delle parti di consumo e strutturali (componenti come un elemento di riempimento o una mascherina) sono responsabilità dell'utente. Se Lenovo acquista o installa un componente strutturale su richiesta dell'utente, all'utente verrà addebitato il costo del servizio.
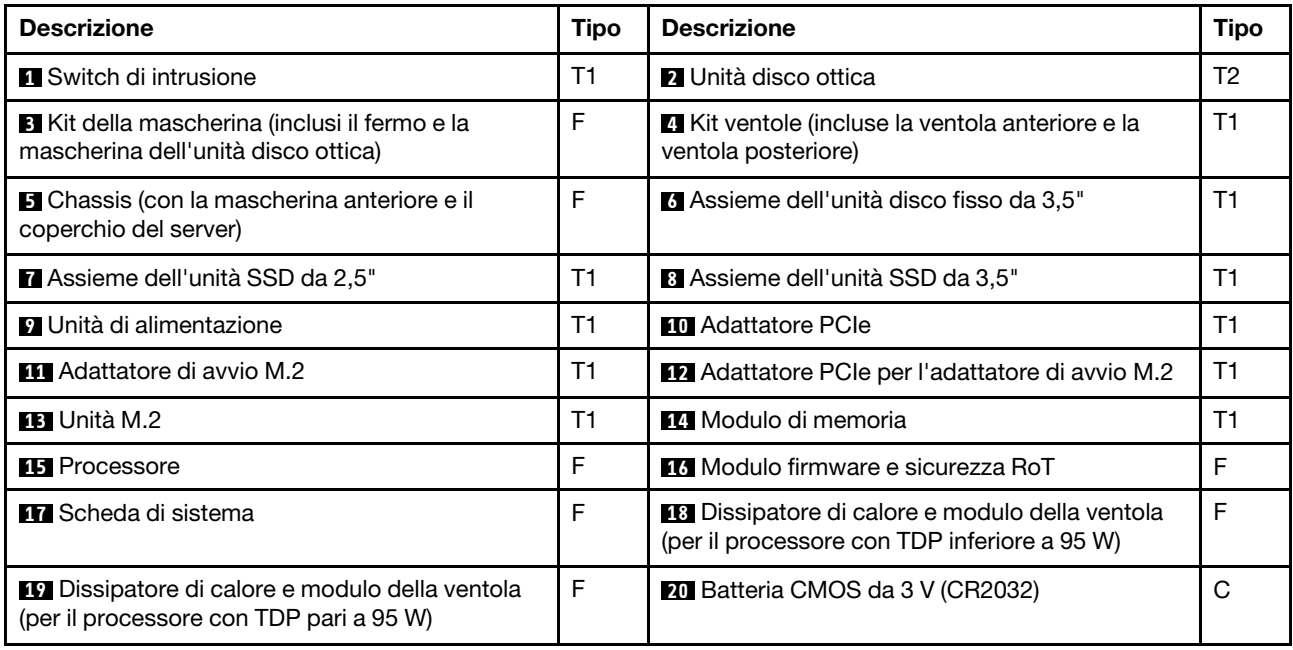

# Cavi di alimentazione

Sono disponibili diversi cavi di alimentazione, a seconda del paese e della regione in cui il server è installato.

Per visualizzare i cavi di alimentazione disponibili per il server:

1. Accedere a:

<http://dcsc.lenovo.com/#/>

- 2. Fare clic su Preconfigured Model (Modello preconfigurato) o Configure to order (Configura per ordinare).
- 3. Immettere il tipo di macchina e il modello del server per visualizzare la pagina di configurazione.
- 4. Fare clic su Power (Alimentazione) → Power Cables (Cavi di alimentazione) per visualizzare tutti i cavi di linea.

#### Nota:

- A tutela della sicurezza, viene fornito un cavo di alimentazione con spina di collegamento dotata di messa a terra da utilizzare con questo prodotto. Per evitare scosse elettriche, utilizzare sempre il cavo di alimentazione e la spina con una presa dotata di messa a terra.
- I cavi di alimentazione per questo prodotto utilizzati negli Stati Uniti e in Canada sono inclusi nell'elenco redatto dai laboratori UL (Underwriter's Laboratories) e certificati dall'associazione CSA (Canadian Standards Association).
- Per unità che devono funzionare a 115 volt: utilizzare un cavo approvato dai laboratori UL e certificato dalla CSA con tre conduttori, con sezione minima di 18 AWG di tipo SVT o SJT, di lunghezza massima di 15 piedi (4,57 metri) e con una spina da 15 ampère e 125 volt nominali dotata di messa a terra e a lame parallele.
- Per unità che devono funzionare a 230 Volt (solo Stati Uniti): utilizzare un cavo approvato dai laboratori UL e certificato dalla CSA con tre conduttori, con sezione minima di 18 AWG di tipo SVT o SJT, di lunghezza massima di 15 piedi (4,57 metri) con lama a tandem, con spina dotata di messa a terra da 15 Amp e 250 Volt.
- Per unità progettate per funzionare a 230 volt (al di fuori degli Stati Uniti): utilizzare un cavo dotato di spina di collegamento del tipo con messa a terra. Il cavo deve essere conforme alle norme di sicurezza appropriate relative al paese in cui l'apparecchiatura viene installata.
- Generalmente, i cavi di alimentazione per una regione o un paese specifico sono disponibili solo in tale regione o paese.

# <span id="page-38-0"></span>Capitolo 4. Disimballaggio e configurazione

Le informazioni riportate in questa sezione sono utili per il disimballaggio e la configurazione del server. Quando si disimballa il server, verificare che gli elementi contenuti nella confezione siano corretti e apprendere dove trovare le informazioni sul numero di serie del server e sull'accesso a Lenovo XClarity Controller. Assicurarsi di seguire le istruzioni in ["Elenco di controllo per la configurazione server" a pagina 32](#page-41-0) durante la configurazione del server.

# <span id="page-38-1"></span>Contenuto della confezione del server

Quando si riceve il server, verificare che la spedizione contenga tutto il materiale previsto.

Nella confezione del server sono compresi gli elementi seguenti:

- Server
- Tastiera\*
- Scatola con il materiale, inclusi cavi di alimentazione\* , kit accessori e documentazione.

Nota: I componenti contrassegnati con un asterisco (\*) sono disponibili solo in alcuni modelli.

In caso di elementi mancanti o danneggiati, contattare il rivenditore. Conservare la prova di acquisto e il materiale di imballaggio. Potrebbero essere infatti richiesti per il servizio di garanzia.

# Identificazione del server e accesso a Lenovo XClarity Controller

In questa sezione sono contenute istruzioni su come identificare il server e su dove trovare le informazioni di accesso a Lenovo XClarity Controller.

#### Identificazione del server

Quando si contatta l'assistenza tecnica Lenovo, il tipo, il modello e il numero di serie della macchina consentono ai tecnici del supporto di identificare il server e fornire un servizio più rapido.

La figura seguente mostra la posizione dell'etichetta ID che contiene il numero di modello, il tipo di macchina e il numero di serie del server. È anche possibile aggiungere altre etichette di informazioni sul sistema sulla parte anteriore del server negli appositi spazi riservati alle etichette dei clienti.

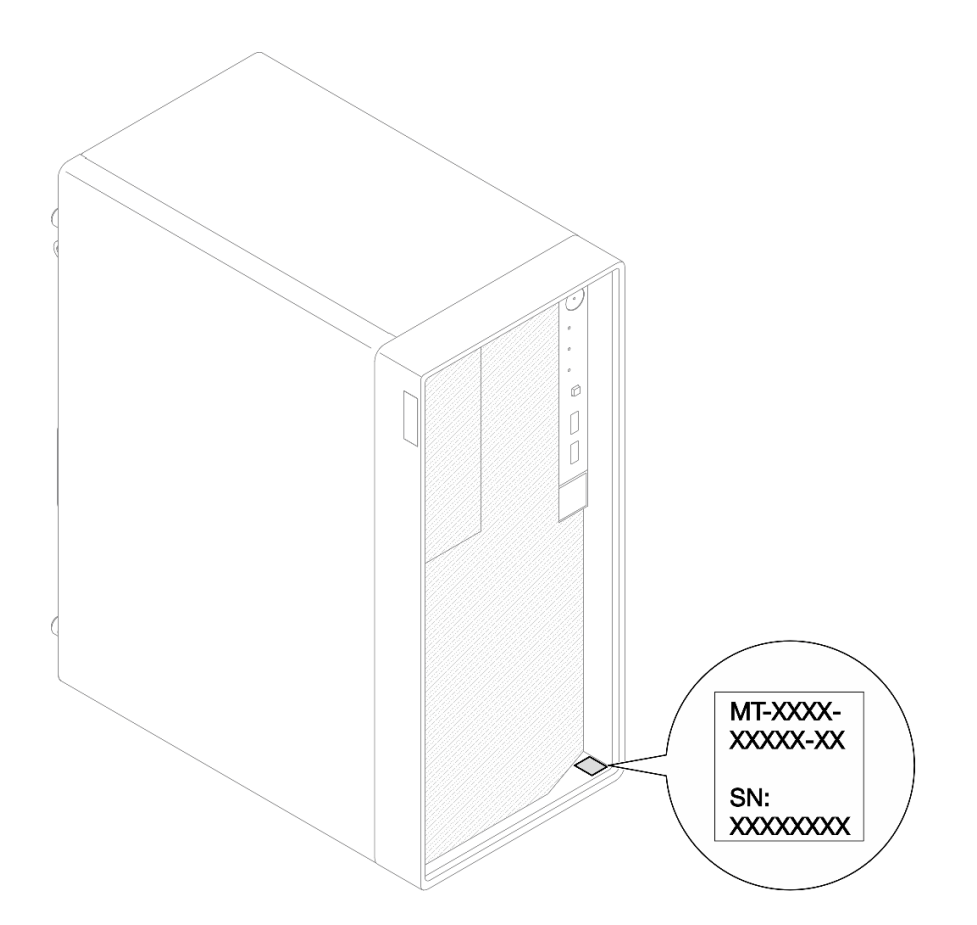

Figura 10. Posizione dell'etichetta ID

# Etichetta di accesso alla rete di Lenovo XClarity Controller

Inoltre, l'etichetta di accesso alla rete di Lenovo XClarity Controller si trova sulla parte superiore del server. Dopo aver preso nota del server, rimuovere l'etichetta di accesso alla rete di XClarity Controller e conservarla in un luogo sicuro per uso futuro.

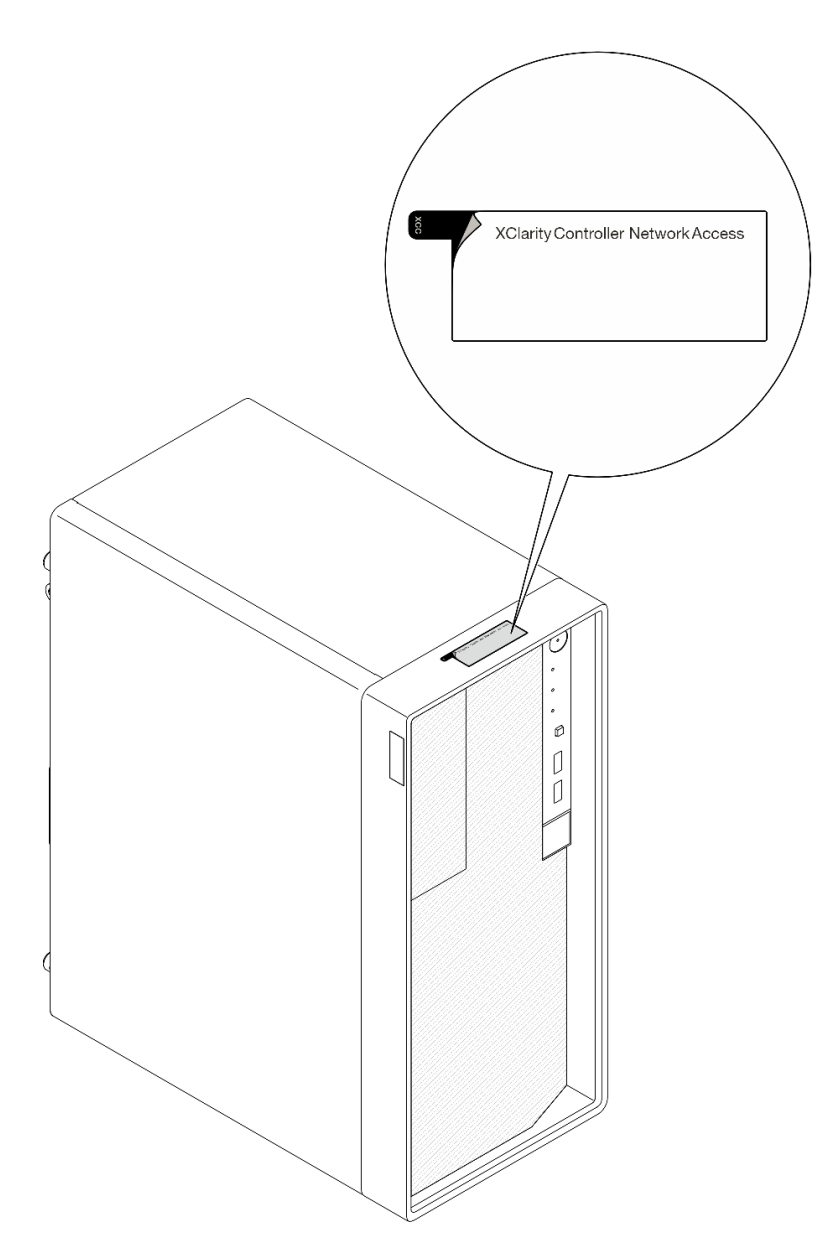

Figura 11. Ubicazione dell'etichetta di accesso alla rete di XClarity Controller

## Etichetta di servizio e codice QR

Inoltre, l'etichetta di servizio del sistema si trova nella parte interna del coperchio del vassoio e fornisce un codice di riferimento rapido (QR) per l'accesso mobile alle informazioni sull'assistenza. Eseguire la scansione del codice QR con un dispositivo mobile con un'applicazione apposita per accedere rapidamente alla pagina Web delle informazioni sull'assistenza. Sulla pagina Web delle informazioni sull'assistenza sono presenti informazioni aggiuntive relative ai video di installazione e sostituzione delle parti, nonché i codici di errore per l'assistenza concernente la soluzione.

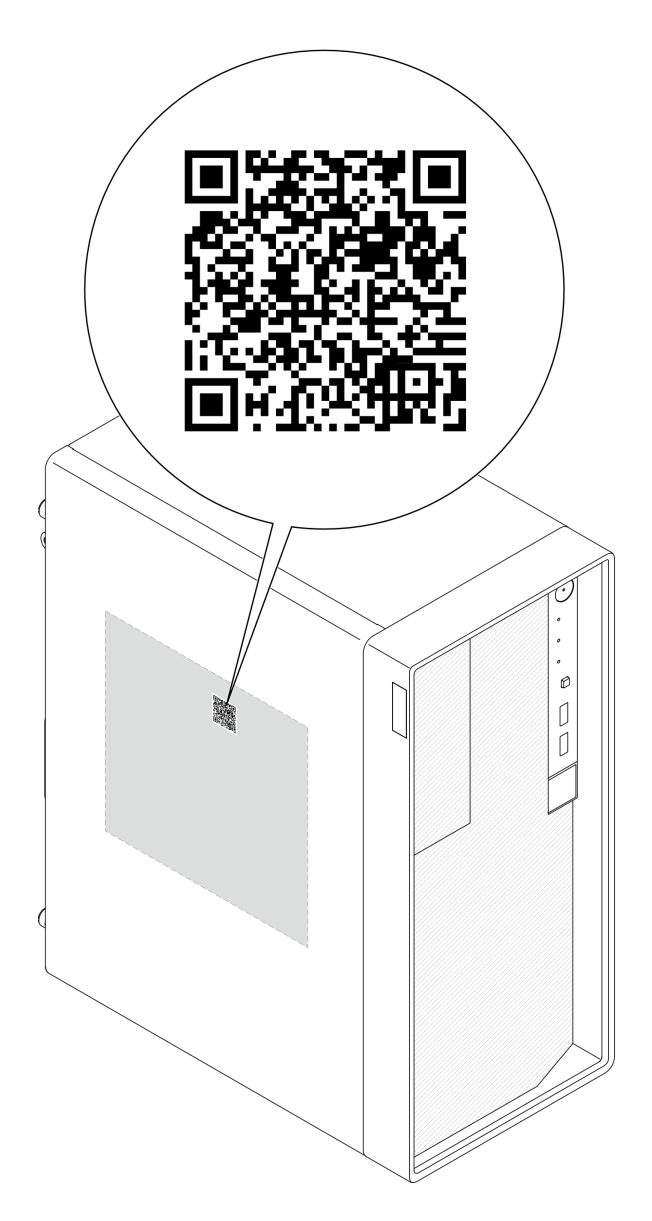

Figura 12. Etichetta di servizio e codice QR

# <span id="page-41-0"></span>Elenco di controllo per la configurazione server

Utilizzare l'elenco di controllo per la configurazione del server per assicurarsi di aver eseguito tutte le attività necessarie ai fini della configurazione del server.

La procedura di configurazione del server varia in base alla configurazione del server al momento della consegna. In alcuni casi il server è completamente configurato e deve soltanto essere collegato alla rete e a una fonte di alimentazione CA, per poi essere acceso. In altri casi è necessario installare l'hardware opzionale, configurare hardware e firmware e installare il sistema operativo.

Di seguito sono riportati i passaggi della procedura generale per la configurazione di un server.

## Configurazione dell'hardware del server

Per configurare l'hardware del server, completare le seguenti procedure.

1. Togliere i server dall'imballaggio. Vedere ["Contenuto della confezione del server" a pagina 29](#page-38-1).

- 2. Installare le eventuali opzioni hardware o server. Vedere gli argomenti correlati in [Capitolo 5 "Procedure](#page-44-0) [di sostituzione hardware" a pagina 35](#page-44-0).
- 3. Se necessario, installare il server in un cabinet rack standard utilizzando il Tower to Rack Conversion Kit. Consultare la documentazione fornita con il kit di conversione opzionale.
- 4. Collegare tutti i cavi esterni al server. Vedere [Capitolo 2 "Componenti del server" a pagina 13](#page-22-0) per informazioni sulle posizioni dei connettori.

Generalmente, è necessario collegare i seguenti cavi:

- Collegare il server alla fonte di alimentazione
- Collegare il server alla rete di dati
- Collegare il server al dispositivo di storage
- Collegare il server alla rete di gestione
- 5. Accendere il server.

La posizione del pulsante di alimentazione e le indicazioni relative al LED di alimentazione sono specificate in ["Vista anteriore" a pagina 13.](#page-22-1)

Il server può essere acceso (LED alimentazione acceso) in uno dei seguenti modi:

- È possibile premere il pulsante di alimentazione.
- Il server può riavviarsi automaticamente in seguito a un'interruzione dell'alimentazione.
- Il server può rispondere a richieste di accensione remote inviate a Lenovo XClarity Controller.

Nota: È possibile accedere all'interfaccia del processore di gestione per configurare il sistema senza accendere il server. Quando il server è collegato all'alimentazione, l'interfaccia del processore di gestione è disponibile. Per dettagli sull'accesso al processore del server di gestione, vedere "Avvio e utilizzo dell'interfaccia Web di XClarity Controller" nella documentazione di XCC compatibile con il server in uso all'indirizzo <https://pubs.lenovo.com/lxcc-overview/>.

6. Convalidare il server. Assicurarsi che il LED di alimentazione, il LED del connettore Ethernet e il LED di rete siano accesi in verde, a indicare che l'hardware del server è stato configurato correttamente.

Per ulteriori informazioni sulle indicazioni dei LED, vedere ["Vista anteriore" a pagina 13](#page-22-1) e ["Risoluzione](#page-202-0) [dei problemi in base ai LED di sistema" a pagina 193.](#page-202-0)

#### Configurazione del sistema

Completare le seguenti procedure per configurare il sistema. Per istruzioni dettagliate, fare riferimento a [Capitolo 7 "Configurazione di sistema" a pagina 181.](#page-190-0)

- 1. Impostare la connessione di rete per Lenovo XClarity Controller sulla rete di gestione.
- 2. Aggiornare il firmware del server, se necessario.
- 3. Configurare il firmware per il server.

Le informazioni seguenti sono disponibili per la configurazione RAID:

- <https://lenovopress.lenovo.com/lp0578-lenovo-raid-introduction>
- <https://lenovopress.lenovo.com/lp0579-lenovo-raid-management-tools-and-resources>
- 4. Installare il sistema operativo.
- 5. Eseguire il backup della configurazione server.
- 6. Installare le applicazioni e i programmi che dovranno essere utilizzati con il server.

# <span id="page-44-0"></span>Capitolo 5. Procedure di sostituzione hardware

Questa sezione illustra le procedure di installazione e rimozione di tutti i componenti di sistema che richiedono manutenzione. Ciascuna procedura di sostituzione di un componente indica tutte le attività che devono essere eseguite per accedere al componente da sostituire.

# <span id="page-44-1"></span>Linee guida per l'installazione

Prima di installare i componenti nel server, leggere le linee guida per l'installazione.

Prima di installare i dispositivi opzionali, leggere attentamente le seguenti informazioni particolari:

Attenzione: Evitare l'esposizione all'elettricità statica che potrebbe causare l'arresto del sistema e la perdita di dati, tenendo i componenti sensibili all'elettricità statica negli involucri antistatici fino all'installazione e maneggiando tali dispositivi con un cinturino da polso di scaricamento elettrostatico o altri sistemi di messa a terra.

- Leggere le informazioni sulla sicurezza e le linee guida per assicurarsi di operare in sicurezza:
	- Un elenco completo di informazioni sulla sicurezza per tutti i prodotti è disponibile qui:

[https://pubs.lenovo.com/safety\\_documentation/](https://pubs.lenovo.com/safety_documentation/)

- Le seguenti linee guida sono disponibili anche in ["Operazioni all'interno del server acceso" a pagina 38](#page-47-0) e ["Manipolazione di dispositivi sensibili all'elettricità statica" a pagina 38](#page-47-1).
- Assicurarsi che i componenti che si desidera installare siano supportati dal server in uso.
	- Per un elenco dei componenti opzionali supportati dal server, vedere <https://serverproven.lenovo.com>.
	- Per i contenuti opzionali della confezione, vedere <https://serveroption.lenovo.com/>.
- Per ulteriori informazioni sull'ordinazione delle parti:
	- 1. Andare al sito Web <http://datacentersupport.lenovo.com> e accedere alla pagina di supporto del server.
	- 2. Fare clic su Parts (Ricambi).
	- 3. Immettere il numero di serie per visualizzare un elenco delle parti per il server.
- Quando si installa un nuovo server, scaricare e applicare gli aggiornamenti firmware più recenti. Questo consentirà di assicurarsi che i problemi noti vengano risolti e che il server sia pronto per prestazioni ottimali. Accedere a [https://datacentersupport.lenovo.com/tw/en/products/servers/thinksystem/st50v3/7df3/](https://datacentersupport.lenovo.com/tw/en/products/servers/thinksystem/st50v3/7df3/downloads/driver-list/)  [downloads/driver-list/](https://datacentersupport.lenovo.com/tw/en/products/servers/thinksystem/st50v3/7df3/downloads/driver-list/) per scaricare gli aggiornamenti firmware per il server.

Importante: Alcune soluzioni cluster richiedono specifici livelli di codice o aggiornamenti del codice coordinato. Se il componente fa parte di una soluzione cluster, prima di aggiornare il codice, verificare il menu del livello di codice best recipe più recente per il firmware supportato del cluster e il driver.

- Se si sostituisce una parte, ad esempio un adattatore, che contiene firmware, potrebbe essere necessario anche aggiornare il firmware per tale parte. Per ulteriori informazioni sull'aggiornamento del firmware, vedere ["Aggiornamento del firmware" a pagina 182](#page-191-0).
- Prima di installare un componente opzionale, è buona norma assicurarsi sempre che il server funzioni correttamente.
- Tenere pulita l'area di lavoro e posizionare i componenti rimossi su una superficie piana e liscia che non si muove o non si inclina.
- Non tentare di sollevare un oggetto troppo pesante. Se ciò fosse assolutamente necessario, leggere attentamente le seguenti misure cautelative:
- Verificare che sia possibile rimanere in piedi senza scivolare.
- Distribuire il peso dell'oggetto in modo uniforme su entrambi i piedi.
- Applicare una forza continua e lenta per sollevarlo. Non muoversi mai improvvisamente o non girarsi quando si solleva un oggetto pesante.
- Per evitare di sforzare i muscoli della schiena, sollevare l'oggetto stando in piedi o facendo forza sulle gambe.
- Eseguire il backup di tutti i dati importanti prima di apportare modifiche alle unità disco.
- Procurarsi un cacciavite a testa piatta, un cacciavite piccolo di tipo Phillips e un cacciavite Torx T8.
- Per visualizzare i LED di errore sulla scheda di sistema (assieme della scheda di sistema) e sui componenti interni, lasciare il server acceso.
- Non è necessario spegnere il server per installare o rimuovere gli alimentatori hot-swap, le ventole hotswap o i dispositivi USB hot-plug. Tuttavia, è necessario spegnere il server prima di eseguire qualsiasi operazione che implichi la rimozione o l'installazione dei cavi dell'adattatore ed è necessario scollegare la fonte di alimentazione dal server prima di eseguire qualsiasi operazione che implichi la rimozione o l'installazione di una scheda verticale.
- Durante la sostituzione delle unità di alimentazione o delle ventole dell'alimentatore, assicurarsi di fare riferimento alle regole di ridondanza per questi componenti.
- Il colore blu su un componente indica i punti di contatto da cui è possibile afferrare un componente per rimuoverlo o installarlo nel server, aprire o chiudere i fermi e così via.
- Terracotta su un componente o posta accanto a un componente indica che il componente può essere sostituito in modalità hot-swap, ossia che può essere rimosso o installato mentre il server è ancora in esecuzione se il server e il sistema operativo supportano la funzionalità hot-swap. Terracotta indica anche i punti di contatto sui componenti hot-swap. Fare riferimento alle istruzioni per la rimozione o l'installazione di uno specifico componente hot-swap per qualsiasi procedura aggiuntiva che potrebbe essere necessario effettuare prima di rimuovere o installare il componente.
- La striscia rossa sulle unità, adiacente al fermo di rilascio, indica che l'unità può essere sostituita a sistema acceso se il server e il sistema operativo supportano la funzione hot-swap. Ciò significa che è possibile rimuovere o installare l'unità mentre il server è in esecuzione.

Nota: Fare riferimento alle istruzioni specifiche del sistema per la rimozione o l'installazione di un'unità hot-swap per qualsiasi procedura aggiuntiva che potrebbe essere necessario effettuare prima di rimuovere o installare l'unità.

• Al termine delle operazioni sul server, verificare di aver reinstallato tutte le schermature di sicurezza, le protezioni, le etichette e i cavi di messa a terra.

# <span id="page-45-0"></span>Elenco di controllo per la sicurezza

Utilizzare le informazioni in questa sezione per identificare le condizioni potenzialmente pericolose che interessano il server. Nella progettazione e fabbricazione di ciascun computer sono stati installati gli elementi di sicurezza necessari per proteggere utenti e tecnici dell'assistenza da lesioni.

Nota: Il prodotto non è idoneo all'uso in ambienti di lavoro con display professionali, in conformità all'articolo 2 della normativa in materia di sicurezza sul lavoro.

Nota: La configurazione del server viene effettuata solo nella sala server.

### ATTENZIONE:

Questa apparecchiatura deve essere installata o sottoposta a manutenzione da parte di personale qualificato, come definito dal NEC, IEC 62368-1 & IEC 60950-1, lo standard per la Sicurezza delle apparecchiature elettroniche per tecnologia audio/video, dell'informazione e delle telecomunicazioni. Lenovo presuppone che l'utente sia qualificato nella manutenzione dell'apparecchiatura e formato

### per il riconoscimento di livelli di energia pericolosi nei prodotti. L'accesso all'apparecchiatura richiede l'utilizzo di uno strumento, un dispositivo di blocco e una chiave o di altri sistemi di sicurezza ed è controllato dal responsabile della struttura.

Importante: Per la sicurezza dell'operatore e il corretto funzionamento del sistema è richiesta la messa a terra elettrica del server. La messa a terra della presa elettrica può essere verificata da un elettricista certificato.

Utilizzare il seguente elenco di controllo per verificare che non vi siano condizioni di potenziale pericolo:

- 1. Assicurarsi che non ci sia alimentazione e che il relativo cavo sia scollegato.
- 2. Controllare il cavo di alimentazione.
	- Assicurarsi che il connettore di messa a terra tripolare sia in buone condizioni. Utilizzare un multimetro per misurare la continuità che deve essere 0,1 ohm o meno tra il contatto di terra e la messa a terra del telaio.
	- Assicurarsi che il cavo di alimentazione sia del tipo corretto.

Per visualizzare i cavi di alimentazione disponibili per il server:

a. Accedere a:

#### <http://dcsc.lenovo.com/#/>

- b. Fare clic su Preconfigured Model (Modello preconfigurato) o Configure to order (Configura per ordinare).
- c. Immettere il tipo di macchina e il modello del server per visualizzare la pagina di configurazione.
- d. Fare clic su Power (Alimentazione) → Power Cables (Cavi di alimentazione) per visualizzare tutti i cavi di linea.
- Assicurarsi che il materiale isolante non sia né logoro né usurato.
- 3. Controllare qualsiasi evidente modifica non prevista da Lenovo. Analizzare e valutare attentamente che tali modifiche non comportino ripercussioni sulla sicurezza prevista da Lenovo.
- 4. Controllare che nella parte interna del server non siano presenti condizioni non sicure, ad esempio limature metalliche, contaminazioni, acqua o altri liquidi o segni di bruciature o danni causati da fumo.
- 5. Verificare che i cavi non siano usurati, logori o schiacciati.
- 6. Assicurarsi che i fermi del coperchio dell'alimentatore (viti o rivetti) non siano stati rimossi né manomessi.

# Linee guida sull'affidabilità del sistema

Esaminare le linee guida sull'affidabilità del sistema per garantire al sistema il raffreddamento e l'affidabilità appropriati.

Accertarsi che siano rispettati i seguenti requisiti:

- Se nel server è presente un'alimentazione ridondante, in ogni vano dell'alimentatore deve essere installato un alimentatore.
- Intorno al server deve essere presente spazio sufficiente per consentire il corretto funzionamento del sistema di raffreddamento. Lasciare circa 50 mm (2,0") di spazio libero attorno alle parti anteriore e posteriore del server. Non inserire oggetti davanti alle ventole.
- Per un corretto raffreddamento e flusso d'aria, reinserire il coperchio del server prima di accendere il server. Se il server viene utilizzato per più di 30 minuti senza coperchio, potrebbero verificarsi danni ai componenti.
- È necessario seguire le istruzioni di cablaggio fornite con i componenti opzionali.
- È necessario sostituire una ventola malfunzionante entro 48 ore dal malfunzionamento.
- È necessario sostituire una ventola hot-swap entro 30 secondi dalla sua rimozione.
- È necessario sostituire un'unità hot-swap entro due minuti dalla sua rimozione.
- È necessario sostituire un alimentatore hot-swap entro due minuti dalla sua rimozione.
- I deflettori d'aria forniti con il server devono essere installati all'avvio del server (alcuni server potrebbero essere forniti con più deflettori d'aria). È possibile che l'utilizzo del server senza il deflettore d'aria danneggi il processore.
- Ciascun socket del processore deve contenere un coperchio del socket o un processore con dissipatore di calore.
- Quando sono installati più processori, è necessario seguire rigorosamente le regole di inserimento delle ventole per ciascun server.

# <span id="page-47-0"></span>Operazioni all'interno del server acceso

Potrebbe essere necessario lasciare acceso il server senza coperchio per osservare le informazioni di sistema sul pannello del display o sostituire i componenti hot-swap. Esaminare tali linee guida prima di agire in tal modo.

Attenzione: Se i componenti interni del server sono esposti all'elettricità statica, il server potrebbe arrestarsi e potrebbe verificarsi una perdita di dati. Per evitare questo potenziale problema, utilizzare sempre un cinturino da polso di scaricamento elettrostatico o altri sistemi di messa a terra quando si eseguono operazioni all'interno del server acceso.

- Evitare di indossare indumenti larghi, non aderenti alle braccia. Arrotolare o tirare su le maniche lunghe prima di lavorare all'interno del server.
- Evitare che una cravatta, una sciarpa, il laccetto del badge o i capelli finiscano all'interno del server.
- Togliere i gioielli: bracciali, collane, anelli, gemelli e orologi da polso.
- Rimuovere gli oggetti contenuti nella tasca della camicia, ad esempio penne e matite, che potrebbero cadere all'interno del server quando ci si china su di esso.
- Evitare di lasciar cadere oggetti metallici, ad esempio graffette, forcine per capelli e viti, nel server.

# <span id="page-47-1"></span>Manipolazione di dispositivi sensibili all'elettricità statica

Esaminare tali linee guida prima di maneggiare dispositivi sensibili all'elettricità statica per ridurre la possibilità di danni da scariche elettrostatiche.

Attenzione: Evitare l'esposizione all'elettricità statica che potrebbe causare l'arresto del sistema e la perdita di dati, tenendo i componenti sensibili all'elettricità statica negli involucri antistatici fino all'installazione e maneggiando tali dispositivi con un cinturino da polso di scaricamento elettrostatico o altri sistemi di messa a terra.

- Limitare i movimenti per evitare l'accumulo di elettricità statica.
- Prestare particolare attenzione quando si maneggiano dispositivi a basse temperature, il riscaldamento riduce l'umidità interna e aumenta l'elettricità statica.
- Utilizzare sempre un cinturino da polso di scaricamento elettrostatico o un altro sistema di messa a terra in particolare quando si eseguono operazioni all'interno del server acceso.
- Posizionare il dispositivo ancora nell'involucro antistatico su una superficie metallica non verniciata all'esterno del server per almeno due secondi. Ciò riduce l'elettricità statica presente sul pacchetto e sul proprio corpo.
- Tirare fuori il dispositivo dall'involucro e installarlo direttamente nel server senza appoggiarlo. Se è necessario appoggiare il dispositivo, avvolgerlo nuovamente nell'involucro antistatico. Non posizionare mai il dispositivo sul server o su qualsiasi superficie metallica.
- Maneggiare con cura il dispositivo, tenendolo dai bordi.
- Non toccare punti di saldatura, piedini o circuiti esposti.
- Tenere il dispositivo lontano dalla portata di altre persone per evitare possibili danni.

# Regole e ordine di installazione dei moduli di memoria

I moduli di memoria devono essere installati in un ordine specifico basato sulla configurazione della memoria implementata e sul numero di processori e moduli di memoria installati nel server.

### Tipi di memoria supportati

Per informazioni sui tipi di modulo di memoria supportati da questo server, vedere la sezione "Memoria" nella ["Specifiche tecniche" a pagina 3](#page-12-0).

Ulteriori informazioni sull'ottimizzazione delle prestazioni della memoria e sulla configurazione della memoria sono disponibili sul sito Web Lenovo Press:

<https://lenovopress.lenovo.com/servers/options/memory>

È anche possibile utilizzare un configuratore di memoria, disponibile sul seguente sito:

[https://dcsc.lenovo.com/#/memory\\_configuration](https://dcsc.lenovo.com/#/memory_configuration)

Di seguito sono riportate le informazioni specifiche sull'ordine di installazione dei moduli di memoria nel server in base alla configurazione di sistema e alla modalità di memoria che si sta implementando.

### Layout dei moduli di memoria e dei processori

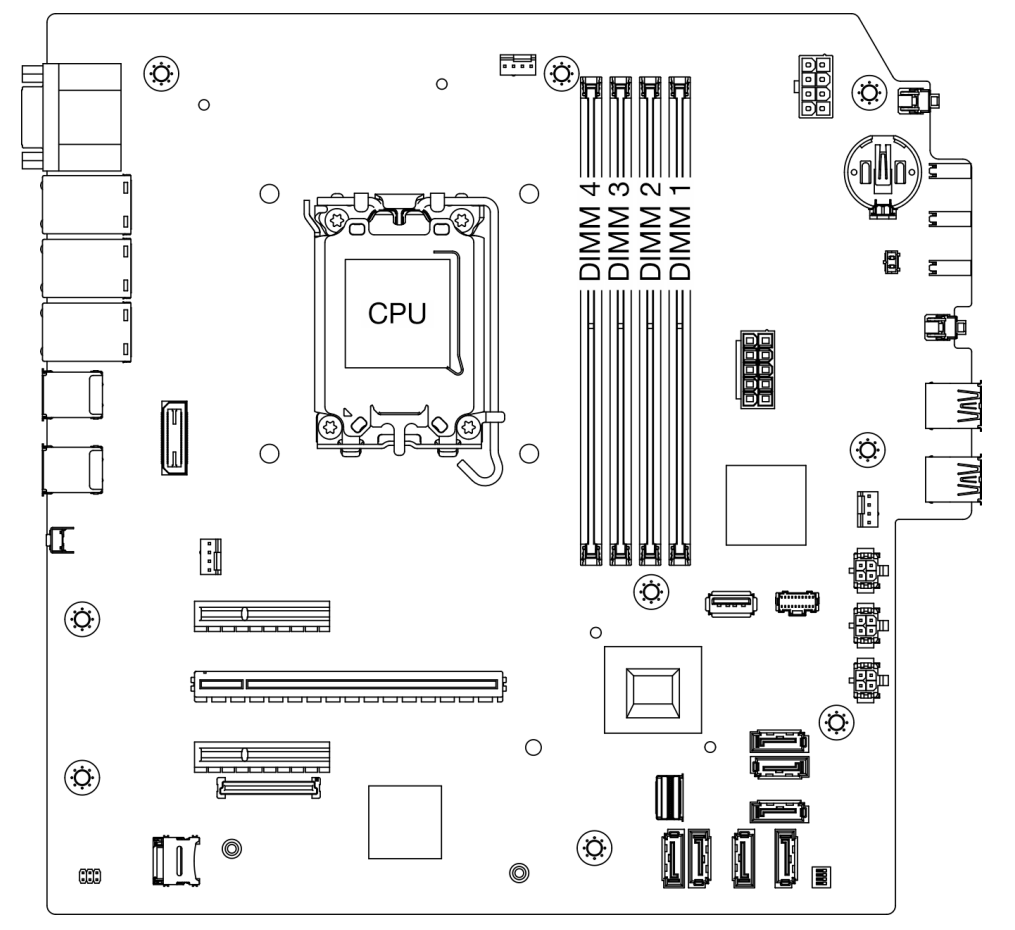

Figura 13. Layout dei moduli di memoria e dei processori

#### Tabella 5. Identificazione degli slot di memoria e dei canali

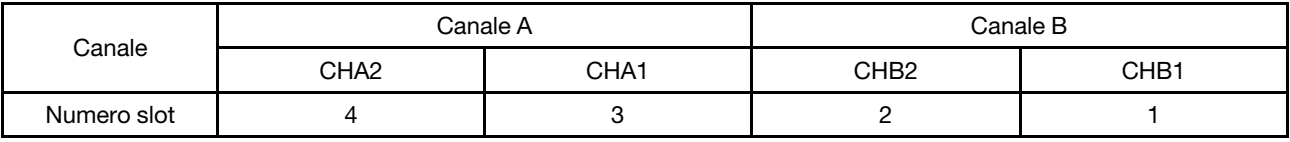

### Tipi di moduli di memoria supportati

Questo server supporta il seguente tipo di moduli di memoria:

- TruDDR5 4.800 MHz ECC UDIMM: 16 GB (1Rx8)
- TruDDR5 4.800 MHz ECC UDIMM: 32 GB (2Rx8)

### Modalità di memoria e ordine di installazione

### Modalità Indipendente

La modalità indipendente fornisce capacità di memoria a prestazioni elevate. È possibile popolare tutti i canali che non prevedono requisiti di abbinamento. I singoli canali possono essere eseguiti con intervalli differenti dei moduli di memoria, ma tutti canali devono funzionare alla stessa velocità dell'interfaccia.

Per prestazioni ottimali, assicurarsi che tutti i moduli di memoria siano della stessa capacità, velocità e fornitore.

Nota: Quando i moduli di memoria single-rank (1R) e dual-rank (2R) vengono utilizzati nello stesso sistema, la velocità della memoria è di 2.000 MHz.

La seguente tabella mostra l'ordine di installazione dei moduli di memoria:

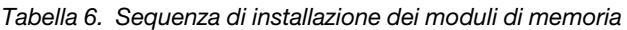

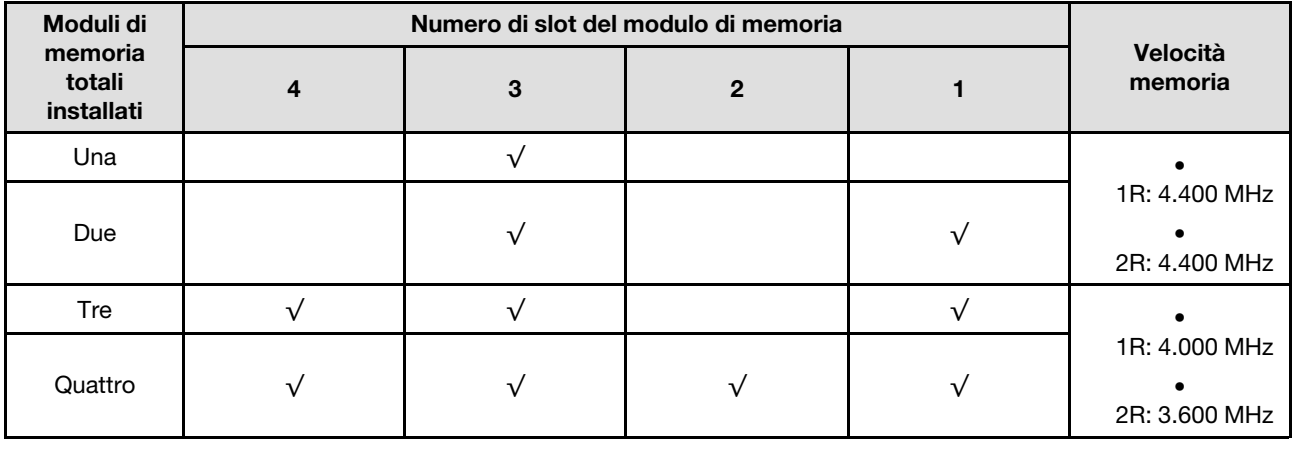

# Accensione e spegnimento del server

Seguire le istruzioni riportate in questa sezione per accendere e spegnere il server.

# <span id="page-50-0"></span>Accensione del server

Dopo essere stato collegato all'alimentazione e aver eseguito un breve test automatico (il LED di stato dell'alimentazione lampeggia rapidamente), il server entra in stato di standby (il LED di stato dell'alimentazione lampeggia una volta al secondo).

La posizione del pulsante di alimentazione e le indicazioni relative al LED di alimentazione sono specificate qui: ["Vista anteriore" a pagina 13](#page-22-1).

Il server può essere acceso (LED alimentazione acceso) in uno dei seguenti modi:

- È possibile premere il pulsante di alimentazione.
- Il server può riavviarsi automaticamente in seguito a un'interruzione dell'alimentazione.
- Il server può rispondere a richieste di accensione remote inviate a Lenovo XClarity Controller.

Per informazioni sullo spegnimento del server, vedere ["Spegnimento del server" a pagina 42](#page-51-0).

# <span id="page-51-0"></span>Spegnimento del server

Quando è collegato a una fonte di alimentazione, il server rimane in stato di standby, consentendo a Lenovo XClarity Controller di rispondere a richieste di accensione remote. Per interrompere completamente l'alimentazione del server (LED di accensione spento), è necessario scollegare tutti cavi di alimentazione.

La posizione del pulsante di alimentazione e le indicazioni relative al LED di alimentazione sono specificate qui: ["Vista anteriore" a pagina 13](#page-22-1).

Per mettere il server in stato di standby (il LED di accensione lampeggia una volta al secondo):

Nota: Lenovo XClarity Controller può mettere il server in stato di standby come risposta automatica a un problema critico del sistema.

- Avviare una procedura di arresto regolare del sistema operativo, purché questa funzione sia supportata dal sistema.
- Premere il pulsante di alimentazione per avviare una procedura di arresto regolare, purché questa funzione sia supportata dal sistema operativo.
- Tenere premuto il pulsante di alimentazione per più di 4 secondi per forzare l'arresto.

Quando è in stato di standby, il server può rispondere a richieste di accensione remote inviate a Lenovo XClarity Controller. Per informazioni sull'accensione del server, consultare la sezione ["Accensione del server"](#page-50-0)  [a pagina 41](#page-50-0).

# Sostituzione del server

Seguire le istruzioni riportate in questa sezione per rimuovere e installare il server.

# <span id="page-51-1"></span>Rimozione del server dal rack

Attenersi a questa procedura per rimuovere il server dal rack.

S002

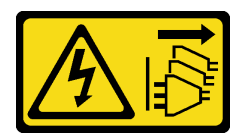

#### ATTENZIONE:

Il pulsante di controllo dell'alimentazione sul dispositivo e l'interruttore di alimentazione sull'alimentatore non tolgono la corrente elettrica fornita al dispositivo. Il dispositivo potrebbe anche disporre di più di un cavo di alimentazione. Per eliminare completamente la corrente elettrica dal dispositivo, assicurarsi che tutti i cavi di alimentazione siano scollegati dalla fonte di alimentazione.

#### S014

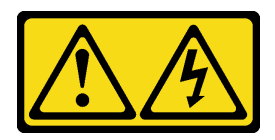

### ATTENZIONE:

Potrebbero essere presenti livelli di energia, corrente e tensione pericolosi. Solo un tecnico qualificato dell'assistenza è autorizzato a rimuovere i coperchi sui cui è applicata l'etichetta.

S033

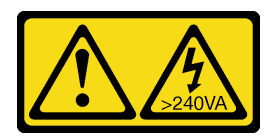

## ATTENZIONE:

Presenza di energia pericolosa. Le tensioni con energia pericolosa possono causare il surriscaldamento in caso di cortocircuito con parti metalliche, provocando scintille, ustioni o entrambi i problemi.

# Informazioni su questa attività

### Attenzione:

- Leggere ["Linee guida per l'installazione" a pagina 35](#page-44-1) ed ["Elenco di controllo per la sicurezza" a pagina 36](#page-45-0) per assicurarsi di operare in sicurezza.
- Spegnere il server e le periferiche e scollegare i cavi di alimentazione e tutti i cavi esterni. Vedere ["Spegnimento del server" a pagina 42.](#page-51-0)

# Procedura

Nota: Il sistema potrebbe avere un aspetto leggermente diverso rispetto alla figura che segue.

Passo 1. Rimuovere le due viti M6 x 16 sulla parte anteriore del cabinet rack.

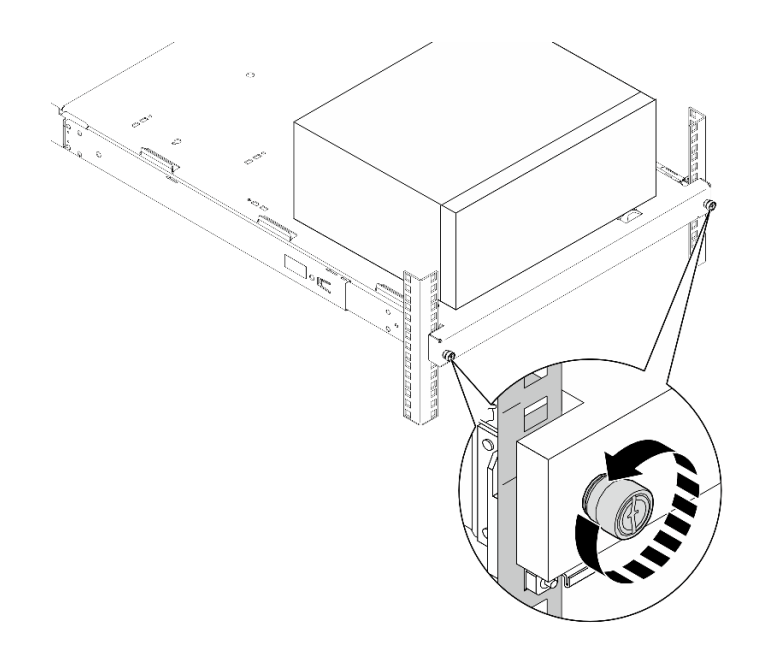

Figura 14. Rimozione delle viti sulla parte anteriore del cabinet rack

- Passo 2. Rimuovere il server dalle guide.
	- a. **O** Far scorrere il vassoio del server rack ed estrarlo dal cabinet rack.
	- b. **@** Estrarre il server dal vassoio.

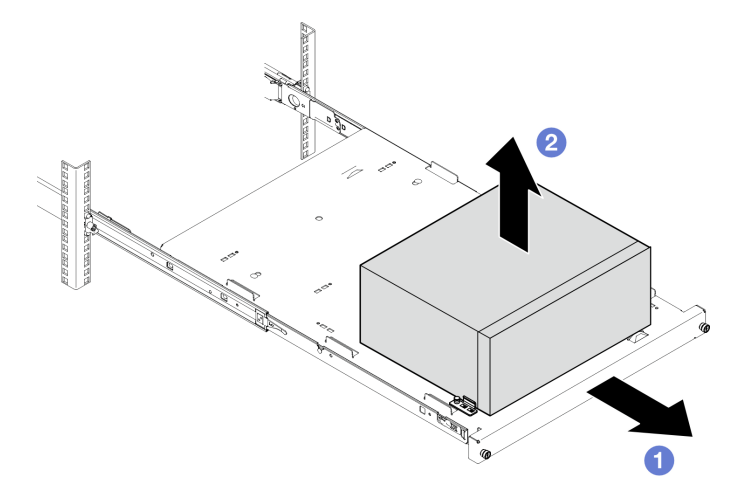

Figura 15. Rimozione del server dalle guide

## Dopo aver terminato

- 1. Collocare il server su un lato con il coperchio rivolto verso l'alto.
- 2. Per installare il server nelle guide, vedere ["Installazione del server nel rack" a pagina 44](#page-53-0).

# <span id="page-53-0"></span>Installazione del server nel rack

Attenersi a questa procedura per installare il server nel rack.

## S002

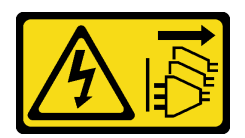

### ATTENZIONE:

Il pulsante di controllo dell'alimentazione sul dispositivo e l'interruttore di alimentazione sull'alimentatore non tolgono la corrente elettrica fornita al dispositivo. Il dispositivo potrebbe anche disporre di più di un cavo di alimentazione. Per eliminare completamente la corrente elettrica dal dispositivo, assicurarsi che tutti i cavi di alimentazione siano scollegati dalla fonte di alimentazione.

S014

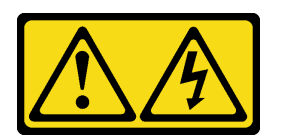

## ATTENZIONE:

Potrebbero essere presenti livelli di energia, corrente e tensione pericolosi. Solo un tecnico qualificato dell'assistenza è autorizzato a rimuovere i coperchi sui cui è applicata l'etichetta.

S033

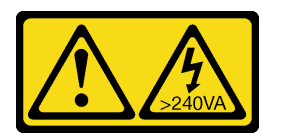

## ATTENZIONE:

Presenza di energia pericolosa. Le tensioni con energia pericolosa possono causare il surriscaldamento in caso di cortocircuito con parti metalliche, provocando scintille, ustioni o entrambi i problemi.

# Informazioni su questa attività

#### Attenzione:

- Leggere ["Linee guida per l'installazione" a pagina 35](#page-44-1) ed ["Elenco di controllo per la sicurezza" a pagina 36](#page-45-0) per assicurarsi di operare in sicurezza.
- Spegnere il server e le periferiche e scollegare i cavi di alimentazione e tutti i cavi esterni. Vedere ["Spegnimento del server" a pagina 42.](#page-51-0)

Nota: Per installare le guide nel rack, vedere la Guida all'installazione delle guide all'indirizzo https:// [serveroption.lenovo.com/rail\\_options/rail\\_options\\_tower\\_servers](https://serveroption.lenovo.com/rail_options/rail_options_tower_servers).

Download di firmware e driver: potrebbe essere necessario aggiornare il firmware o il driver dopo la sostituzione di un componente.

- Visitare il sito [https://datacentersupport.lenovo.com/tw/en/products/servers/thinksystem/st50v3/7df3/](https://datacentersupport.lenovo.com/tw/en/products/servers/thinksystem/st50v3/7df3/downloads/driver-list/)  [downloads/driver-list/](https://datacentersupport.lenovo.com/tw/en/products/servers/thinksystem/st50v3/7df3/downloads/driver-list/) per visualizzare gli aggiornamenti più recenti di firmware e driver per il server in uso.
- Per ulteriori informazioni sugli strumenti di aggiornamento del firmware, vedere ["Aggiornamento del](#page-191-0)  [firmware" a pagina 182.](#page-191-0)

# Procedura

Passo 1. Installare le quattro staffe nel vassoio come illustrato.

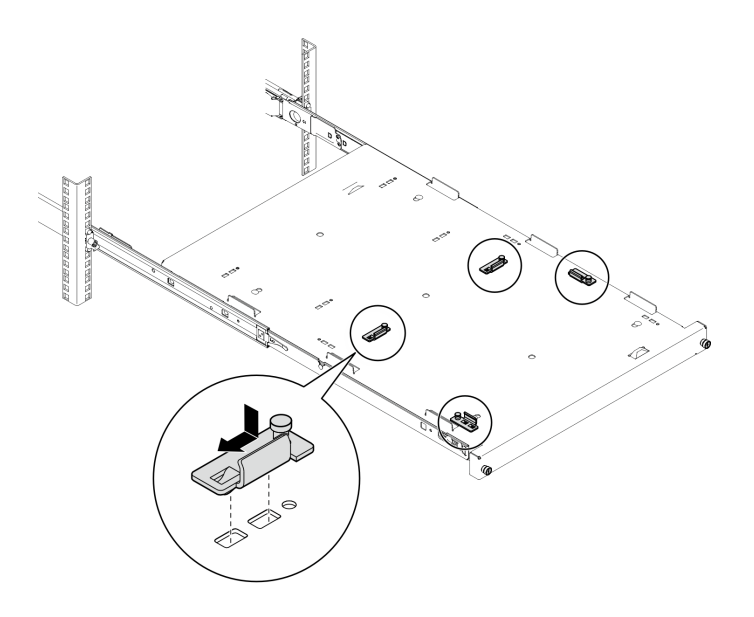

Figura 16. Installazione delle staffe nel vassoio

Passo 2. Installare i quattro piedini di sicurezza in gomma nel vassoio come illustrato.

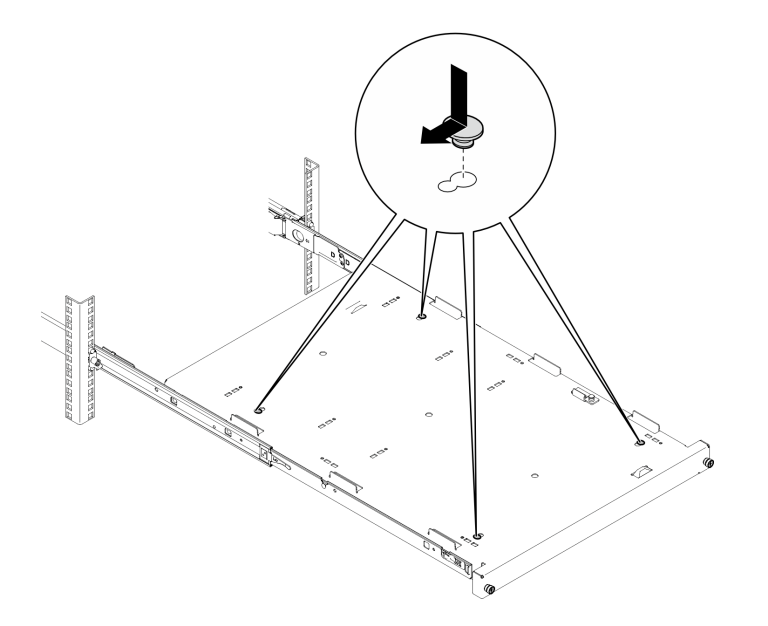

Figura 17. Installazione dei piedini di sicurezza in gomma nel vassoio

Passo 3. Orientare il server in modo che il suo coperchio sia rivolto verso l'alto e la mascherina anteriore sia rivolta verso la parte anteriore delle guide, allineare quindi il server alle staffe e alla linguetta sulla parte anteriore del vassoio e posizionare delicatamente il server sul vassoio.

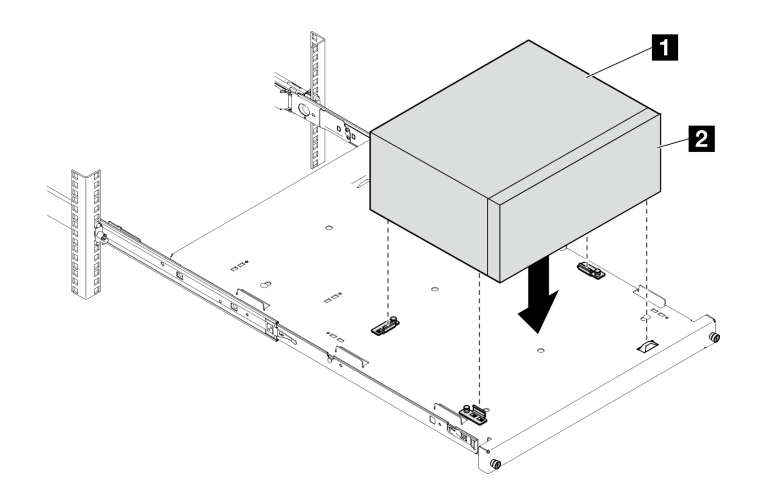

Figura 18. Installazione del server nel vassoio

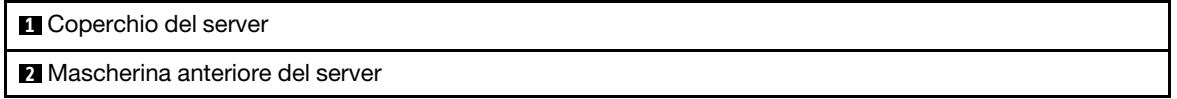

- Passo 4. Installare il server nel cabinet rack.
	- a. **O** Sollevare i fermi delle guide su entrambi i lati.
	- b. <sup>2</sup> Far scorrere e spingere delicatamente il vassoio nel cabinet rack.

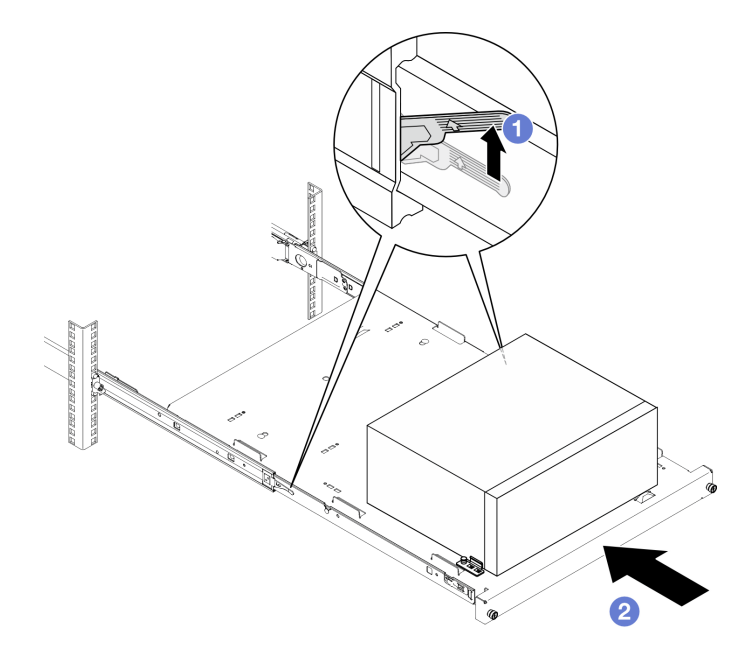

Figura 19. Installazione del server nel cabinet rack

Passo 5. Fissare il vassoio con due viti M6 x 16 sulla parte anteriore del cabinet rack.

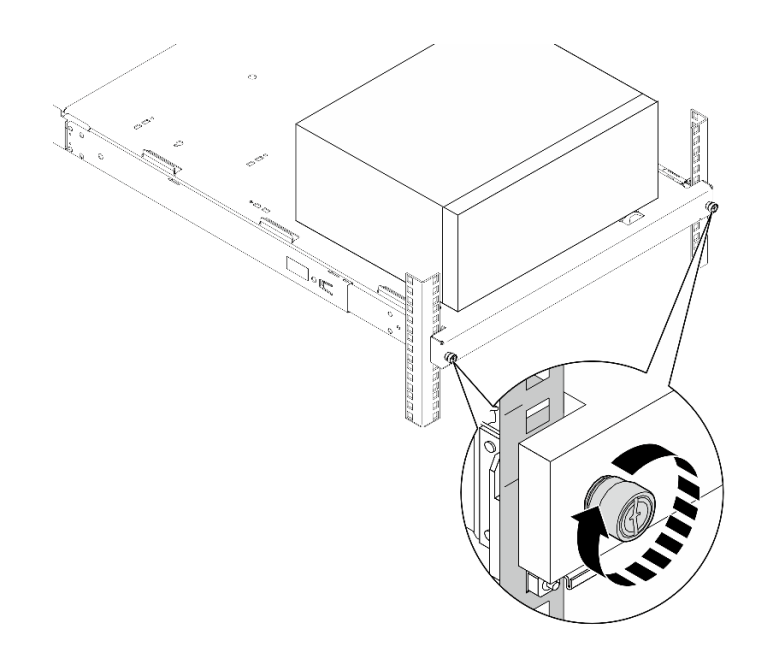

Figura 20. Fissaggio del vassoio con le viti

# Dopo aver terminato

Completare la sostituzione dei componenti. Vedere ["Completamento delle operazioni di sostituzione dei](#page-172-0) [componenti" a pagina 163](#page-172-0).

# Sostituzione della batteria CMOS (CR2032)

Seguire le istruzioni riportate in questa sezione per rimuovere e installare la batteria CMOS (CR2032).

# Rimozione della batteria CMOS (CR2032)

Seguire le istruzioni riportate in questa sezione per rimuovere la batteria CMOS (CR2032).

# Informazioni su questa attività

S002

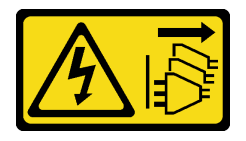

ATTENZIONE:

Il pulsante di controllo dell'alimentazione sul dispositivo e l'interruttore di alimentazione sull'alimentatore non tolgono la corrente elettrica fornita al dispositivo. Il dispositivo potrebbe anche disporre di più di un cavo di alimentazione. Per eliminare completamente la corrente elettrica dal dispositivo, assicurarsi che tutti i cavi di alimentazione siano scollegati dalla fonte di alimentazione.

S004

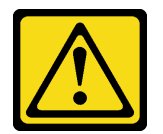

### ATTENZIONE:

Nel sostituire la batteria al litio, utilizzare solo una batteria con il numero di parte specificato da Lenovo o una batteria di tipo equivalente consigliata dal produttore. Se nel sistema è presente un modulo che contiene una batteria al litio, sostituirlo solo con lo stesso tipo di modulo fabbricato dallo stesso produttore. La batteria contiene litio e può esplodere se non viene utilizzata, manipolata e smaltita in modo corretto.

Non:

- Gettare o immergere in acqua
- Riscaldare a una temperatura superiore ai 100 °C (212 °F)
- Riparare o smontare

Smaltire la batteria come previsto dalle ordinanze o dai regolamenti locali.

S005

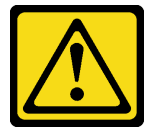

#### ATTENZIONE:

La batteria è agli ioni di litio. Per evitare una possibile esplosione, non bruciare la batteria. Sostituirla solo con una parte approvata. Riciclare o smaltire la batteria nel rispetto delle norme locali.

#### Attenzione:

- Leggere ["Linee guida per l'installazione" a pagina 35](#page-44-1) ed ["Elenco di controllo per la sicurezza" a pagina 36](#page-45-0) per assicurarsi di operare in sicurezza.
- Spegnere il server e le periferiche e scollegare i cavi di alimentazione e tutti i cavi esterni. Vedere ["Spegnimento del server" a pagina 42.](#page-51-0)
- Se il server è in un rack, rimuoverlo dal rack. Vedere ["Rimozione del server dal rack" a pagina 42.](#page-51-1)
- Rimuovere qualsiasi dispositivo di blocco che protegge il server, come un lucchetto o un blocco Kensington.
- Collocare il server su un lato con il coperchio rivolto verso l'alto.

## Procedura

Passo 1. Prepararsi per questa attività.

a. Rimuovere il coperchio del server. Vedere ["Rimozione del coperchio del server" a pagina 158](#page-167-0).

Attenzione: I dissipatori di calore e i microprocessori potrebbero essere molto caldi. Per evitare di scottarsi, attendere alcuni minuti dopo avere spento il server prima di rimuovere il coperchio del server.

- b. Se applicabile, rimuovere l'unità ottica. Vedere ["Rimozione di un'unità ottica" a pagina 83](#page-92-0).
- c. Se applicabile, rimuovere il telaio unità ottica. Vedere ["Rimozione di un telaio unità ottica" a](#page-99-0)  [pagina 90.](#page-99-0)
- Passo 2. Individuare la batteria CMOS sulla scheda di sistema. Vedere ["Connettori della scheda di sistema"](#page-30-0)  [a pagina 21.](#page-30-0)
- Passo 3. Rimuovere la batteria CMOS.
	- a. **O** Premere il fermo della batteria nella direzione mostrata.

b. **O** Inclinare ed estrarre delicatamente la batteria CMOS dal socket.

Nota: Non esercitare una pressione eccessiva per sollevare la batteria, così da evitare di causare danni al socket sulla scheda di sistema. Eventuali danni al socket potrebbero richiedere la sostituzione della scheda di sistema.

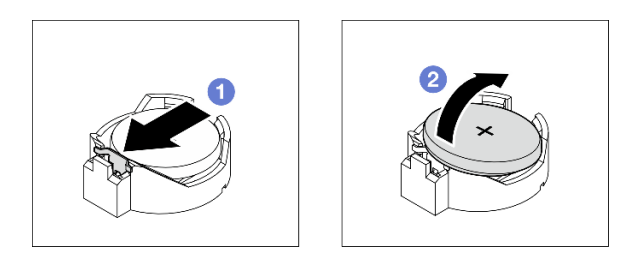

Figura 21. Rimozione della batteria CMOS

# Dopo aver terminato

1. Installare un'unità sostitutiva. Vedere ["Installazione della batteria CMOS \(CR2032\)" a pagina 50](#page-59-0)

Nota: Assicurarsi di installare la batteria CMOS prima di accendere il server. In caso contrario, il sistema potrebbe comportarsi in modo anomalo.

2. Riciclare il componente in conformità alle normative locali.

### Video dimostrativo

[Guardare la procedura su YouTube](https://www.youtube.com/watch?v=6m-xTQnkrLE)

# <span id="page-59-0"></span>Installazione della batteria CMOS (CR2032)

Seguire le istruzioni riportate in questa sezione per installare la batteria CMOS (CR2032).

# Informazioni su questa attività

S002

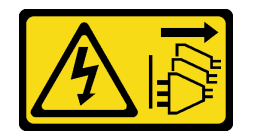

## ATTENZIONE:

Il pulsante di controllo dell'alimentazione sul dispositivo e l'interruttore di alimentazione sull'alimentatore non tolgono la corrente elettrica fornita al dispositivo. Il dispositivo potrebbe anche disporre di più di un cavo di alimentazione. Per eliminare completamente la corrente elettrica dal dispositivo, assicurarsi che tutti i cavi di alimentazione siano scollegati dalla fonte di alimentazione.

S004

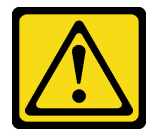

ATTENZIONE:

Nel sostituire la batteria al litio, utilizzare solo una batteria con il numero di parte specificato da Lenovo o una batteria di tipo equivalente consigliata dal produttore. Se nel sistema è presente un modulo che contiene una batteria al litio, sostituirlo solo con lo stesso tipo di modulo fabbricato dallo stesso produttore. La batteria contiene litio e può esplodere se non viene utilizzata, manipolata e smaltita in modo corretto.

Non:

- Gettare o immergere in acqua
- Riscaldare a una temperatura superiore ai 100 °C (212 °F)
- Riparare o smontare

Smaltire la batteria come previsto dalle ordinanze o dai regolamenti locali.

S005

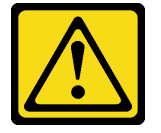

#### ATTENZIONE:

La batteria è agli ioni di litio. Per evitare una possibile esplosione, non bruciare la batteria. Sostituirla solo con una parte approvata. Riciclare o smaltire la batteria nel rispetto delle norme locali.

#### Attenzione:

- Leggere ["Linee guida per l'installazione" a pagina 35](#page-44-1) ed ["Elenco di controllo per la sicurezza" a pagina 36](#page-45-0) per assicurarsi di operare in sicurezza.
- Mettere in contatto l'involucro antistatico contenente il componente con qualsiasi superficie metallica non verniciata del server, quindi rimuoverlo dall'involucro e posizionarlo su una superficie antistatica.

Le seguenti note descrivono le informazioni da tenere presenti quando si sostituisce la batteria.

- È necessario sostituire la batteria CMOS con un'altra batteria CMOS dello stesso tipo e produttore.
- Dopo avere sostituito la batteria CMOS, accertarsi di riconfigurare il server e di reimpostare la data e l'ora del sistema.
- Per evitare possibili pericoli, leggere e seguire le seguenti istruzioni di sicurezza.
- Lenovo ha progettato questo prodotto prestando attenzione alla sicurezza dell'utente. Per evitare possibili situazioni di pericolo, maneggiare correttamente la batteria CMOS. Se si installa la batteria CMOS, è necessario seguire le istruzioni riportate di seguito.

Nota: Negli Stati Uniti, chiamare il numero 1-800-IBM-4333 per informazioni relative allo smaltimento della batteria.

• Se la batteria CMOS originale viene sostituita con una batteria al metallo pesante o con una batteria con componenti di metallo pesante, tenere presente le seguenti informazioni relative all'ambiente. Le batterie e gli accumulatori che contengono metalli pesanti non devono essere smaltiti con i normali rifiuti urbani. Dovrebbero essere ritirate gratuitamente per essere riciclati o smaltiti in modo appropriato dal produttore, dal distributore o dal rappresentante.

## Procedura

Passo 1. Seguire le istruzioni speciali di gestione e installazione fornite con la batteria CMOS.

- Passo 2. Individuare la batteria CMOS sulla scheda di sistema. Vedere ["Connettori della scheda di sistema"](#page-30-0) [a pagina 21](#page-30-0).
- Passo 3. Installare la batteria CMOS.
	- a. **C** Ruotare la batteria CMOS per inserirla nel socket, con il lato positivo (+) rivolto verso l'alto.
	- b. <sup>@</sup> Premere la batteria verso il basso finché non scatta in posizione.

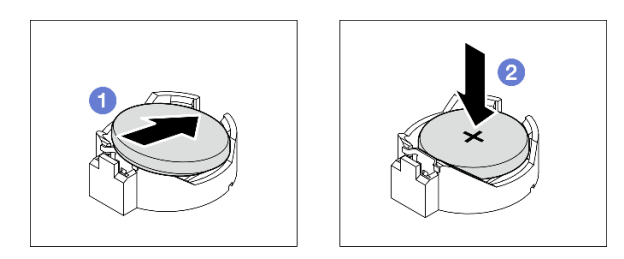

Figura 22. Installazione della batteria CMOS

# Dopo aver terminato

- 1. Se applicabile, installare il telaio unità ottica. Vedere ["Installazione del telaio dell'unità ottica" a pagina](#page-100-0) [91.](#page-100-0)
- 2. Se applicabile, installare l'unità ottica. Vedere ["Installazione di un'unità ottica" a pagina 86.](#page-95-0)
- 3. Installare il coperchio del server. Vedere ["Installazione del coperchio del server" a pagina 161.](#page-170-0)
- 4. Completare la sostituzione dei componenti. Vedere ["Completamento delle operazioni di sostituzione dei](#page-172-0) [componenti" a pagina 163](#page-172-0).
- 5. Riconfigurare il server e reimpostare la data e l'ora del sistema.

## Video dimostrativo

[Guardare la procedura su YouTube](https://www.youtube.com/watch?v=sMalFhq-MOE)

# Sostituzione dell'unità e del telaio dell'unità

Seguire le istruzioni riportate in questa sezione per rimuovere e installare un'unità o un telaio unità.

# Posizioni dei vani delle unità

Vedere la seguente figura per le posizioni dei vani delle unità e i tipi di unità supportati.

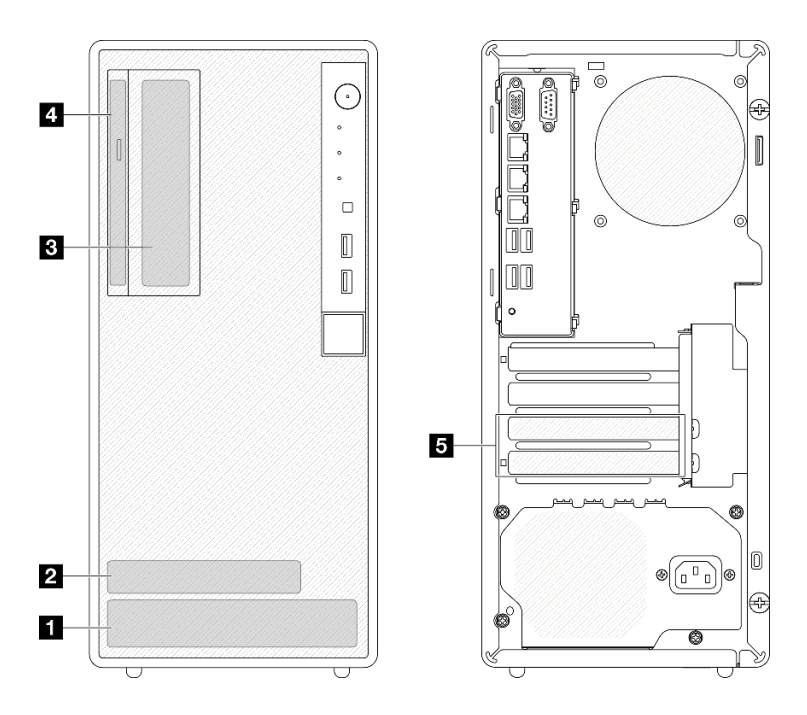

Figura 23. Posizioni dei vani delle unità

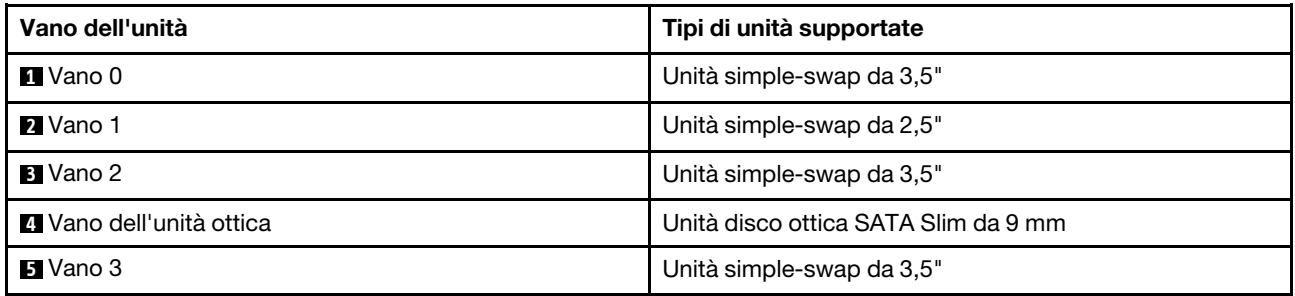

# Sostituzione di un'unità simple-swap e del telaio unità (vani 0-1)

Seguire le istruzioni in questa sezione per rimuovere e installare un'unità simple-swap e un telaio unità da o nel vano 0 o 1.

# <span id="page-62-0"></span>Rimozione di un'unità simple-swap (vani 0-1)

Seguire le istruzioni riportate in questa sezione per rimuovere un'unità simple-swap dal vano 0 o 1.

S002

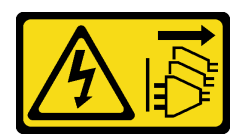

## ATTENZIONE:

Il pulsante di controllo dell'alimentazione sul dispositivo e l'interruttore di alimentazione sull'alimentatore non tolgono la corrente elettrica fornita al dispositivo. Il dispositivo potrebbe anche disporre di più di un cavo di alimentazione. Per eliminare completamente la corrente elettrica dal dispositivo, assicurarsi che tutti i cavi di alimentazione siano scollegati dalla fonte di alimentazione.

Informazioni su questa attività

### Attenzione:

- Leggere ["Linee guida per l'installazione" a pagina 35](#page-44-1) ed ["Elenco di controllo per la sicurezza" a pagina 36](#page-45-0) per accertarsi di operare in sicurezza.
- Spegnere il server e le periferiche e scollegare i cavi di alimentazione e tutti i cavi esterni. Vedere ["Spegnimento del server" a pagina 42.](#page-51-0)
- Se il server è in un rack, rimuoverlo dal rack. Vedere ["Rimozione del server dal rack" a pagina 42](#page-51-1).
- Rimuovere qualsiasi dispositivo di blocco che protegge il server, come un lucchetto o un blocco Kensington.
- Collocare il server su un lato con il coperchio rivolto verso l'alto.

## **Procedura**

Passo 1. Prepararsi per questa attività.

a. Rimuovere il coperchio del server. Vedere ["Rimozione del coperchio del server" a pagina 158.](#page-167-0)

Attenzione: I dissipatori di calore e i microprocessori potrebbero essere molto caldi. Per evitare di scottarsi, attendere alcuni minuti dopo avere spento il server prima di rimuovere il coperchio del server.

- Passo 2. Scollegare i cavi dall'assieme dell'unità.
- Passo 3. Rimuovere l'assieme del telaio unità.

### Rimozione dell'assieme dell'unità da 3,5" dal vano unità 0

Mantenere la maniglia del fermo ed estrarre l'assieme dell'unità dall'apposito vano.

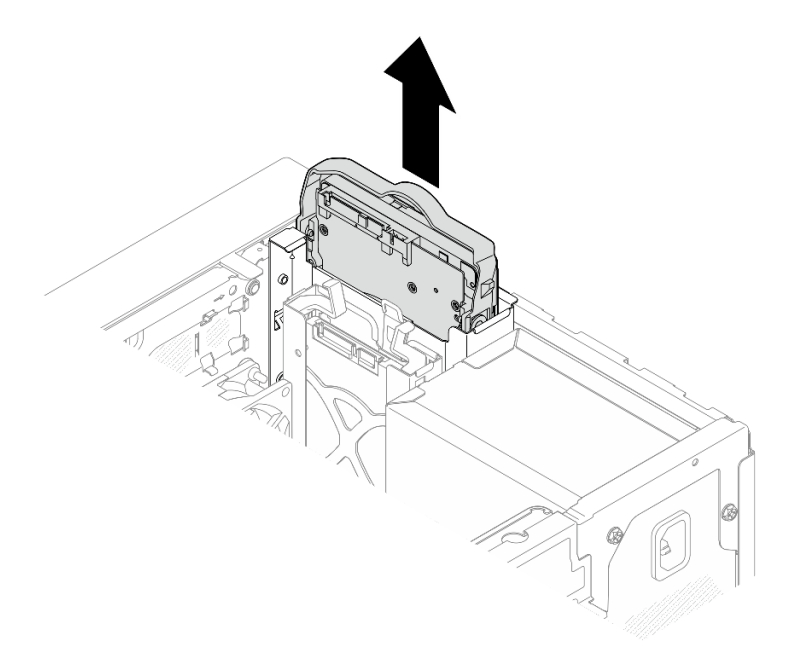

Figura 24. Rimozione di un assieme dell'unità dal vano 0 dell'unità

#### Rimozione dell'assieme dell'unità da 2,5" dal vano unità 1

- a. **O** Afferrare le maniglie del fermo.
- b. Estrarre l'assieme dell'unità dal vano dell'unità.

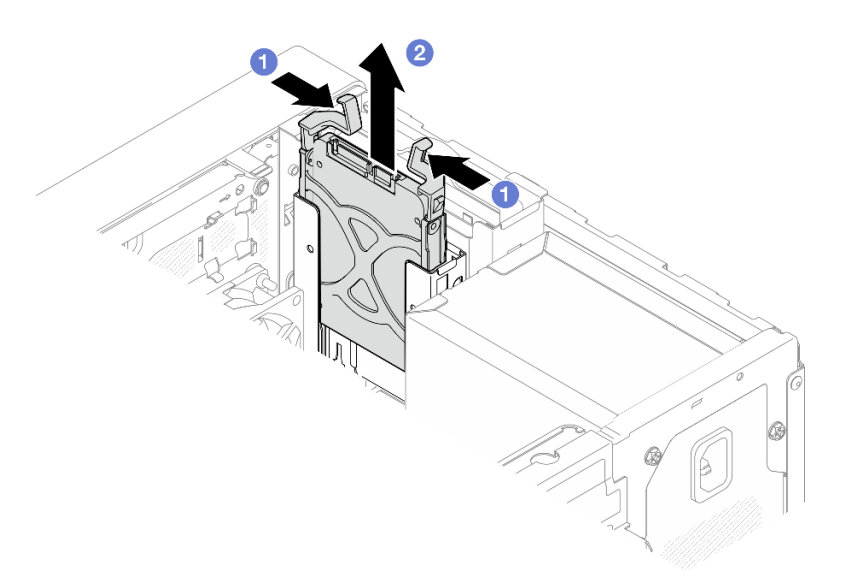

Figura 25. Rimozione di un assieme dell'unità dal vano 1 dell'unità

Passo 4. Rimuovere l'unità dal fermo, se necessario. Tirare entrambi i lati del fermo e rimuovere l'unità.

# Rimozione di un'unità da 3,5" dal fermo

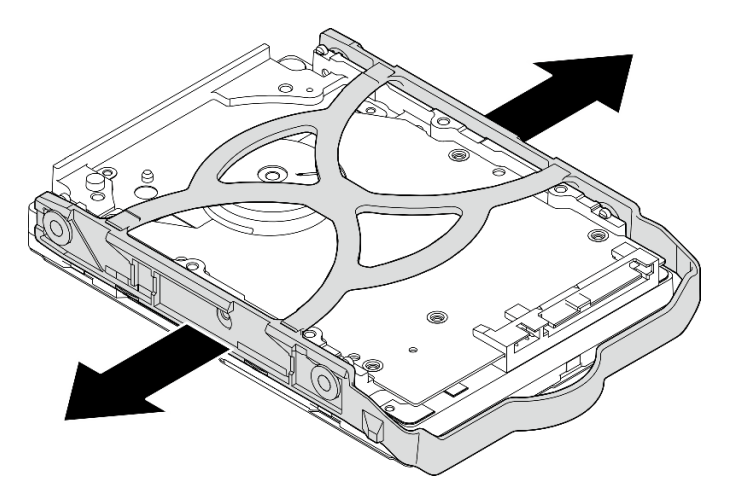

Figura 26. Rimozione di un'unità da 3,5" dal fermo

Nota: A seconda della configurazione, il modello potrebbe essere l'unità da 3,5" nella figura di seguito.

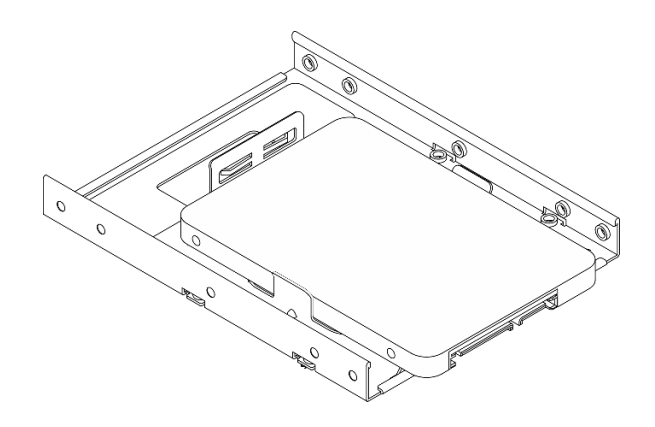

Rimozione di un'unità da 2,5" dal fermo

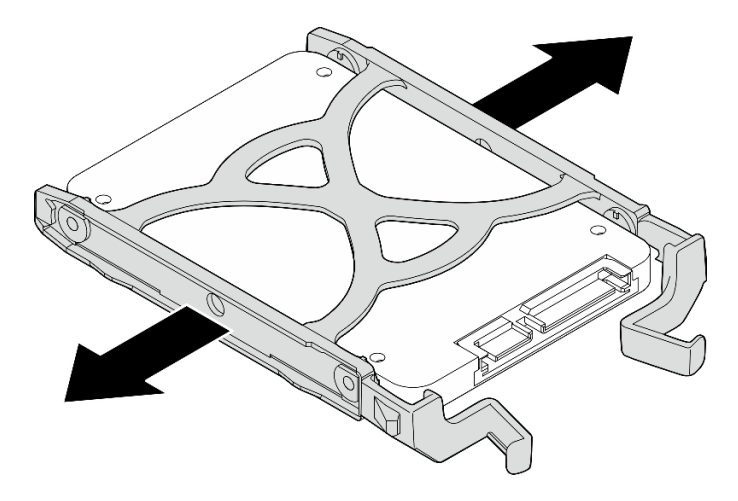

Figura 27. Rimozione di un'unità da 2,5" dal fermo

## Dopo aver terminato

- 1. Installare un'unità da 3,5" nel vano 0 o un'unità da 2,5" nel vano 1. Vedere ["Installazione di un'unità](#page-65-0) [simple-swap \(vani 0-1\)" a pagina 56.](#page-65-0)
- 2. Se viene richiesto di restituire il componente o il dispositivo opzionale, seguire tutte le istruzioni di imballaggio e utilizzare i materiali di imballaggio per la spedizione forniti con il prodotto.

#### Video dimostrativo

[Guardare la procedura su YouTube](https://www.youtube.com/watch?v=vvw2yD0Uehw)

## <span id="page-65-0"></span>Installazione di un'unità simple-swap (vani 0-1)

Seguire le istruzioni riportate in questa sezione per installare un'unità simple-swap nel vano 0 o 1.

#### S002

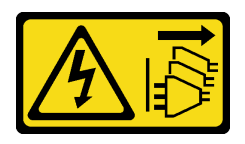

### ATTENZIONE:

Il pulsante di controllo dell'alimentazione sul dispositivo e l'interruttore di alimentazione sull'alimentatore non tolgono la corrente elettrica fornita al dispositivo. Il dispositivo potrebbe anche disporre di più di un cavo di alimentazione. Per eliminare completamente la corrente elettrica dal dispositivo, assicurarsi che tutti i cavi di alimentazione siano scollegati dalla fonte di alimentazione.

## Informazioni su questa attività

### Attenzione:

- Leggere ["Linee guida per l'installazione" a pagina 35](#page-44-1) ed ["Elenco di controllo per la sicurezza" a pagina 36](#page-45-0) per accertarsi di operare in sicurezza.
- Mettere in contatto l'involucro antistatico contenente il componente con qualsiasi superficie metallica non verniciata del server, quindi rimuoverlo dall'involucro e posizionarlo su una superficie antistatica.
- Assicurarsi che il tipo di unità da installare sia supportato. Sono supportati i seguenti tipi:
	- Unità disco fisso o SSD simple-swap da 3,5" nei vani 0, 2 e 3 dell'unità.
	- Unità SSD simple-swap da 2,5" nel vano 1 dell'unità.

Per un elenco completo dei dispositivi opzionali supportati per il server, vedere [https://](https://serverproven.lenovo.com) [serverproven.lenovo.com](https://serverproven.lenovo.com).

- Se sono presenti più unità da installare, determinare l'ordine di installazione in base alle seguenti regole:
	- Iniziare con le unità SSD e procedere con le unità disco fisso.
	- In caso di installazione di un'unità SSD da 3,5" e di un'unità disco fisso da 3,5", installare l'unità SSD nel vano 0 e l'unità disco fisso nel vano 2.
	- Iniziare con l'unità dalla capacità minore.
	- Iniziare con il vano 0, procedere quindi ai vani 1, 2 e 3.

Nota: È possibile installare unità di tipo e capacità differenti in un server, ma non nello stesso array RAID. Le unità in un singolo array RAID devono essere dello stesso tipo e della stessa capacità. Per ulteriori dettagli, vedere [https://pubs.lenovo.com/lxpm-v4/RAID\\_setup](https://pubs.lenovo.com/lxpm-v4/RAID_setup).

## Procedura

Passo 1. Installare un'unità da 3,5" o da 2,5" nel fermo.

Nota: Per evitare di danneggiare l'unità con scariche statiche, non toccare la scheda di circuito sulla parte inferiore dell'unità.

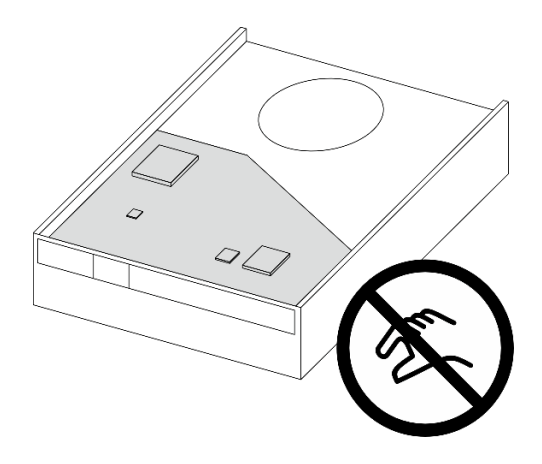

Figura 28. Scheda di circuito sull'unità

- a. **O** Tirare leggermente entrambi i lati del fermo.
- b. <sup>@</sup> Allineare i quattro fori sull'unità ai piedini corrispondenti sul fermo, quindi posizionare l'unità nel fermo.

Nota: I connettori dell'unità devono essere posizionati di fronte alle maniglie del fermo.

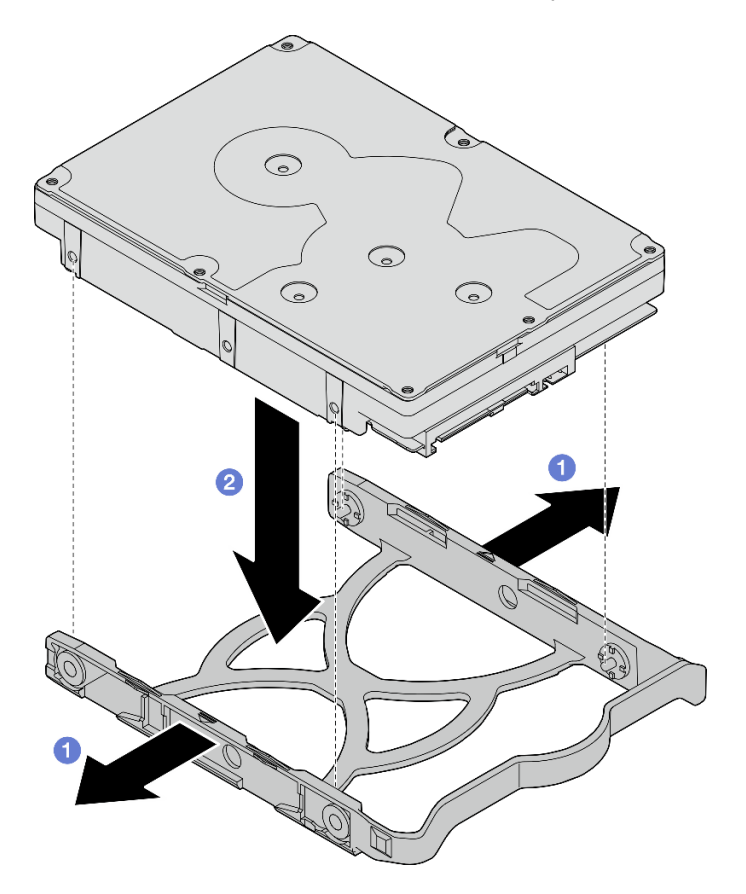

Figura 29. Installazione di un'unità da 3,5" nel supporto

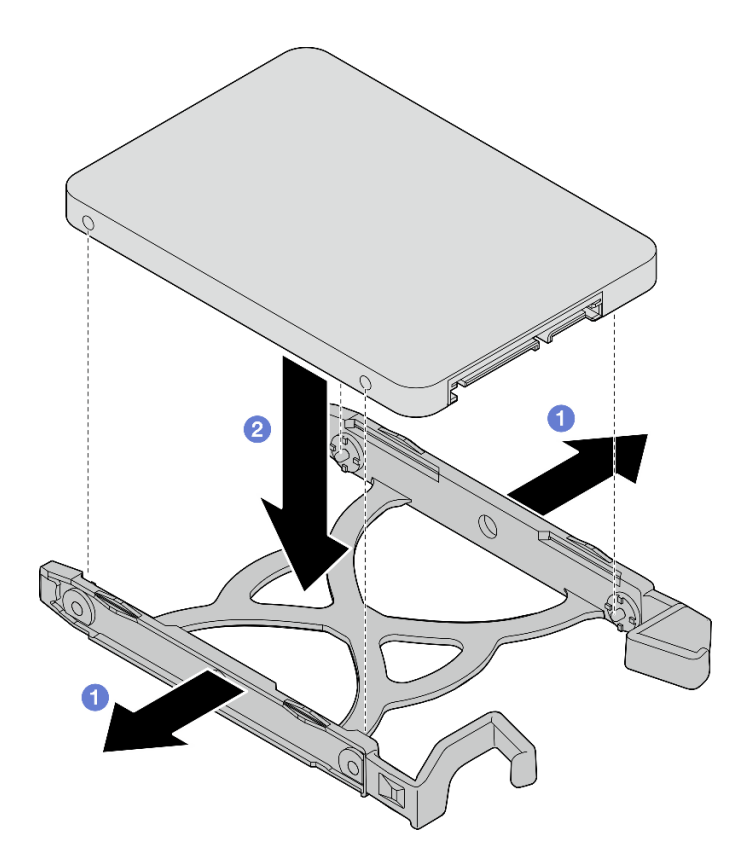

Figura 30. Installazione di un'unità da 2,5" nel supporto

Passo 2. Rivolgere le maniglie del fermo verso l'alto e spingere l'assieme dell'unità nell'apposito vano. Premere saldamente l'assieme dell'unità per accertarsi che sia posizionato correttamente.

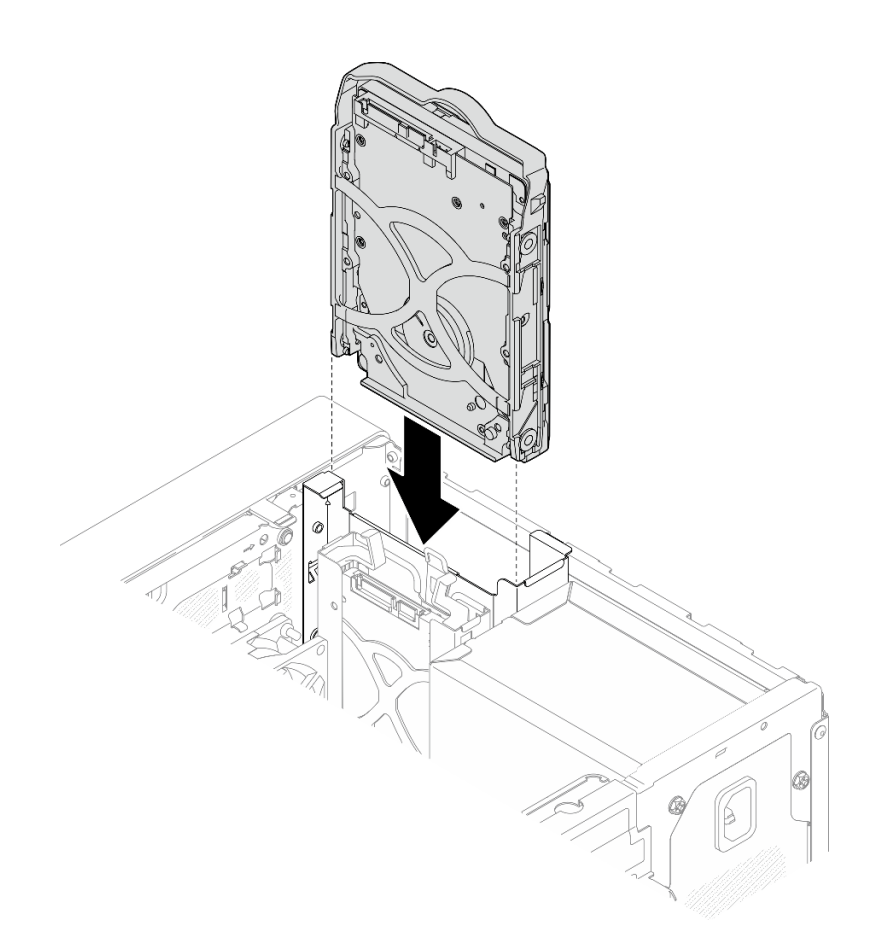

Figura 31. Installazione dell'assieme dell'unità da 3,5" nel vano 0 dell'unità

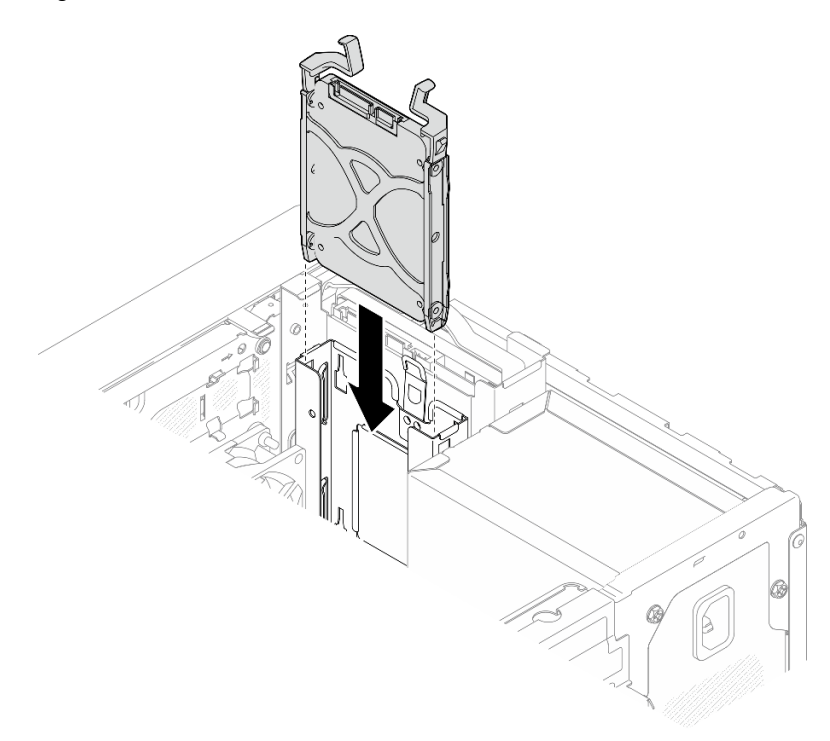

Figura 32. Installazione dell'assieme dell'unità da 2,5" nel vano 1 dell'unità

Passo 3. Collegare il cavo di alimentazione e di segnale alla scheda di sistema. Vedere [Capitolo 6](#page-174-0) ["Instradamento dei cavi interni" a pagina 165.](#page-174-0)

## Dopo aver terminato

- 1. Completare la sostituzione dei componenti. Vedere ["Completamento delle operazioni di sostituzione dei](#page-172-0)  [componenti" a pagina 163](#page-172-0).
- 2. Controllare il LED di attività dell'unità sulla parte anteriore del server per verificare se le unità funzionano correttamente. Vedere ["Vista anteriore" a pagina 13](#page-22-1) .
- 3. Utilizzare Lenovo XClarity Provisioning Manager per configurare RAID, se necessario. Per ulteriori informazioni, vedere [https://pubs.lenovo.com/lxpm-v4/RAID\\_setup](https://pubs.lenovo.com/lxpm-v4/RAID_setup).

### Video dimostrativo

### [Guardare la procedura su YouTube](https://www.youtube.com/watch?v=KurqMqufi6w)

# Rimozione del telaio unità (vani 0-1)

Attenersi a questa procedura per rimuovere il telaio dell'unità dal vano 0 o 1.

### S002

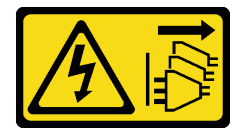

### ATTENZIONE:

Il pulsante di controllo dell'alimentazione sul dispositivo e l'interruttore di alimentazione sull'alimentatore non tolgono la corrente elettrica fornita al dispositivo. Il dispositivo potrebbe anche disporre di più di un cavo di alimentazione. Per eliminare completamente la corrente elettrica dal dispositivo, assicurarsi che tutti i cavi di alimentazione siano scollegati dalla fonte di alimentazione.

# Informazioni su questa attività

#### Attenzione:

- Leggere ["Linee guida per l'installazione" a pagina 35](#page-44-1) ed ["Elenco di controllo per la sicurezza" a pagina 36](#page-45-0) per accertarsi di operare in sicurezza.
- Spegnere il server e le periferiche e scollegare i cavi di alimentazione e tutti i cavi esterni. Vedere ["Spegnimento del server" a pagina 42.](#page-51-0)
- Se il server è in un rack, rimuoverlo dal rack. Vedere ["Rimozione del server dal rack" a pagina 42.](#page-51-1)
- Rimuovere qualsiasi dispositivo di blocco che protegge il server, come un lucchetto o un blocco Kensington.
- Collocare il server su un lato con il coperchio rivolto verso l'alto.

# Procedura

Passo 1. Prepararsi per questa attività.

a. Rimuovere il coperchio del server. Vedere ["Rimozione del coperchio del server" a pagina 158](#page-167-0).

Attenzione: I dissipatori di calore e i microprocessori potrebbero essere molto caldi. Per evitare di scottarsi, attendere alcuni minuti dopo avere spento il server prima di rimuovere il coperchio del server.

- b. Rimuovere l'unità simple-swap dal vano 0 o 1. Vedere ["Rimozione di un'unità simple-swap](#page-62-0)  [\(vani 0-1\)" a pagina 53.](#page-62-0)
- Passo 2. Rimuovere il telaio dell'unità del vano 1.

Nota: Rimuovere prima il telaio dell'unità del vano 1, quindi procedere alla rimozione del telaio dell'unità del vano 0.

- a. Estrarre leggermente il fermo sul telaio dell'unità del vano 1 per rilasciarlo dal telaio dell'unità del vano 0.
- b. **@** Estrarre il telaio dell'unità del vano 1 dallo chassis.

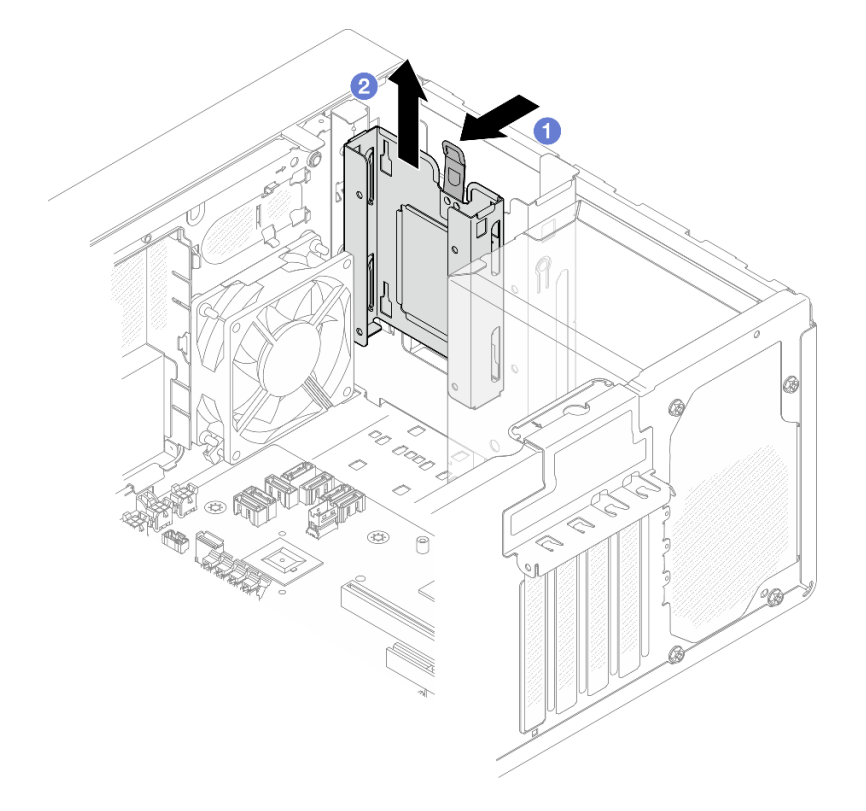

Figura 33. Rimozione del telaio dell'unità del vano 1

- Passo 3. Rimuovere la mascherina anteriore.
	- a. **C** Rilasciare le tre linguette di plastica sulla mascherina anteriore.
	- b. **@** Ruotare la mascherina anteriore per rimuoverla dallo chassis.
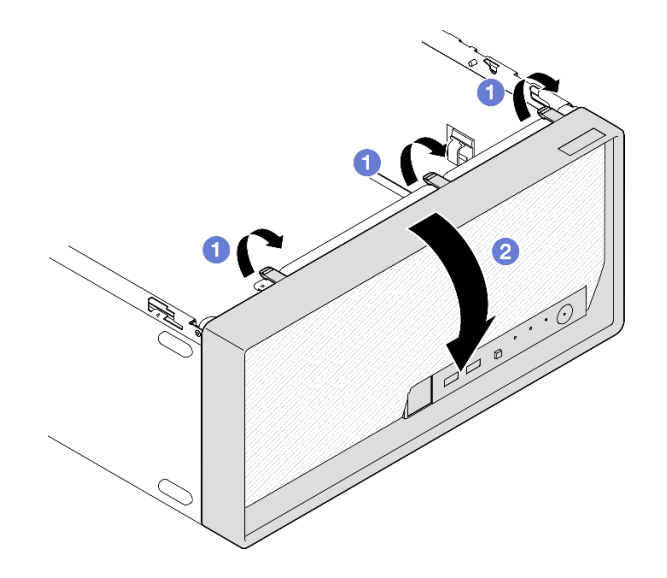

Figura 34. Rimozione della mascherina anteriore

- Passo 4. Rimuovere il telaio dell'unità del vano 0.
	- a. <sup>O</sup> Dall'esterno dello chassis rimuovere la vite che fissa il telaio dell'unità del vano 0 allo chassis.
	- b. <sup>@</sup> Dall'interno dello chassis rimuovere la vite che fissa il telaio dell'unità del vano 0 allo chassis.
	- c. **@** Estrarre il telaio dell'unità del vano 0 dallo chassis.

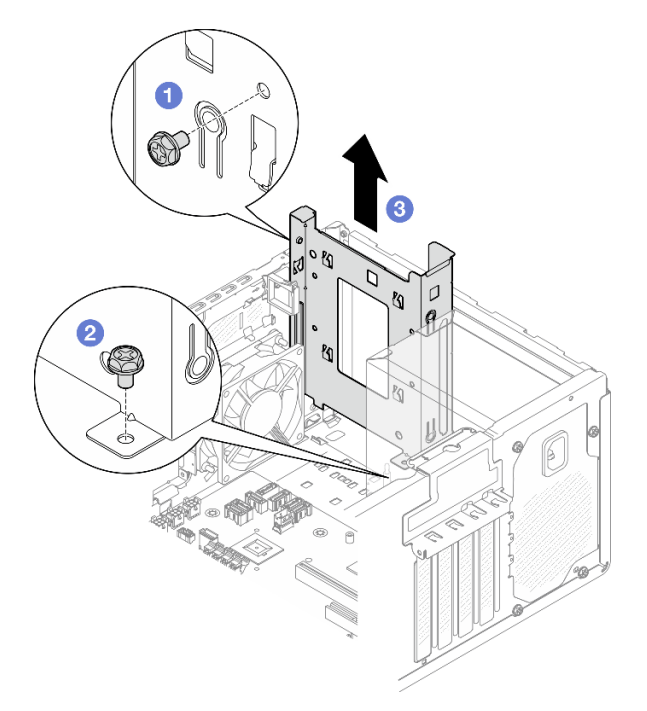

Figura 35. Rimozione del telaio dell'unità del vano 0

## Dopo aver terminato

1. Installare un nuovo telaio unità. Vedere ["Installazione del telaio unità \(vani 0-1\)" a pagina 64.](#page-73-0)

2. Se viene richiesto di restituire il componente o il dispositivo opzionale, seguire tutte le istruzioni di imballaggio e utilizzare i materiali di imballaggio per la spedizione forniti con il prodotto.

### Video dimostrativo

### [Guardare la procedura su YouTube](https://www.youtube.com/watch?v=h_nQpj_gVMI)

## <span id="page-73-0"></span>Installazione del telaio unità (vani 0-1)

Seguire le istruzioni riportate in questa sezione per installare il telaio unità del vano 0 o 1.

## Informazioni su questa attività

S002

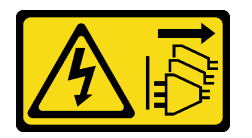

### ATTENZIONE:

Il pulsante di controllo dell'alimentazione sul dispositivo e l'interruttore di alimentazione sull'alimentatore non tolgono la corrente elettrica fornita al dispositivo. Il dispositivo potrebbe anche disporre di più di un cavo di alimentazione. Per eliminare completamente la corrente elettrica dal dispositivo, assicurarsi che tutti i cavi di alimentazione siano scollegati dalla fonte di alimentazione.

#### Attenzione:

• Leggere ["Linee guida per l'installazione" a pagina 35](#page-44-1) ed ["Elenco di controllo per la sicurezza" a pagina 36](#page-45-0) per accertarsi di operare in sicurezza.

## Procedura

Nota: Installare prima il telaio unità del vano 0, quindi procedere all'installazione del telaio unità del vano 1.

Passo 1. Installare il telaio unità del vano 0.

- a. **O** Allineare il telaio unità del vano 0 agli slot sullo chassis, quindi installarlo nello chassis. Assicurarsi che il telaio dell'unità sia installato correttamente nello chassis.
- b. <sup>@</sup> Dall'interno dello chassis stringere la vite che fissa il telaio unità del vano 0 allo chassis.
- c. **O** Dall'esterno dello chassis stringere la vite che fissa il telaio unità del vano 0 allo chassis.

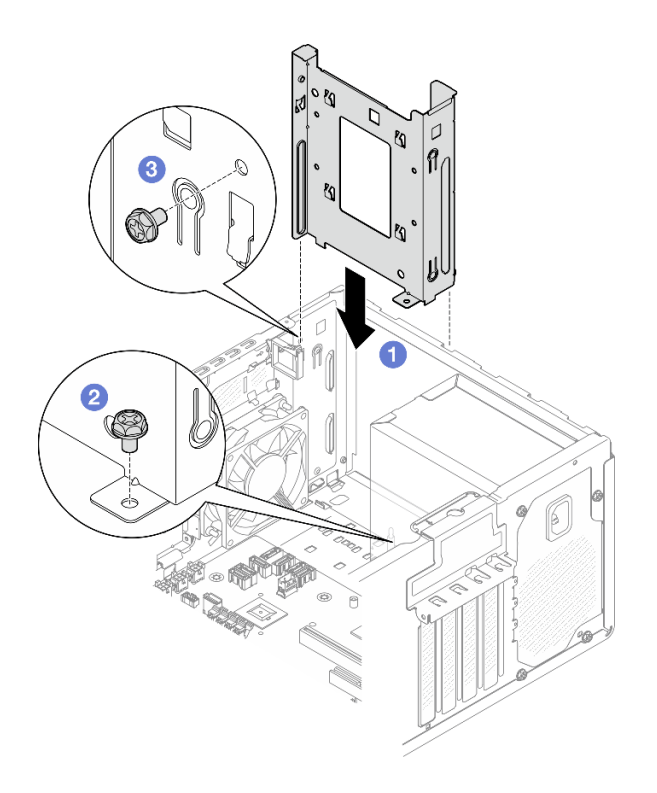

Figura 36. Installazione del telaio unità nel vano 0

- Passo 2. Installare la mascherina anteriore.
	- a. <sup>In</sup> Inserire le tre linguette in plastica nella parte inferiore della mascherina anteriore con gli slot corrispondenti nella parte anteriore dello chassis.
	- b. **@** Ruotare la mascherina anteriore verso lo chassis finché non scatta in posizione.

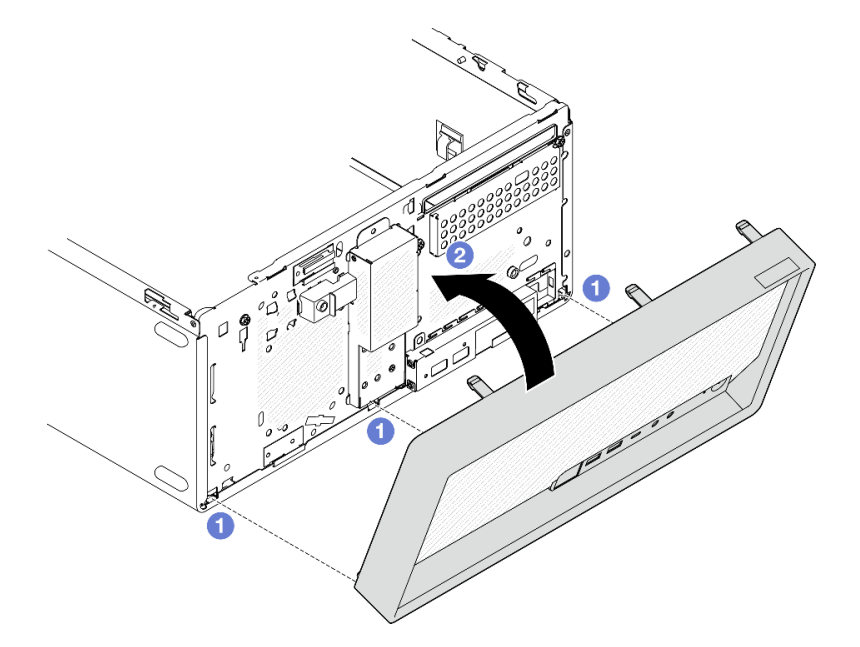

Figura 37. Installazione della mascherina anteriore

Passo 3. Installare il telaio dell'unità del vano 1.

Allineare i quattro ganci su entrambi i telai delle unità e collegare il telaio unità del vano 1 al telaio dell'unità del vano 0, quindi far scorrere verso il basso il telaio unità del vano 1, finché i quattro ganci su entrambi i telai delle unità non siano completamente inseriti. Assicurarsi che anche il fermo sul telaio unità del vano 1 sia inserito con il gancio nel telaio unità del vano 0.

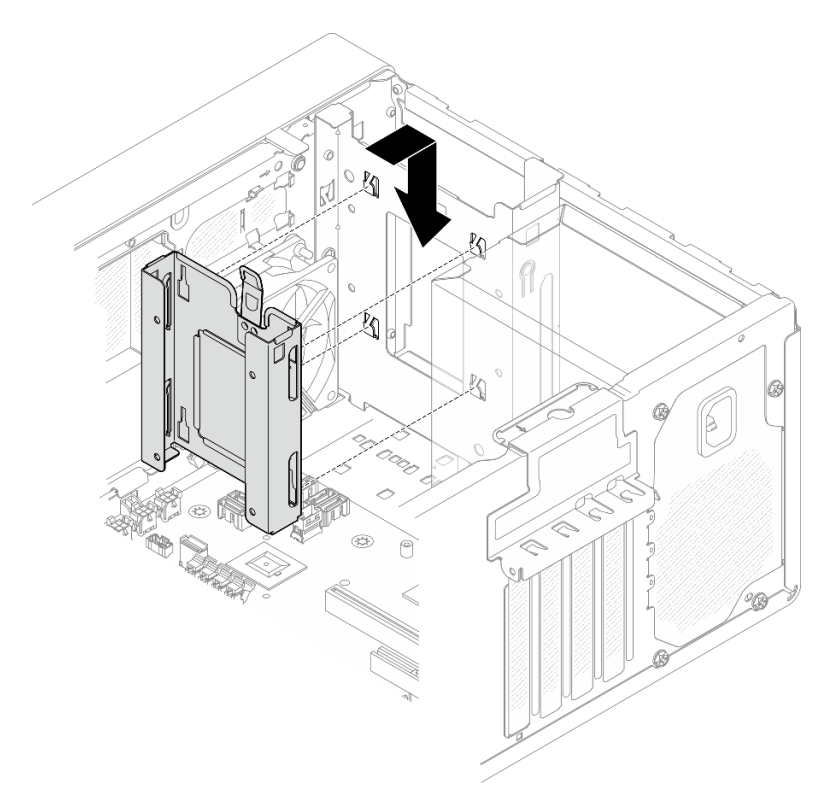

Figura 38. Installazione del telaio del vano 1 dell'unità

## Dopo aver terminato

- 1. Installare le unità simple-swap, se necessario. Vedere ["Installazione di un'unità simple-swap \(vani 0-1\)" a](#page-65-0)  [pagina 56](#page-65-0).
- 2. Installare il coperchio del server. Vedere ["Installazione del coperchio del server" a pagina 161.](#page-170-0)
- 3. Completare la sostituzione dei componenti. Vedere ["Completamento delle operazioni di sostituzione dei](#page-172-0) [componenti" a pagina 163](#page-172-0).

### Video dimostrativo

[Guardare la procedura su YouTube](https://www.youtube.com/watch?v=IWSh3YCOHQM)

# <span id="page-75-1"></span>Sostituzione di un'unità simple-swap e del telaio unità (vano 2)

Seguire le istruzioni in questa sezione per rimuovere e installare un'unità simple-swap o un telaio unità da o nel vano 2.

## <span id="page-75-0"></span>Rimozione di un'unità simple-swap (vano 2)

Seguire le istruzioni riportate in questa sezione per rimuovere un'unità simple-swap dal vano 2.

### S002

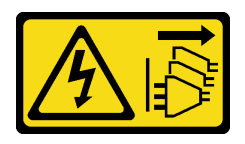

### ATTENZIONE:

Il pulsante di controllo dell'alimentazione sul dispositivo e l'interruttore di alimentazione sull'alimentatore non tolgono la corrente elettrica fornita al dispositivo. Il dispositivo potrebbe anche disporre di più di un cavo di alimentazione. Per eliminare completamente la corrente elettrica dal dispositivo, assicurarsi che tutti i cavi di alimentazione siano scollegati dalla fonte di alimentazione.

## Informazioni su questa attività

### Attenzione:

- Leggere ["Linee guida per l'installazione" a pagina 35](#page-44-1) ed ["Elenco di controllo per la sicurezza" a pagina 36](#page-45-0) per accertarsi di operare in sicurezza.
- Spegnere il server e le periferiche e scollegare i cavi di alimentazione e tutti i cavi esterni. Vedere ["Spegnimento del server" a pagina 42.](#page-51-0)
- Se il server è in un rack, rimuoverlo dal rack. Vedere ["Rimozione del server dal rack" a pagina 42.](#page-51-1)
- Rimuovere qualsiasi dispositivo di blocco che protegge il server, come un lucchetto o un blocco Kensington.
- Collocare il server su un lato con il coperchio rivolto verso l'alto.

## Procedura

Passo 1. Prepararsi per questa attività.

a. Rimuovere il coperchio del server. Vedere ["Rimozione del coperchio del server" a pagina 158](#page-167-0).

Attenzione: I dissipatori di calore e i microprocessori potrebbero essere molto caldi. Per evitare di scottarsi, attendere alcuni minuti dopo avere spento il server prima di rimuovere il coperchio del server.

- b. Se applicabile, rimuovere l'unità ottica. Vedere ["Rimozione di un'unità ottica" a pagina 83](#page-92-0).
- c. Se applicabile, rimuovere il telaio unità ottica. Vedere ["Rimozione di un telaio unità ottica" a](#page-99-0)  [pagina 90.](#page-99-0)

Passo 2. Scollegare i cavi dall'assieme dell'unità.

- Passo 3. Rimuovere l'assieme dell'unità da 3,5".
	- a. **O** Far scorrere il fermo dell'unità verso l'esterno ed estrarlo.
	- b. **@** Tirare leggermente entrambi i lati del fermo e rimuovere l'unità.

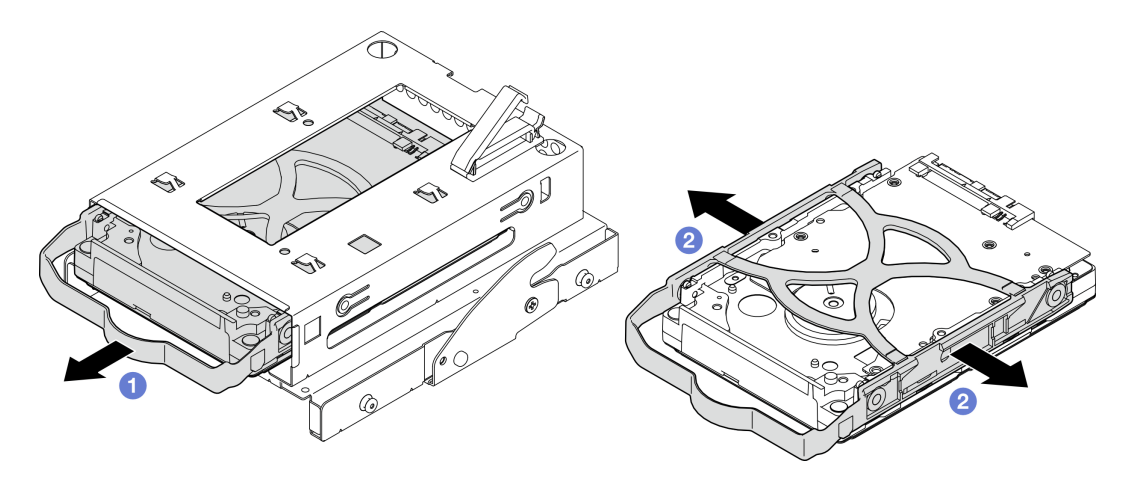

Figura 39. Rimozione dell'assieme dell'unità da 3,5"

Nota: A seconda della configurazione, il modello potrebbe essere l'unità da 3,5" nella figura di seguito.

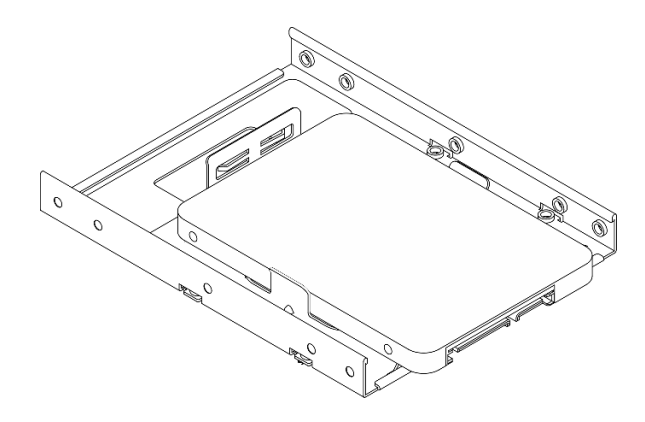

## Dopo aver terminato

- 1. Installare una nuova unità da 3,5". Vedere ["Installazione di un'unità simple-swap \(vano 2\)" a pagina 68](#page-77-0).
- 2. Se viene richiesto di restituire il componente o il dispositivo opzionale, seguire tutte le istruzioni di imballaggio e utilizzare i materiali di imballaggio per la spedizione forniti con il prodotto.

## Video dimostrativo

### [Guardare la procedura su YouTube](https://www.youtube.com/watch?v=uXjhQ0lCXo0)

## <span id="page-77-0"></span>Installazione di un'unità simple-swap (vano 2)

Seguire le istruzioni riportate in questa sezione per installare un'unità simple-swap nel vano 2.

### S002

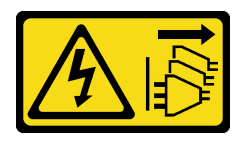

### ATTENZIONE:

Il pulsante di controllo dell'alimentazione sul dispositivo e l'interruttore di alimentazione sull'alimentatore non tolgono la corrente elettrica fornita al dispositivo. Il dispositivo potrebbe anche disporre di più di un cavo di alimentazione. Per eliminare completamente la corrente elettrica dal dispositivo, assicurarsi che tutti i cavi di alimentazione siano scollegati dalla fonte di alimentazione.

## Informazioni su questa attività

### Attenzione:

- Leggere ["Linee guida per l'installazione" a pagina 35](#page-44-1) ed ["Elenco di controllo per la sicurezza" a pagina 36](#page-45-0) per accertarsi di operare in sicurezza.
- Mettere in contatto l'involucro antistatico contenente il componente con qualsiasi superficie metallica non verniciata del server, quindi rimuoverlo dall'involucro e posizionarlo su una superficie antistatica.
- Assicurarsi che il tipo di unità da installare sia supportato. Sono supportati i seguenti tipi:
	- Unità disco fisso o SSD simple-swap da 3,5" nei vani 0, 2 e 3 dell'unità.
	- Unità SSD simple-swap da 2,5" nel vano 1 dell'unità.

Per un elenco completo dei dispositivi opzionali supportati per il server, vedere [https://](https://serverproven.lenovo.com) [serverproven.lenovo.com](https://serverproven.lenovo.com).

- Se sono presenti più unità da installare, determinare l'ordine di installazione in base alle seguenti regole:
	- Iniziare con le unità SSD e procedere con le unità disco fisso.
	- In caso di installazione di un'unità SSD da 3,5" e di un'unità disco fisso da 3,5", installare l'unità SSD nel vano 0 e l'unità disco fisso nel vano 2.
	- Iniziare con l'unità dalla capacità minore.
	- Iniziare con il vano 0, procedere quindi ai vani 1, 2 e 3.

Nota: È possibile installare unità di tipo e capacità differenti in un server, ma non nello stesso array RAID. Le unità in un singolo array RAID devono essere dello stesso tipo e della stessa capacità. Per ulteriori dettagli, vedere [https://pubs.lenovo.com/lxpm-v4/RAID\\_setup](https://pubs.lenovo.com/lxpm-v4/RAID_setup).

## Procedura

Passo 1. Installare l'assieme del telaio unità da 3,5" nel telaio unità.

Nota: Per evitare di danneggiare l'unità con scariche statiche, non toccare la scheda di circuito sulla parte inferiore dell'unità.

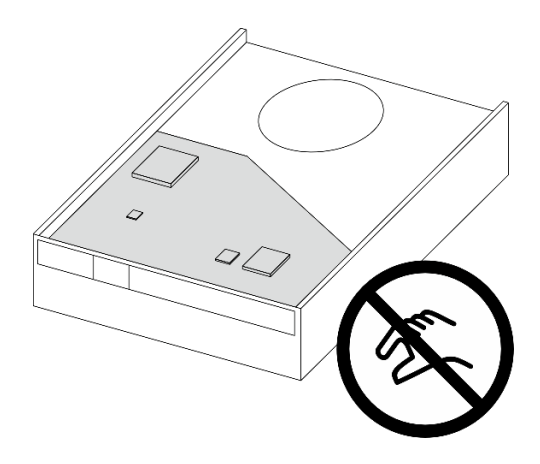

Figura 40. Scheda di circuito sull'unità

a. **O** Tirare leggermente entrambi i lati del fermo.

### Attenzione: Posizionare i connettori dell'unità sul lato opposto delle maniglie di posizionamento.

- b. <sup>@</sup> Allineare i quattro fori sull'unità ai piedini corrispondenti sul fermo, quindi posizionare l'unità nel fermo.
- c. **6** Far scorrere l'unità nell'apposito telaio.

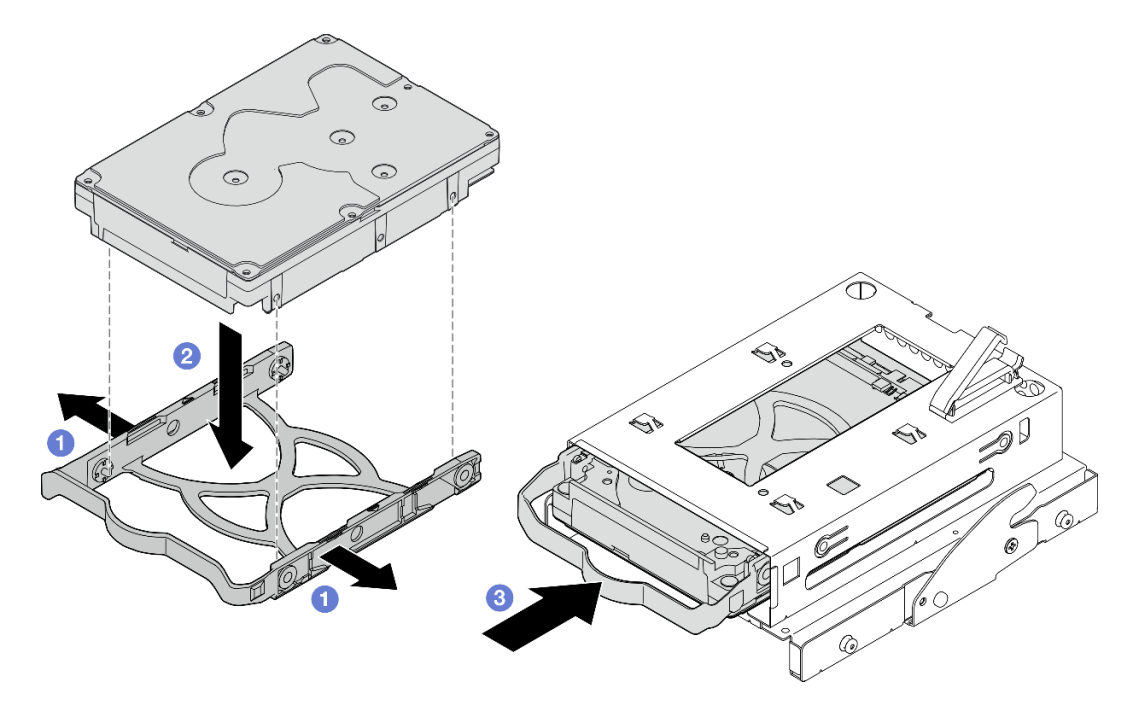

Figura 41. Installazione di un'unità da 3,5" nel telaio dell'unità

Attenzione: Se si sta installando un'unità da 3,5" come il modello nella figura seguente:

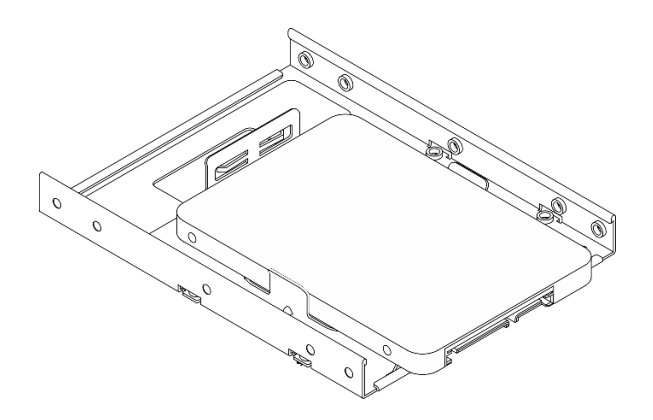

Assicurarsi che i fori delle viti presenti nel connettore dell'unità si trovino all'esterno del fermo dell'unità.

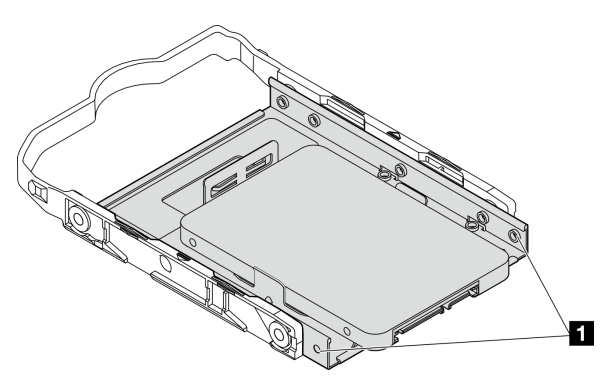

Figura 42. Posizionamento del foro della vite dell'unità sul fermo

## **1** Fori per viti del connettore dell'unità

## Dopo aver terminato

- 1. Installare il telaio dell'unità ottica. Vedere ["Installazione del telaio dell'unità ottica" a pagina 91](#page-100-0).
- 2. Installare l'unità ottica. Vedere ["Installazione di un'unità ottica" a pagina 86](#page-95-0).
- 3. Collegare i cavi di alimentazione e di segnale all'assieme dell'unità. Vedere [Capitolo 6 "Instradamento](#page-174-0) [dei cavi interni" a pagina 165](#page-174-0).
- 4. Installare il coperchio del server. Vedere ["Installazione del coperchio del server" a pagina 161](#page-170-0).
- 5. Completare la sostituzione dei componenti. Vedere ["Completamento delle operazioni di sostituzione dei](#page-172-0)  [componenti" a pagina 163](#page-172-0).
- 6. Controllare il LED di attività dell'unità sulla parte anteriore del server per verificare se le unità funzionano correttamente. Vedere ["Vista anteriore" a pagina 13](#page-22-0) .
- 7. Utilizzare Lenovo XClarity Provisioning Manager per configurare RAID, se necessario. Per ulteriori informazioni, vedere [https://pubs.lenovo.com/lxpm-v4/RAID\\_setup](https://pubs.lenovo.com/lxpm-v4/RAID_setup).

### Video dimostrativo

#### [Guardare la procedura su YouTube](https://www.youtube.com/watch?v=MYzofjjENZc)

## Rimozione del telaio unità (vano 2)

Seguire le istruzioni riportate in questa sezione per rimuovere un telaio unità simple-swap dal vano 2.

## Informazioni su questa attività

S002

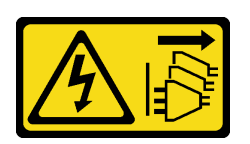

### ATTENZIONE:

Il pulsante di controllo dell'alimentazione sul dispositivo e l'interruttore di alimentazione sull'alimentatore non tolgono la corrente elettrica fornita al dispositivo. Il dispositivo potrebbe anche disporre di più di un cavo di alimentazione. Per eliminare completamente la corrente elettrica dal dispositivo, assicurarsi che tutti i cavi di alimentazione siano scollegati dalla fonte di alimentazione.

### Attenzione:

- Leggere ["Linee guida per l'installazione" a pagina 35](#page-44-1) ed ["Elenco di controllo per la sicurezza" a pagina 36](#page-45-0) per accertarsi di operare in sicurezza.
- Spegnere il server e le periferiche e scollegare i cavi di alimentazione e tutti i cavi esterni. Vedere ["Spegnimento del server" a pagina 42.](#page-51-0)
- Se il server è in un rack, rimuoverlo dal rack. Vedere ["Rimozione del server dal rack" a pagina 42](#page-51-1).
- Rimuovere qualsiasi dispositivo di blocco che protegge il server, come un lucchetto o un blocco Kensington.
- Collocare il server su un lato con il coperchio rivolto verso l'alto.

## **Procedura**

Passo 1. Prepararsi per questa attività.

a. Rimuovere il coperchio del server. Vedere ["Rimozione del coperchio del server" a pagina 158.](#page-167-0)

Attenzione: I dissipatori di calore e i microprocessori potrebbero essere molto caldi. Per evitare di scottarsi, attendere alcuni minuti dopo avere spento il server prima di rimuovere il coperchio del server.

- b. Se applicabile, rimuovere l'unità ottica. Vedere ["Rimozione di un'unità ottica" a pagina 83.](#page-92-0)
- c. Rimuovere il telaio dell'unità ottica. Vedere ["Rimozione di un telaio unità ottica" a pagina 90.](#page-99-0)
- d. Se applicabile, rimuovere l'unità da 3,5" dal relativo telaio. Vedere ["Rimozione di un'unità](#page-75-0) [simple-swap \(vano 2\)" a pagina 66](#page-75-0).
- Passo 2. Rimuovere il telaio dell'unità da 3,5" dal telaio dell'unità ottica.
	- a. **C** Rimuovere la vite che fissa il telaio dell'unità da 3,5" al telaio dell'unità ottica. Conservare la vite da utilizzare per reinstallare il telaio unità da 3,5".
	- b. **P** Far scorrere il telaio dell'unità ottica per separarlo dal telaio dell'unità da 3,5".

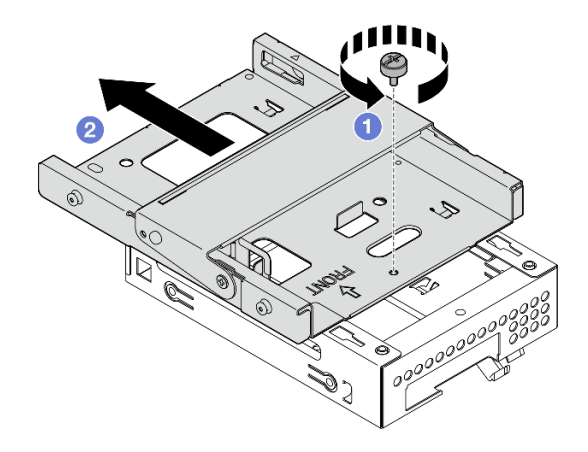

Figura 43. Rimozione del telaio dell'unità da 3,5" dal telaio dell'unità ottica

## Dopo aver terminato

- 1. Installare un nuovo telaio unità da 3,5". Vedere ["Installazione del telaio unità \(vano 2\)" a pagina 73.](#page-82-0)
- 2. Se viene richiesto di restituire il componente o il dispositivo opzionale, seguire tutte le istruzioni di imballaggio e utilizzare i materiali di imballaggio per la spedizione forniti con il prodotto.

### Video dimostrativo

### [Guardare la procedura su YouTube](https://www.youtube.com/watch?v=LLTHwwWqKsg)

## <span id="page-82-0"></span>Installazione del telaio unità (vano 2)

Attenersi a questa procedura per installare il telaio dell'unità nel vano 2.

S002

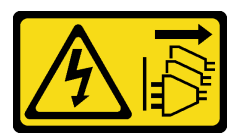

### ATTENZIONE:

Il pulsante di controllo dell'alimentazione sul dispositivo e l'interruttore di alimentazione sull'alimentatore non tolgono la corrente elettrica fornita al dispositivo. Il dispositivo potrebbe anche disporre di più di un cavo di alimentazione. Per eliminare completamente la corrente elettrica dal dispositivo, assicurarsi che tutti i cavi di alimentazione siano scollegati dalla fonte di alimentazione.

## Informazioni su questa attività

### Attenzione:

• Leggere ["Linee guida per l'installazione" a pagina 35](#page-44-1) ed ["Elenco di controllo per la sicurezza" a pagina 36](#page-45-0) per accertarsi di operare in sicurezza.

• Mettere in contatto l'involucro antistatico contenente il componente con qualsiasi superficie metallica non verniciata del server, quindi rimuoverlo dall'involucro e posizionarlo su una superficie antistatica.

## Procedura

Passo 1. (Opzionale) Installare nello chassis la schermatura EMI inclusa nell'imballaggio del componente.

Nota: L'installazione della schermatura EMI è necessaria quando lo slot di schermatura originale sullo chassis è vuoto.

- a. **Inserire le linguette sull'estremità sinistra della schermatura EMI nello slot della schermatura** sullo chassis.
- b. **S** Spingere la schermatura EMI nello chassis finché non scatta in posizione.

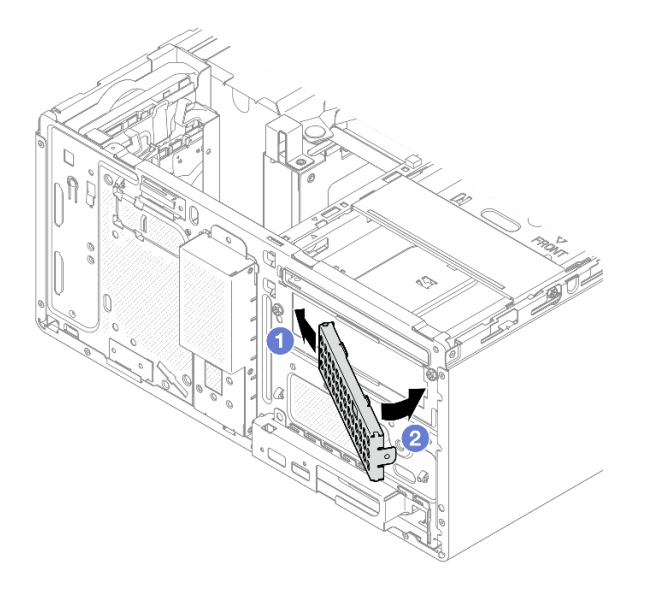

Figura 44. Installazione della schermatura EMI

- Passo 2. Verificare che nessuna unità ottica sia installata sul telaio dell'unità ottica. Installare quindi il telaio dell'unità da 3,5" nel telaio unità ottica.
	- a. <sup>O</sup> Allineare i quattro ganci sul telaio dell'unità ottica ai ganci corrispondenti sul telaio dell'unità da 3,5", abbassare quindi il telaio dell'unità ottica nel telaio dell'unità da 3,5" e far scorrere l'unità ottica in avanti finché non scatta in posizione.

Nota: Assicurarsi che i quattro ganci su entrambi i telai delle unità siano completamente inseriti.

b. **@** Stringere la vite prigioniera per fissare insieme i due telai delle unità.

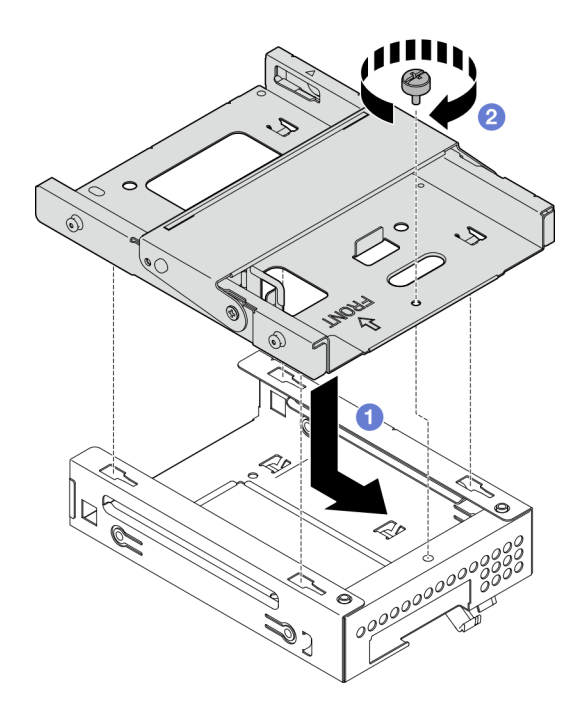

Figura 45. Installazione del telaio dell'unità da 3,5" nel telaio dell'unità ottica

## Dopo aver terminato

- 1. Se applicabile, installare l'unità da 3,5" nel telaio unità. Vedere ["Installazione di un'unità simple-swap](#page-77-0) [\(vano 2\)" a pagina 68.](#page-77-0)
- 2. Installare il telaio dell'unità ottica. Vedere ["Installazione del telaio dell'unità ottica" a pagina 91](#page-100-0).
- 3. Se applicabile, installare l'unità ottica. Vedere ["Installazione di un'unità ottica" a pagina 86](#page-95-0).
- 4. Installare il coperchio del server. Vedere ["Installazione del coperchio del server" a pagina 161](#page-170-0).
- 5. Completare la sostituzione dei componenti. Vedere ["Completamento delle operazioni di sostituzione dei](#page-172-0)  [componenti" a pagina 163](#page-172-0).

#### Video dimostrativo

[Guardare la procedura su YouTube](https://www.youtube.com/watch?v=h4BPutkWnzs)

# Sostituzione di un'unità simple-swap e del telaio dell'unità (vano 3)

Seguire le istruzioni in questa sezione per rimuovere e installare un'unità simple-swap o un telaio unità da o nel vano 3.

## <span id="page-84-0"></span>Rimozione di un'unità simple-swap (vano 3)

Seguire le istruzioni riportate in questa sezione per rimuovere un'unità simple-swap dal vano 3.

#### S002

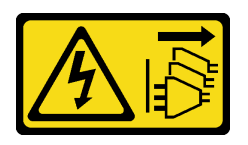

### ATTENZIONE:

Il pulsante di controllo dell'alimentazione sul dispositivo e l'interruttore di alimentazione sull'alimentatore non tolgono la corrente elettrica fornita al dispositivo. Il dispositivo potrebbe anche disporre di più di un cavo di alimentazione. Per eliminare completamente la corrente elettrica dal dispositivo, assicurarsi che tutti i cavi di alimentazione siano scollegati dalla fonte di alimentazione.

## Informazioni su questa attività

### Attenzione:

- Leggere ["Linee guida per l'installazione" a pagina 35](#page-44-1) ed ["Elenco di controllo per la sicurezza" a pagina 36](#page-45-0) per accertarsi di operare in sicurezza.
- Spegnere il server e le periferiche e scollegare i cavi di alimentazione e tutti i cavi esterni. Vedere ["Spegnimento del server" a pagina 42.](#page-51-0)
- Se il server è in un rack, rimuoverlo dal rack. Vedere ["Rimozione del server dal rack" a pagina 42](#page-51-1).
- Rimuovere qualsiasi dispositivo di blocco che protegge il server, come un lucchetto o un blocco Kensington.
- Collocare il server su un lato con il coperchio rivolto verso l'alto.

## Procedura

Passo 1. Prepararsi per questa attività.

a. Rimuovere il coperchio del server. Vedere ["Rimozione del coperchio del server" a pagina 158.](#page-167-0)

Attenzione: I dissipatori di calore e i microprocessori potrebbero essere molto caldi. Per evitare di scottarsi, attendere alcuni minuti dopo avere spento il server prima di rimuovere il coperchio del server.

- b. Rimuovere il telaio unità (vano 3). Vedere ["Rimozione del telaio dell'unità \(vano 3\)" a pagina](#page-88-0)  [79.](#page-88-0)
- Passo 2. Scollegare i cavi dall'assieme dell'unità.
- Passo 3. Rimuovere l'assieme dell'unità da 3,5".
	- a. **C** Far scorrere il fermo dell'unità verso l'esterno ed estrarlo.
	- b. <sup>2</sup> Tirare leggermente entrambi i lati del fermo e rimuovere l'unità.

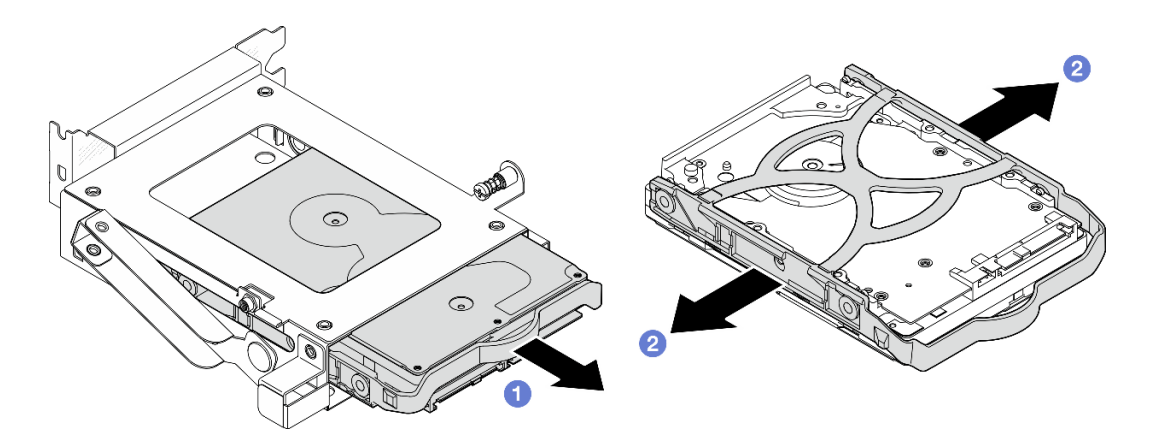

Figura 46. Rimozione dell'assieme dell'unità da 3,5"

Nota: A seconda della configurazione, il modello potrebbe essere l'unità da 3,5" nella figura di seguito.

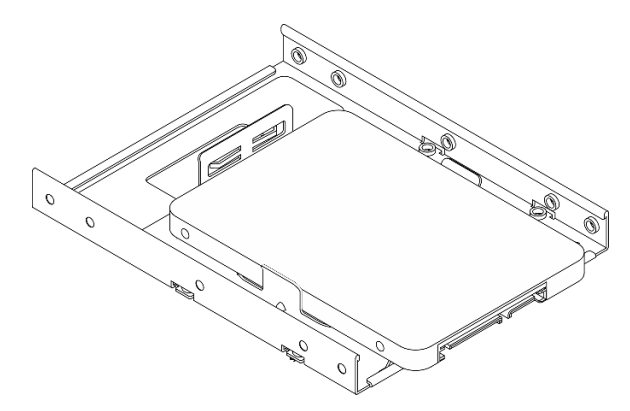

## Dopo aver terminato

- 1. Installare un'unità sostitutiva. Vedere ["Installazione di un'unità simple-swap \(vano 3\)" a pagina 77.](#page-86-0)
- 2. Se viene richiesto di restituire il componente o il dispositivo opzionale, seguire tutte le istruzioni di imballaggio e utilizzare i materiali di imballaggio per la spedizione forniti con il prodotto.

#### Video dimostrativo

[Guardare la procedura su YouTube](https://www.youtube.com/watch?v=J9pj682egLQ)

### <span id="page-86-0"></span>Installazione di un'unità simple-swap (vano 3)

Seguire le istruzioni riportate in questa sezione per installare un'unità simple-swap nel vano 3.

### S002

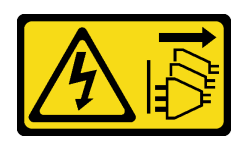

### ATTENZIONE:

Il pulsante di controllo dell'alimentazione sul dispositivo e l'interruttore di alimentazione sull'alimentatore non tolgono la corrente elettrica fornita al dispositivo. Il dispositivo potrebbe anche disporre di più di un cavo di alimentazione. Per eliminare completamente la corrente elettrica dal dispositivo, assicurarsi che tutti i cavi di alimentazione siano scollegati dalla fonte di alimentazione.

## Informazioni su questa attività

### Attenzione:

- Leggere ["Linee guida per l'installazione" a pagina 35](#page-44-1) ed ["Elenco di controllo per la sicurezza" a pagina 36](#page-45-0) per accertarsi di operare in sicurezza.
- Mettere in contatto l'involucro antistatico contenente il componente con qualsiasi superficie metallica non verniciata del server, quindi rimuoverlo dall'involucro e posizionarlo su una superficie antistatica.

## **Procedura**

Nota: Per evitare di danneggiare l'unità con scariche statiche, non toccare la scheda di circuito sulla parte inferiore dell'unità.

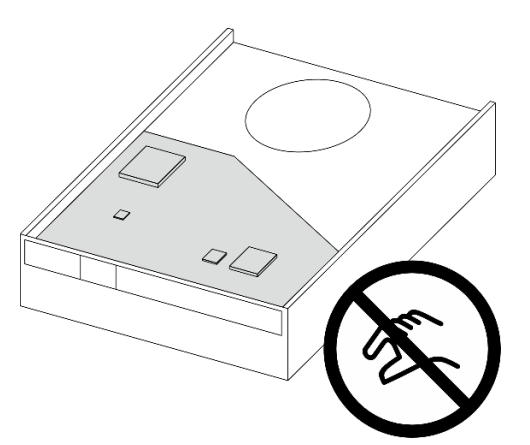

Figura 47. Scheda di circuito sull'unità

- Passo 1. **O** Tirare leggermente entrambi i lati del fermo.
- Passo 2. <sup>2</sup> Allineare i quattro fori sull'unità ai piedini corrispondenti sul fermo, quindi posizionare l'unità nel fermo.

Nota: I connettori dell'unità devono essere posizionati di fronte alle maniglie del fermo.

Passo 3. <sup>6</sup> Far scorrere l'unità nell'apposito telaio.

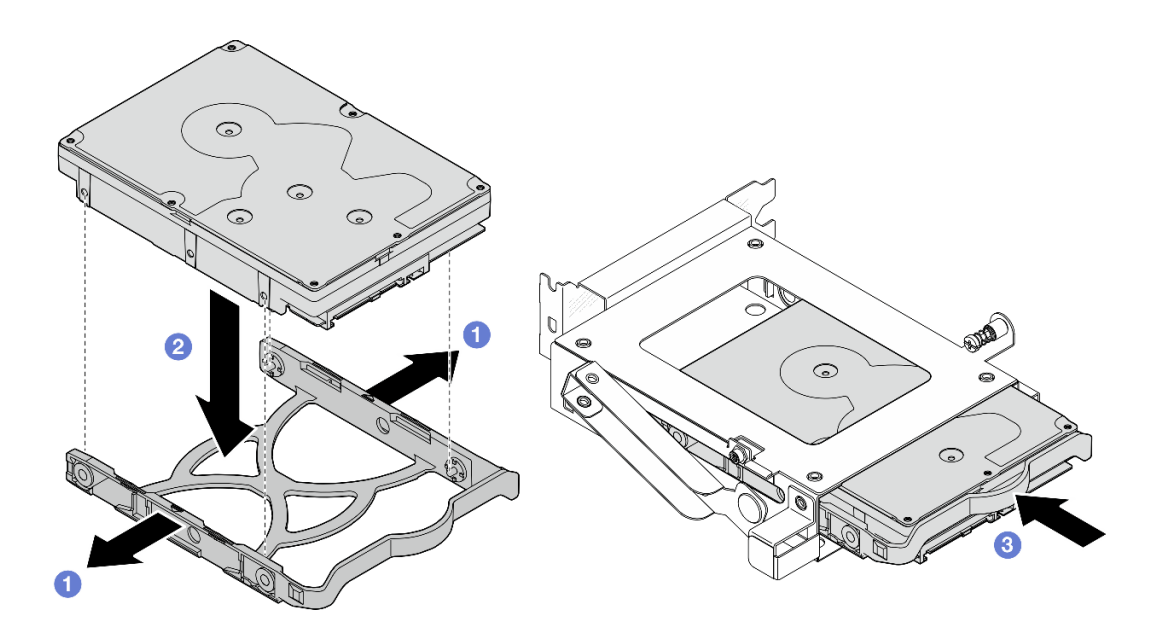

Figura 48. Installazione di un'unità da 3,5" nel telaio dell'unità

## Dopo aver terminato

- 1. Installare il telaio unità 3. Vedere ["Installazione del telaio dell'unità \(vano 3\)" a pagina 81](#page-90-0).
- 2. Collegare i cavi di alimentazione e di segnale all'assieme dell'unità. Vedere [Capitolo 6 "Instradamento](#page-174-0) [dei cavi interni" a pagina 165](#page-174-0).
- 3. Installare il coperchio del server. Vedere ["Installazione del coperchio del server" a pagina 161](#page-170-0).
- 4. Completare la sostituzione dei componenti. Vedere ["Completamento delle operazioni di sostituzione dei](#page-172-0)  [componenti" a pagina 163](#page-172-0).
- 5. Controllare il LED di attività dell'unità sulla parte anteriore del server per verificare se le unità funzionano correttamente. Vedere ["Vista anteriore" a pagina 13](#page-22-0) .
- 6. Utilizzare Lenovo XClarity Provisioning Manager per configurare RAID, se necessario. Per ulteriori informazioni, vedere [https://pubs.lenovo.com/lxpm-v4/RAID\\_setup](https://pubs.lenovo.com/lxpm-v4/RAID_setup).

### Video dimostrativo

### [Guardare la procedura su YouTube](https://www.youtube.com/watch?v=Ocm0ZpBhkj0)

## <span id="page-88-0"></span>Rimozione del telaio dell'unità (vano 3)

Seguire le istruzioni riportate in questa sezione per rimuovere un telaio unità dal vano 3.

## Informazioni su questa attività

S002

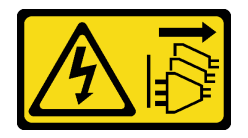

### ATTENZIONE:

Il pulsante di controllo dell'alimentazione sul dispositivo e l'interruttore di alimentazione sull'alimentatore non tolgono la corrente elettrica fornita al dispositivo. Il dispositivo potrebbe anche disporre di più di un cavo di alimentazione. Per eliminare completamente la corrente elettrica dal dispositivo, assicurarsi che tutti i cavi di alimentazione siano scollegati dalla fonte di alimentazione.

### Attenzione:

- Leggere ["Linee guida per l'installazione" a pagina 35](#page-44-1) ed ["Elenco di controllo per la sicurezza" a pagina 36](#page-45-0) per assicurarsi di operare in sicurezza.
- Spegnere il server e le periferiche e scollegare i cavi di alimentazione e tutti i cavi esterni. Vedere ["Spegnimento del server" a pagina 42.](#page-51-0)
- Se il server è in un rack, rimuoverlo dal rack. Vedere ["Rimozione del server dal rack" a pagina 42](#page-51-1).
- Rimuovere qualsiasi dispositivo di blocco che protegge il server, come un lucchetto o un blocco Kensington.
- Collocare il server su un lato con il coperchio rivolto verso l'alto.

## Procedura

Passo 1. Prepararsi per questa attività.

a. Rimuovere il coperchio del server. Vedere ["Rimozione del coperchio del server" a pagina 158.](#page-167-0)

Attenzione: I dissipatori di calore e i microprocessori potrebbero essere molto caldi. Per evitare di scottarsi, attendere alcuni minuti dopo avere spento il server prima di rimuovere il coperchio del server.

- Passo 2. Scollegare i cavi dall'assieme dell'unità.
- Passo 3. Rilasciare il fermo del telaio unità 3.
	- a. **I** Allentare la vite che fissa il fermo alla barra del telaio. Conservare la vite da utilizzare per reinstallare il telaio unità.
	- b. **@** Ruotare il fermo allontanandolo dalla barra del telaio.

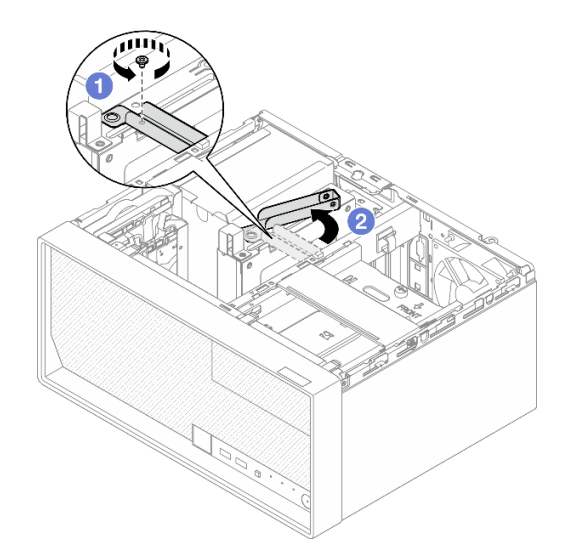

Figura 49. Rilascio del fermo del telaio unità 3

- Passo 4. Rimuovere il telaio unità da 3,5" dallo slot PCIe 3.
	- a. **O** Rimuovere la vite che fissa il telaio unità.
	- b. **4** Ruotare il fermo di blocco in posizione di apertura come mostrato.
	- c. <sup>6</sup> Mantenere il telaio unità per entrambi i bordi ed estrarlo delicatamente dallo slot PCIe.

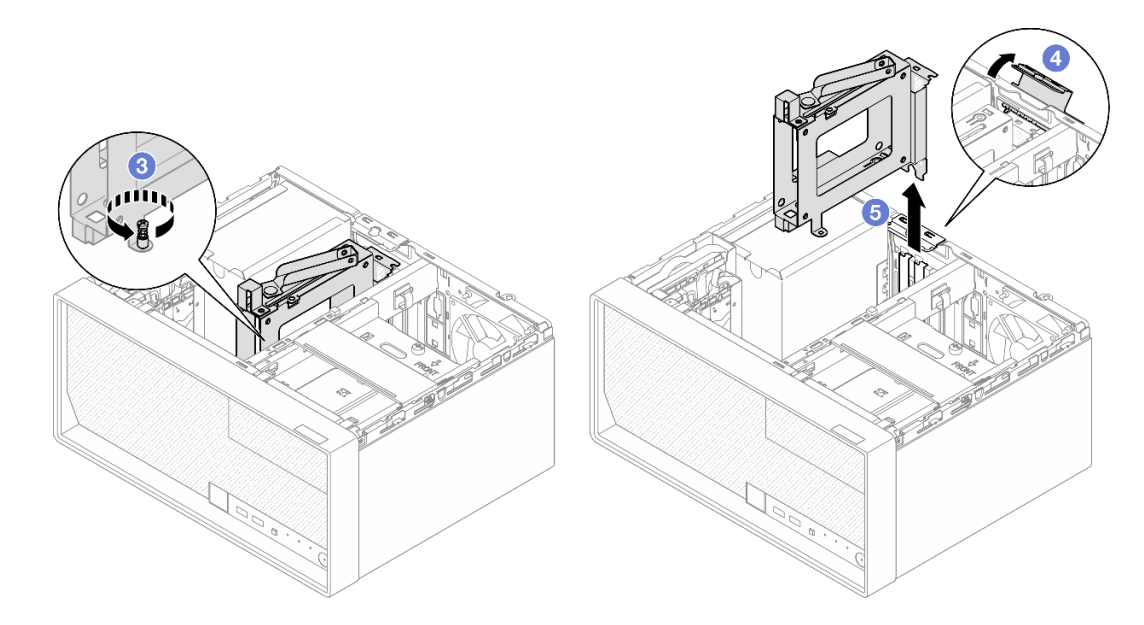

Figura 50. Rimozione del telaio unità da 3,5" dallo slot PCIe 3

## Dopo aver terminato

- 1. Rimuovere le unità installate dal telaio unità e posizionarle su una superficie antistatica. Vedere ["Rimozione di un'unità simple-swap \(vano 3\)" a pagina 75](#page-84-0).
- 2. Installare un'unità sostitutiva. Vedere ["Installazione del telaio dell'unità \(vano 3\)" a pagina 81.](#page-90-0)
- 3. Se viene richiesto di restituire il componente o il dispositivo opzionale, seguire tutte le istruzioni di imballaggio e utilizzare i materiali di imballaggio per la spedizione forniti con il prodotto.

### Video dimostrativo

[Guardare la procedura su YouTube](https://www.youtube.com/watch?v=M_El2ns0Xls)

## <span id="page-90-0"></span>Installazione del telaio dell'unità (vano 3)

Seguire le istruzioni riportate in questa sezione per installare un telaio unità nel vano 3.

## Informazioni su questa attività

S002

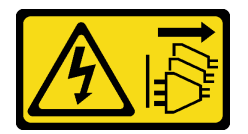

### ATTENZIONE:

Il pulsante di controllo dell'alimentazione sul dispositivo e l'interruttore di alimentazione sull'alimentatore non tolgono la corrente elettrica fornita al dispositivo. Il dispositivo potrebbe anche disporre di più di un cavo di alimentazione. Per eliminare completamente la corrente elettrica dal dispositivo, assicurarsi che tutti i cavi di alimentazione siano scollegati dalla fonte di alimentazione.

### Attenzione:

• Leggere ["Linee guida per l'installazione" a pagina 35](#page-44-1) ed ["Elenco di controllo per la sicurezza" a pagina 36](#page-45-0) per assicurarsi di operare in sicurezza.

• Mettere in contatto l'involucro antistatico contenente il componente con qualsiasi superficie metallica non verniciata del server, quindi rimuoverlo dall'involucro e posizionarlo su una superficie antistatica.

## **Procedura**

Passo 1. Prepararsi per questa attività.

- a. Installare l'unità nel telaio unità. Vedere ["Installazione di un'unità simple-swap \(vano 3\)" a](#page-86-0) [pagina 77](#page-86-0).
- Passo 2. Installare il telaio unità sullo slot PCIe 3.
	- a. **O** Allineare il telaio unità allo slot, premere quindi delicatamente entrambe le estremità del telaio unità finché non è bloccato saldamente in posizione nello slot.
	- b. **@** Ruotare il fermo di blocco verso lo chassis finché non scatta in posizione di chiusura.
	- c. G Stringere la vite per fissare il telaio unità sullo slot PCIe.

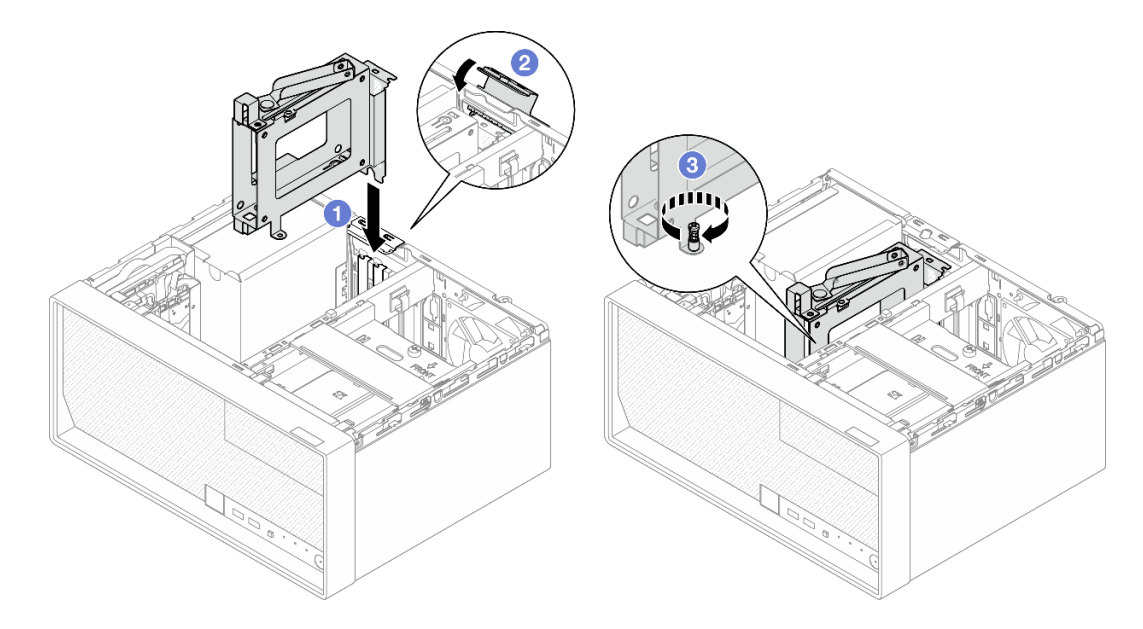

Figura 51. Installazione del telaio unità sullo slot PCIe 3

- Passo 3. Fissare il telaio unità sullo slot PCIe 3.
	- a. **4** Rimuovere la vite situata sul fermo.

Nota: Procedere con questo passaggio solo in caso di sostituzione del telaio unità.

- b. **O** Ruotare il fermo verso la barra del telaio.
- c. G stringere la vite sul fermo di protezione per fissare il telaio unità.

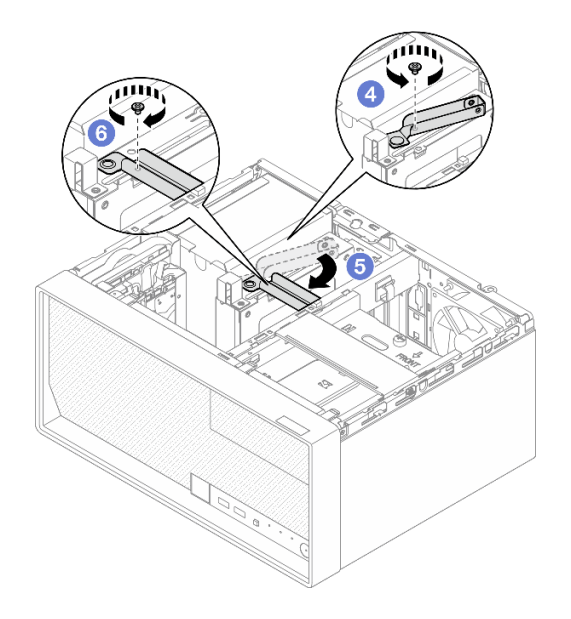

Figura 52. Fissaggio del telaio unità sullo slot PCIe 3

Passo 4. Ricollegare i cavi all'assieme dell'unità. Vedere [Capitolo 6 "Instradamento dei cavi interni" a pagina](#page-174-0)  [165.](#page-174-0)

## Dopo aver terminato

- 1. Installare il coperchio del server. Vedere ["Installazione del coperchio del server" a pagina 161](#page-170-0).
- 2. Completare la sostituzione dei componenti. Vedere ["Completamento delle operazioni di sostituzione dei](#page-172-0)  [componenti" a pagina 163](#page-172-0).

## Video dimostrativo

[Guardare la procedura su YouTube](https://www.youtube.com/watch?v=5Zpk4VZPhO4)

# Sostituzione dell'unità ottica e del telaio dell'unità

Seguire questa procedura per rimuovere e installare un'unità ottica e il telaio dell'unità ottica.

## <span id="page-92-0"></span>Rimozione di un'unità ottica

Seguire le istruzioni riportate in questa sezione per rimuovere un'unità ottica.

S002

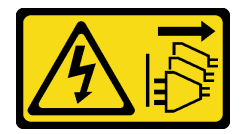

## ATTENZIONE:

Il pulsante di controllo dell'alimentazione sul dispositivo e l'interruttore di alimentazione sull'alimentatore non tolgono la corrente elettrica fornita al dispositivo. Il dispositivo potrebbe anche disporre di più di un cavo di alimentazione. Per eliminare completamente la corrente elettrica dal dispositivo, assicurarsi che tutti i cavi di alimentazione siano scollegati dalla fonte di alimentazione.

Informazioni su questa attività

### Attenzione:

- Leggere ["Linee guida per l'installazione" a pagina 35](#page-44-1) ed ["Elenco di controllo per la sicurezza" a pagina 36](#page-45-0) per accertarsi di operare in sicurezza.
- Spegnere il server e le periferiche e scollegare i cavi di alimentazione e tutti i cavi esterni. Vedere ["Spegnimento del server" a pagina 42.](#page-51-0)
- Se il server è in un rack, rimuoverlo dal rack. Vedere ["Rimozione del server dal rack" a pagina 42](#page-51-1).
- Rimuovere qualsiasi dispositivo di blocco che protegge il server, come un lucchetto o un blocco Kensington.
- Collocare il server su un lato con il coperchio rivolto verso l'alto.

## **Procedura**

Passo 1. Prepararsi per questa attività.

a. Rimuovere il coperchio del server. Vedere ["Rimozione del coperchio del server" a pagina 158.](#page-167-0)

Attenzione: I dissipatori di calore e i microprocessori potrebbero essere molto caldi. Per evitare di scottarsi, attendere alcuni minuti dopo avere spento il server prima di rimuovere il coperchio del server.

- Passo 2. Scollegare i cavi dall'unità ottica.
- Passo 3. Rimuovere l'unità ottica dal relativo telaio.
	- a. **O** Premere il fermo sull'unità ottica per rilasciarlo dal relativo telaio.
	- b. <sup>2</sup> Far scorrere l'unità ottica per estrarla dallo chassis.

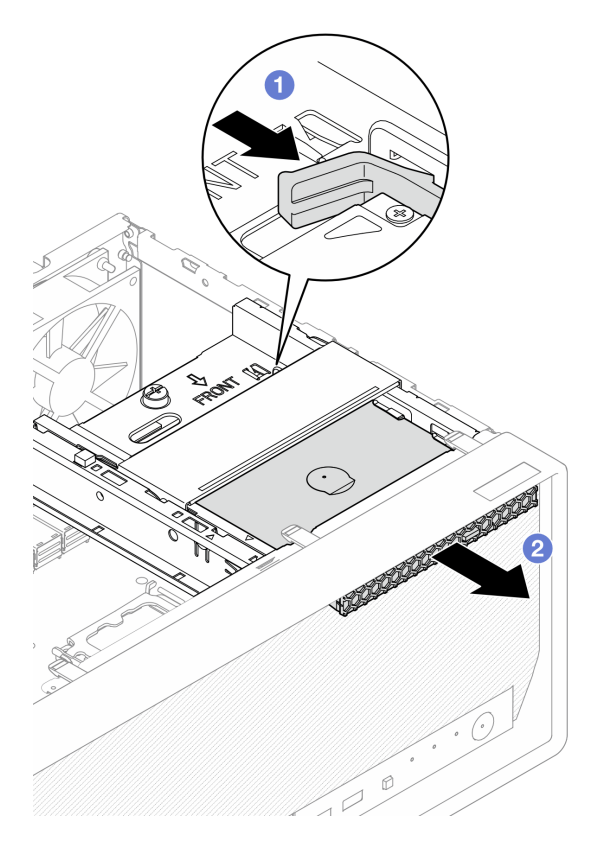

Figura 53. Rimozione dell'unità ottica

Passo 4. (Opzionale) Rimuovere il fermo dell'unità ottica.

- a. **C** Estrarre il fermo per sganciarlo dall'unità ottica.
- b. <sup>2</sup> Far scorrere il fermo verso il basso e rimuoverlo dall'unità ottica.

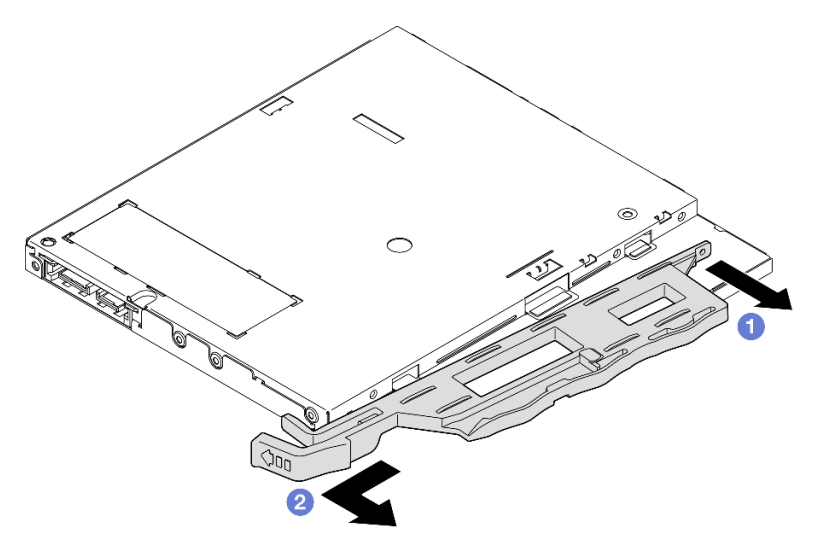

Figura 54. Rimozione del fermo dell'unità ottica

Passo 5. (Opzionale) Estrarre la mascherina dell'unità ottica per rimuoverla dall'unità ottica.

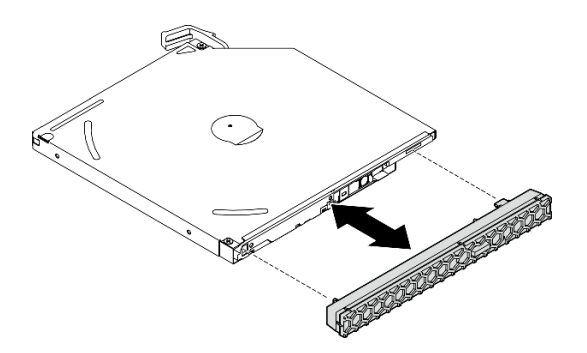

Figura 55. Rimozione della mascherina dell'unità ottica

## Dopo aver terminato

- 1. Installare un'unità sostitutiva. Vedere ["Installazione di un'unità ottica" a pagina 86](#page-95-0).
- 2. Se non deve essere installata alcuna unità ottica, installare nuovamente la schermatura del vano dell'unità ottica sulla mascherina anteriore.
	- a. <sup>O</sup> Agganciare la parte inferiore della schermatura all'apertura della mascherina anteriore.
	- b. <sup>2</sup> Ruotare la schermatura verso la mascherina anteriore finché non scatta in posizione.

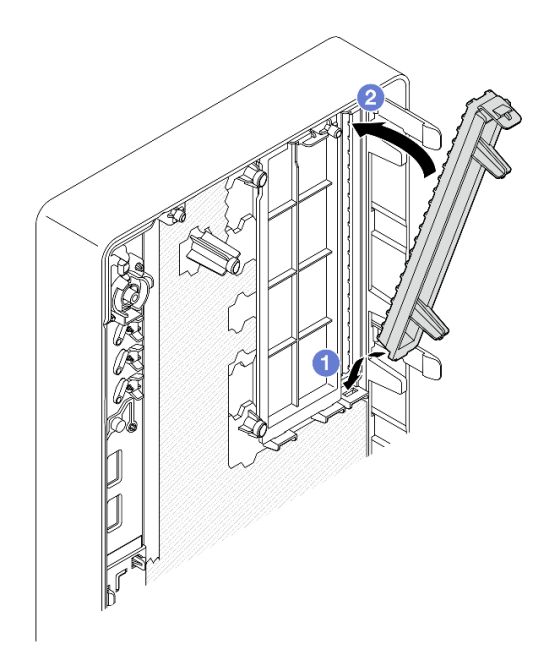

Figura 56. Installazione della schermatura del vano dell'unità ottica

3. Se viene richiesto di restituire il componente o il dispositivo opzionale, seguire tutte le istruzioni di imballaggio e utilizzare i materiali di imballaggio per la spedizione forniti con il prodotto.

### Video dimostrativo

#### [Guardare la procedura su YouTube](https://www.youtube.com/watch?v=1XoBNMCzvEc)

### <span id="page-95-0"></span>Installazione di un'unità ottica

Seguire le istruzioni riportate in questa sezione per installare l'unità ottica.

S002

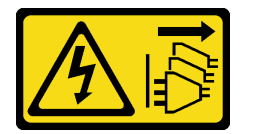

#### ATTENZIONE:

Il pulsante di controllo dell'alimentazione sul dispositivo e l'interruttore di alimentazione sull'alimentatore non tolgono la corrente elettrica fornita al dispositivo. Il dispositivo potrebbe anche disporre di più di un cavo di alimentazione. Per eliminare completamente la corrente elettrica dal dispositivo, assicurarsi che tutti i cavi di alimentazione siano scollegati dalla fonte di alimentazione.

### S006

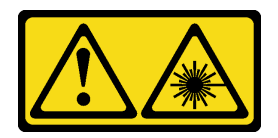

### ATTENZIONE:

Quando vengono installati prodotti laser (ad esempio, CD-ROM, unità DVD, dispositivi a fibra ottica o trasmettitori), tenere presente quanto segue:

- Non rimuovere i pannelli di copertura. La rimozione dei pannelli di copertura del prodotto laser potrebbe causare un'esposizione rischiosa alle radiazioni laser. Non esistono parti che richiedono manutenzione all'interno dell'unità.
- L'utilizzo di controlli o regolazioni o l'esecuzione di procedure diverse da quelle specificate in questo contesto potrebbe avere come risultato un'esposizione rischiosa alle radiazioni.

## Informazioni su questa attività

## Attenzione:

- Leggere ["Linee guida per l'installazione" a pagina 35](#page-44-1) ed ["Elenco di controllo per la sicurezza" a pagina 36](#page-45-0) per accertarsi di operare in sicurezza.
- Mettere in contatto l'involucro antistatico contenente il componente con qualsiasi superficie metallica non verniciata del server, quindi rimuoverlo dall'involucro e posizionarlo su una superficie antistatica.

## Procedura

Passo 1. Se la schermatura del vano dell'unità ottica è installata sulla mascherina anteriore, rimuoverla. Per rimuovere la mascherina anteriore, vedere ["Rimozione della mascherina anteriore" a pagina 97.](#page-106-0)

- a. **O** Premere la linguetta di rilascio sulla parte superiore della schermatura del vano dell'unità.
- b. Ruotare la schermatura del vano dell'unità e rimuoverla dalla mascherina anteriore.

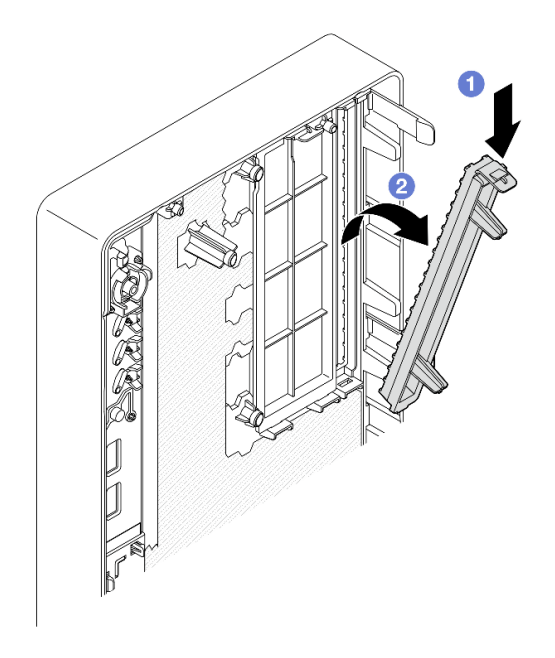

Figura 57. Rimozione della schermatura del vano dell'unità ottica

- Passo 2. (Opzionale) Installare il fermo dell'unità ottica.
	- a. <sup>O</sup> Allineare il piedino sulla parte inferiore del fermo e lo slot corrispondente sull'unità ottica, quindi, inserire il piedino nello slot.
	- b. <sup>2</sup> Inserire i due piedini restanti sul fermo negli slot corrispondenti sull'unità ottica.

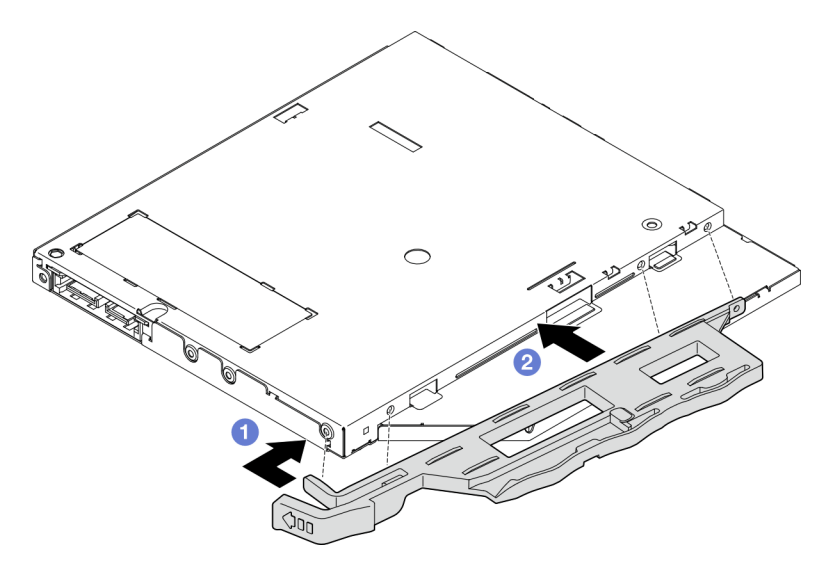

Figura 58. Installazione del fermo nell'unità ottica

Passo 3. (Opzionale) Allineare la mascherina dell'unità ottica agli slot sull'unità ottica, quindi inserire la mascherina nell'unità ottica.

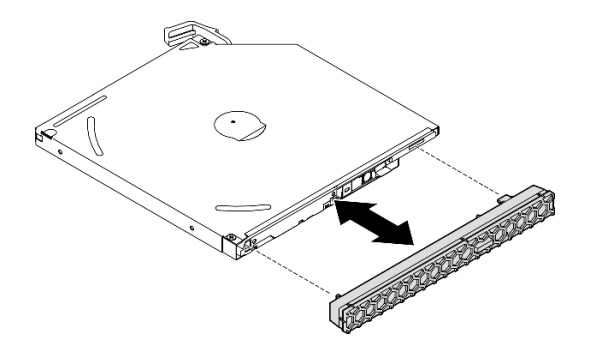

Figura 59. Installazione della mascherina dell'unità ottica

- Passo 4. Installare l'unità ottica.
	- a. **O** Dall'esterno dello chassis inserire l'unità ottica nello chassis.
	- b. **@** Far scorrere l'unità ottica verso l'interno finché il fermo non scatta in posizione.

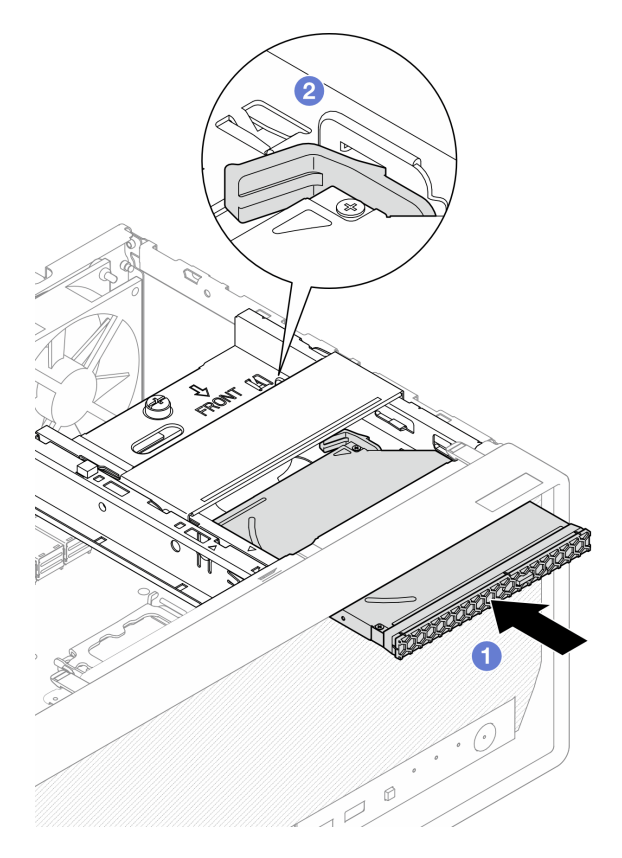

Figura 60. Installazione dell'unità ottica

Passo 5. Collegare il cavo di alimentazione e di segnale all'unità ottica. Vedere [Capitolo 6 "Instradamento](#page-174-0) [dei cavi interni" a pagina 165.](#page-174-0)

## Dopo aver terminato

- 1. Installare il coperchio del server. Vedere ["Installazione del coperchio del server" a pagina 161](#page-170-0).
- 2. Completare la sostituzione dei componenti. Vedere ["Completamento delle operazioni di sostituzione dei](#page-172-0)  [componenti" a pagina 163](#page-172-0).

## Video dimostrativo

### [Guardare la procedura su YouTube](https://www.youtube.com/watch?v=Bdft75Rh78w)

## <span id="page-99-0"></span>Rimozione di un telaio unità ottica

Seguire le istruzioni riportate in questa sezione per rimuovere il telaio unità ottica.

S002

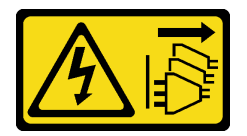

ATTENZIONE:

Il pulsante di controllo dell'alimentazione sul dispositivo e l'interruttore di alimentazione sull'alimentatore non tolgono la corrente elettrica fornita al dispositivo. Il dispositivo potrebbe anche disporre di più di un cavo di alimentazione. Per eliminare completamente la corrente elettrica dal dispositivo, assicurarsi che tutti i cavi di alimentazione siano scollegati dalla fonte di alimentazione.

## Informazioni su questa attività

### Attenzione:

- Leggere ["Linee guida per l'installazione" a pagina 35](#page-44-1) ed ["Elenco di controllo per la sicurezza" a pagina 36](#page-45-0) per accertarsi di operare in sicurezza.
- Spegnere il server e le periferiche e scollegare i cavi di alimentazione e tutti i cavi esterni. Vedere ["Spegnimento del server" a pagina 42.](#page-51-0)
- Se il server è in un rack, rimuoverlo dal rack. Vedere ["Rimozione del server dal rack" a pagina 42](#page-51-1).
- Rimuovere qualsiasi dispositivo di blocco che protegge il server, come un lucchetto o un blocco Kensington.
- Collocare il server su un lato con il coperchio rivolto verso l'alto.

## Procedura

Passo 1. Prepararsi per questa attività.

a. Rimuovere il coperchio del server. Vedere ["Rimozione del coperchio del server" a pagina 158.](#page-167-0)

Attenzione: I dissipatori di calore e i microprocessori potrebbero essere molto caldi. Per evitare di scottarsi, attendere alcuni minuti dopo avere spento il server prima di rimuovere il coperchio del server.

- b. Se applicabile, rimuovere l'unità ottica. Vedere ["Rimozione di un'unità ottica" a pagina 83.](#page-92-0)
- Passo 2. Se applicabile, scollegare tutti i cavi dall'assieme dell'unità da 3,5".
- Passo 3. Rimuovere il telaio dell'unità ottica dallo chassis.
	- a. **O** Ruotare la maniglia sul telaio dell'unità ottica.
	- b. <sup>2</sup> Sollevare il telaio dell'unità ottica per estrarlo dallo chassis.

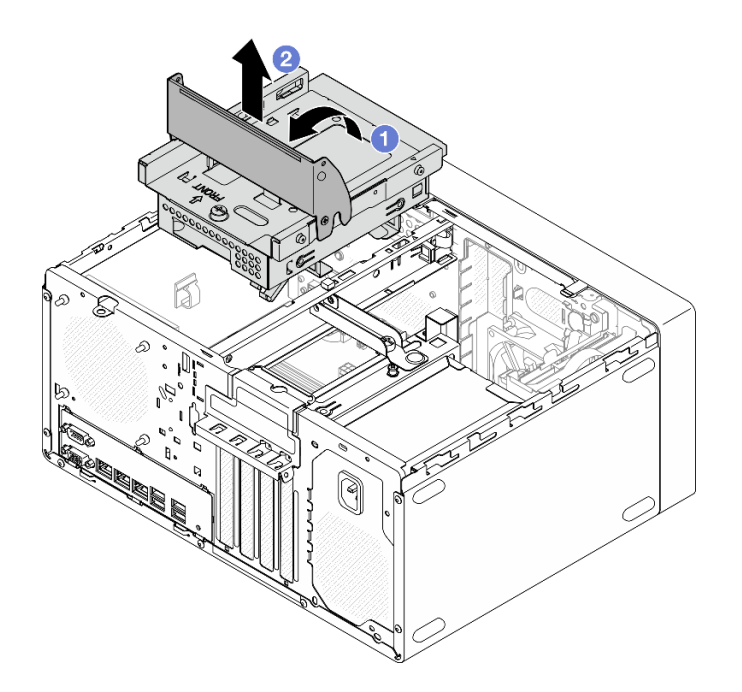

Figura 61. Rimozione del telaio dell'unità ottica

## Dopo aver terminato

- 1. Se applicabile, sostituire il telaio unità da 3,5" o l'assieme dell'unità da 3,5". Vedere ["Sostituzione di](#page-75-1) [un'unità simple-swap e del telaio unità \(vano 2\)" a pagina 66.](#page-75-1)
- 2. Installare un'unità sostitutiva. Vedere ["Installazione del telaio dell'unità ottica" a pagina 91.](#page-100-0)
- 3. Se viene richiesto di restituire il componente o il dispositivo opzionale, seguire tutte le istruzioni di imballaggio e utilizzare i materiali di imballaggio per la spedizione forniti con il prodotto.

### Video dimostrativo

### [Guardare la procedura su YouTube](https://www.youtube.com/watch?v=1XoBNMCzvEc)

## <span id="page-100-0"></span>Installazione del telaio dell'unità ottica

Seguire le istruzioni riportate in questa sezione per installare il telaio dell'unità ottica.

S002

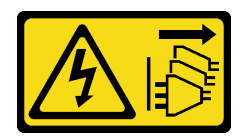

### ATTENZIONE:

Il pulsante di controllo dell'alimentazione sul dispositivo e l'interruttore di alimentazione sull'alimentatore non tolgono la corrente elettrica fornita al dispositivo. Il dispositivo potrebbe anche disporre di più di un cavo di alimentazione. Per eliminare completamente la corrente elettrica dal dispositivo, assicurarsi che tutti i cavi di alimentazione siano scollegati dalla fonte di alimentazione.

#### S006

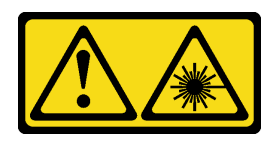

### ATTENZIONE:

Quando vengono installati prodotti laser (ad esempio, CD-ROM, unità DVD, dispositivi a fibra ottica o trasmettitori), tenere presente quanto segue:

- Non rimuovere i pannelli di copertura. La rimozione dei pannelli di copertura del prodotto laser potrebbe causare un'esposizione rischiosa alle radiazioni laser. Non esistono parti che richiedono manutenzione all'interno dell'unità.
- L'utilizzo di controlli o regolazioni o l'esecuzione di procedure diverse da quelle specificate in questo contesto potrebbe avere come risultato un'esposizione rischiosa alle radiazioni.

## Informazioni su questa attività

#### Attenzione:

• Leggere ["Linee guida per l'installazione" a pagina 35](#page-44-1) ed ["Elenco di controllo per la sicurezza" a pagina 36](#page-45-0) per accertarsi di operare in sicurezza.

### Procedura

- Passo 1. Verificare che la barra del telaio sia installata nello chassis. Per installare la barra del telaio, vedere ["Installazione del coperchio del server" a pagina 161.](#page-170-0)
- Passo 2. Se applicabile, installare l'assieme dell'unità da 3,5" nel telaio dell'unità ottica. Vedere ["Installazione di un'unità simple-swap \(vano 2\)" a pagina 68.](#page-77-0)
- Passo 3. Installare il telaio dell'unità ottica.
	- a. <sup>O</sup> Allineare i quattro piedini sui lati del telaio dell'unità ottica ai quattro slot sullo chassis e sulla barra del telaio, abbassare quindi il telaio dell'unità ottica nello chassis.
	- b. <sup>2</sup> Verificare che il telaio dell'unità ottica sia installato correttamente, quindi ruotare la maniglia del telaio dell'unità ottica verso la parte anteriore dello chassis per fissare il telaio in posizione.

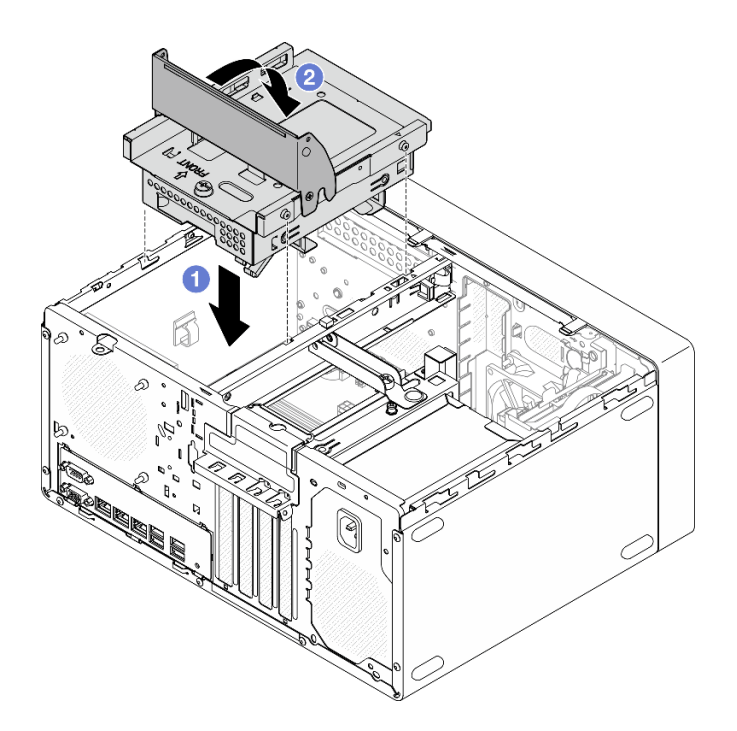

Figura 62. Installazione del telaio dell'unità ottica

## Procedura

- 1. Se applicabile, installare l'unità ottica. Vedere ["Installazione di un'unità ottica" a pagina 86](#page-95-0).
- 2. Collegare i cavi di segnale e di alimentazione all'assieme unità da 3,5" e all'unità ottica. Vedere [Capitolo](#page-174-0) [6 "Instradamento dei cavi interni" a pagina 165](#page-174-0).
- 3. Installare il coperchio del server. Vedere ["Installazione del coperchio del server" a pagina 161](#page-170-0).
- 4. Completare la sostituzione dei componenti. Vedere ["Completamento delle operazioni di sostituzione dei](#page-172-0)  [componenti" a pagina 163](#page-172-0).

## Video dimostrativo

[Guardare la procedura su YouTube](https://www.youtube.com/watch?v=Bdft75Rh78w)

## Sostituzione della ventola

Seguire le istruzioni riportate in questa sezione per rimuovere e installare la ventola anteriore o posteriore.

Nota: Per sostituire il dissipatore di calore e il modulo della ventola, vedere "Sostituzione del dissipatore di [calore e del modulo della ventola \(solo per tecnici qualificati\)" a pagina 100](#page-109-0)

# Rimozione della ventola (anteriore e posteriore)

Seguire le istruzioni riportate in questa sezione per rimuovere e installare la ventola anteriore e la ventola posteriore.

## Informazioni su questa attività

S002

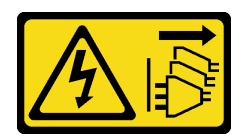

### ATTENZIONE:

Il pulsante di controllo dell'alimentazione sul dispositivo e l'interruttore di alimentazione sull'alimentatore non tolgono la corrente elettrica fornita al dispositivo. Il dispositivo potrebbe anche disporre di più di un cavo di alimentazione. Per eliminare completamente la corrente elettrica dal dispositivo, assicurarsi che tutti i cavi di alimentazione siano scollegati dalla fonte di alimentazione.

### Attenzione:

- Leggere ["Linee guida per l'installazione" a pagina 35](#page-44-1) ed ["Elenco di controllo per la sicurezza" a pagina 36](#page-45-0) per assicurarsi di operare in sicurezza.
- Spegnere il server e le periferiche e scollegare i cavi di alimentazione e tutti i cavi esterni. Vedere ["Spegnimento del server" a pagina 42.](#page-51-0)
- Se il server è in un rack, rimuoverlo dal rack. Vedere ["Rimozione del server dal rack" a pagina 42](#page-51-1).
- Rimuovere qualsiasi dispositivo di blocco che protegge il server, come un lucchetto o un blocco Kensington.
- Collocare il server su un lato con il coperchio rivolto verso l'alto.

## Procedura

Passo 1. Prepararsi per questa attività.

a. Rimuovere il coperchio del server. Vedere ["Rimozione del coperchio del server" a pagina 158.](#page-167-0)

Attenzione: I dissipatori di calore e i microprocessori potrebbero essere molto caldi. Per evitare di scottarsi, attendere alcuni minuti dopo avere spento il server prima di rimuovere il coperchio del server.

- b. (Rimozione solo della ventola anteriore) Rimuovere la mascherina anteriore. Vedere ["Rimozione della mascherina anteriore" a pagina 97](#page-106-0).
- Passo 2. Scollegare il cavo della ventola dalla scheda di sistema. Vedere [Capitolo 6 "Instradamento dei cavi](#page-174-0) [interni" a pagina 165.](#page-174-0)
- Passo 3. Rimuovere la ventola anteriore o posteriore dallo chassis.
	- a. <sup>O</sup> Dall'esterno dello chassis rimuovere i quattro gommini che fissano la ventola allo chassis.
	- b. <sup>2</sup> Far scorrere la ventola e sollevarla per estrarla dallo chassis.

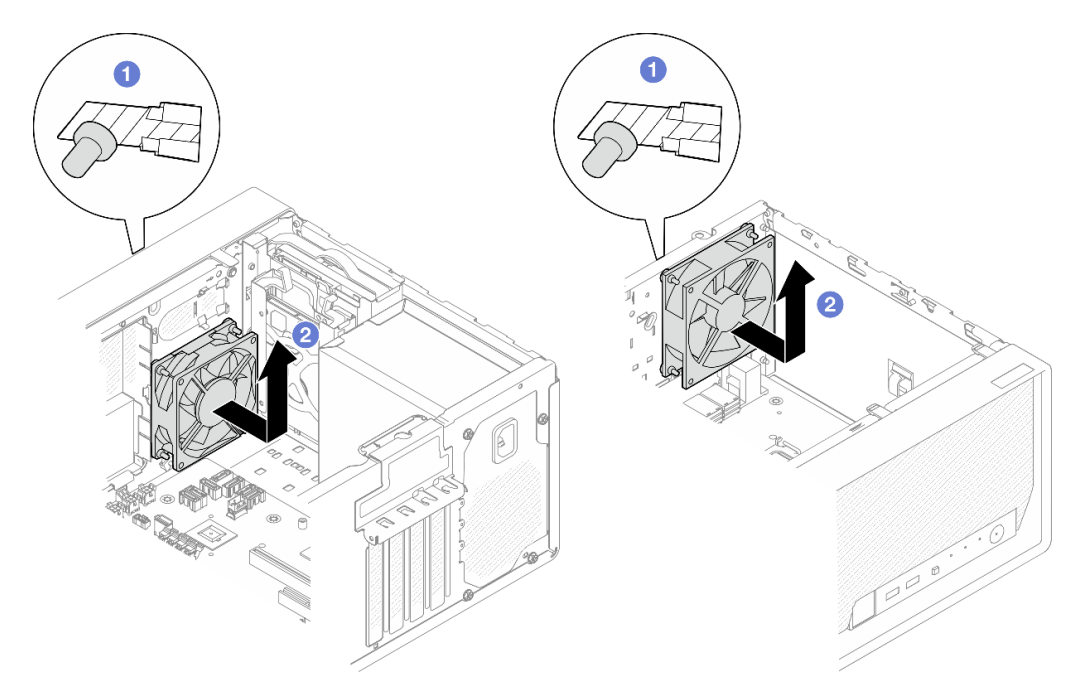

Figura 63. Rimozione della ventola anteriore o posteriore

## Dopo aver terminato

- 1. Installare un'unità sostitutiva. Vedere ["Installazione della ventola \(anteriore e posteriore\)" a pagina 95.](#page-104-0)
- 2. Se viene richiesto di restituire il componente o il dispositivo opzionale, seguire tutte le istruzioni di imballaggio e utilizzare i materiali di imballaggio per la spedizione forniti con il prodotto.

## Video dimostrativo

### [Guardare la procedura su YouTube](https://www.youtube.com/watch?v=UJqE4uHfK-g)

# <span id="page-104-0"></span>Installazione della ventola (anteriore e posteriore)

Seguire le istruzioni riportate in questa sezione per installare la ventola anteriore o posteriore.

## Informazioni su questa attività

### S002

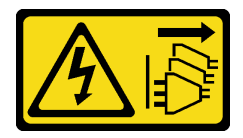

### ATTENZIONE:

Il pulsante di controllo dell'alimentazione sul dispositivo e l'interruttore di alimentazione sull'alimentatore non tolgono la corrente elettrica fornita al dispositivo. Il dispositivo potrebbe anche disporre di più di un cavo di alimentazione. Per eliminare completamente la corrente elettrica dal dispositivo, assicurarsi che tutti i cavi di alimentazione siano scollegati dalla fonte di alimentazione.

### Attenzione:

- Leggere ["Linee guida per l'installazione" a pagina 35](#page-44-1) ed ["Elenco di controllo per la sicurezza" a pagina 36](#page-45-0) per assicurarsi di operare in sicurezza.
- Mettere in contatto l'involucro antistatico contenente il componente con qualsiasi superficie metallica non verniciata del server, quindi rimuoverlo dall'involucro e posizionarlo su una superficie antistatica.

### **Procedura**

Passo 1. Installare la ventola anteriore o posteriore.

- a. **O** Allineare i quattro gommini sulla ventola ai fori corrispondenti sullo chassis.
- b. <sup>o</sup> Con un paio di pinze tirare con delicatezza le punte dei quattro gommini attraverso i fori, finché la ventola non è fissata allo chassis.

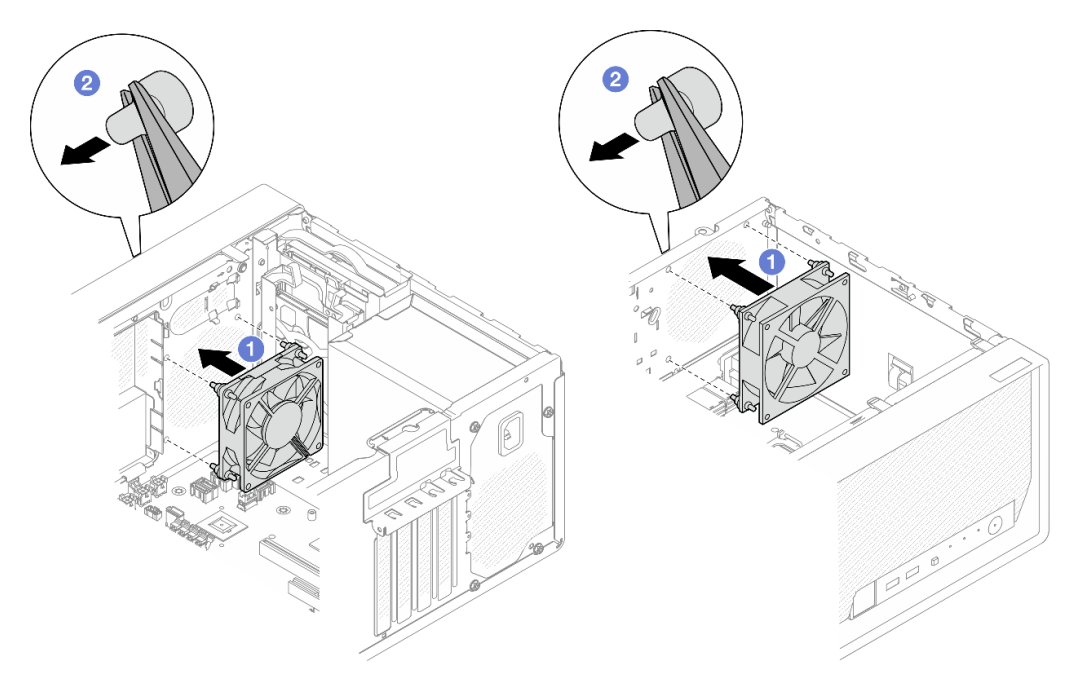

Figura 64. Installazione della ventola anteriore o posteriore

Nota: Assicurarsi che i gommini fuoriescano completamente dai fori per fissare le ventole ben salde allo chassis.

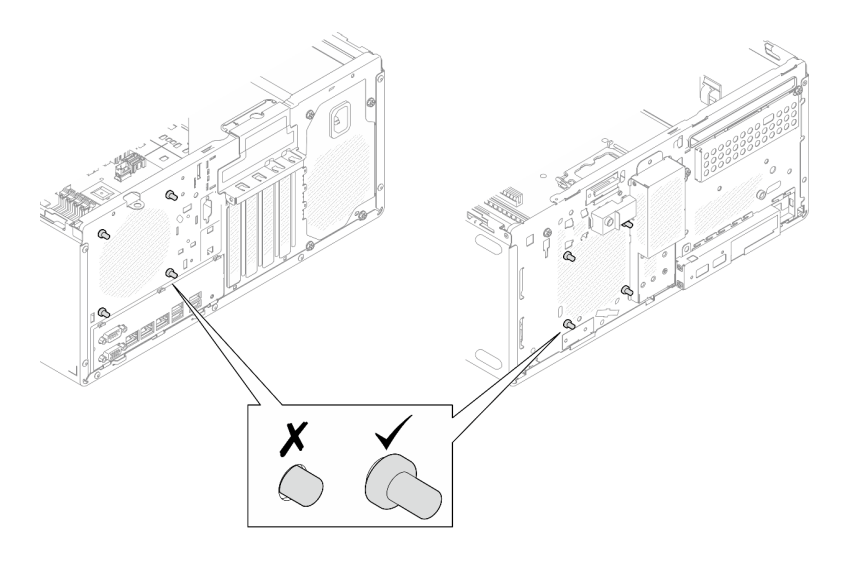

Figura 65. Installazione dei gommini delle ventole anteriore e posteriore

Passo 2. Collegare il cavo della ventola di sistema alla scheda di sistema. Vedere [Capitolo 6 "Instradamento](#page-174-0) [dei cavi interni" a pagina 165.](#page-174-0)

### Dopo aver terminato

- 1. (Rimozione solo della ventola anteriore) Installare la mascherina anteriore. Vedere ["Installazione della](#page-108-0)  [mascherina anteriore" a pagina 99](#page-108-0).
- 2. Installare il coperchio del server. Vedere ["Installazione del coperchio del server" a pagina 161](#page-170-0).
- 3. Completare la sostituzione dei componenti. Vedere ["Completamento delle operazioni di sostituzione dei](#page-172-0)  [componenti" a pagina 163](#page-172-0).

### Video dimostrativo

[Guardare la procedura su YouTube](https://www.youtube.com/watch?v=UL7gP24AGwI)

# Sostituzione della mascherina anteriore

Seguire le istruzioni riportate in questa sezione per rimuovere e installare la mascherina anteriore.

# <span id="page-106-0"></span>Rimozione della mascherina anteriore

Seguire le istruzioni riportate in questa sezione per rimuovere la mascherina anteriore.

## Informazioni su questa attività

S002

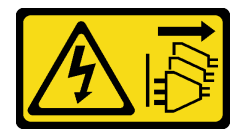

### ATTENZIONE:

Il pulsante di controllo dell'alimentazione sul dispositivo e l'interruttore di alimentazione sull'alimentatore non tolgono la corrente elettrica fornita al dispositivo. Il dispositivo potrebbe anche disporre di più di un cavo di alimentazione. Per eliminare completamente la corrente elettrica dal dispositivo, assicurarsi che tutti i cavi di alimentazione siano scollegati dalla fonte di alimentazione.

#### Attenzione:

- Leggere ["Linee guida per l'installazione" a pagina 35](#page-44-1) ed ["Elenco di controllo per la sicurezza" a pagina 36](#page-45-0) per assicurarsi di operare in sicurezza.
- Spegnere il server e le periferiche e scollegare i cavi di alimentazione e tutti i cavi esterni. Vedere ["Spegnimento del server" a pagina 42.](#page-51-0)
- Se il server è in un rack, rimuoverlo dal rack. Vedere ["Rimozione del server dal rack" a pagina 42](#page-51-1).
- Rimuovere qualsiasi dispositivo di blocco che protegge il server, come un lucchetto o un blocco Kensington.
- Collocare il server su un lato con il coperchio rivolto verso l'alto.

## Procedura

Passo 1. Prepararsi per questa attività.

a. Rimuovere il coperchio del server. Vedere ["Rimozione del coperchio del server" a pagina 158.](#page-167-0)

Attenzione: I dissipatori di calore e i microprocessori potrebbero essere molto caldi. Per evitare di scottarsi, attendere alcuni minuti dopo avere spento il server prima di rimuovere il coperchio del server.

- Passo 2. Rimuovere la mascherina anteriore.
	- a. **C** Rilasciare le tre linguette di plastica sulla mascherina anteriore.
	- b. **@** Ruotare la mascherina anteriore per rimuoverla dallo chassis.

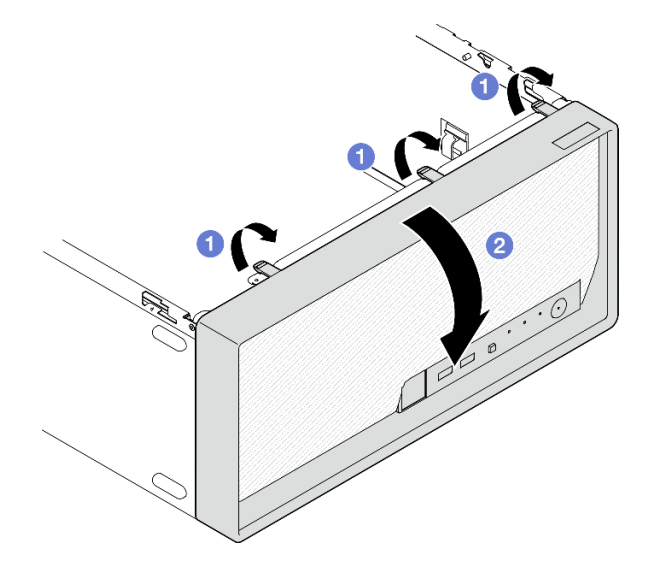

Figura 66. Rimozione della mascherina anteriore

## Dopo aver terminato

- 1. Installare un'unità sostitutiva. Vedere ["Installazione della mascherina anteriore" a pagina 99](#page-108-0).
- 2. Se viene richiesto di restituire il componente o il dispositivo opzionale, seguire tutte le istruzioni di imballaggio e utilizzare i materiali di imballaggio per la spedizione forniti con il prodotto.

### Video dimostrativo
#### [Guardare la procedura su YouTube](https://www.youtube.com/watch?v=1lMpn68XA8s)

## Installazione della mascherina anteriore

Seguire le istruzioni riportate in questa sezione per installare la mascherina anteriore.

### Informazioni su questa attività

S002

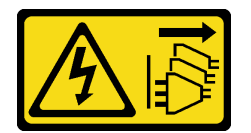

#### ATTENZIONE:

Il pulsante di controllo dell'alimentazione sul dispositivo e l'interruttore di alimentazione sull'alimentatore non tolgono la corrente elettrica fornita al dispositivo. Il dispositivo potrebbe anche disporre di più di un cavo di alimentazione. Per eliminare completamente la corrente elettrica dal dispositivo, assicurarsi che tutti i cavi di alimentazione siano scollegati dalla fonte di alimentazione.

#### Attenzione:

• Leggere ["Linee guida per l'installazione" a pagina 35](#page-44-0) ed ["Elenco di controllo per la sicurezza" a pagina 36](#page-45-0) per assicurarsi di operare in sicurezza.

### Procedura

Passo 1. Installare la mascherina anteriore.

- a. **Inserire le tre linguette in plastica nella parte inferiore della mascherina anteriore con gli slot** corrispondenti nella parte anteriore dello chassis.
- b. **@** Ruotare la mascherina anteriore verso lo chassis finché non scatta in posizione.

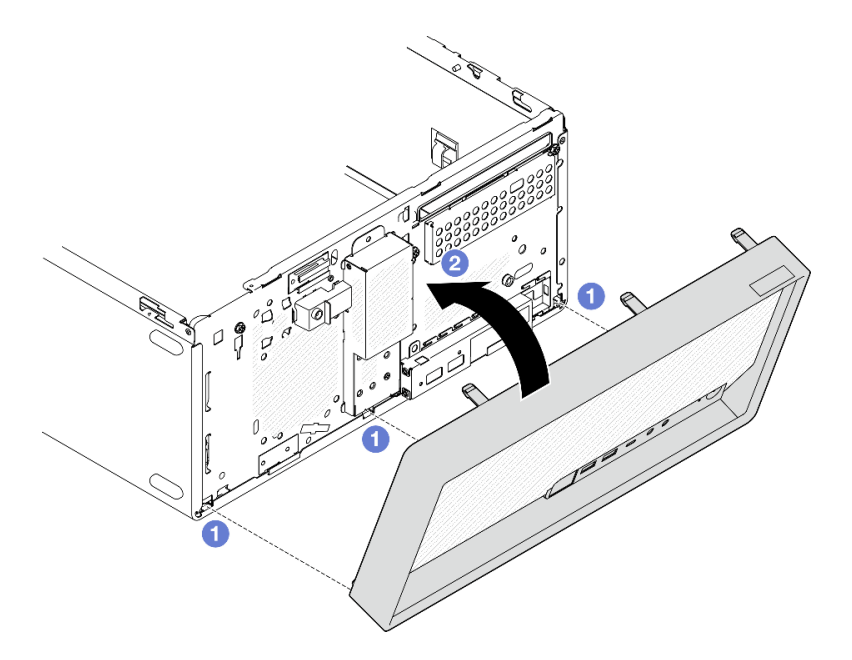

Figura 67. Installazione della mascherina anteriore

#### Dopo aver terminato

- 1. Installare il coperchio del server. Vedere ["Installazione del coperchio del server" a pagina 161.](#page-170-0)
- 2. Completare la sostituzione dei componenti. Vedere ["Completamento delle operazioni di sostituzione dei](#page-172-0) [componenti" a pagina 163](#page-172-0).

#### Video dimostrativo

[Guardare la procedura su YouTube](https://www.youtube.com/watch?v=apk5zxJRogU)

## Sostituzione del dissipatore di calore e del modulo della ventola (solo per tecnici qualificati)

Seguire le istruzioni riportate in questa sezione per rimuovere e installare il dissipatore di calore e il modulo della ventola.

Importante: Questa attività deve essere eseguita da tecnici qualificati certificati dall'assistenza Lenovo. Non tentare di rimuovere o installare la parte senza una formazione e una qualifica adeguate.

## Rimozione del dissipatore di calore e del modulo della ventola (solo per tecnici qualificati)

Seguire le istruzioni riportate in questa sezione per rimuovere il dissipatore di calore e il modulo della ventola. La procedura deve essere eseguita da un tecnico qualificato.

## Informazioni su questa attività

S002

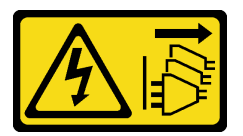

#### ATTENZIONE:

Il pulsante di controllo dell'alimentazione sul dispositivo e l'interruttore di alimentazione sull'alimentatore non tolgono la corrente elettrica fornita al dispositivo. Il dispositivo potrebbe anche disporre di più di un cavo di alimentazione. Per eliminare completamente la corrente elettrica dal dispositivo, assicurarsi che tutti i cavi di alimentazione siano scollegati dalla fonte di alimentazione.

#### Attenzione:

- Leggere ["Linee guida per l'installazione" a pagina 35](#page-44-0) ed ["Elenco di controllo per la sicurezza" a pagina 36](#page-45-0) per assicurarsi di operare in sicurezza.
- Spegnere il server e le periferiche e scollegare i cavi di alimentazione e tutti i cavi esterni. Vedere ["Spegnimento del server" a pagina 42.](#page-51-0)
- Se il server è in un rack, rimuoverlo dal rack. Vedere ["Rimozione del server dal rack" a pagina 42](#page-51-1).
- Rimuovere qualsiasi dispositivo di blocco che protegge il server, come un lucchetto o un blocco Kensington.
- Collocare il server su un lato con il coperchio rivolto verso l'alto.

## Procedura

Passo 1. Prepararsi per questa attività.

a. Rimuovere il coperchio del server. Vedere ["Rimozione del coperchio del server" a pagina 158.](#page-167-0)

Attenzione: I dissipatori di calore e i microprocessori potrebbero essere molto caldi. Per evitare di scottarsi, attendere alcuni minuti dopo avere spento il server prima di rimuovere il coperchio del server.

- b. Se applicabile, rimuovere l'unità ottica. Vedere ["Rimozione di un'unità ottica" a pagina 83](#page-92-0).
- c. Se applicabile, rimuovere il telaio unità ottica. Vedere ["Rimozione di un telaio unità ottica" a](#page-99-0)  [pagina 90.](#page-99-0)
- Passo 2. Scollegare i cavi del modulo della ventola e del dissipatore di calore dalla scheda di sistema. Vedere [Capitolo 6 "Instradamento dei cavi interni" a pagina 165.](#page-174-0)
- Passo 3. Se il server è installato con un processore con TDP pari a 95 W, la ventola del dissipatore di calore è installata sul lato posteriore dello chassis. Rimuovere le quattro viti di fissaggio dalla parte esterna dello chassis.

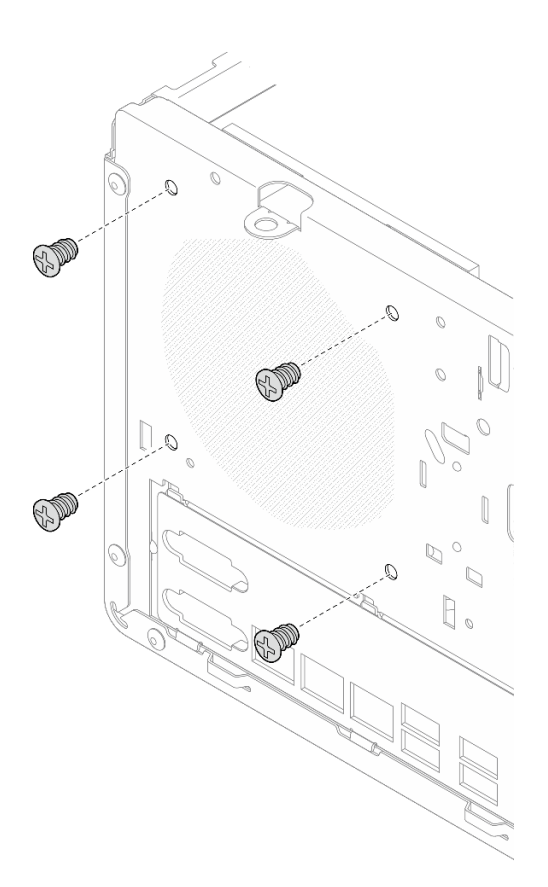

Figura 68. Rimozione delle quattro viti che fissano la ventola del dissipatore di calore allo chassis

- Passo 4. Rimuovere il dissipatore di calore e il modulo della ventola.
	- a. **C** & **O** Allentare le viti 1 e 2: in primo luogo allentare parzialmente la vite 1, quindi completamente la vite 2 e infine completamente la vite 1.
	- b. & Allentare le viti 3 e 4: in primo luogo allentare parzialmente la vite 3, quindi completamente la vite 4 e infine completamente la vite 3.
	- c. G Sollevare in modo uniforme il dissipatore di calore e il modulo della ventola dal server e rimuoverli.

#### Nota:

1. Rimuovere delicatamente le quattro viti per evitare di danneggiare la scheda di sistema.

- 2. Tenere le quattro viti fissate al dissipatore di calore e al modulo della ventola.
- 3. Non toccare il lubrificante termico quando si maneggiano il dissipatore di calore e il modulo della ventola.

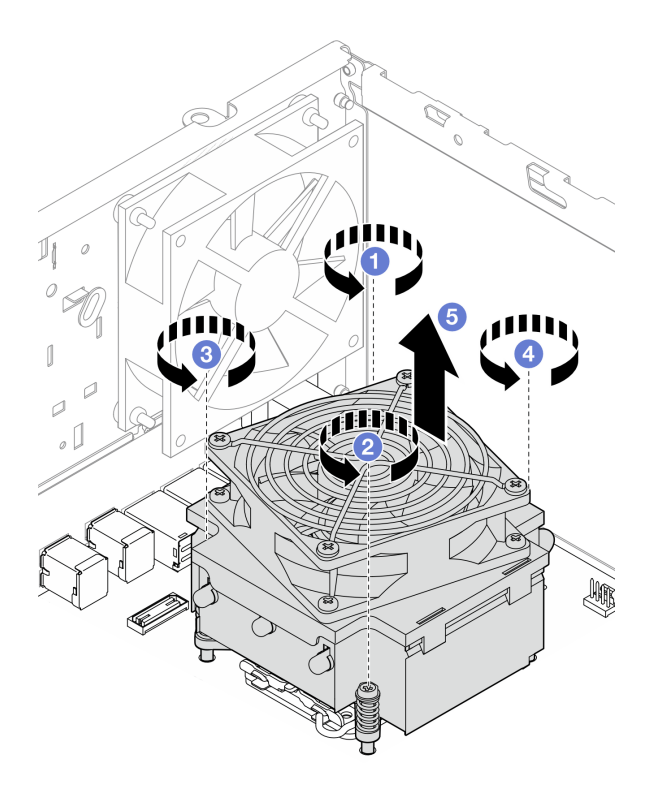

Figura 69. Allentamento delle viti sul dissipatore di calore e sul modulo della ventola per il processore con TDP inferiore a 95 W

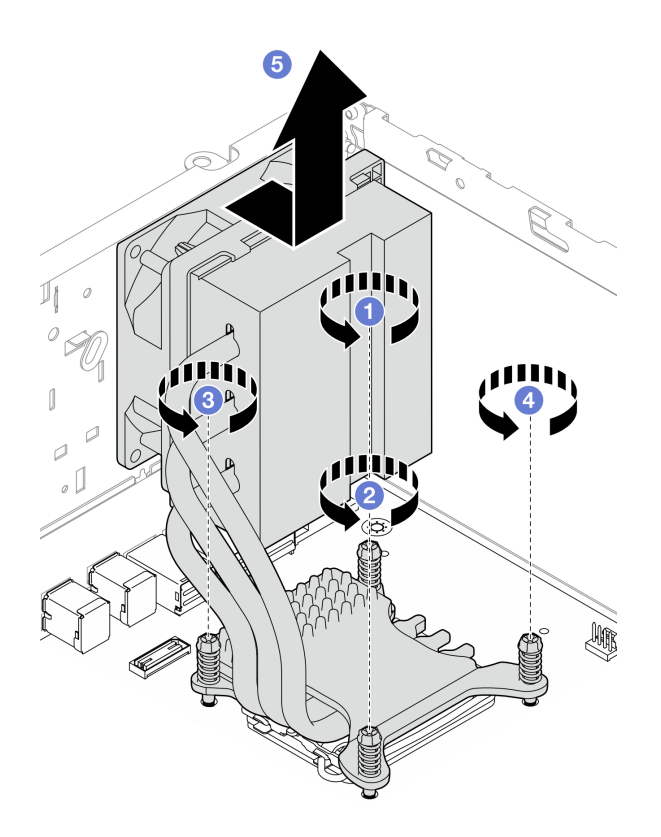

Figura 70. Allentamento delle viti sul dissipatore di calore e sul modulo della ventola per il processore con TDP pari a 95 W

#### Dopo aver terminato

- 1. Installare un'unità sostitutiva. Vedere ["Installazione del dissipatore di calore e del modulo della ventola](#page-112-0) [\(solo per tecnici qualificati\)" a pagina 103.](#page-112-0)
- 2. Se viene richiesto di restituire il componente o il dispositivo opzionale, seguire tutte le istruzioni di imballaggio e utilizzare i materiali di imballaggio per la spedizione forniti con il prodotto.

#### Video dimostrativo

#### [Guardare la procedura su YouTube](https://www.youtube.com/watch?v=eMfEZCQDCAI)

## <span id="page-112-0"></span>Installazione del dissipatore di calore e del modulo della ventola (solo per tecnici qualificati)

Seguire le istruzioni riportate in questa sezione per installare il dissipatore di calore e il modulo della ventola. La procedura deve essere eseguita da un tecnico qualificato.

#### Informazioni su questa attività

S002

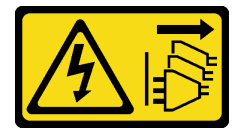

ATTENZIONE:

Il pulsante di controllo dell'alimentazione sul dispositivo e l'interruttore di alimentazione sull'alimentatore non tolgono la corrente elettrica fornita al dispositivo. Il dispositivo potrebbe anche disporre di più di un cavo di alimentazione. Per eliminare completamente la corrente elettrica dal dispositivo, assicurarsi che tutti i cavi di alimentazione siano scollegati dalla fonte di alimentazione.

#### Attenzione:

- Leggere ["Linee guida per l'installazione" a pagina 35](#page-44-0) ed ["Elenco di controllo per la sicurezza" a pagina 36](#page-45-0) per assicurarsi di operare in sicurezza.
- Mettere in contatto l'involucro antistatico contenente il componente con qualsiasi superficie metallica non verniciata del server, quindi rimuoverlo dall'involucro e posizionarlo su una superficie antistatica.

#### Procedura

- Passo 1. Installare il processore se non è ancora stato installato. Vedere ["Installazione del processore \(solo](#page-148-0) [per tecnici qualificati\)" a pagina 139](#page-148-0).
- Passo 2. Allineare le quattro viti sul dissipatore di calore e l'assieme ventole ai fori per viti corrispondenti sulla scheda di sistema. Verificare che il cavo della ventola sia vicino al connettore della ventola del dissipatore di calore. Vedere ["Connettori della scheda di sistema" a pagina 21.](#page-30-0)
- Passo 3. Installare il dissipatore di calore e il modulo della ventola.
	- a.  $\bullet$  &  $\bullet$  Serrare le viti 1 e 2: in primo luogo serrare parzialmente la vite 1, quindi completamente la vite 2 e infine completamente la vite 1.
	- b. **a** & **O** Serrare le viti 3 e 4: in primo luogo serrare parzialmente la vite 3, quindi completamente la vite 4 e infine completamente la vite 3.

Nota: Non toccare il lubrificante termico quando si maneggiano il dissipatore di calore e il modulo della ventola.

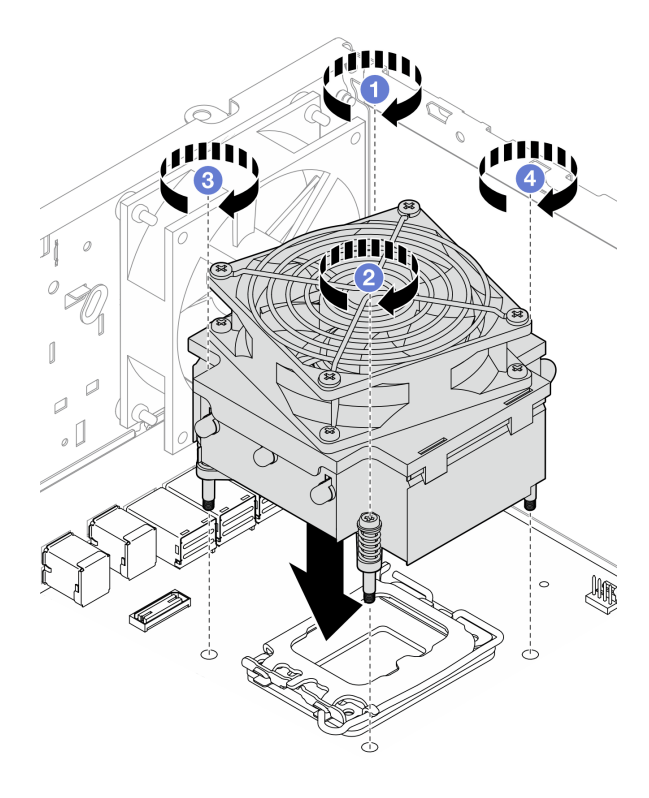

Figura 71. Serraggio delle viti sul dissipatore di calore e sul modulo della ventola per il processore con TDP inferiore a 95 W

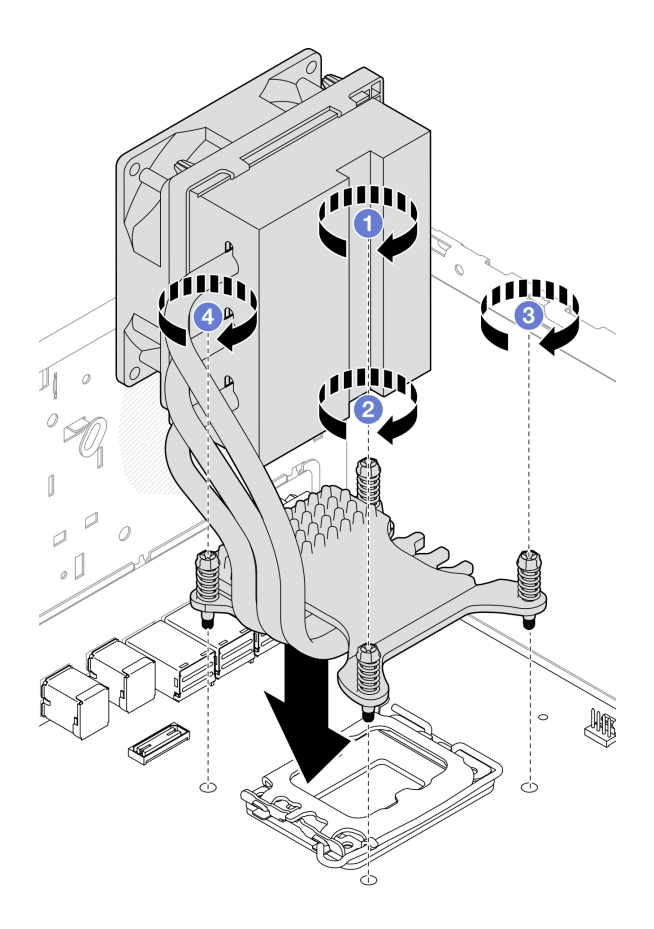

Figura 72. Serraggio delle viti sul dissipatore di calore e sul modulo della ventola per il processore con TDP pari a 95 W

Passo 4. Se il server è installato con un processore con TDP pari a 95 W, è necessario installare la ventola del dissipatore di calore sul lato posteriore dello chassis. Allineare le quattro viti della ventola ai fori per le viti sul lato posteriore dello chassis e fissare le viti.

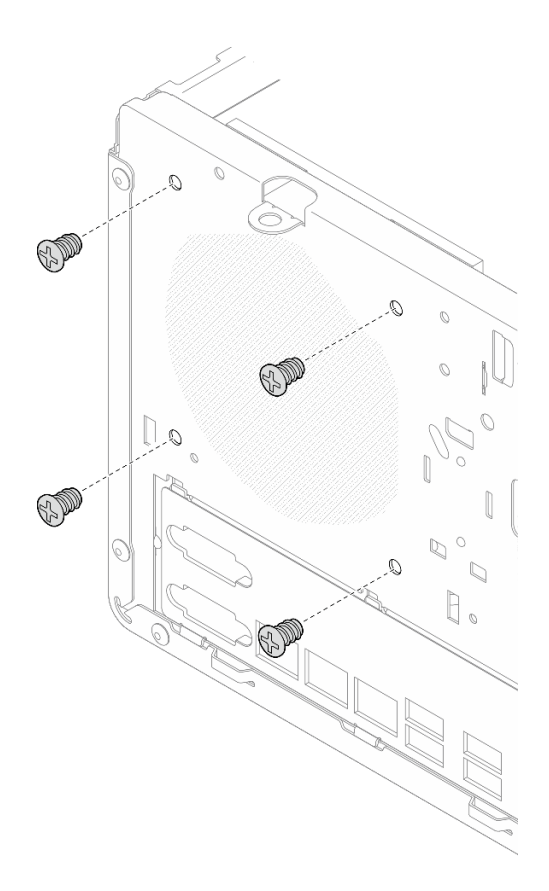

Figura 73. Installazione della ventola del dissipatore di calore nella parte posteriore dello chassis

Passo 5. Collegare il cavo della ventola del dissipatore di calore alla scheda di sistema. Vedere [Capitolo 6](#page-174-0) ["Instradamento dei cavi interni" a pagina 165](#page-174-0).

#### Dopo aver terminato

- 1. Se applicabile, installare il telaio unità ottica. Vedere ["Installazione del telaio dell'unità ottica" a pagina](#page-100-0) [91.](#page-100-0)
- 2. Se applicabile, installare l'unità ottica. Vedere ["Installazione di un'unità ottica" a pagina 86.](#page-95-0)
- 3. Installare il coperchio del server. Vedere ["Installazione del coperchio del server" a pagina 161.](#page-170-0)
- 4. Completare la sostituzione dei componenti. Vedere ["Completamento delle operazioni di sostituzione dei](#page-172-0) [componenti" a pagina 163](#page-172-0).

#### Video dimostrativo

[Guardare la procedura su YouTube](https://www.youtube.com/watch?v=ERcyDdY04X4)

## Sostituzione dello switch di intrusione

Seguire le istruzioni riportate in questa sezione per rimuovere e installare lo switch di intrusione. Lo switch di intrusione genera un evento nel log eventi di sistema quando il coperchio del server non è installato correttamente.

# Rimozione dello switch di intrusione

Seguire le istruzioni riportate in questa sezione per rimuovere lo switch di intrusione.

## Informazioni su questa attività

S002

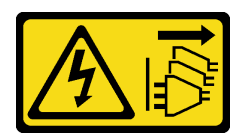

#### ATTENZIONE:

Il pulsante di controllo dell'alimentazione sul dispositivo e l'interruttore di alimentazione sull'alimentatore non tolgono la corrente elettrica fornita al dispositivo. Il dispositivo potrebbe anche disporre di più di un cavo di alimentazione. Per eliminare completamente la corrente elettrica dal dispositivo, assicurarsi che tutti i cavi di alimentazione siano scollegati dalla fonte di alimentazione.

#### Attenzione:

- Leggere ["Linee guida per l'installazione" a pagina 35](#page-44-0) ed ["Elenco di controllo per la sicurezza" a pagina 36](#page-45-0) per assicurarsi di operare in sicurezza.
- Spegnere il server e le periferiche e scollegare i cavi di alimentazione e tutti i cavi esterni. Vedere ["Spegnimento del server" a pagina 42.](#page-51-0)
- Se il server è in un rack, rimuoverlo dal rack. Vedere ["Rimozione del server dal rack" a pagina 42.](#page-51-1)
- Rimuovere qualsiasi dispositivo di blocco che protegge il server, come un lucchetto o un blocco Kensington.
- Collocare il server su un lato con il coperchio rivolto verso l'alto.

## Procedura

Passo 1. Prepararsi per questa attività.

a. Rimuovere il coperchio del server. Vedere ["Rimozione del coperchio del server" a pagina 158](#page-167-0).

Attenzione: I dissipatori di calore e i microprocessori potrebbero essere molto caldi. Per evitare di scottarsi, attendere alcuni minuti dopo avere spento il server prima di rimuovere il coperchio del server.

- b. Se applicabile, rimuovere l'unità ottica. Vedere ["Rimozione di un'unità ottica" a pagina 83](#page-92-0).
- c. Se applicabile, rimuovere il telaio unità ottica. Vedere ["Rimozione di un telaio unità ottica" a](#page-99-0)  [pagina 90.](#page-99-0)
- Passo 2. Scollegare il cavo dello switch di intrusione dalla scheda di sistema. Vedere [Capitolo 6](#page-174-0)  ["Instradamento dei cavi interni" a pagina 165.](#page-174-0)
- Passo 3. Rimuovere lo switch di intrusione.
	- a. **C** Rimuovere la vite che fissa lo switch di intrusione allo chassis.
	- b. **@** Rimuovere lo switch di intrusione dallo chassis.

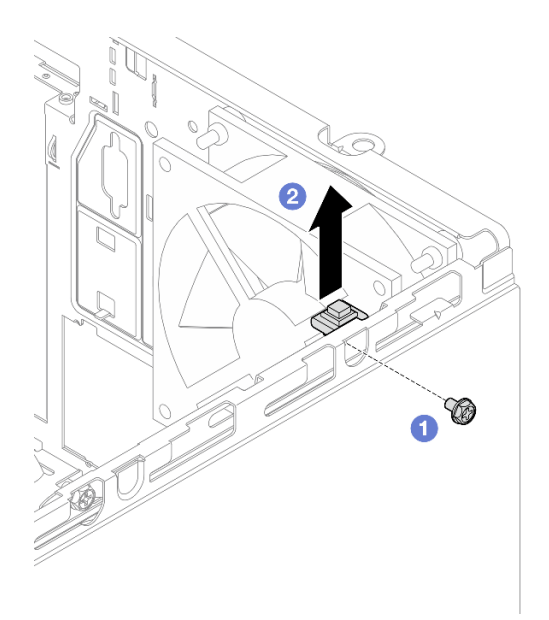

Figura 74. Rimozione dello switch di intrusione

## Dopo aver terminato

- 1. Installare un'unità sostitutiva. Vedere ["Installazione dello switch di intrusione" a pagina 108](#page-117-0).
- 2. Se viene richiesto di restituire il componente o il dispositivo opzionale, seguire tutte le istruzioni di imballaggio e utilizzare i materiali di imballaggio per la spedizione forniti con il prodotto.

#### Video dimostrativo

#### [Guardare la procedura su YouTube](https://www.youtube.com/watch?v=f_kmyuoJ2dw)

## <span id="page-117-0"></span>Installazione dello switch di intrusione

Seguire le istruzioni riportate in questa sezione per installare lo switch di intrusione.

## Informazioni su questa attività

S002

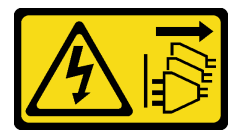

ATTENZIONE:

Il pulsante di controllo dell'alimentazione sul dispositivo e l'interruttore di alimentazione sull'alimentatore non tolgono la corrente elettrica fornita al dispositivo. Il dispositivo potrebbe anche disporre di più di un cavo di alimentazione. Per eliminare completamente la corrente elettrica dal dispositivo, assicurarsi che tutti i cavi di alimentazione siano scollegati dalla fonte di alimentazione.

#### Attenzione:

• Leggere ["Linee guida per l'installazione" a pagina 35](#page-44-0) ed ["Elenco di controllo per la sicurezza" a pagina 36](#page-45-0) per assicurarsi di operare in sicurezza.

• Mettere in contatto l'involucro antistatico contenente il componente con qualsiasi superficie metallica non verniciata del server; quindi, rimuoverlo dall'involucro e posizionarlo su una superficie antistatica.

## Procedura

Passo 1. Se si sta installando un'opzione switch di intrusione, assemblare lo switch di intrusione. Inserire lo switch di intrusione nella staffa finché non scatta in posizione.

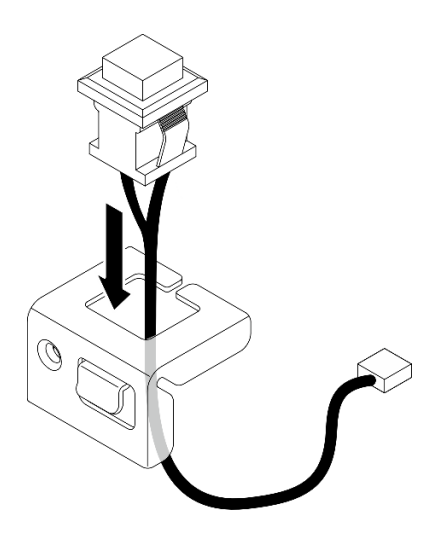

Figura 75. Assemblaggio dello switch di intrusione

- Passo 2. Installare lo switch di intrusione.
	- a. Allineare lo switch di intrusione allo slot sullo chassis.
	- b. <sup>2</sup> Stringere la vite per fissare lo switch di intrusione allo chassis.

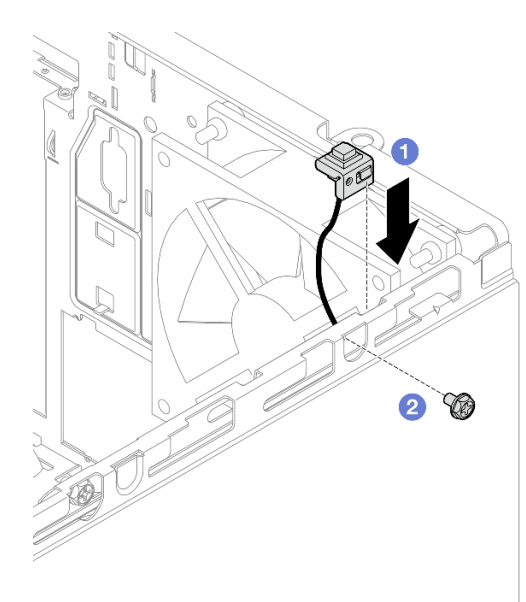

Figura 76. Installazione dello switch di intrusione

Passo 3. Collegare il cavo dello switch di intrusione alla scheda di sistema. Vedere [Capitolo 6](#page-174-0) ["Instradamento dei cavi interni" a pagina 165.](#page-174-0)

## Dopo aver terminato

- 1. Se applicabile, installare il telaio unità ottica. Vedere ["Installazione del telaio dell'unità ottica" a pagina](#page-100-0) [91.](#page-100-0)
- 2. Se applicabile, installare l'unità ottica. Vedere ["Installazione di un'unità ottica" a pagina 86.](#page-95-0)
- 3. Installare il coperchio del server. Vedere ["Installazione del coperchio del server" a pagina 161.](#page-170-0) Collegare quindi il cavo di alimentazione all'alimentatore.
- 4. Se è la prima volta che si installa uno switch di intrusione sul server, verificare se esistono i seguenti messaggi nell'elenco del log eventi di Lenovo XClarity Controller:
	- È stato aperto lo chassis ThinkSystem ST50 V3.
	- È stato chiuso lo chassis ThinkSystem ST50 V3.

In caso affermativo, indica che lo switch di intrusione è installato correttamente.

Nota: Questi due messaggi verranno generati di nuovo ogni volta che il coperchio del server verrà aperto e reinstallato.

#### Video dimostrativo

#### [Guardare la procedura su YouTube](https://www.youtube.com/watch?v=mRkWRCRaOIE)

# Sostituzione di un adattatore di avvio M.2

Seguire le istruzioni riportate in questa sezione per rimuovere e installare l'adattatore di avvio M.2.

# Rimozione dell'adattatore di avvio M.2

Seguire le istruzioni riportate in questa sezione per rimuovere l'adattatore di avvio M.2.

## Informazioni su questa attività

• S002

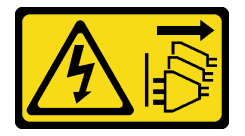

#### ATTENZIONE:

Il pulsante di controllo dell'alimentazione sul dispositivo e l'interruttore di alimentazione sull'alimentatore non tolgono la corrente elettrica fornita al dispositivo. Il dispositivo potrebbe anche disporre di più di un cavo di alimentazione. Per eliminare completamente la corrente elettrica dal dispositivo, assicurarsi che tutti i cavi di alimentazione siano scollegati dalla fonte di alimentazione.

#### Attenzione:

- Leggere ["Linee guida per l'installazione" a pagina 35](#page-44-0) ed ["Elenco di controllo per la sicurezza" a pagina 36](#page-45-0) per assicurarsi di operare in sicurezza.
- Spegnere il server e le periferiche e scollegare i cavi di alimentazione e tutti i cavi esterni. Vedere ["Spegnimento del server" a pagina 42.](#page-51-0)
- Se il server è in un rack, rimuoverlo dal rack. Vedere ["Rimozione del server dal rack" a pagina 42](#page-51-1).
- Rimuovere qualsiasi dispositivo di blocco che protegge il server, come un lucchetto o un blocco Kensington.

## Procedura

Passo 1. Prepararsi per questa attività.

a. Rimuovere il coperchio del server. Vedere ["Rimozione del coperchio del server" a pagina 158](#page-167-0).

Attenzione: I dissipatori di calore e i microprocessori potrebbero essere molto caldi. Per evitare di scottarsi, attendere alcuni minuti dopo avere spento il server prima di rimuovere il coperchio del server.

- b. Scollegare i cavi dell'adattatore di avvio M.2 dalla scheda di sistema.
- c. Rimuovere l'adattatore PCIe che fissa l'adattatore di avvio M.2. Vedere ["Rimozione di un](#page-135-0) [adattatore PCIe" a pagina 126.](#page-135-0)
- d. Rimuovere le unità M.2 dall'adattatore di avvio M.2. Vedere ["Rimozione di un'unità M.2" a](#page-124-0)  [pagina 115](#page-124-0).
- Passo 2. Scollegare i cavi di alimentazione e di segnale dall'adattatore di avvio M.2.

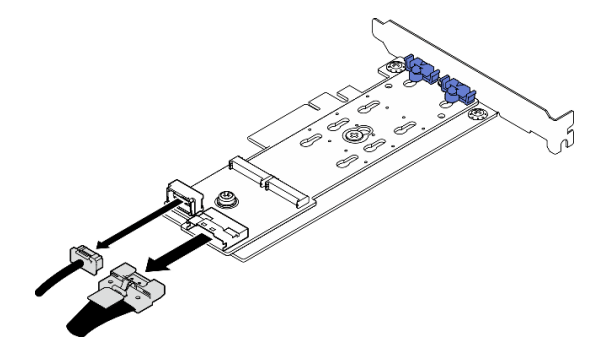

Figura 77. Scollegamento dei cavi di alimentazione e di segnale

- Passo 3. Rimuovere l'adattatore di avvio M.2.
	- a. **C** Rimuovere la vite che fissa l'adattatore di avvio M.2 all'adattatore PCIe.
	- b. <sup>2</sup> Allentare la vite prigioniera sull'adattatore di avvio M.2.
	- c. Far scorrere leggermente l'adattatore di avvio M.2 come raffigurato e separarlo con cautela dall'adattatore PCIe.

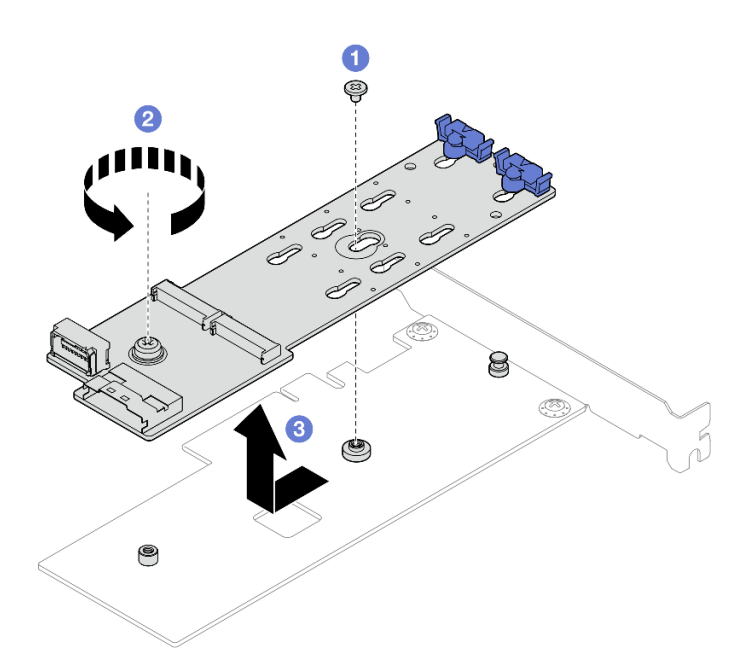

Figura 78. Rimozione dell'adattatore di avvio M.2

### Dopo aver terminato

- 1. Installare un altro adattatore di avvio M.2, se necessario. Vedere ["Installazione dell'adattatore di avvio](#page-121-0)  [M.2" a pagina 112](#page-121-0). Altrimenti, installare una staffa per coprire lo spazio vuoto sullo chassis e chiudere il fermo.
- 2. Se viene richiesto di restituire il componente o il dispositivo opzionale, seguire tutte le istruzioni di imballaggio e utilizzare i materiali di imballaggio per la spedizione forniti con il prodotto.

#### Video dimostrativo

[Guardare la procedura su YouTube](https://www.youtube.com/watch?v=TL2ViJxxTTI)

# <span id="page-121-0"></span>Installazione dell'adattatore di avvio M.2

Seguire le istruzioni riportate in questa sezione per installare l'adattatore di avvio M.2.

## Informazioni su questa attività

Per evitare potenziali pericoli, leggere le seguenti normative sulla sicurezza e attenervisi.

• S002

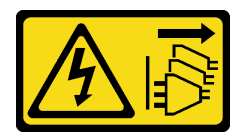

#### ATTENZIONE:

Il pulsante di controllo dell'alimentazione sul dispositivo e l'interruttore di alimentazione sull'alimentatore non tolgono la corrente elettrica fornita al dispositivo. Il dispositivo potrebbe anche disporre di più di un cavo di alimentazione. Per eliminare completamente la corrente elettrica dal dispositivo, assicurarsi che tutti i cavi di alimentazione siano scollegati dalla fonte di alimentazione.

#### Attenzione:

- Leggere ["Linee guida per l'installazione" a pagina 35](#page-44-0) ed ["Elenco di controllo per la sicurezza" a pagina 36](#page-45-0) per assicurarsi di operare in sicurezza.
- Mettere in contatto l'involucro antistatico contenente il componente con qualsiasi superficie metallica non verniciata del server; quindi, rimuoverlo dall'involucro e posizionarlo su una superficie antistatica.

Download di firmware e driver: potrebbe essere necessario aggiornare il firmware o il driver dopo la sostituzione di un componente.

- Visitare il sito [https://datacentersupport.lenovo.com/tw/en/products/servers/thinksystem/st50v3/7df3/](https://datacentersupport.lenovo.com/tw/en/products/servers/thinksystem/st50v3/7df3/downloads/driver-list/)  [downloads/driver-list/](https://datacentersupport.lenovo.com/tw/en/products/servers/thinksystem/st50v3/7df3/downloads/driver-list/) per visualizzare gli aggiornamenti più recenti di firmware e driver per il server in uso.
- Per ulteriori informazioni sugli strumenti di aggiornamento del firmware, vedere ["Aggiornamento del](#page-191-0)  [firmware" a pagina 182.](#page-191-0)

#### Procedura

- Passo 1. Se nello chassis è installata una staffa, aprire la staffa di blocco dell'adattatore PCIe e rimuovere la staffa dallo chassis. Conservare la staffa per un uso futuro.
- Passo 2. Rimuovere la vite sul retro dell'adattatore PCIe.

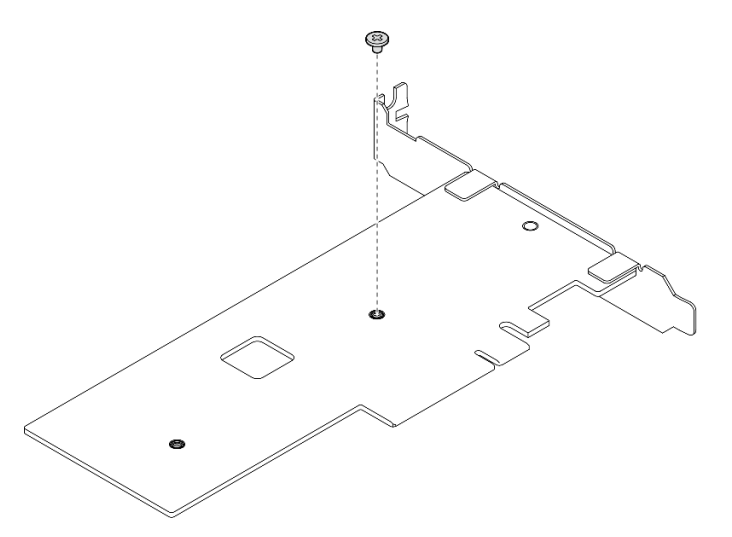

Figura 79. Rimozione della vite sul retro dell'adattatore PCIe

- Passo 3. Fissare l'adattatore di avvio M.2 all'adattatore PCIe.
	- a. **I**l Allineare l'adattatore di avvio M.2 al piedino a T sull'adattatore PCIe come raffigurato e farlo scorrere in posizione.
	- b. **@** Serrare la vite prigioniera sull'adattatore di avvio M.2.
	- c. G Serrare la vite del passaggio 1 per fissare l'adattatore di avvio M.2 all'adattatore PCIe.

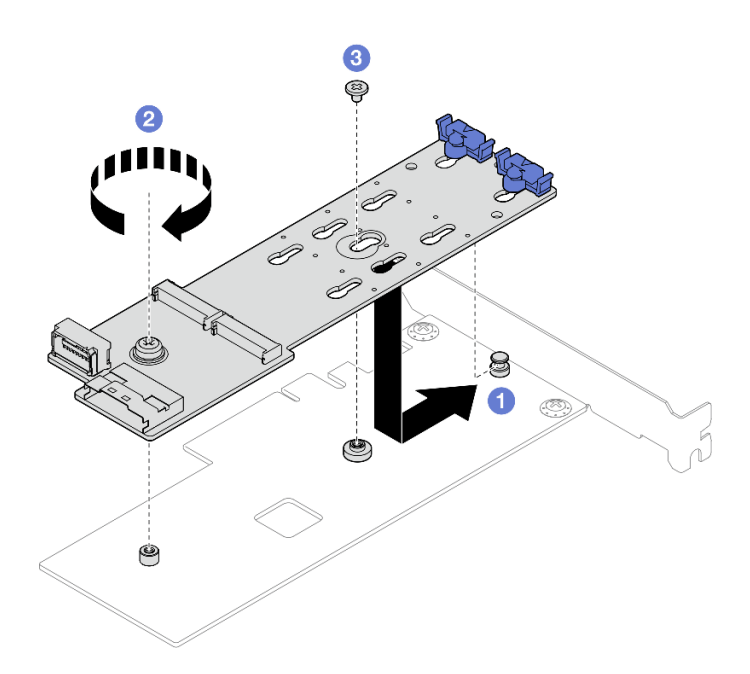

Figura 80. Fissaggio dell'adattatore di avvio M.2 all'adattatore PCIe

Passo 4. Collegare i cavi di alimentazione e di segnale all'adattatore di avvio M.2.

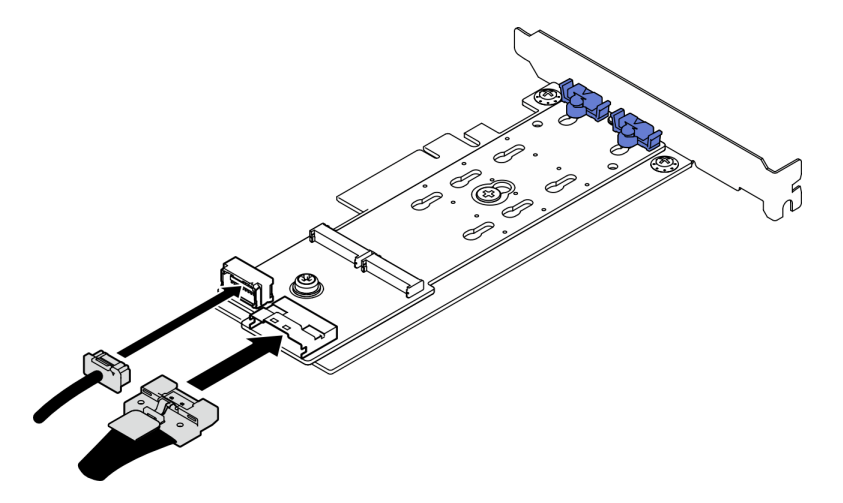

Figura 81. Installazione dei cavi di segnale e di alimentazione M.2

## Dopo aver terminato

- 1. Installare tutte le unità M.2 all'adattatore di avvio M.2. Vedere ["Installazione di un'unità M.2" a pagina](#page-126-0)  [117](#page-126-0).
- 2. Installare l'adattatore PCIe che fissa l'adattatore di avvio M.2. Vedere ["Installazione di un adattatore](#page-138-0) [PCIe" a pagina 129.](#page-138-0)

Nota: L'adattatore di avvio M.2 può essere installato solo nello slot 3 PCIe.

- 3. Collegare il cavo di alimentazione e il cavo di segnale alla scheda di sistema. Vedere [Capitolo 6](#page-174-0) ["Instradamento dei cavi interni" a pagina 165](#page-174-0).
- 4. Installare il coperchio del server. Vedere ["Installazione del coperchio del server" a pagina 161.](#page-170-0)
- 5. Completare la sostituzione dei componenti. Vedere ["Completamento delle operazioni di sostituzione dei](#page-172-0) [componenti" a pagina 163](#page-172-0).

#### Video dimostrativo

[Guardare la procedura su YouTube](https://www.youtube.com/watch?v=rR77vApGz_c)

# Sostituzione dell'unità M.2

Seguire le istruzioni riportate in questa sezione per rimuovere e installare l'unità M.2.

# <span id="page-124-0"></span>Rimozione di un'unità M.2

Seguire le istruzioni riportate in questa sezione per rimuovere un'unità M.2.

### Informazioni su questa attività

• S002

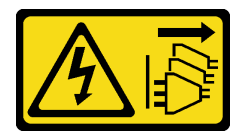

#### ATTENZIONE:

Il pulsante di controllo dell'alimentazione sul dispositivo e l'interruttore di alimentazione sull'alimentatore non tolgono la corrente elettrica fornita al dispositivo. Il dispositivo potrebbe anche disporre di più di un cavo di alimentazione. Per eliminare completamente la corrente elettrica dal dispositivo, assicurarsi che tutti i cavi di alimentazione siano scollegati dalla fonte di alimentazione.

#### Attenzione:

- Leggere ["Linee guida per l'installazione" a pagina 35](#page-44-0) ed ["Elenco di controllo per la sicurezza" a pagina 36](#page-45-0) per assicurarsi di operare in sicurezza.
- Spegnere il server e le periferiche e scollegare i cavi di alimentazione e tutti i cavi esterni. Vedere ["Spegnimento del server" a pagina 42.](#page-51-0)
- Se il server è in un rack, rimuoverlo dal rack. Vedere ["Rimozione del server dal rack" a pagina 42.](#page-51-1)
- Rimuovere qualsiasi dispositivo di blocco che protegge il server, come un lucchetto o un blocco Kensington.

#### Procedura

Passo 1. Prepararsi per questa attività.

a. Rimuovere il coperchio del server. Vedere ["Rimozione del coperchio del server" a pagina 158](#page-167-0).

Attenzione: I dissipatori di calore e i microprocessori potrebbero essere molto caldi. Per evitare di scottarsi, attendere alcuni minuti dopo avere spento il server prima di rimuovere il coperchio del server.

- b. Scollegare i cavi dell'adattatore di avvio M.2 dalla scheda di sistema.
- c. Rimuovere l'adattatore PCIe che fissa l'adattatore di avvio M.2. Vedere ["Rimozione di un](#page-135-0) [adattatore PCIe" a pagina 126.](#page-135-0)
- Passo 2. Rimuovere l'unità M.2.
	- a. **O** Premere entrambi i lati dei fermi.
	- b. *O* Far scorrere il fermo all'indietro per sganciare l'unità M.2 sull'adattatore di avvio M.2.
	- c. **C** Ruotare l'unità M.2 allontanandola dall'adattatore di avvio M.2.

d. Estrarre l'unità M.2 dal connettore con un'inclinazione.

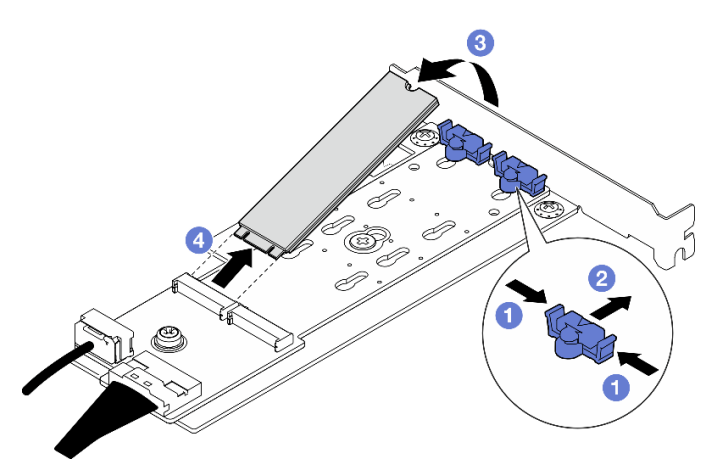

Figura 82. Rimozione di un'unità M.2

### Dopo aver terminato

- 1. Installare un'unità sostitutiva. Vedere ["Installazione di un'unità M.2" a pagina 117.](#page-126-0)
- 2. Se viene richiesto di restituire il componente o il dispositivo opzionale, seguire tutte le istruzioni di imballaggio e utilizzare i materiali di imballaggio per la spedizione forniti con il prodotto.

#### Video dimostrativo

[Guardare la procedura su YouTube](https://www.youtube.com/watch?v=TL2ViJxxTTI)

# Regolazione del fermo sull'adattatore di avvio M.2

Attenersi alle istruzioni riportate in questa sezione per regolare il fermo sull'adattatore di avvio M.2.

## Informazioni su questa attività

• S002

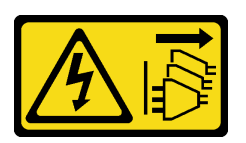

#### ATTENZIONE:

Il pulsante di controllo dell'alimentazione sul dispositivo e l'interruttore di alimentazione sull'alimentatore non tolgono la corrente elettrica fornita al dispositivo. Il dispositivo potrebbe anche disporre di più di un cavo di alimentazione. Per eliminare completamente la corrente elettrica dal dispositivo, assicurarsi che tutti i cavi di alimentazione siano scollegati dalla fonte di alimentazione.

#### Attenzione:

- Leggere ["Linee guida per l'installazione" a pagina 35](#page-44-0) ed ["Elenco di controllo per la sicurezza" a pagina 36](#page-45-0) per assicurarsi di operare in sicurezza.
- Spegnere il server e le periferiche e scollegare i cavi di alimentazione e tutti i cavi esterni. Vedere ["Spegnimento del server" a pagina 42.](#page-51-0)
- Se il server è in un rack, rimuoverlo dal rack. Vedere ["Rimozione del server dal rack" a pagina 42](#page-51-1).

• Rimuovere qualsiasi dispositivo di blocco che protegge il server, come un lucchetto o un blocco Kensington.

## Procedura

Passo 1. Prima di regolare il fermo sull'adattatore di avvio M.2, individuare il foro corretto su cui installare il fermo adatto alle dimensioni specifiche dell'unità M.2 da installare.

Nota: L'adattatore di avvio M.2 potrebbe avere un aspetto diverso da quello delle figure che seguono, ma il metodo di regolazione è identico.

Passo 2. Regolare il fermo sull'adattatore di avvio M.2.

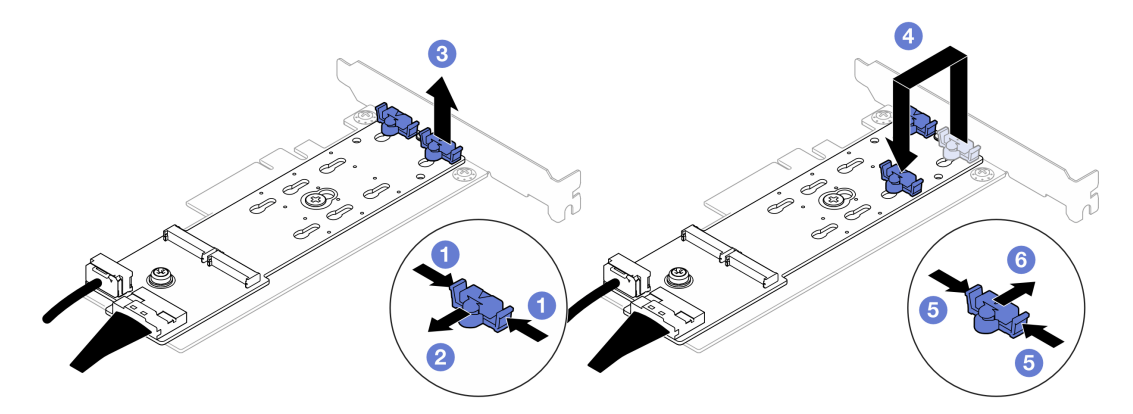

Figura 83. Regolazione del fermo M.2

- a. **O** Premere entrambi i lati dei fermi.
- b. **S** Spostare il fermo in avanti fino a raggiungere l'apertura più ampia del foro.
- c. Estrarre il fermo dal foro.
- d. Inserire il fermo nel foro corretto in base alla dimensione specifica dell'unità M.2 da installare.
- e. **D** Premere entrambi i lati del fermo.
- f. **6** Far scorrere il fermo all'indietro finché non si posiziona.

## <span id="page-126-0"></span>Installazione di un'unità M.2

Seguire le istruzioni riportate in questa sezione per installare un'unità M.2.

## Informazioni su questa attività

• S002

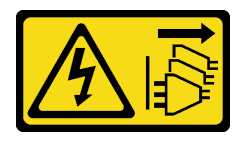

#### ATTENZIONE:

Il pulsante di controllo dell'alimentazione sul dispositivo e l'interruttore di alimentazione sull'alimentatore non tolgono la corrente elettrica fornita al dispositivo. Il dispositivo potrebbe anche disporre di più di un cavo di alimentazione. Per eliminare completamente la corrente elettrica dal dispositivo, assicurarsi che tutti i cavi di alimentazione siano scollegati dalla fonte di alimentazione.

#### Attenzione:

- Leggere ["Linee guida per l'installazione" a pagina 35](#page-44-0) ed ["Elenco di controllo per la sicurezza" a pagina 36](#page-45-0) per assicurarsi di operare in sicurezza.
- Mettere in contatto l'involucro antistatico contenente il componente con qualsiasi superficie metallica non verniciata del server; quindi, rimuoverlo dall'involucro e posizionarlo su una superficie antistatica.

### Procedura

Passo 1. Individuare lo slot dell'unità M.2 sull'adattatore di avvio M.2.

Nota: Poiché ThinkSystem ST50 V3 supporta due unità M.2, installare prima l'unità M.2 nello slot 0.

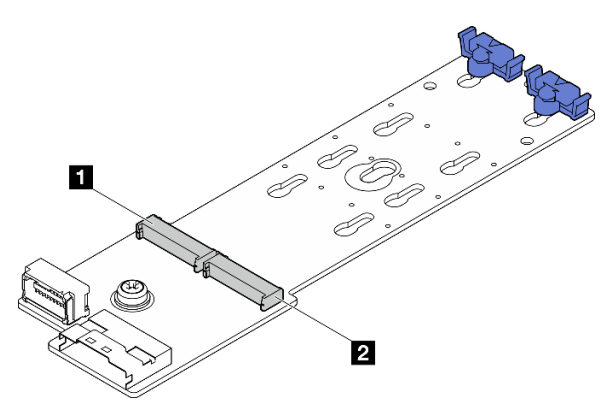

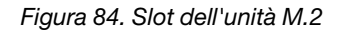

Tabella 7. Posizioni degli slot dell'unità M.2 sull'adattatore di avvio M.2

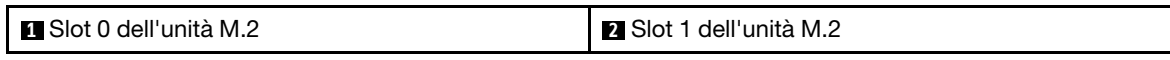

Passo 2. Installare un'unità M.2.

- a. **Inserire l'unità M.2 con un'inclinazione nel connettore.**
- b. **@** Ruotare l'unità M.2 verso il basso finché la tacca non tocca la sporgenza del fermo.
- c. <sup>©</sup> Far scorrere il fermo in avanti (verso il connettore) per fissare l'unità M.2 in posizione.

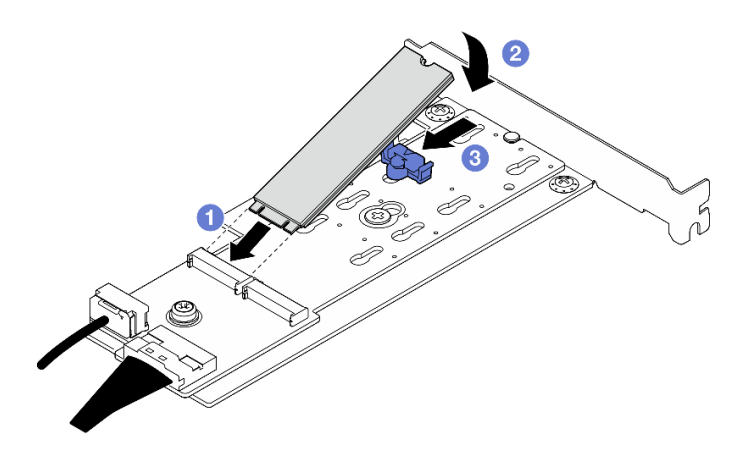

Figura 85. Installazione di un'unità M.2

## Dopo aver terminato

- 1. Installare l'adattatore PCIe che fissa l'adattatore di avvio M.2. Vedere ["Installazione di un adattatore](#page-138-0)  [PCIe" a pagina 129](#page-138-0).
- 2. Collegare i cavi all'adattatore di avvio M.2 alla scheda di sistema. Vedere [Capitolo 6 "Instradamento dei](#page-174-0)  [cavi interni" a pagina 165](#page-174-0).
- 3. Installare il coperchio del server. Vedere ["Installazione del coperchio del server" a pagina 161](#page-170-0).
- 4. Completare la sostituzione dei componenti. Vedere ["Completamento delle operazioni di sostituzione dei](#page-172-0)  [componenti" a pagina 163](#page-172-0).

#### Video dimostrativo

[Guardare la procedura su YouTube](https://www.youtube.com/watch?v=rR77vApGz_c)

# Sostituzione di un modulo di memoria

Seguire le istruzioni riportate in questa sezione per rimuovere e installare un modulo di memoria.

# Rimozione di un modulo di memoria

Seguire le istruzioni riportate in questa sezione per rimuovere un modulo di memoria.

### Informazioni su questa attività

S002

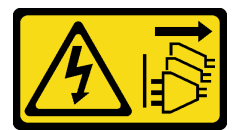

#### ATTENZIONE:

Il pulsante di controllo dell'alimentazione sul dispositivo e l'interruttore di alimentazione sull'alimentatore non tolgono la corrente elettrica fornita al dispositivo. Il dispositivo potrebbe anche disporre di più di un cavo di alimentazione. Per eliminare completamente la corrente elettrica dal dispositivo, assicurarsi che tutti i cavi di alimentazione siano scollegati dalla fonte di alimentazione.

#### Attenzione:

- Leggere ["Linee guida per l'installazione" a pagina 35](#page-44-0) ed ["Elenco di controllo per la sicurezza" a pagina 36](#page-45-0) per assicurarsi di operare in sicurezza.
- Spegnere il server e le periferiche e scollegare i cavi di alimentazione e tutti i cavi esterni. Vedere ["Spegnimento del server" a pagina 42.](#page-51-0)
- Se il server è in un rack, rimuoverlo dal rack. Vedere ["Rimozione del server dal rack" a pagina 42.](#page-51-1)
- Rimuovere qualsiasi dispositivo di blocco che protegge il server, come un lucchetto o un blocco Kensington.
- Collocare il server su un lato con il coperchio rivolto verso l'alto.
- Assicurarsi di rimuovere o installare il modulo di memoria 20 secondi dopo avere scollegato i cavi di alimentazione dal sistema. In questo modo il sistema può essere completamente scaricato e reso sicuro per la gestione del modulo di memoria.
- Se non si installa un modulo di memoria sostitutivo nello stesso slot, assicurarsi di disporre di un elemento di riempimento del modulo di memoria.
- I moduli di memoria sono sensibili alle scariche statiche e richiedono uno speciale trattamento. Consultare le linee guida standard ["Manipolazione di dispositivi sensibili all'elettricità statica" a pagina 38](#page-47-0).
- Indossare sempre un cinturino da polso di scaricamento elettrostatico quando si rimuovono o si installano i moduli di memoria. Possono essere utilizzati anche guanti per lo scaricamento elettrostatico.
- Evitare che due o più moduli di memoria entrino in contatto tra loro. Non impilare i moduli di memoria direttamente l'uno sull'altro quando devono essere riposti.
- Non toccare mai i contatti in oro del connettore del modulo di memoria né permettere che entrino in contatto con la parte esterna dell'alloggiamento del connettore del modulo di memoria.
- Maneggiare i moduli di memoria con attenzione: non piegare, ruotare né far cadere per alcun motivo un modulo di memoria.
- Non utilizzare strumenti metallici (ad esempio, fermi o morsetti) per maneggiare i moduli di memoria, poiché i metalli rigidi potrebbero danneggiarli.
- Non inserire i moduli di memoria mentre si mantengono pacchetti o componenti passivi, poiché una pressione eccessiva può causare la rottura dei pacchetti o il distacco dei componenti passivi.

### **Procedura**

Passo 1. Prepararsi per questa attività.

a. Rimuovere il coperchio del server. Vedere ["Rimozione del coperchio del server" a pagina 158.](#page-167-0)

Attenzione: I dissipatori di calore e i microprocessori potrebbero essere molto caldi. Per evitare di scottarsi, attendere alcuni minuti dopo avere spento il server prima di rimuovere il coperchio del server.

- b. Se applicabile, rimuovere l'unità ottica. Vedere ["Rimozione di un'unità ottica" a pagina 83.](#page-92-0)
- c. Se applicabile, rimuovere il telaio unità ottica. Vedere ["Rimozione di un telaio unità ottica" a](#page-99-0) [pagina 90](#page-99-0).
- d. Individuare gli slot del modulo di memoria e determinare il modulo di memoria da rimuovere.

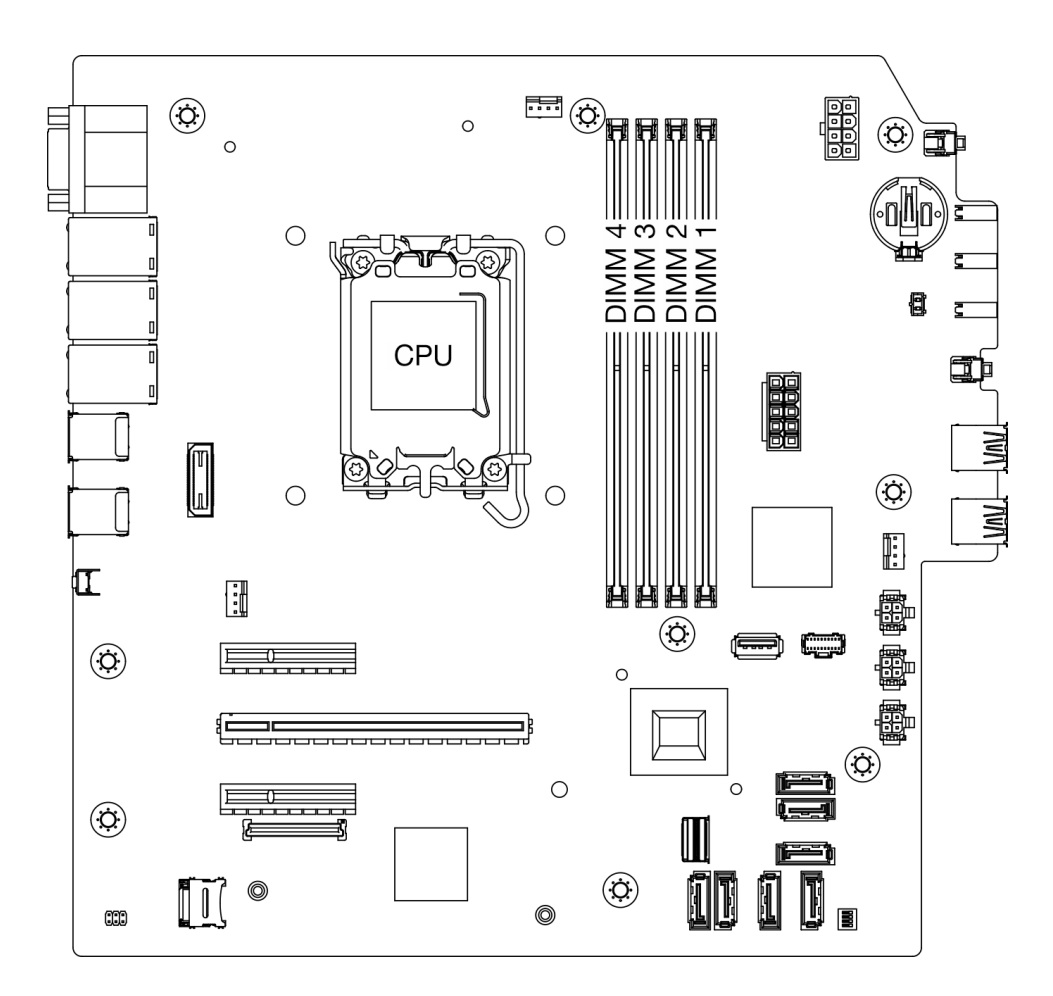

Figura 86. Layout dei moduli di memoria e dei processori

- Passo 2. Aprire i fermi di blocco su entrambe le estremità dello slot del modulo di memoria. Se necessario, è possibile utilizzare uno strumento appuntito per aprire i fermi di blocco, per via dei vincoli di spazio. È consigliabile non utilizzare le matite, perché potrebbero non essere abbastanza resistenti.
	- a. **O** Posizionare la punta dello strumento nella rientranza sulla parte superiore del fermo di blocco.
	- b. **@** Ruotare con attenzione il fermo di blocco per rimuoverlo dallo slot del modulo di memoria.

Attenzione: Per evitare la rottura dei fermi di blocco o danni agli slot del modulo di memoria, maneggiare i fermi con cura.

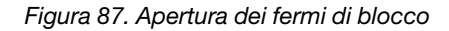

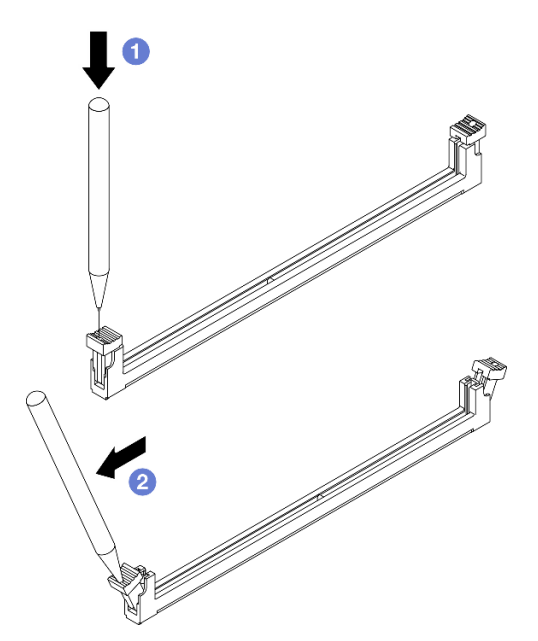

- Passo 3. Rimuovere il modulo di memoria dallo slot.
	- a. **O** Accertarsi che i fermi di blocco siano in posizione completamente aperta.
	- b. <sup>@</sup> Mantenere entrambe le estremità del modulo di memoria e sollevarlo con cautela per estrarlo dallo slot.

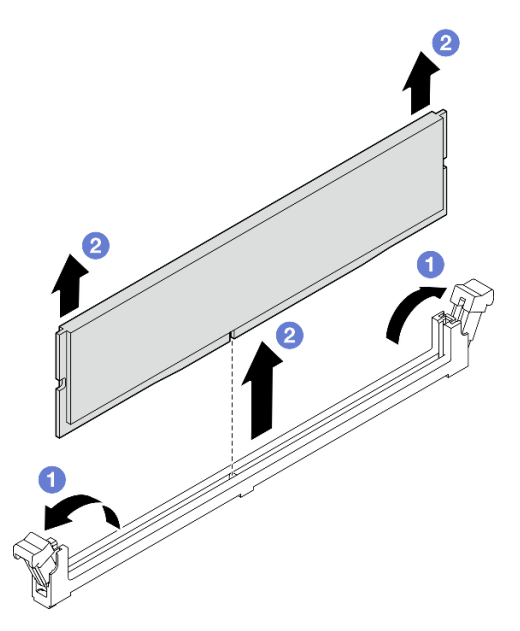

Figura 88. Rimozione del modulo di memoria

#### Dopo aver terminato

- 1. Installare un'unità sostitutiva. Vedere ["Installazione di un modulo di memoria" a pagina 123.](#page-132-0)
- 2. Se viene richiesto di restituire il componente o il dispositivo opzionale, seguire tutte le istruzioni di imballaggio e utilizzare i materiali di imballaggio per la spedizione forniti con il prodotto.

#### Video dimostrativo

#### [Guardare la procedura su YouTube](https://www.youtube.com/watch?v=t4MXCraSPhE)

## <span id="page-132-0"></span>Installazione di un modulo di memoria

Seguire le istruzioni riportate in questa sezione per installare un modulo di memoria.

## Informazioni su questa attività

#### S002

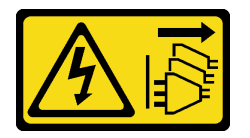

#### ATTENZIONE:

Il pulsante di controllo dell'alimentazione sul dispositivo e l'interruttore di alimentazione sull'alimentatore non tolgono la corrente elettrica fornita al dispositivo. Il dispositivo potrebbe anche disporre di più di un cavo di alimentazione. Per eliminare completamente la corrente elettrica dal dispositivo, assicurarsi che tutti i cavi di alimentazione siano scollegati dalla fonte di alimentazione.

Per informazioni dettagliate sull'installazione e sulla configurazione della memoria, vedere ["Regole e ordine di](#page-49-0) [installazione dei moduli di memoria" a pagina 40](#page-49-0).

#### Attenzione:

- Leggere ["Linee guida per l'installazione" a pagina 35](#page-44-0) ed ["Elenco di controllo per la sicurezza" a pagina 36](#page-45-0) per assicurarsi di operare in sicurezza.
- Assicurarsi di rimuovere o installare il modulo di memoria 20 secondi dopo avere scollegato i cavi di alimentazione dal sistema. In questo modo il sistema può essere completamente scaricato e reso sicuro per la gestione del modulo di memoria.
- Assicurarsi di utilizzare una delle configurazioni supportate elencate nella sezione ["Regole e ordine di](#page-49-0)  [installazione dei moduli di memoria" a pagina 40.](#page-49-0)
- I moduli di memoria sono sensibili alle scariche statiche e richiedono uno speciale trattamento. Fare riferimento alle linee guida standard in ["Manipolazione di dispositivi sensibili all'elettricità statica" a pagina](#page-47-0)  [38](#page-47-0):
	- Indossare sempre un cinturino da polso di scaricamento elettrostatico quando si rimuovono o si installano i moduli di memoria. Possono essere utilizzati anche guanti per lo scaricamento elettrostatico.
	- Evitare che due o più moduli di memoria entrino in contatto tra loro. Non impilare i moduli di memoria direttamente l'uno sull'altro quando devono essere riposti.
	- Non toccare mai i contatti in oro del connettore del modulo di memoria né permettere che entrino in contatto con la parte esterna dell'alloggiamento del connettore del modulo di memoria.
	- Maneggiare i moduli di memoria con attenzione: non piegare, ruotare né far cadere per alcun motivo un modulo di memoria.
	- Non utilizzare strumenti metallici (ad esempio, fermi o morsetti) per maneggiare i moduli di memoria, poiché i metalli rigidi potrebbero danneggiarli.
	- Non inserire i moduli di memoria mentre si mantengono pacchetti o componenti passivi, poiché una pressione eccessiva può causare la rottura dei pacchetti o il distacco dei componenti passivi.

Download di firmware e driver: potrebbe essere necessario aggiornare il firmware o il driver dopo la sostituzione di un componente.

- Visitare il sito [https://datacentersupport.lenovo.com/tw/en/products/servers/thinksystem/st50v3/7df3/](https://datacentersupport.lenovo.com/tw/en/products/servers/thinksystem/st50v3/7df3/downloads/driver-list/) [downloads/driver-list/](https://datacentersupport.lenovo.com/tw/en/products/servers/thinksystem/st50v3/7df3/downloads/driver-list/) per visualizzare gli aggiornamenti più recenti di firmware e driver per il server in uso.
- Per ulteriori informazioni sugli strumenti di aggiornamento del firmware, vedere ["Aggiornamento del](#page-191-0) [firmware" a pagina 182](#page-191-0).

### **Procedura**

Attenzione: Assicurarsi di rimuovere o installare il modulo di memoria 20 secondi dopo avere scollegato i cavi di alimentazione dal sistema. In questo modo il sistema può essere completamente scaricato e reso sicuro per la gestione del modulo di memoria.

Passo 1. Individuare gli slot dei moduli di memoria e determinarne l'ordine di installazione in base a "Regole [e ordine di installazione dei moduli di memoria" a pagina 40](#page-49-0).

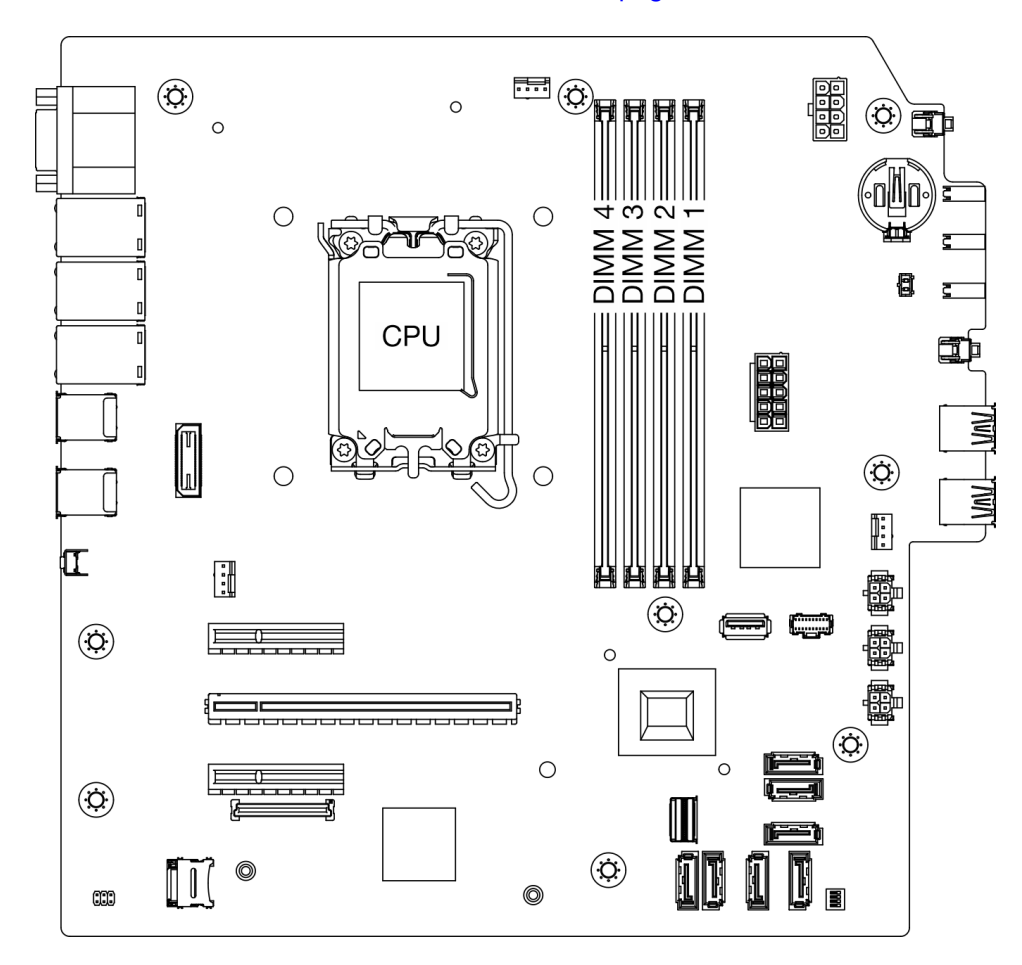

Figura 89. Layout dei moduli di memoria e dei processori

- Passo 2. Aprire i fermi di blocco su entrambe le estremità dello slot del modulo di memoria. Se necessario, è possibile utilizzare uno strumento appuntito per aprire i fermi di blocco, per via dei vincoli di spazio. È consigliabile non utilizzare le matite, perché potrebbero non essere abbastanza resistenti.
	- a. <sup>O</sup> Posizionare la punta dello strumento nella rientranza sulla parte superiore del fermo di blocco.
	- b. **@** Ruotare con attenzione il fermo di blocco per rimuoverlo dallo slot del modulo di memoria.

Attenzione: Per evitare la rottura dei fermi di blocco o danni agli slot del modulo di memoria, maneggiare i fermi con cura.

Figura 90. Apertura dei fermi di blocco

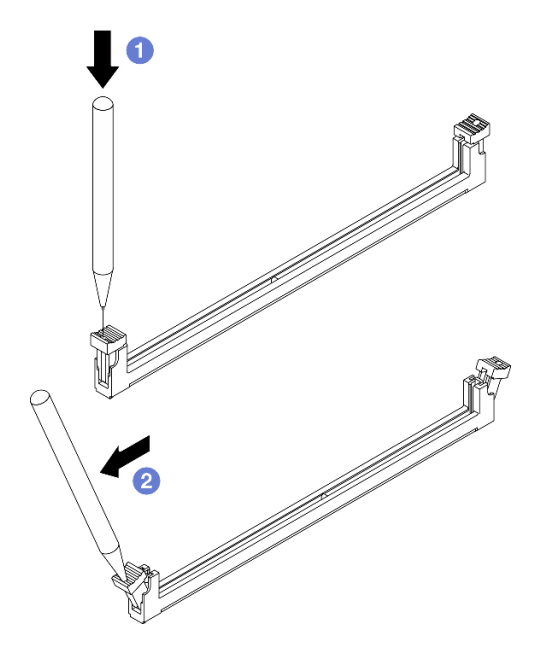

- Passo 3. Installare quindi il modulo di memoria nello slot.
	- a. **O** Accertarsi che i fermi di blocco siano in posizione completamente aperta.
	- b. <sup>@</sup> Allineare il modulo di memoria allo slot e posizionarlo delicatamente sullo slot con entrambe le mani.
	- c. <sup>©</sup> Premere con decisione entrambe le estremità del modulo di memoria nello slot, finché i fermi di blocco non scattano in posizione.

Attenzione: Se rimane uno spazio tra il modulo di memoria e i fermi di blocco, il modulo non è stato inserito correttamente. In questo caso, aprire i fermi di blocco, rimuovere il modulo di memoria e reinserirlo.

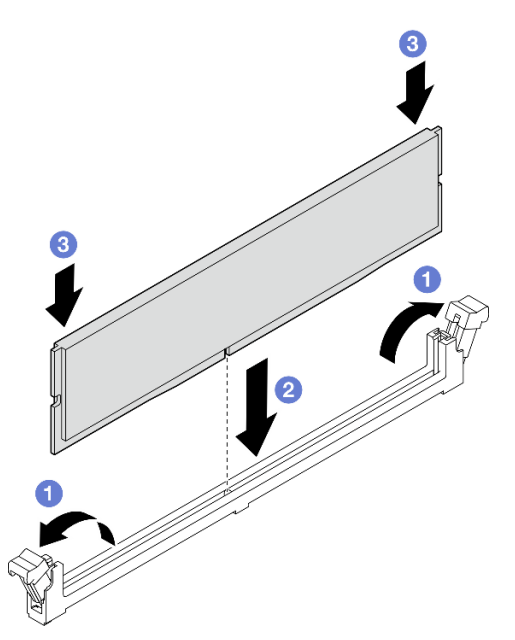

Figura 91. Installazione del modulo di memoria

#### Dopo aver terminato

- 1. Se applicabile, installare il telaio unità ottica. Vedere ["Installazione del telaio dell'unità ottica" a pagina](#page-100-0) [91.](#page-100-0)
- 2. Se applicabile, installare l'unità ottica. Vedere ["Installazione di un'unità ottica" a pagina 86.](#page-95-0)
- 3. Installare il coperchio del server. Vedere ["Installazione del coperchio del server" a pagina 161.](#page-170-0)
- 4. Completare la sostituzione dei componenti. Vedere ["Completamento delle operazioni di sostituzione dei](#page-172-0) [componenti" a pagina 163](#page-172-0).

#### Video dimostrativo

[Guardare la procedura su YouTube](https://www.youtube.com/watch?v=AKAjy4_AI48)

## Sostituzione dell'adattatore PCIe

Seguire le istruzioni riportate in questa sezione per rimuovere e installare un adattatore PCIe.

# <span id="page-135-0"></span>Rimozione di un adattatore PCIe

Seguire le istruzioni riportate in questa sezione per rimuovere un adattatore PCIe.

## Informazioni su questa attività

S002

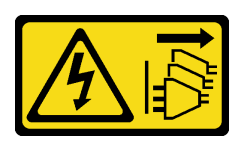

#### ATTENZIONE:

Il pulsante di controllo dell'alimentazione sul dispositivo e l'interruttore di alimentazione sull'alimentatore non tolgono la corrente elettrica fornita al dispositivo. Il dispositivo potrebbe anche disporre di più di un cavo di alimentazione. Per eliminare completamente la corrente elettrica dal dispositivo, assicurarsi che tutti i cavi di alimentazione siano scollegati dalla fonte di alimentazione.

#### Attenzione:

- Leggere ["Linee guida per l'installazione" a pagina 35](#page-44-0) ed ["Elenco di controllo per la sicurezza" a pagina 36](#page-45-0) per assicurarsi di operare in sicurezza.
- Spegnere il server e le periferiche e scollegare i cavi di alimentazione e tutti i cavi esterni. Vedere ["Spegnimento del server" a pagina 42.](#page-51-0)
- Se il server è in un rack, rimuoverlo dal rack. Vedere ["Rimozione del server dal rack" a pagina 42.](#page-51-1)
- Rimuovere qualsiasi dispositivo di blocco che protegge il server, come un lucchetto o un blocco Kensington.
- Collocare il server su un lato con il coperchio rivolto verso l'alto.

#### Nota:

- Per un elenco di adattatori PCIe supportati, vedere <https://serverproven.lenovo.com>.
- L'adattatore PCIe potrebbe avere un aspetto diverso rispetto alla figura.

#### Procedura

Passo 1. Prepararsi per questa attività.

a. Rimuovere il coperchio del server. Vedere ["Rimozione del coperchio del server" a pagina 158](#page-167-0).

Attenzione: I dissipatori di calore e i microprocessori potrebbero essere molto caldi. Per evitare di scottarsi, attendere alcuni minuti dopo avere spento il server prima di rimuovere il coperchio del server.

- Passo 2. Scollegare tutti i cavi dell'adattatore PCIe dalla scheda di sistema. Vedere [Capitolo 6](#page-174-0) ["Instradamento dei cavi interni" a pagina 165.](#page-174-0)
- Passo 3. Rimuovere l'adattatore PCIe.
	- a. **C** Ruotare il fermo di blocco dell'adattatore PCIe in posizione di apertura.
	- b. **Mantenere l'adattatore PCIe per entrambi i bordi ed estrarlo delicatamente dallo slot PCIe.**

Nota: L'adattatore PCIe potrebbe essere fissato saldamente nello slot PCIe. In questo caso, scuotere con delicatezza e in modo uniforme l'adattatore PCIe finché la resistenza del connettore non si riduce e l'adattatore può essere rimosso facilmente.

Figura 92. Rimozione di un adattatore PCIe

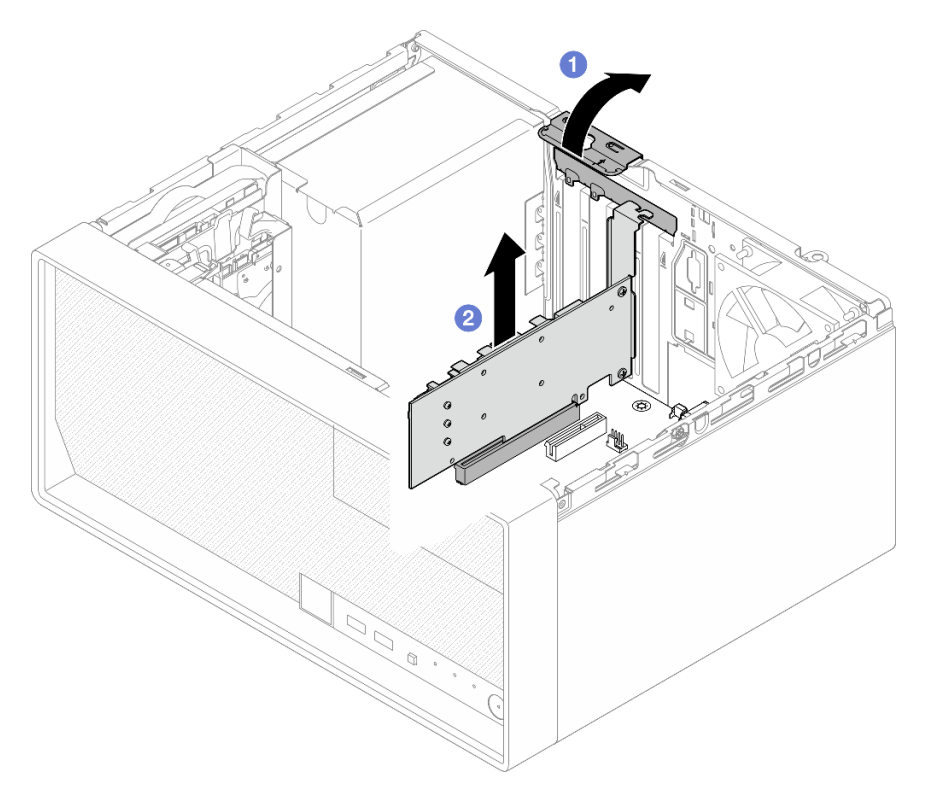

## Dopo aver terminato

1. Installare altri adattatori PCIe, se necessario. Vedere ["Installazione di un adattatore PCIe" a pagina 129](#page-138-0). Altrimenti, installare una staffa per coprire lo spazio vuoto sullo chassis e chiudere il fermo.

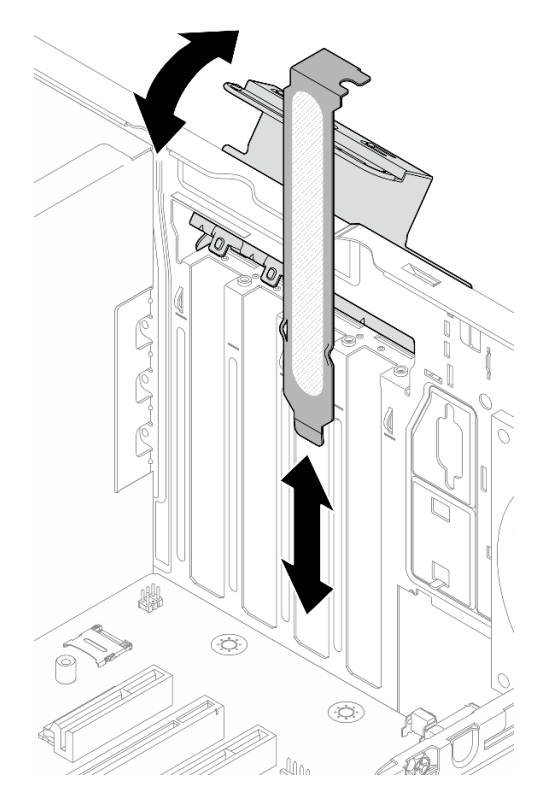

Figura 93. Installazione di una staffa dell'adattatore PCIe

2. Se viene richiesto di restituire il componente o il dispositivo opzionale, seguire tutte le istruzioni di imballaggio e utilizzare i materiali di imballaggio per la spedizione forniti con il prodotto.

#### Video dimostrativo

#### [Guardare la procedura su YouTube](https://www.youtube.com/watch?v=XAcNNwznUEM)

# <span id="page-138-0"></span>Installazione di un adattatore PCIe

Seguire le istruzioni riportate in questa sezione per installare un adattatore PCIe.

## Informazioni su questa attività

S002

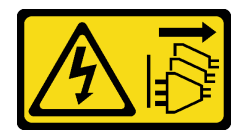

#### ATTENZIONE:

Il pulsante di controllo dell'alimentazione sul dispositivo e l'interruttore di alimentazione sull'alimentatore non tolgono la corrente elettrica fornita al dispositivo. Il dispositivo potrebbe anche disporre di più di un cavo di alimentazione. Per eliminare completamente la corrente elettrica dal dispositivo, assicurarsi che tutti i cavi di alimentazione siano scollegati dalla fonte di alimentazione.

Attenzione:

- Leggere ["Linee guida per l'installazione" a pagina 35](#page-44-0) ed ["Elenco di controllo per la sicurezza" a pagina 36](#page-45-0) per assicurarsi di operare in sicurezza.
- Mettere in contatto l'involucro antistatico contenente il componente con qualsiasi superficie metallica non verniciata del server, quindi rimuoverlo dall'involucro e posizionarlo su una superficie antistatica.

#### Nota:

- Per un elenco di adattatori PCIe supportati, vedere <https://serverproven.lenovo.com>.
- L'adattatore PCIe potrebbe avere un aspetto diverso rispetto alla figura.

### Procedura

Passo 1. Prepararsi per questa attività.

a. Se nello chassis è installata una staffa, aprire la staffa di blocco dell'adattatore PCIe e rimuovere la staffa dallo chassis. Conservare la staffa per un uso futuro.

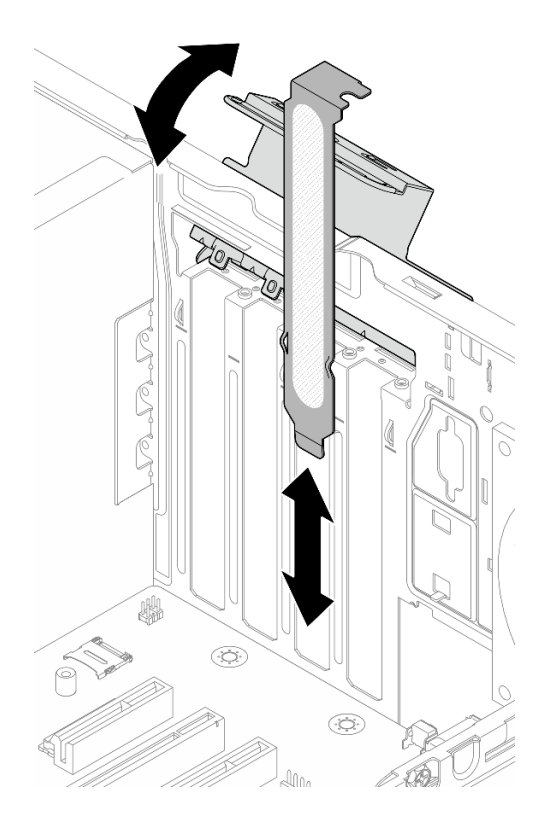

Figura 94. Rimozione della staffa di un adattatore PCIe

- b. Individuare lo slot PCIe appropriato. Per ulteriori informazioni sugli slot PCIe, vedere ["Specifiche tecniche" a pagina 3.](#page-12-0)
- Passo 2. Installare l'adattatore PCIe.
	- a. **C** Allineare l'adattatore PCIe al relativo slot, premere quindi delicatamente entrambe le estremità dell'adattatore PCIe finché non si blocca saldamente in posizione nello slot.
	- b. **@** Ruotare il blocco dell'adattatore PCIe verso lo chassis finché non scatta in posizione di chiusura.

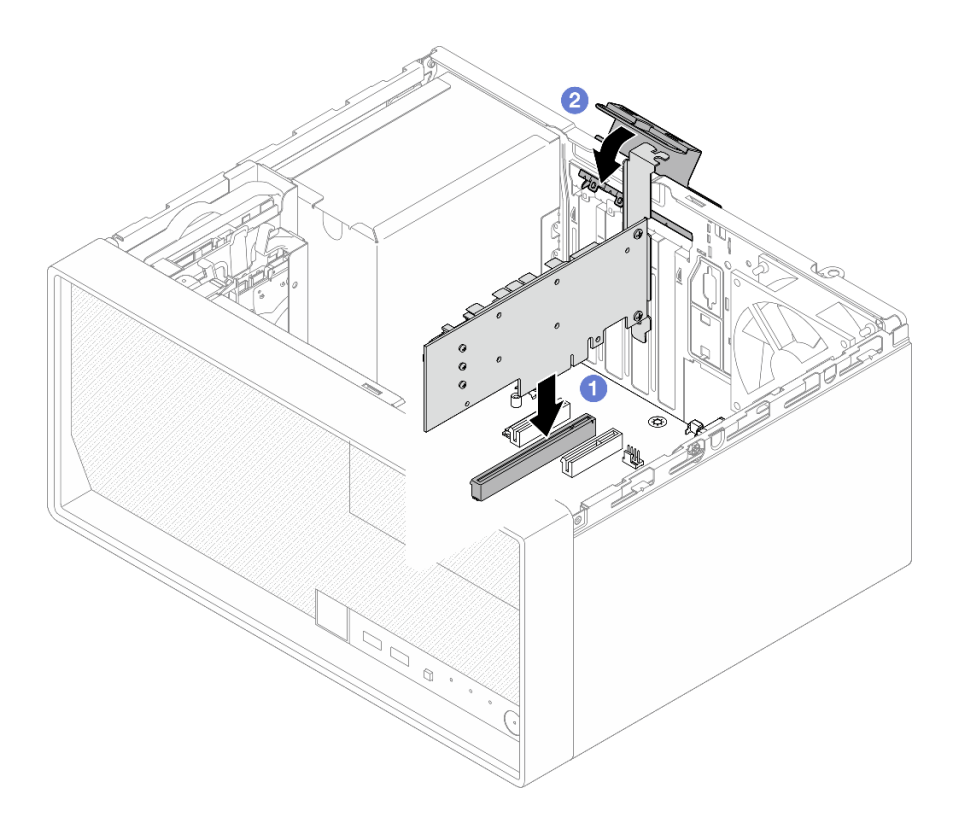

Figura 95. Installazione di un adattatore PCIe

Passo 3. Collegare i cavi all'adattatore PCIe. Per ulteriori informazioni sull'instradamento dei cavi dell'adattatore RAID, vedere [Capitolo 6 "Instradamento dei cavi interni" a pagina 165](#page-174-0).

## Dopo aver terminato

- 1. Installare il coperchio del server. Vedere ["Installazione del coperchio del server" a pagina 161](#page-170-0).
- 2. Completare la sostituzione dei componenti. Vedere ["Completamento delle operazioni di sostituzione dei](#page-172-0)  [componenti" a pagina 163](#page-172-0).

#### Video dimostrativo

[Guardare la procedura su YouTube](https://www.youtube.com/watch?v=deY44PLR0hA)

# Sostituzione dell'unità di alimentazione

Seguire le istruzioni riportate in questa sezione per rimuovere e installare l'unità di alimentazione.

## Rimozione dell'unità di alimentazione

Seguire le istruzioni riportate in questa sezione per rimuovere l'unità di alimentazione.

#### Informazioni su questa attività

S001

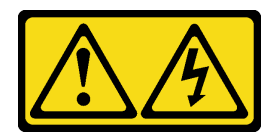

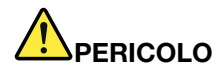

La corrente elettrica proveniente da cavi di alimentazione, telefonici e per le comunicazioni è pericolosa.

Per evitare il pericolo di scosse:

- Collegare tutti i cavi di alimentazione a una fonte di alimentazione/presa elettrica collegata correttamente e con messa a terra.
- Collegare le apparecchiature, che verranno collegate a questo prodotto, a fonti di alimentazione/ prese elettriche correttamente cablate.
- Se possibile, utilizzare solo una mano per collegare o scollegare i cavi di segnale.
- Non accendere mai alcun apparecchio in caso di incendio, presenza di acqua o danno alle strutture.
- Il dispositivo potrebbe anche disporre di più di un cavo di alimentazione. Per eliminare completamente la corrente elettrica dal dispositivo, assicurarsi che tutti i cavi di alimentazione siano scollegati dalla fonte di alimentazione.

S002

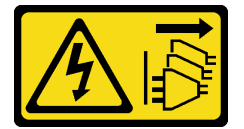

#### ATTENZIONE:

Il pulsante di controllo dell'alimentazione sul dispositivo e l'interruttore di alimentazione sull'alimentatore non tolgono la corrente elettrica fornita al dispositivo. Il dispositivo potrebbe anche disporre di più di un cavo di alimentazione. Per eliminare completamente la corrente elettrica dal dispositivo, assicurarsi che tutti i cavi di alimentazione siano scollegati dalla fonte di alimentazione.

S035

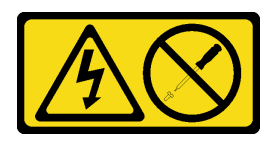

#### ATTENZIONE:

Non rimuovere mai il coperchio da un alimentatore o qualsiasi parte su cui sia applicata questa etichetta. All'interno dei componenti su cui è apposta questa etichetta, sono presenti livelli pericolosi di tensione, corrente ed energia. Questi componenti non contengono parti da sottoporre a manutenzione. Se si sospetta la presenza di un problema in una di queste parti, rivolgersi a un tecnico dell'assistenza.

#### Attenzione:

• Leggere ["Linee guida per l'installazione" a pagina 35](#page-44-0) ed ["Elenco di controllo per la sicurezza" a pagina 36](#page-45-0) per assicurarsi di operare in sicurezza.

- Spegnere il server e le periferiche e scollegare i cavi di alimentazione e tutti i cavi esterni. Vedere ["Spegnimento del server" a pagina 42.](#page-51-0)
- Se il server è in un rack, rimuoverlo dal rack. Vedere ["Rimozione del server dal rack" a pagina 42.](#page-51-1)
- Rimuovere qualsiasi dispositivo di blocco che protegge il server, come un lucchetto o un blocco Kensington.
- Collocare il server su un lato con il coperchio rivolto verso l'alto.

## Procedura

Passo 1. Prepararsi per questa attività.

a. Rimuovere il coperchio del server. Vedere ["Rimozione del coperchio del server" a pagina 158](#page-167-0).

Attenzione: I dissipatori di calore e i microprocessori potrebbero essere molto caldi. Per evitare di scottarsi, attendere alcuni minuti dopo avere spento il server prima di rimuovere il coperchio del server.

- b. Se applicabile, rimuovere l'unità simple-swap (vano 0-1). Vedere ["Rimozione di un'unità](#page-62-0) [simple-swap \(vani 0-1\)" a pagina 53](#page-62-0).
- c. Se applicabile, rimuovere il telaio unità simple-swap (vano 0-1). Vedere ["Rimozione del telaio](#page-70-0) [unità \(vani 0-1\)" a pagina 61](#page-70-0).
- Passo 2. Scollegare i cavi di alimentazione del processore e del sistema dalla scheda di sistema. Vedere [Capitolo 6 "Instradamento dei cavi interni" a pagina 165.](#page-174-0)
- Passo 3. Nella parte esterna dello chassis rimuovere le quattro viti che fissano l'unità di alimentazione allo chassis.

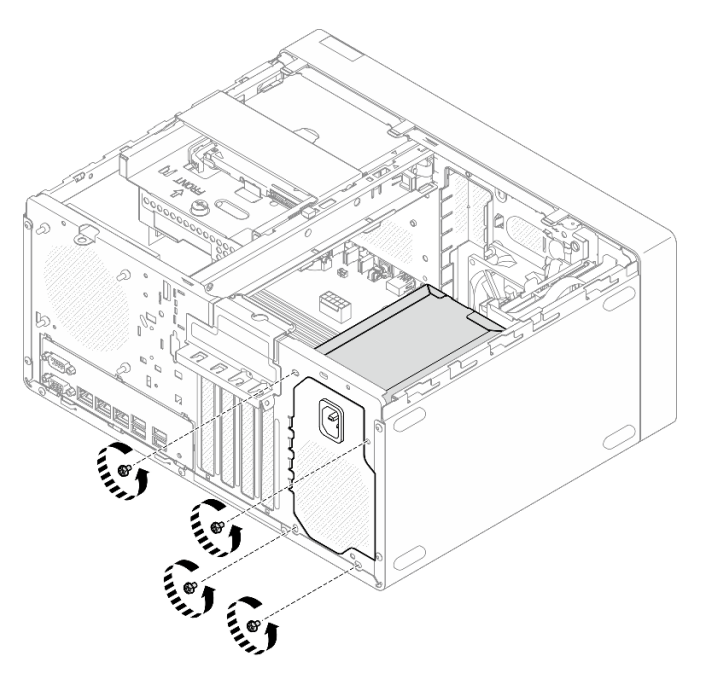

Figura 96. Rimozione delle viti che fissano l'unità di alimentazione allo chassis

- Passo 4. Rimuovere l'unità di alimentazione dallo chassis.
	- a. **O** Premere la linguetta di rilascio per sganciare l'unità di alimentazione dallo chassis.
	- b. **O** Far scorrere l'unità di alimentazione per estrarla dello chassis.

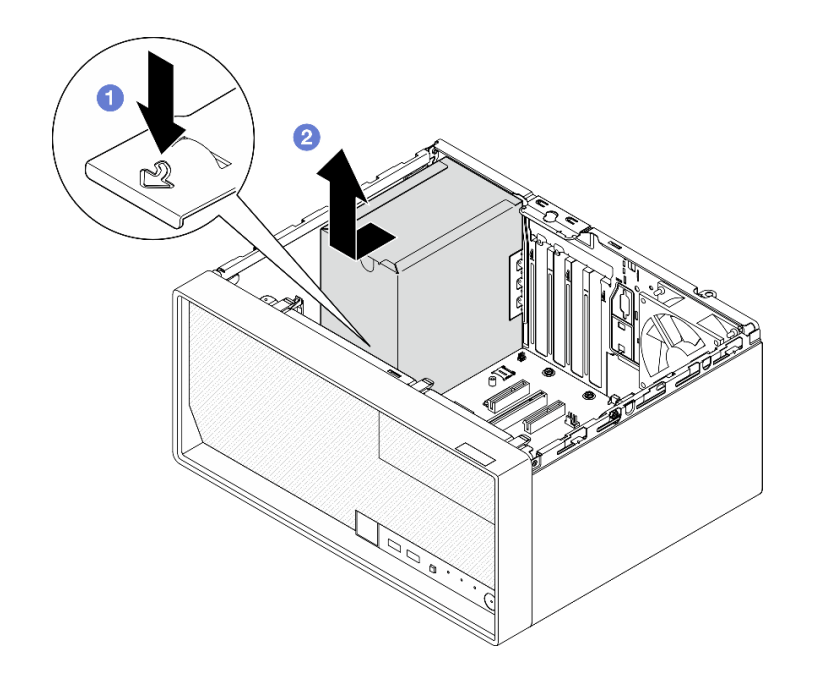

Figura 97. Rimozione dell'unità di alimentazione

## Dopo aver terminato

- 1. Installare un'unità sostitutiva. Vedere ["Installazione dell'unità di alimentazione" a pagina 134.](#page-143-0)
- 2. Se viene richiesto di restituire il componente o il dispositivo opzionale, seguire tutte le istruzioni di imballaggio e utilizzare i materiali di imballaggio per la spedizione forniti con il prodotto.

#### Video dimostrativo

[Guardare la procedura su YouTube](https://www.youtube.com/watch?v=qb7LkwERkbE)

## <span id="page-143-0"></span>Installazione dell'unità di alimentazione

Seguire le istruzioni riportate in questa sezione per installare l'unità di alimentazione.

## Informazioni su questa attività

S001

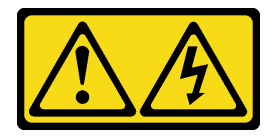
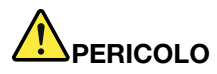

La corrente elettrica proveniente da cavi di alimentazione, telefonici e per le comunicazioni è pericolosa.

Per evitare il pericolo di scosse:

- Collegare tutti i cavi di alimentazione a una fonte di alimentazione/presa elettrica collegata correttamente e con messa a terra.
- Collegare le apparecchiature, che verranno collegate a questo prodotto, a fonti di alimentazione/ prese elettriche correttamente cablate.
- Se possibile, utilizzare solo una mano per collegare o scollegare i cavi di segnale.
- Non accendere mai alcun apparecchio in caso di incendio, presenza di acqua o danno alle strutture.
- Il dispositivo potrebbe anche disporre di più di un cavo di alimentazione. Per eliminare completamente la corrente elettrica dal dispositivo, assicurarsi che tutti i cavi di alimentazione siano scollegati dalla fonte di alimentazione.

S002

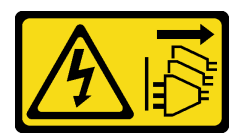

#### ATTENZIONE:

Il pulsante di controllo dell'alimentazione sul dispositivo e l'interruttore di alimentazione sull'alimentatore non tolgono la corrente elettrica fornita al dispositivo. Il dispositivo potrebbe anche disporre di più di un cavo di alimentazione. Per eliminare completamente la corrente elettrica dal dispositivo, assicurarsi che tutti i cavi di alimentazione siano scollegati dalla fonte di alimentazione.

#### S035

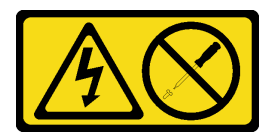

#### ATTENZIONE:

Non rimuovere mai il coperchio da un alimentatore o qualsiasi parte su cui sia applicata questa etichetta. All'interno dei componenti su cui è apposta questa etichetta, sono presenti livelli pericolosi di tensione, corrente ed energia. Questi componenti non contengono parti da sottoporre a manutenzione. Se si sospetta la presenza di un problema in una di queste parti, rivolgersi a un tecnico dell'assistenza.

#### Attenzione:

- Leggere ["Linee guida per l'installazione" a pagina 35](#page-44-0) ed ["Elenco di controllo per la sicurezza" a pagina 36](#page-45-0) per assicurarsi di operare in sicurezza.
- Mettere in contatto l'involucro antistatico contenente il componente con qualsiasi superficie metallica non verniciata del server, quindi rimuoverlo dall'involucro e posizionarlo su una superficie antistatica.
- Assicurarsi che il tipo di alimentatore sia applicabile alla configurazione di unità del server. Per ulteriori informazioni, vedere ["Specifiche meccaniche" a pagina 6](#page-15-0).

## **Procedura**

Passo 1. Abbassare l'unità di alimentazione nello chassis e farlo scorrere verso l'apertura sul lato posteriore dello chassis finché la linguetta di rilascio non scatta in posizione.

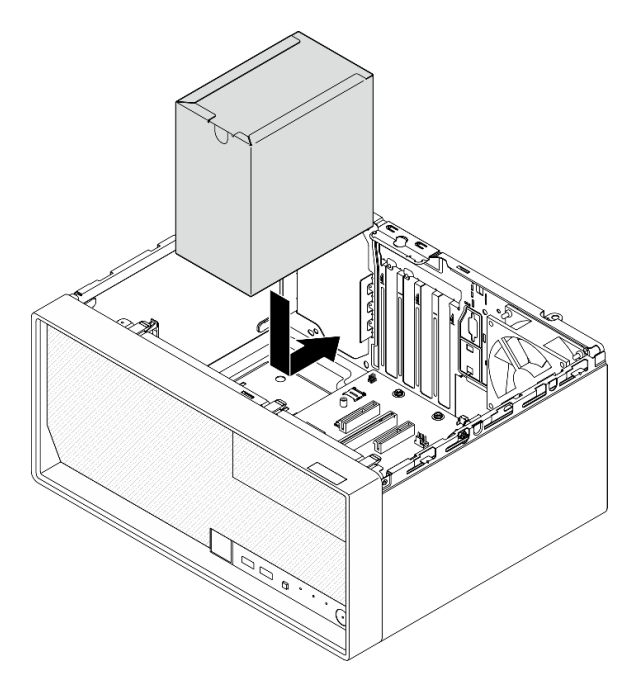

Figura 98. Installazione dell'unità di alimentazione nello chassis

Passo 2. Nella parte esterna dello chassis stringere le quattro viti per fissare l'unità di alimentazione.

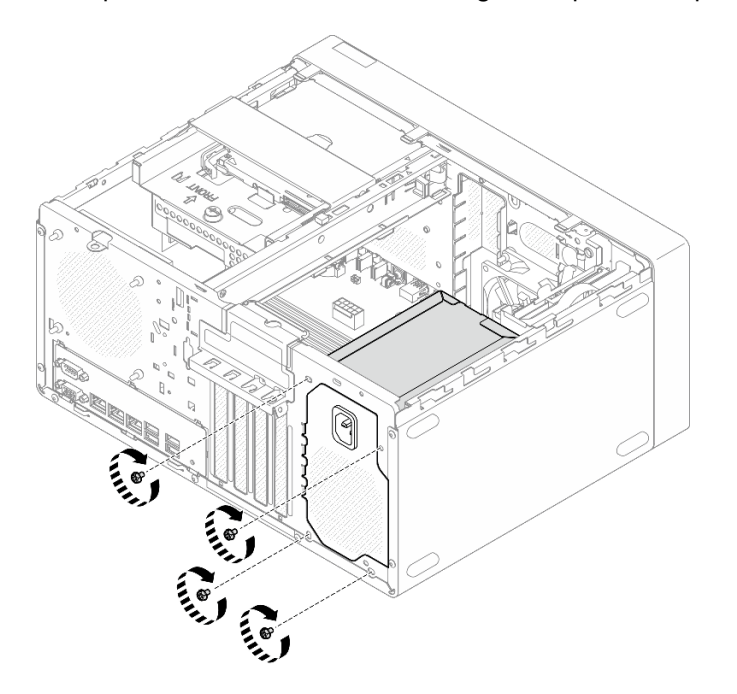

Figura 99. Fissaggio dell'unità di alimentazione allo chassis

Passo 3. Collegare i cavi di alimentazione del processore e del sistema alla scheda di sistema. Vedere [Capitolo 6 "Instradamento dei cavi interni" a pagina 165](#page-174-0).

## Dopo aver terminato

- 1. Installare il telaio unità e l'unità. Vedere ["Sostituzione di un'unità simple-swap e del telaio unità \(vani 0-](#page-62-0) [1\)" a pagina 53](#page-62-0).
- 2. Installare il coperchio del server. Vedere ["Installazione del coperchio del server" a pagina 161](#page-170-0).
- 3. Completare la sostituzione dei componenti. Vedere ["Completamento delle operazioni di sostituzione dei](#page-172-0)  [componenti" a pagina 163](#page-172-0).

#### Video dimostrativo

#### [Guardare la procedura su YouTube](https://www.youtube.com/watch?v=AQN2HkAwswQ)

## Sostituzione del processore (solo per tecnici qualificati)

Seguire le istruzioni riportate in questa sezione per rimuovere e installare il processore.

Importante: Questa attività deve essere eseguita da tecnici qualificati certificati dall'assistenza Lenovo. Non tentare di rimuovere o installare la parte senza una formazione e una qualifica adeguate.

Attenzione: Prima di riutilizzare un processore o un dissipatore di calore, assicurarsi di usare un panno imbevuto di alcol e il lubrificante termico approvati da Lenovo.

## <span id="page-146-0"></span>Rimozione del processore (solo per tecnici qualificati)

Seguire le istruzioni riportate in questa sezione per rimuovere il processore. La procedura deve essere eseguita da un tecnico qualificato.

### Informazioni su questa attività

S002

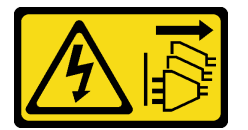

#### ATTENZIONE:

Il pulsante di controllo dell'alimentazione sul dispositivo e l'interruttore di alimentazione sull'alimentatore non tolgono la corrente elettrica fornita al dispositivo. Il dispositivo potrebbe anche disporre di più di un cavo di alimentazione. Per eliminare completamente la corrente elettrica dal dispositivo, assicurarsi che tutti i cavi di alimentazione siano scollegati dalla fonte di alimentazione.

#### Attenzione:

- Leggere ["Linee guida per l'installazione" a pagina 35](#page-44-0) ed ["Elenco di controllo per la sicurezza" a pagina 36](#page-45-0) per assicurarsi di operare in sicurezza.
- Spegnere il server e le periferiche e scollegare i cavi di alimentazione e tutti i cavi esterni. Vedere ["Spegnimento del server" a pagina 42.](#page-51-0)
- Se il server è in un rack, rimuoverlo dal rack. Vedere ["Rimozione del server dal rack" a pagina 42.](#page-51-1)
- Rimuovere qualsiasi dispositivo di blocco che protegge il server, come un lucchetto o un blocco Kensington.
- Collocare il server su un lato con il coperchio rivolto verso l'alto.

### Procedura

- Passo 1. Prepararsi per questa attività.
	- a. Rimuovere il coperchio del server. Vedere ["Rimozione del coperchio del server" a pagina 158.](#page-167-0)

Attenzione: I dissipatori di calore e i microprocessori potrebbero essere molto caldi. Per evitare di scottarsi, attendere alcuni minuti dopo avere spento il server prima di rimuovere il coperchio del server.

- b. Se applicabile, rimuovere l'unità ottica. Vedere ["Rimozione di un'unità ottica" a pagina 83.](#page-92-0)
- c. Se applicabile, rimuovere il telaio unità ottica. Vedere ["Rimozione di un telaio unità ottica" a](#page-99-0) [pagina 90](#page-99-0).
- d. Rimuovere il dissipatore di calore e il modulo della ventola. Vedere ["Rimozione del dissipatore](#page-109-0) [di calore e del modulo della ventola \(solo per tecnici qualificati\)" a pagina 100.](#page-109-0)
- Passo 2. Rimuovere il processore.
	- a. **O** Tirare delicatamente la maniglia per estrarla dal supporto del processore.
	- b. **@** Sollevare la maniglia.
	- c. G Sollevare il fermo del socket in posizione di apertura completa, come mostrato.
	- d. Afferrare il processore da entrambi i lati e sollevarlo delicatamente dal socket.

#### Nota:

- 1. Non toccare i contatti dorati del connettore sulla parte inferiore del processore.
- 2. Verificare che non siano presenti oggetti sul socket del processore per evitare che si danneggi.

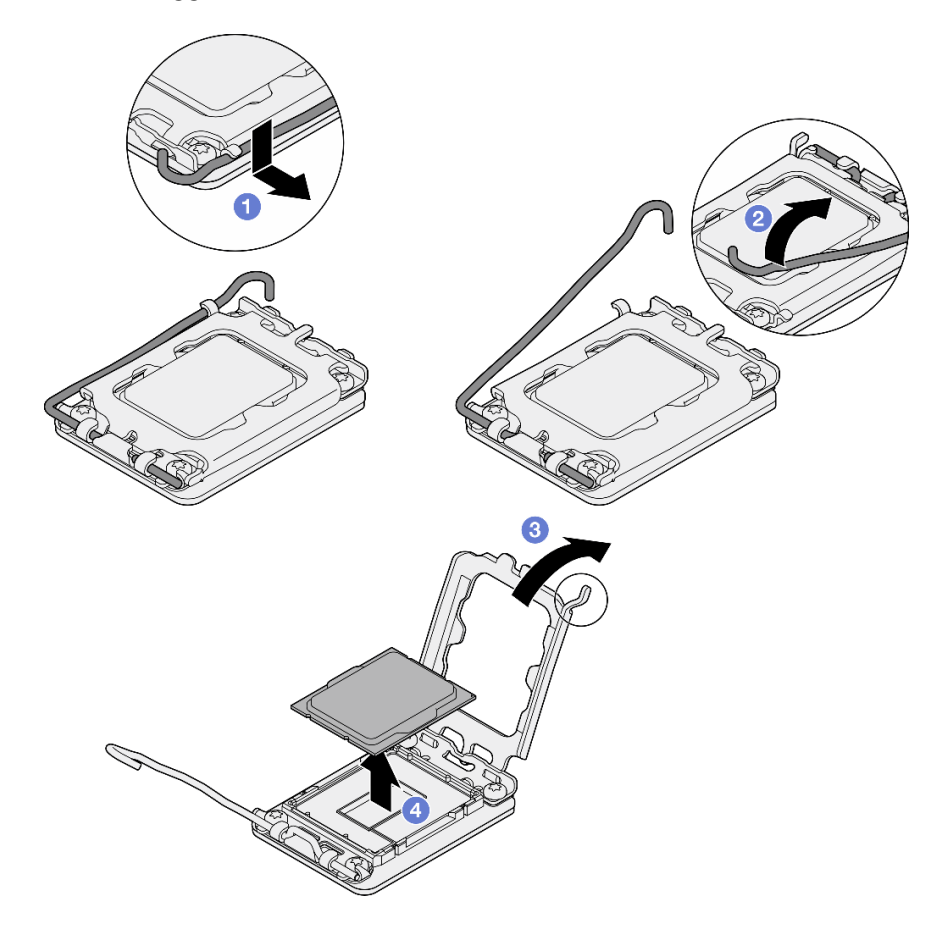

Figura 100. Rimozione del processore

## Dopo aver terminato

Dopo avere rimosso il processore, effettuare immediatamente una delle seguenti attività:

- Installare il processore sostitutivo.
	- 1. Installare il processore sostitutivo sulla scheda di sistema. Vedere ["Installazione del processore \(solo](#page-148-0)  [per tecnici qualificati\)" a pagina 139.](#page-148-0)
	- 2. Imballare il processore difettoso rimosso e restituirlo a Lenovo. Per evitare danni durante la spedizione, riutilizzare l'imballaggio del nuovo processore e seguire le istruzioni di imballaggio disponibili.
- Installare il processore rimosso sulla scheda di sistema sostitutiva.
	- 1. Installare il processore rimosso sulla scheda di sistema sostitutiva. Vedere ["Installazione del](#page-148-0) [processore \(solo per tecnici qualificati\)" a pagina 139.](#page-148-0)
	- 2. Imballare la scheda di sistema difettosa e restituirla a Lenovo. Per evitare danni durante la spedizione, riutilizzare l'imballaggio della nuova scheda di sistema e seguire le istruzioni di imballaggio disponibili.

#### Video dimostrativo

#### [Guardare la procedura su YouTube](https://www.youtube.com/watch?v=XXKWzWuIzT4)

## <span id="page-148-0"></span>Installazione del processore (solo per tecnici qualificati)

Seguire le istruzioni riportate in questa sezione per installare il processore. La procedura deve essere eseguita da un tecnico qualificato.

## Informazioni su questa attività

S002

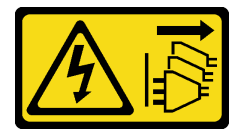

#### ATTENZIONE:

Il pulsante di controllo dell'alimentazione sul dispositivo e l'interruttore di alimentazione sull'alimentatore non tolgono la corrente elettrica fornita al dispositivo. Il dispositivo potrebbe anche disporre di più di un cavo di alimentazione. Per eliminare completamente la corrente elettrica dal dispositivo, assicurarsi che tutti i cavi di alimentazione siano scollegati dalla fonte di alimentazione.

#### Attenzione:

- Leggere ["Linee guida per l'installazione" a pagina 35](#page-44-0) ed ["Elenco di controllo per la sicurezza" a pagina 36](#page-45-0) per assicurarsi di operare in sicurezza.
- Mettere in contatto l'involucro antistatico contenente il componente con qualsiasi superficie metallica non verniciata del server, quindi rimuoverlo dall'involucro e posizionarlo su una superficie antistatica.
- Prima di riutilizzare un processore rimosso da un'altra scheda di sistema, rimuovere il lubrificante termico dal processore con un panno imbevuto di alcol e gettare il panno, una volta rimosso tutto il lubrificante termico.

Nota: Se si applica un nuovo lubrificante termico sulla parte superiore del processore, assicurarsi di farlo dopo che l'alcol è completamente evaporato.

• Applicare il lubrificante termico sulla parte superiore del processore con una siringa, formando quattro punti uniformemente distribuiti, mentre ogni punto è costituito da circa 0,1 ml di lubrificante termico.

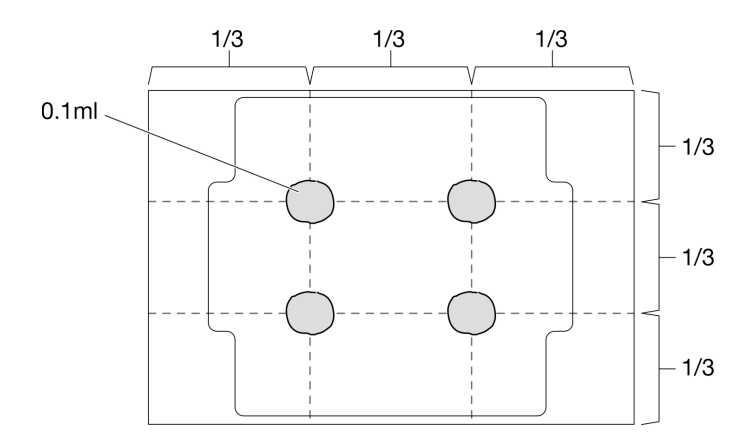

Figura 101. Forma corretta del lubrificante termico

### **Procedura**

Passo 1. Mantenere il processore da entrambi i lati e allineare i seguenti elementi:

- 1. Allineare **1** le piccole tacche sul processore alle **2** linguette sul socket.
- 2. Allineare **3** il piccolo triangolo del processore **4** all'angolo smussato sul socket.

Quindi abbassare delicatamente il processore in modo uniforme nel socket.

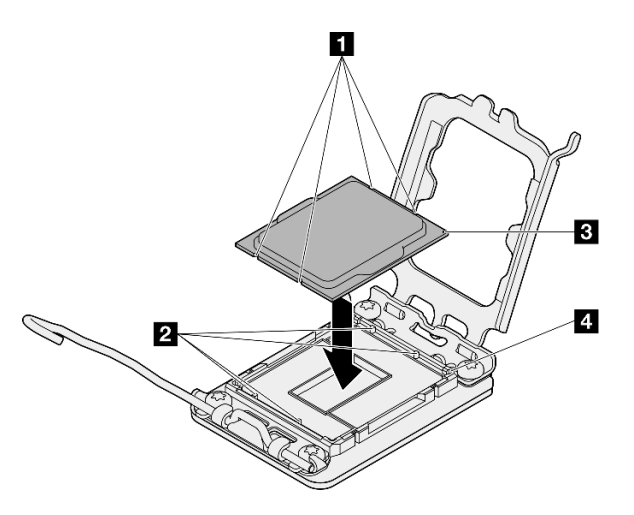

Figura 102. Installazione del processore

Passo 2. Chiudere il fermo del processore e spingere la maniglia in posizione di blocco.

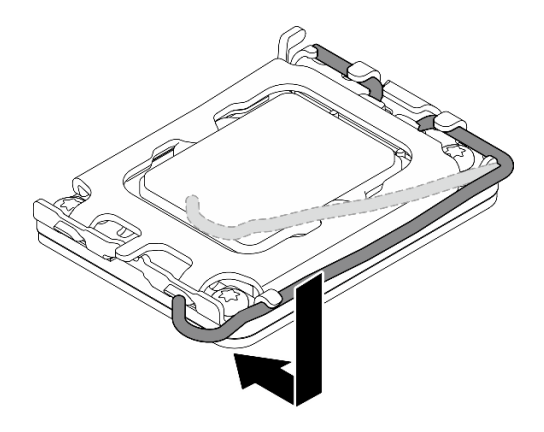

Figura 103. Chiusura del fermo del processore

### Dopo aver terminato

- 1. Installare il dissipatore di calore e il modulo della ventola. Vedere ["Installazione del dissipatore di calore](#page-112-0) [e del modulo della ventola \(solo per tecnici qualificati\)" a pagina 103](#page-112-0).
- 2. Se applicabile, installare il telaio unità ottica. Vedere ["Installazione del telaio dell'unità ottica" a pagina](#page-100-0)  [91.](#page-100-0)
- 3. Se applicabile, installare l'unità ottica. Vedere ["Installazione di un'unità ottica" a pagina 86](#page-95-0).
- 4. Installare il coperchio del server. Vedere ["Installazione del coperchio del server" a pagina 161](#page-170-0).
- 5. Completare la sostituzione dei componenti. Vedere ["Completamento delle operazioni di sostituzione dei](#page-172-0)  [componenti" a pagina 163](#page-172-0).

#### Video dimostrativo

[Guardare la procedura su YouTube](https://www.youtube.com/watch?v=ROBYaY89JYM)

## Sostituzione della scheda di sistema (solo tecnici qualificati)

Seguire le istruzioni riportate in questa sezione per rimuovere e installare la scheda di sistema.

Importante: Questa attività deve essere eseguita da tecnici qualificati certificati dall'assistenza Lenovo. Non tentare di rimuovere o installare la parte senza una formazione e una qualifica adeguate.

#### ATTENZIONE:

Componenti mobili pericolosi. Tenere lontane dita e altre parti del corpo.

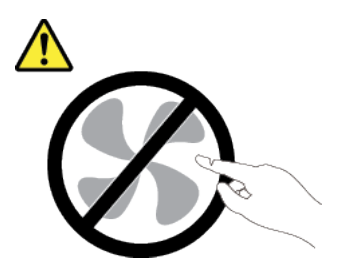

ATTENZIONE:

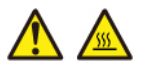

I dissipatori di calore e i processori potrebbero essere molto caldi. Spegnere il server e attendere alcuni minuti per lasciare raffreddare il server prima di rimuovere il relativo coperchio.

## <span id="page-151-0"></span>Rimozione del modulo firmware e sicurezza RoT

Seguire le istruzioni riportate in questa sezione per rimuovere il ThinkSystem V3 Firmware and Root of Trust Security Module (modulo firmware e sicurezza RoT). La procedura deve essere eseguita da un tecnico qualificato.

## Informazioni su questa attività

S002

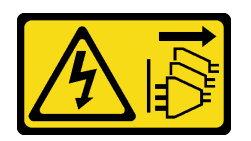

#### ATTENZIONE:

Il pulsante di controllo dell'alimentazione sul dispositivo e l'interruttore di alimentazione sull'alimentatore non tolgono la corrente elettrica fornita al dispositivo. Il dispositivo potrebbe anche disporre di più di un cavo di alimentazione. Per eliminare completamente la corrente elettrica dal dispositivo, assicurarsi che tutti i cavi di alimentazione siano scollegati dalla fonte di alimentazione.

Importante: Questa attività deve essere eseguita da tecnici qualificati certificati dall'assistenza Lenovo. Non tentare di rimuovere o installare la parte senza una formazione e una qualifica adeguate.

#### Attenzione:

- Leggere ["Linee guida per l'installazione" a pagina 35](#page-44-0) ed ["Elenco di controllo per la sicurezza" a pagina 36](#page-45-0) per assicurarsi di operare in sicurezza.
- Spegnere il server e le periferiche e scollegare i cavi di alimentazione e tutti i cavi esterni. Vedere ["Spegnimento del server" a pagina 42.](#page-51-0)
- Se il server è in un rack, rimuoverlo dal rack. Vedere ["Rimozione del server dal rack" a pagina 42](#page-51-1).
- Rimuovere qualsiasi dispositivo di blocco che protegge il server, come un lucchetto o un blocco Kensington.
- Collocare il server su un lato con il coperchio rivolto verso l'alto.
- Evitare l'esposizione all'elettricità statica che potrebbe causare l'arresto del sistema e la perdita di dati, tenendo i componenti sensibili all'elettricità statica negli involucri antistatici fino all'installazione e maneggiando tali dispositivi con un cinturino da polso di scaricamento elettrostatico o altri sistemi di messa a terra.
- Dopo avere sostituito il modulo firmware e sicurezza RoT, aggiornare il firmware alla versione specifica supportata dal server. Prima di procedere, assicurarsi di disporre del firmware richiesto o di una copia del firmware preesistente.

### Procedura

Passo 1. Prepararsi per questa attività.

- a. Eseguire i comandi OneCLI per eseguire il backup delle impostazioni UEFI. Vedere [https://](https://pubs.lenovo.com/lxce-onecli/onecli_r_save_command) [pubs.lenovo.com/lxce-onecli/onecli\\_r\\_save\\_command](https://pubs.lenovo.com/lxce-onecli/onecli_r_save_command).
- b. Eseguire entrambi i comandi OneCLI e le azioni XCC per eseguire il backup delle impostazioni XCC. Vedere [https://pubs.lenovo.com/lxce-onecli/onecli\\_r\\_save\\_command](https://pubs.lenovo.com/lxce-onecli/onecli_r_save_command) e [https://](https://pubs.lenovo.com/xcc2/NN1ia_c_backupthexcc.html)  [pubs.lenovo.com/xcc2/NN1ia\\_c\\_backupthexcc.html](https://pubs.lenovo.com/xcc2/NN1ia_c_backupthexcc.html).

c. Rimuovere il coperchio del server. Vedere ["Rimozione del coperchio del server" a pagina 158](#page-167-0).

Attenzione: I dissipatori di calore e i microprocessori potrebbero essere molto caldi. Per evitare di scottarsi, attendere alcuni minuti dopo avere spento il server prima di rimuovere il coperchio del server.

- d. Se applicabile, rimuovere il telaio unità (vano 3). Vedere ["Rimozione del telaio dell'unità \(vano](#page-88-0)  [3\)" a pagina 79.](#page-88-0)
- e. Se applicabile, rimuovere l'adattatore PCIe nello slot 3. Vedere ["Rimozione di un adattatore](#page-135-0)  [PCIe" a pagina 126](#page-135-0).
- f. Se applicabile, rimuovere l'adattatore di avvio M.2. Vedere ["Rimozione dell'adattatore di avvio](#page-119-0) [M.2" a pagina 110.](#page-119-0)
- Passo 2. Rimuovere il modulo firmware e sicurezza RoT.
	- a. **C** Allentare le due viti sul modulo firmware e sicurezza RoT.
	- b. **@** Sollevare il modulo firmware e sicurezza RoT per estrarlo dalla scheda di sistema.

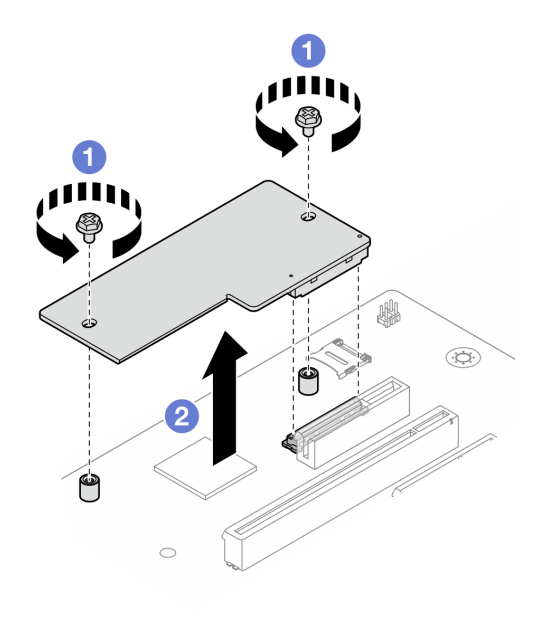

Figura 104. Rimozione del Modulo firmware e sicurezza RoT

#### Dopo aver terminato

- 1. Installare un'unità sostitutiva. Vedere ["Installazione del modulo firmware e sicurezza RoT" a pagina 143.](#page-152-0)
- 2. Se viene richiesto di restituire il componente o il dispositivo opzionale, seguire tutte le istruzioni di imballaggio e utilizzare i materiali di imballaggio per la spedizione forniti con il prodotto.

#### Video dimostrativo

[Guardare la procedura su YouTube](https://www.youtube.com/watch?v=wVhia592gwk)

## <span id="page-152-0"></span>Installazione del modulo firmware e sicurezza RoT

Seguire le istruzioni riportate in questa sezione per installare il ThinkSystem V3 Firmware and Root of Trust Security Module (modulo firmware e sicurezza RoT). La procedura deve essere eseguita da un tecnico qualificato.

#### Informazioni su questa attività

Importante: Questa attività deve essere eseguita da tecnici qualificati certificati dall'assistenza Lenovo. Non tentare di rimuovere o installare la parte senza una formazione e una qualifica adeguate.

#### Attenzione:

- Leggere ["Linee guida per l'installazione" a pagina 35](#page-44-0) ed ["Elenco di controllo per la sicurezza" a pagina 36](#page-45-0) per assicurarsi di operare in sicurezza.
- Spegnere il server e le periferiche e scollegare i cavi di alimentazione e tutti i cavi esterni. Vedere ["Spegnimento del server" a pagina 42.](#page-51-0)
- Evitare l'esposizione all'elettricità statica che potrebbe causare l'arresto del sistema e la perdita di dati, tenendo i componenti sensibili all'elettricità statica negli involucri antistatici fino all'installazione e maneggiando tali dispositivi con un cinturino da polso di scaricamento elettrostatico o altri sistemi di messa a terra.

Download di firmware e driver: potrebbe essere necessario aggiornare il firmware o il driver dopo la sostituzione di un componente.

- Visitare il sito [https://datacentersupport.lenovo.com/tw/en/products/servers/thinksystem/st50v3/7df3/](https://datacentersupport.lenovo.com/tw/en/products/servers/thinksystem/st50v3/7df3/downloads/driver-list/) [downloads/driver-list/](https://datacentersupport.lenovo.com/tw/en/products/servers/thinksystem/st50v3/7df3/downloads/driver-list/) per visualizzare gli aggiornamenti più recenti di firmware e driver per il server in uso.
- Per ulteriori informazioni sugli strumenti di aggiornamento del firmware, vedere ["Aggiornamento del](#page-191-0) [firmware" a pagina 182](#page-191-0).

#### **Procedura**

- Passo 1. Mettere in contatto l'involucro antistatico contenente il componente con qualsiasi superficie metallica non verniciata del server, quindi rimuoverlo dall'involucro e posizionarlo su una superficie antistatica.
- Passo 2. Installare la modulo firmware e sicurezza RoT.
	- a. **O** Abbassare il modulo firmware e sicurezza RoT sulla scheda di sistema e verificare che il connettore sul modulo sia inserito correttamente nello slot sulla scheda di sistema.
	- b. **Stringere le due viti per fissare il modulo firmware e sicurezza RoT in posizione.**

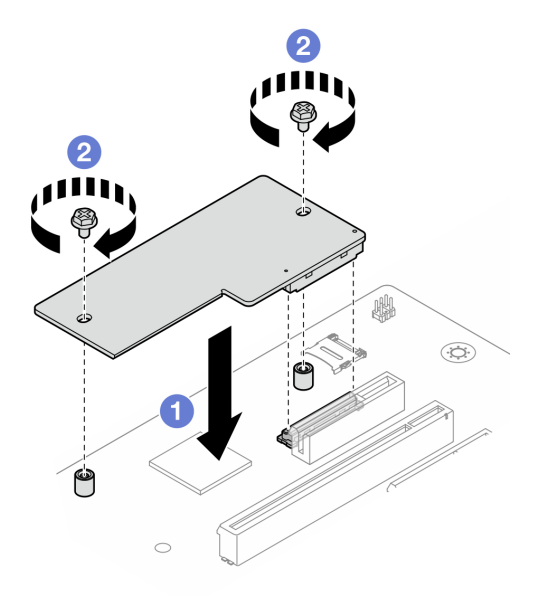

Figura 105. Installazione del Modulo firmware e sicurezza RoT

#### Dopo aver terminato

- 1. Se applicabile, installare il telaio unità (vano 3). Vedere ["Installazione del telaio dell'unità \(vano 3\)" a](#page-90-0)  [pagina 81](#page-90-0).
- 2. Se applicabile, installare l'adattatore di avvio M.2. Vedere ["Installazione dell'adattatore di avvio M.2" a](#page-121-0)  [pagina 112](#page-121-0)
- 3. Installare l'adattatore PCIe. Vedere ["Installazione di un adattatore PCIe" a pagina 129.](#page-138-0)
- 4. Ricollegare tutti i cavi rimossi. Vedere [Capitolo 6 "Instradamento dei cavi interni" a pagina 165](#page-174-0).
- 5. Installare il coperchio del server. Vedere ["Installazione del coperchio del server" a pagina 161](#page-170-0).
- 6. Completare la sostituzione dei componenti. Vedere ["Completamento delle operazioni di sostituzione dei](#page-172-0)  [componenti" a pagina 163](#page-172-0).
- 7. Aggiornare il firmware UEFI, XCC e LXPM alla versione specifica supportata dal server. Vedere [https://](https://glosse4lenovo.lenovo.com/wiki/glosse4lenovo/view/How%20To/System%20related/How%20to%20do%20RoT%20Module%20FW%20update%20on%20ThinkSystem%20V3%20machines/) [glosse4lenovo.lenovo.com/wiki/glosse4lenovo/view/How%20To/System%20related/](https://glosse4lenovo.lenovo.com/wiki/glosse4lenovo/view/How%20To/System%20related/How%20to%20do%20RoT%20Module%20FW%20update%20on%20ThinkSystem%20V3%20machines/)  [How%20to%20do%20RoT%20Module%20FW%20update%20on%20ThinkSystem%20V3%20machines/](https://glosse4lenovo.lenovo.com/wiki/glosse4lenovo/view/How%20To/System%20related/How%20to%20do%20RoT%20Module%20FW%20update%20on%20ThinkSystem%20V3%20machines/).
- 8. Eseguire i comandi OneCLI per ripristinare le impostazioni UEFI. Vedere [https://pubs.lenovo.com/lxce](https://pubs.lenovo.com/lxce-onecli/onecli_r_restore_command)[onecli/onecli\\_r\\_restore\\_command](https://pubs.lenovo.com/lxce-onecli/onecli_r_restore_command).
- 9. Eseguire entrambi i comandi OneCLI e le azioni XCC per ripristinare le impostazioni XCC. Vedere [https://](https://pubs.lenovo.com/lxce-onecli/onecli_r_restore_command) [pubs.lenovo.com/lxce-onecli/onecli\\_r\\_restore\\_command](https://pubs.lenovo.com/lxce-onecli/onecli_r_restore_command) e [https://pubs.lenovo.com/xcc2/NN1ia\\_c\\_](https://pubs.lenovo.com/xcc2/NN1ia_c_restorethexcc.html) [restorethexcc.html](https://pubs.lenovo.com/xcc2/NN1ia_c_restorethexcc.html).
- 10. Facoltativamente, effettuare le seguenti operazioni, se necessario:
	- Nascondere il TPM. Vedere ["Come nascondere/osservare il TPM" a pagina 145](#page-154-0).
	- Aggiornare il firmware TPM. Vedere ["Aggiornamento del firmware TPM" a pagina 146.](#page-155-0)
	- Abilitare l'avvio sicuro UEFI. Vedere ["Abilitazione dell'avvio sicuro UEFI" a pagina 147.](#page-156-0)

#### Video dimostrativo

[Guardare la procedura su YouTube](https://www.youtube.com/watch?v=bL3DRpliJGw)

#### <span id="page-154-0"></span>Come nascondere/osservare il TPM

Il TPM è abilitato per impostazione predefinita per codificare il trasferimento dei dati per il funzionamento del sistema. Facoltativamente è possibile disabilitare il TPM mediante Lenovo XClarity Essentials OneCLI.

Per disabilitare il TPM, effettuare le seguenti operazioni:

1. Scaricare e installare Lenovo XClarity Essentials OneCLI.

Per scaricare Lenovo XClarity Essentials OneCLI, visitare il sito:

<https://datacentersupport.lenovo.com/solutions/HT116433>

2. Eseguire il seguente comando:

OneCli.exe config set TrustedComputingGroup.HideTPMfromOS "Yes" --imm <userid>:<password>@<ip\_address> --override

dove:

- <userid>:<password> sono le credenziali utilizzate per accedere al BMC (interfaccia Lenovo XClarity Controller) del server. L'ID utente predefinito è USERID e la password predefinita è PASSW0RD (zero, non "o" maiuscola).
- <ip\_address> è l'indirizzo IP di BMC.

Esempio:

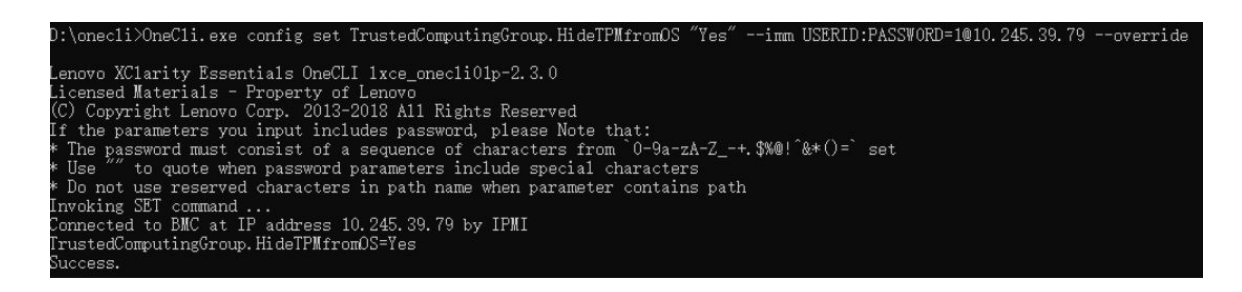

3. Riavviare il sistema.

Se si desidera abilitare di nuovo il TPM, eseguire il seguente comando e riavviare il sistema: OneCli.exe config set TrustedComputingGroup.HideTPMfromOS "No" --imm <userid>:<password>@<ip\_address> --override

Esempio:

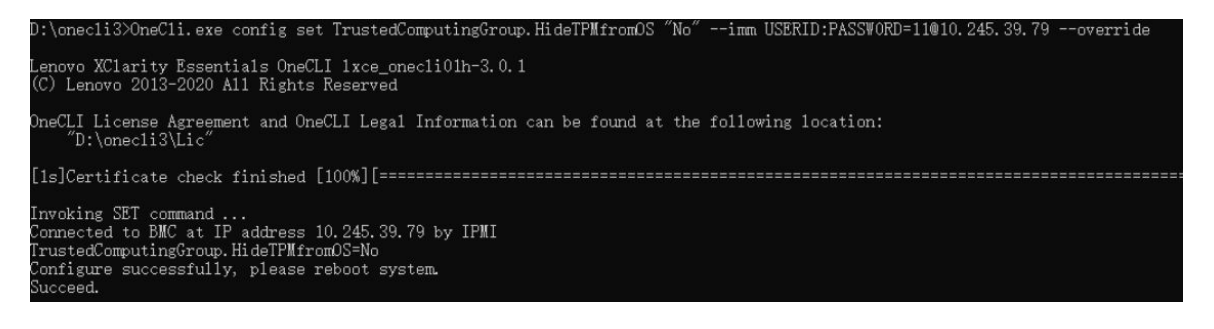

### <span id="page-155-0"></span>Aggiornamento del firmware TPM

Facoltativamente è possibile aggiornare il firmware TPM mediante Lenovo XClarity Essentials OneCLI.

Nota: L'aggiornamento firmware del TPM è irreversible. Dopo l'aggiornamento, non è possibile eseguire il downgrade del firmware TPM alle versioni precedenti.

#### Versione del firmware TPM

Per visualizzare la versione del firmware TPM, attenersi alla procedura riportata di seguito:

Da Lenovo XClarity Provisioning Manager

- 1. Avviare il server e premere il tasto specificato nelle istruzioni sullo schermo per visualizzare l'interfaccia Lenovo XClarity Provisioning Manager. Per ulteriori informazioni, vedere la sezione "Avvio" nella documentazione di LXPM compatibile con il server in uso all'indirizzo [https://pubs.lenovo.com/lxpm](https://pubs.lenovo.com/lxpm-overview/)[overview/](https://pubs.lenovo.com/lxpm-overview/).
- 2. Se viene richiesta la password amministratore di accensione, immetterla.
- 3. Nella pagina Configurazione UEFI fare clic su Impostazioni di sistema → Sicurezza → Modulo piattaforma sicuro  $\rightarrow$  TPM 2.0  $\rightarrow$  Versione firmware TPM.

#### Aggiornamento del firmware TPM

Per aggiornare il firmware TPM, effettuare le seguenti operazioni:

1. Scaricare e installare Lenovo XClarity Essentials OneCLI.

Per scaricare Lenovo XClarity Essentials OneCLI, visitare il sito:

<https://datacentersupport.lenovo.com/solutions/HT116433>

2. Eseguire il seguente comando:

OneCli.exe config set TrustedComputingGroup.DeviceOperation "Update to TPM 2.0 firmware version <x.x.x.x>" --bmc <userid>:<password>@<ip\_address>

dove:

• <x.x.x.x> è la versione TPM di destinazione.

Ad esempio, TPM 2.0 (7.2.1.0) -> TPM 2.0 (7.2.2.0):

OneCli.exe config set TrustedComputingGroup.DeviceOperation "Update to TPM 2.0 firmware version 7.2.2.0" --bmc <userid>:<password>@<ip\_address>

- <userid>:<password> sono le credenziali utilizzate per accedere al BMC (interfaccia Lenovo XClarity Controller) del server. L'ID utente predefinito è USERID e la password predefinita è PASSW0RD (zero, non "o" maiuscola).
- <ip\_address> è l'indirizzo IP di BMC.

#### <span id="page-156-0"></span>Abilitazione dell'avvio sicuro UEFI

Facoltativamente, è possibile abilitare l'avvio sicuro UEFI.

Sono disponibili due metodi per abilitare l'avvio sicuro UEFI:

• Da Lenovo XClarity Provisioning Manager

Per abilitare l'avvio sicuro UEFI da Lenovo XClarity Provisioning Manager:

- 1. Avviare il server e premere il tasto specificato nelle istruzioni sullo schermo per visualizzare l'interfaccia Lenovo XClarity Provisioning Manager. Per ulteriori informazioni, vedere la sezione "Avvio" nella documentazione di LXPM compatibile con il server in uso all'indirizzo [https://](https://pubs.lenovo.com/lxpm-overview/) [pubs.lenovo.com/lxpm-overview/](https://pubs.lenovo.com/lxpm-overview/).
- 2. Se viene richiesta la password amministratore di accensione, immetterla.
- 3. Dalla pagina di configurazione UEFI, fare clic su **Impostazioni di sistema → Sicurezza → Avvio** sicuro.
- 4. Abilitare l'avvio sicuro e salvare le impostazioni.

Nota: Se è necessario disabilitare l'avvio sicuro UEFI, selezionare Disabilita nel passaggio 4.

• Da Lenovo XClarity Essentials OneCLI

Per abilitare l'avvio sicuro UEFI da Lenovo XClarity Essentials OneCLI:

1. Scaricare e installare Lenovo XClarity Essentials OneCLI.

Per scaricare Lenovo XClarity Essentials OneCLI, visitare il sito:

<https://datacentersupport.lenovo.com/solutions/HT116433>

2. Eseguire il comando seguente per abilitare l'avvio sicuro: OneCli.exe config set SecureBootConfiguration.SecureBootSetting Enabled --bmc <userid>:<password>@<ip\_ address>

dove:

- <userid>:<password> sono le credenziali utilizzate per accedere al BMC (interfaccia di Lenovo XClarity Controller) del server. L'ID utente predefinito è USERID e la password predefinita è PASSW0RD (zero, non "o" maiuscola).
- <ip\_address> è l'indirizzo IP di BMC.

Per ulteriori informazioni sul comando Lenovo XClarity Essentials OneCLI set, vedere:

[https://pubs.lenovo.com/lxce-onecli/onecli\\_r\\_set\\_command](https://pubs.lenovo.com/lxce-onecli/onecli_r_set_command)

Nota: Se è necessario disabilitare l'avvio sicuro UEFI, eseguire il seguente comando: OneCli.exe config set SecureBootConfiguration.SecureBootSetting Disabled --bmc <userid>:<password>@<ip\_ address>

## Rimozione della scheda di sistema

Seguire le istruzioni riportate in questa sezione per rimuovere la scheda di sistema. La procedura deve essere eseguita da un tecnico qualificato.

## Informazioni su questa attività

S002

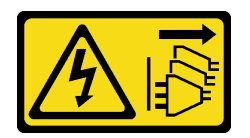

#### ATTENZIONE:

Il pulsante di controllo dell'alimentazione sul dispositivo e l'interruttore di alimentazione sull'alimentatore non tolgono la corrente elettrica fornita al dispositivo. Il dispositivo potrebbe anche disporre di più di un cavo di alimentazione. Per eliminare completamente la corrente elettrica dal dispositivo, assicurarsi che tutti i cavi di alimentazione siano scollegati dalla fonte di alimentazione.

#### Importante:

- Questa attività deve essere eseguita da tecnici qualificati certificati dall'assistenza Lenovo. Non tentare di rimuovere o installare la parte senza una formazione e una qualifica adeguate.
- Quando si rimuovono i moduli di memoria, etichettare il numero di slot di ciascun modulo di memoria, rimuovere tutti i moduli di memoria dalla scheda di sistema, quindi metterli da parte su una superficie antistatica per la reinstallazione.
- Quando si scollegano i cavi, stilare un elenco dei cavi e dei connettori a cui è collegato ciascun cavo e utilizzarlo per controllare il cablaggio dopo avere installato la nuova scheda di sistema.

#### Attenzione:

- Leggere ["Linee guida per l'installazione" a pagina 35](#page-44-0) ed ["Elenco di controllo per la sicurezza" a pagina 36](#page-45-0) per assicurarsi di operare in sicurezza.
- Spegnere il server e le periferiche e scollegare i cavi di alimentazione e tutti i cavi esterni. Vedere ["Spegnimento del server" a pagina 42.](#page-51-0)
- Se il server è in un rack, rimuoverlo dal rack. Vedere ["Rimozione del server dal rack" a pagina 42](#page-51-1).
- Rimuovere qualsiasi dispositivo di blocco che protegge il server, come un lucchetto o un blocco Kensington.
- Collocare il server su un lato con il coperchio rivolto verso l'alto.

### Procedura

Passo 1. Prepararsi per questa attività.

- a. Registrare tutte le informazioni sulla configurazione del sistema, come gli indirizzi IP, i VPD (Vital Product Data), il tipo di macchina, il modello, il numero di serie, l'UUID (Universally Unique Identifier) e il tag asset del server di Lenovo XClarity Controller.
- b. Salvare la configurazione di sistema su un dispositivo esterno con Lenovo XClarity Essentials.
- c. Salvare il log eventi di sistema sul supporto esterno.
- d. Rimuovere il coperchio del server. Vedere ["Rimozione del coperchio del server" a pagina 158](#page-167-0).
- e. Rimuovere la mascherina anteriore. Vedere ["Rimozione della mascherina anteriore" a pagina](#page-106-0)  [97](#page-106-0).
- f. Se applicabile, rimuovere l'unità ottica. Vedere ["Rimozione di un'unità ottica" a pagina 83](#page-92-0).
- g. Se applicabile, rimuovere il telaio unità ottica. Vedere ["Rimozione di un telaio unità ottica" a](#page-99-0)  [pagina 90.](#page-99-0)
- h. Rimuovere la barra del telaio. Vedere il passaggio 3 in ["Rimozione del coperchio del server" a](#page-167-0)  [pagina 158](#page-167-0).
- i. Rimuovere lo switch di intrusione. Vedere ["Rimozione dello switch di intrusione" a pagina 107](#page-116-0).
- j. Se applicabile, rimuovere il telaio unità (vano 3). Vedere ["Rimozione del telaio dell'unità \(vano](#page-88-0)  [3\)" a pagina 79.](#page-88-0)
- k. Rimuovere la ventola posteriore del sistema. Vedere ["Rimozione della ventola \(anteriore e](#page-102-0)  [posteriore\)" a pagina 93.](#page-102-0)
- l. Rimuovere il dissipatore di calore e il modulo della ventola. Vedere ["Rimozione del dissipatore](#page-109-0)  [di calore e del modulo della ventola \(solo per tecnici qualificati\)" a pagina 100.](#page-109-0)
- m. Rimuovere l'adattatore di avvio M.2. Vedere ["Rimozione dell'adattatore di avvio M.2" a pagina](#page-119-0) [110.](#page-119-0)
- n. Rimuovere gli adattatori PCIe. Vedere ["Rimozione di un adattatore PCIe" a pagina 126](#page-135-0).
- o. Rimuovere i moduli di memoria. Vedere ["Rimozione di un modulo di memoria" a pagina 119.](#page-128-0)
- p. Rimuovere il processore. Vedere ["Rimozione del processore \(solo per tecnici qualificati\)" a](#page-146-0)  [pagina 137](#page-146-0).
- q. Rimuovere il modulo firmware e sicurezza RoT. Vedere ["Rimozione del modulo firmware e](#page-151-0)  [sicurezza RoT" a pagina 142](#page-151-0).
- Passo 2. Rimuovere la staffa I/O anteriore.
	- a. Rimuovere la vite che fissa la staffa I/O anteriore allo chassis.

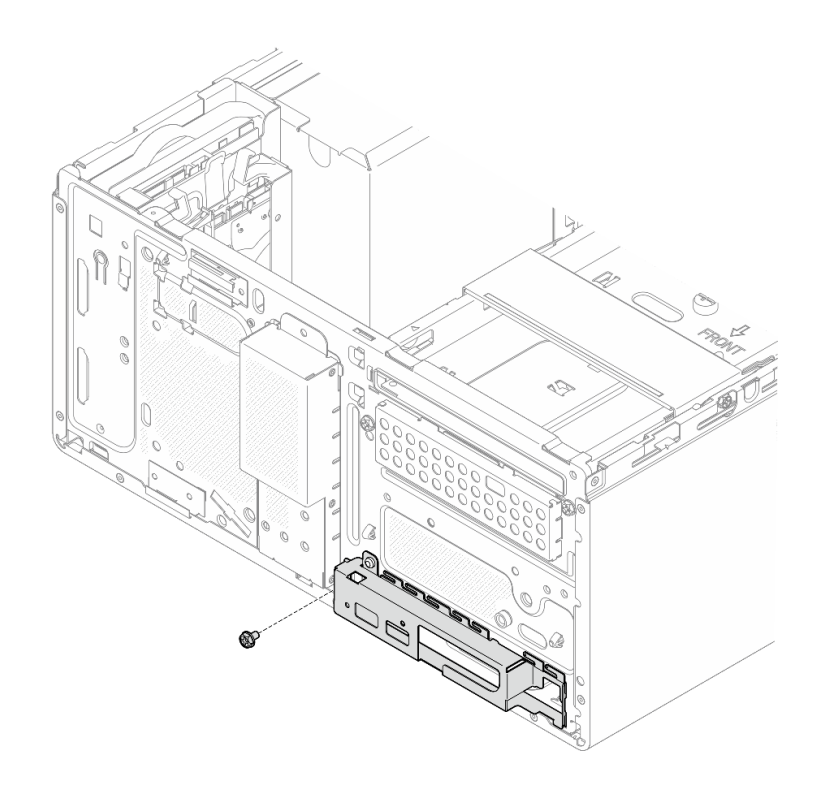

Figura 106. Rimozione della vite che fissa la staffa I/O anteriore allo chassis

- b. **O** Ruotare l'estremità sinistra della staffa I/O anteriore per allontanarla dallo chassis.
- c. **@** Rimuovere la staffa I/O anteriore dallo chassis.

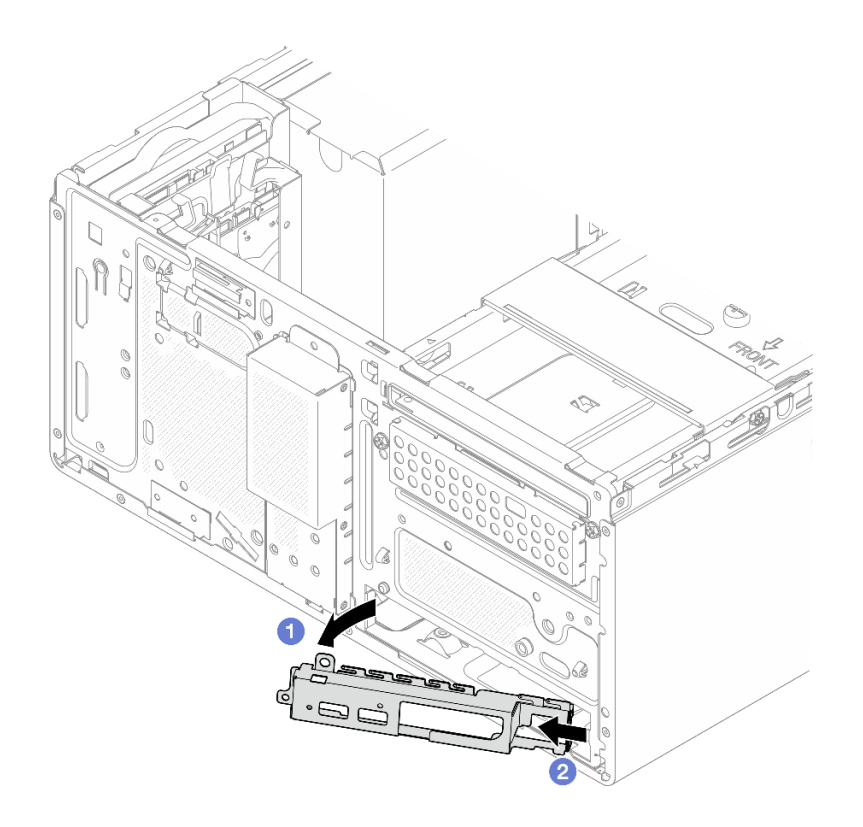

Figura 107. Rimozione della staffa I/O anteriore dallo chassis

Passo 3. Scollegare tutti i cavi collegati alla scheda di sistema.

Attenzione: Sganciare preventivamente tutti i fermi, i collarini per cavi, le linguette di rilascio o i blocchi sui connettori dei cavi. Se non si sganciano tali fermi prima di rimuovere i cavi, è possibile danneggiare i connettori dei cavi sulla scheda di sistema. Un qualsiasi danno ai connettori dei cavi potrebbe richiedere la sostituzione della scheda di sistema.

Passo 4. Rimuovere le nove viti che fissano la scheda di sistema nella sequenza mostrata nella figura di seguito. Conservare le viti per un uso futuro.

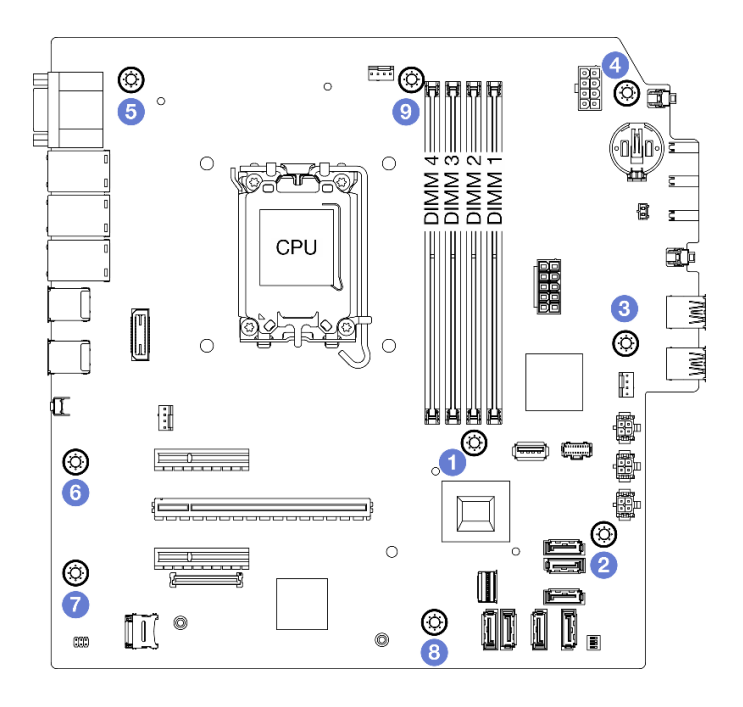

Figura 108. Sequenza della rimozione delle viti dalla scheda di sistema

- Passo 5. Rimuovere la scheda di sistema dallo chassis.
	- a. **I**Far scorrere la scheda di sistema verso la parte anteriore del server per rilasciare il connettore della porta seriale dallo chassis.
	- b. Afferrare delicatamente la scheda di sistema per i bordi, quindi inclinare la scheda di sistema e rimuoverla dallo chassis.

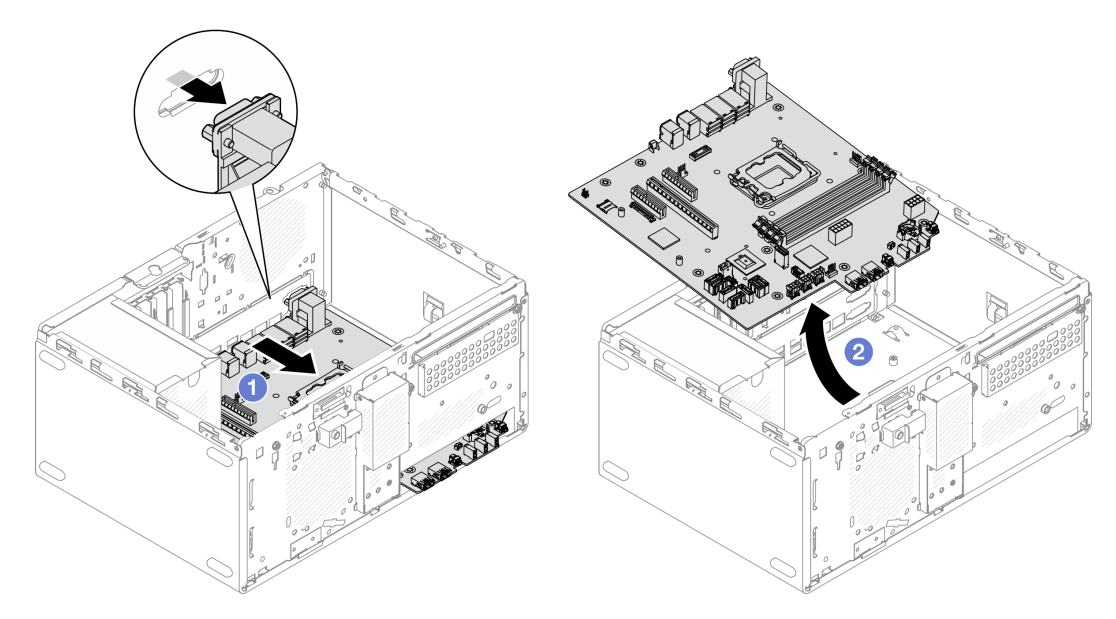

Figura 109. Rimozione della scheda di sistema dallo chassis

### Dopo aver terminato

• Se viene richiesto di restituire il componente o il dispositivo opzionale, seguire tutte le istruzioni di imballaggio e utilizzare i materiali di imballaggio per la spedizione forniti con il prodotto.

Importante: Prima di restituire la scheda di sistema, assicurarsi di installare i coperchi del socket della CPU sulla nuova scheda di sistema. Per sostituire i coperchi del socket della CPU:

- 1. Estrarre un coperchio del socket dall'assieme del socket della CPU sulla nuova scheda di sistema e orientarlo correttamente sull'assieme del socket della CPU sulla scheda di sistema rimossa.
- 2. Spingere delicatamente verso il basso i piedini di copertura del socket sull'assieme del socket della CPU, premendo sui bordi per evitare di danneggiare i piedini del socket. Dovrebbe sentirsi un clic a indicare che il coperchio del socket è fissato correttamente.
- 3. Verificare che il coperchio del socket sia fissato correttamente sull'assieme del socket della CPU.
- Se si intende riciclare il componente, vedere ["Smontaggio della scheda di sistema per il riciclaggio" a](#page-226-0) [pagina 217](#page-226-0).

#### Video dimostrativo

#### [Guardare la procedura su YouTube](https://www.youtube.com/watch?v=GM3aXZD1HH4)

## Installazione della scheda di sistema

Seguire le istruzioni riportate in questa sezione per installare la scheda di sistema. La procedura deve essere eseguita da un tecnico qualificato.

### Informazioni su questa attività

S002

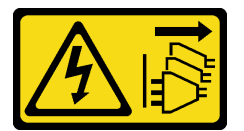

#### ATTENZIONE:

Il pulsante di controllo dell'alimentazione sul dispositivo e l'interruttore di alimentazione sull'alimentatore non tolgono la corrente elettrica fornita al dispositivo. Il dispositivo potrebbe anche disporre di più di un cavo di alimentazione. Per eliminare completamente la corrente elettrica dal dispositivo, assicurarsi che tutti i cavi di alimentazione siano scollegati dalla fonte di alimentazione.

#### Attenzione:

- Leggere ["Linee guida per l'installazione" a pagina 35](#page-44-0) ed ["Elenco di controllo per la sicurezza" a pagina 36](#page-45-0) per accertarsi di operare in sicurezza.
- Mettere in contatto l'involucro antistatico contenente l'unità con qualsiasi superficie metallica non verniciata del server; quindi, rimuovere l'unità dall'involucro e posizionarla su una superficie antistatica.

Download di firmware e driver: potrebbe essere necessario aggiornare il firmware o il driver dopo la sostituzione di un componente.

- Visitare il sito https://datacentersupport.lenovo.com/tw/en/products/servers/thinksystem/st50v3/7df3/ [downloads/driver-list/](https://datacentersupport.lenovo.com/tw/en/products/servers/thinksystem/st50v3/7df3/downloads/driver-list/) per visualizzare gli aggiornamenti più recenti di firmware e driver per il server in uso.
- Per ulteriori informazioni sugli strumenti di aggiornamento del firmware, vedere ["Aggiornamento del](#page-191-0)  [firmware" a pagina 182.](#page-191-0)

#### Procedura

Passo 1. Installare la scheda di sistema.

- a. **Inclinare la scheda di sistema e allineare i connettori all'apertura corrispondente sulla parte** anteriore dello chassis. Abbassare quindi con cautela la scheda di sistema nello chassis e inserire i connettori nello slot nella parte anteriore dello chassis.
- b. <sup>©</sup> Far scorrere la scheda di sistema verso la parte posteriore dello chassis finché non scatta in posizione.

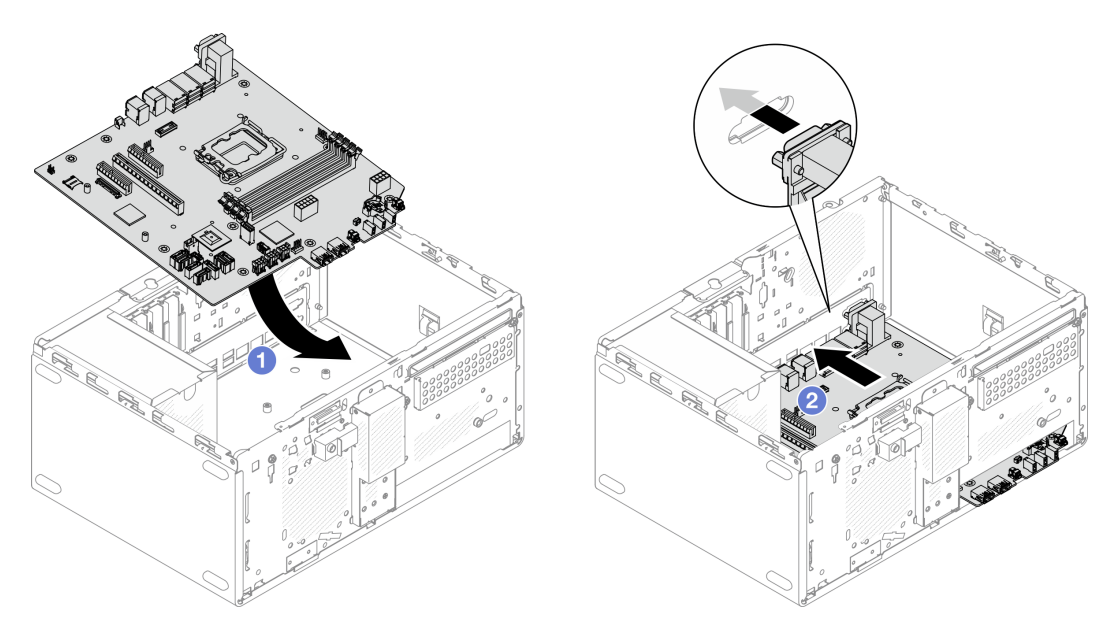

Figura 110. Installazione della scheda di sistema nello chassis

Passo 2. Fissare la scheda di sistema sullo chassis con nove viti nella sequenza mostrata nella figura di seguito.

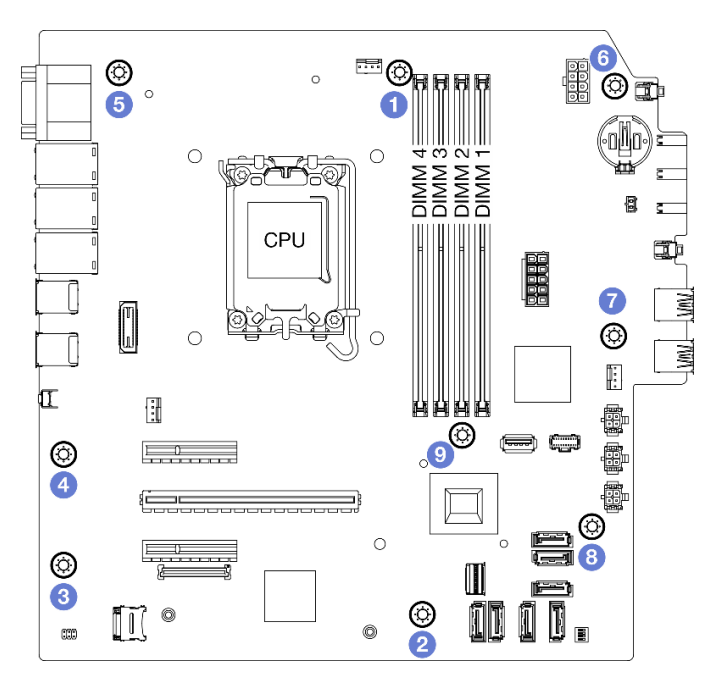

Figura 111. Installazione della scheda di sistema nello chassis

## Dopo aver terminato

Nota: Verificare che la batteria CMOS sia installata sulla scheda di sistema. Vedere ["Installazione della](#page-59-0) [batteria CMOS \(CR2032\)" a pagina 50](#page-59-0).

- 1. Installare la staffa I/O anteriore.
	- a. <sup>O</sup> Sul lato destro della staffa I/O anteriore è presente una linguetta. Posizionare la linguetta dietro lo slot della staffa I/O anteriore sullo chassis.
	- b. <sup>@</sup> Allineare il foro della guida e il foro per le viti sulla staffa I/O anteriore al piedino della guida e allo slot per le viti sullo chassis, installare quindi la staffa I/O anteriore nello chassis.

Nota: Verificare che la linguetta sul lato destro della staffa I/O anteriore sia posizionata dietro lo chassis.

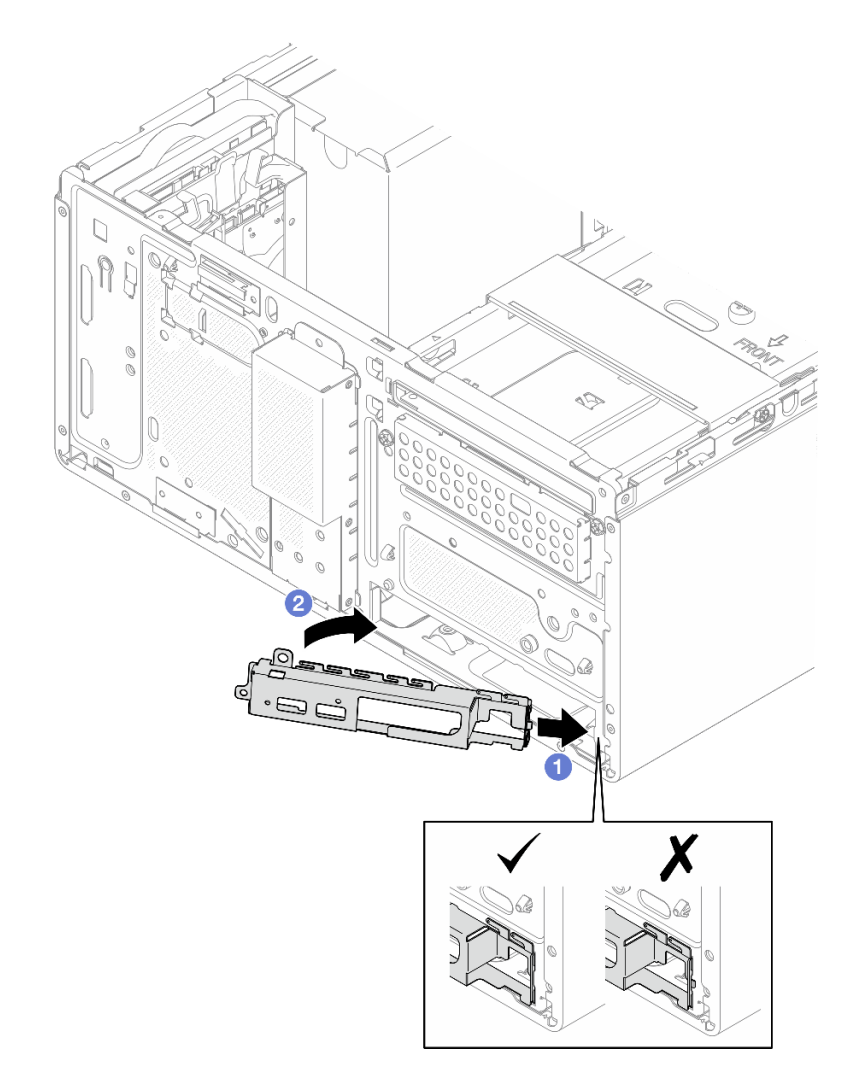

Figura 112. Installazione della staffa I/O anteriore sullo chassis

c. Stringere la vite per fissare la staffa I/O anteriore allo chassis.

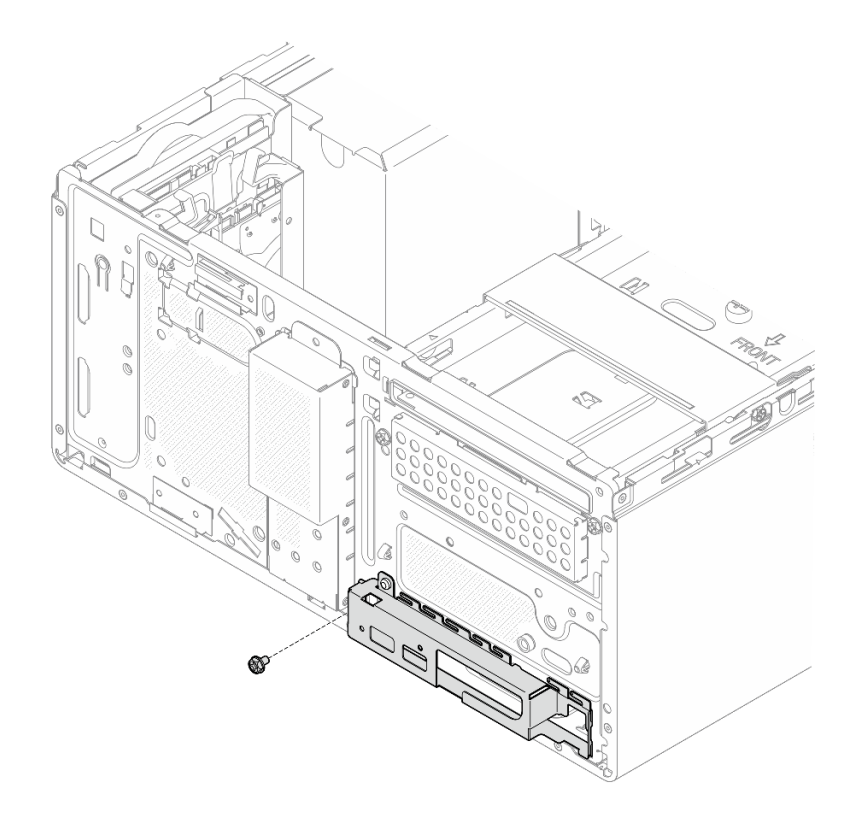

Figura 113. Fissaggio della staffa I/O anteriore sullo chassis

- 2. Ricollegare tutti i cavi richiesti agli stessi connettori sulla scheda di sistema della scheda di sistema difettosa.
- 3. Installare il modulo firmware e sicurezza RoT. Vedere ["Installazione del modulo firmware e sicurezza](#page-152-0)  [RoT" a pagina 143](#page-152-0).
- 4. Installare il processore. Vedere ["Installazione del processore \(solo per tecnici qualificati\)" a pagina 139](#page-148-0).
- 5. Installare il modulo di memoria. Vedere ["Installazione di un modulo di memoria" a pagina 123.](#page-132-0)
- 6. Installare l'adattatore PCIe. Vedere ["Installazione di un adattatore PCIe" a pagina 129](#page-138-0).
- 7. Installare l'adattatore di avvio M.2. Vedere ["Installazione dell'adattatore di avvio M.2" a pagina 112](#page-121-0).
- 8. Installare il dissipatore di calore e il modulo della ventola. Vedere ["Installazione del dissipatore di calore](#page-112-0)  [e del modulo della ventola \(solo per tecnici qualificati\)" a pagina 103.](#page-112-0)
- 9. Installare la ventola posteriore del sistema. Vedere ["Installazione della ventola \(anteriore e posteriore\)" a](#page-104-0)  [pagina 95](#page-104-0).
- 10. Se applicabile, installare il telaio unità (vano 3). Vedere ["Installazione del telaio dell'unità \(vano 3\)" a](#page-90-0) [pagina 81](#page-90-0).
- 11. Installare lo switch di intrusione. Vedere ["Installazione dello switch di intrusione" a pagina 108.](#page-117-0)
- 12. Installare la barra del telaio. Vedere il passaggio 3 in ["Installazione del coperchio del server" a pagina](#page-170-0)  [161](#page-170-0).
- 13. Se applicabile, installare il telaio unità ottica. Vedere ["Installazione del telaio dell'unità ottica" a pagina](#page-100-0) [91.](#page-100-0)
- 14. Se applicabile, installare l'unità ottica. Vedere ["Installazione di un'unità ottica" a pagina 86.](#page-95-0)
- 15. Installare la mascherina anteriore. Vedere ["Installazione della mascherina anteriore" a pagina 99](#page-108-0).
- 16. Installare il coperchio del server. Vedere ["Installazione del coperchio del server" a pagina 161.](#page-170-0)
- 17. Completare la sostituzione dei componenti. Vedere ["Completamento delle operazioni di sostituzione dei](#page-172-0)  [componenti" a pagina 163](#page-172-0).
- 18. Aggiornare i dati VPD (Vital Product Data). Vedere ["Aggiornamento dei dati vitali del prodotto \(VPD\)" a](#page-166-0)  [pagina 157.](#page-166-0) Il numero del tipo di macchina e il numero di serie sono presenti sull'etichetta ID. Vedere ["Identificazione del server e accesso a Lenovo XClarity Controller" a pagina 29.](#page-38-0)
- 19. Abilitare l'avvio sicuro UEFI (facoltativo). Vedere ["Abilitazione dell'avvio sicuro UEFI" a pagina 147](#page-156-0).

#### Video dimostrativo

#### [Guardare la procedura su YouTube](https://www.youtube.com/watch?v=bdjkbz7dgqU)

#### <span id="page-166-0"></span>Aggiornamento dei dati vitali del prodotto (VPD)

Utilizzare questo argomento per aggiornare i dati vitali del prodotto (VPD).

- (Obbligatorio) Tipo di macchina
- (Obbligatorio) Numero di serie
- (Richiesto) Modello di sistema
- (Facoltativo) Tag asset
- (Facoltativo) UUID

#### Strumenti consigliati:

- Lenovo XClarity Provisioning Manager
- Comandi Lenovo XClarity Essentials OneCLI

#### Con Lenovo XClarity Provisioning Manager

#### Procedura:

- 1. Avviare il server e premere il tasto in base alle istruzioni visualizzate. L'interfaccia di Lenovo XClarity Provisioning Manager viene visualizzata per impostazione predefinita.
- 2. Fare clic  $\boldsymbol{\heartsuit}$  sull'angolo in alto a destra dell'interfaccia principale di Lenovo XClarity Provisioning Manager.
- 3. Fare clic su Aggiorna VPD, quindi seguire le istruzioni visualizzate per aggiornare i dati VPD.

#### Utilizzo dei comandi Lenovo XClarity Essentials OneCLI

- Aggiornamento tipo di macchina onecli config set SYSTEM\_PROD\_DATA.SysInfoProdName <m/t\_model> [access\_method]
- Aggiornamento numero di serie onecli config set SYSTEM\_PROD\_DATA.SysInfoSerialNum <s/n> [access\_method]
- Aggiornamento modello di sistema onecli config set SYSTEM\_PROD\_DATA.SysInfoProdIdentifier <system model> [access\_method] onecli config set SYSTEM\_PROD\_DATA.SysInfoProdIdentifierEx <system model> --override [access\_method]
- Aggiornamento tag asset onecli config set SYSTEM\_PROD\_DATA.SysEncloseAssetTag <asset\_tag> [access\_method]
- Aggiornamento UUID onecli config createuuid SYSTEM\_PROD\_DATA.SysInfoUUID [access\_method]

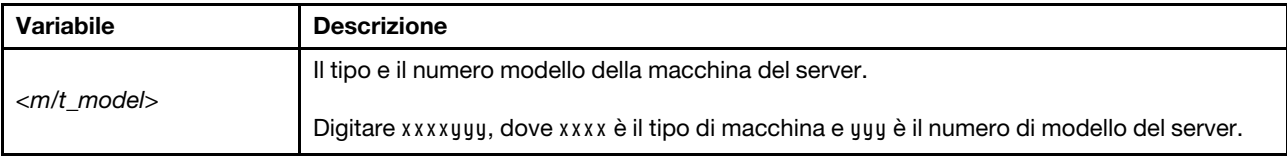

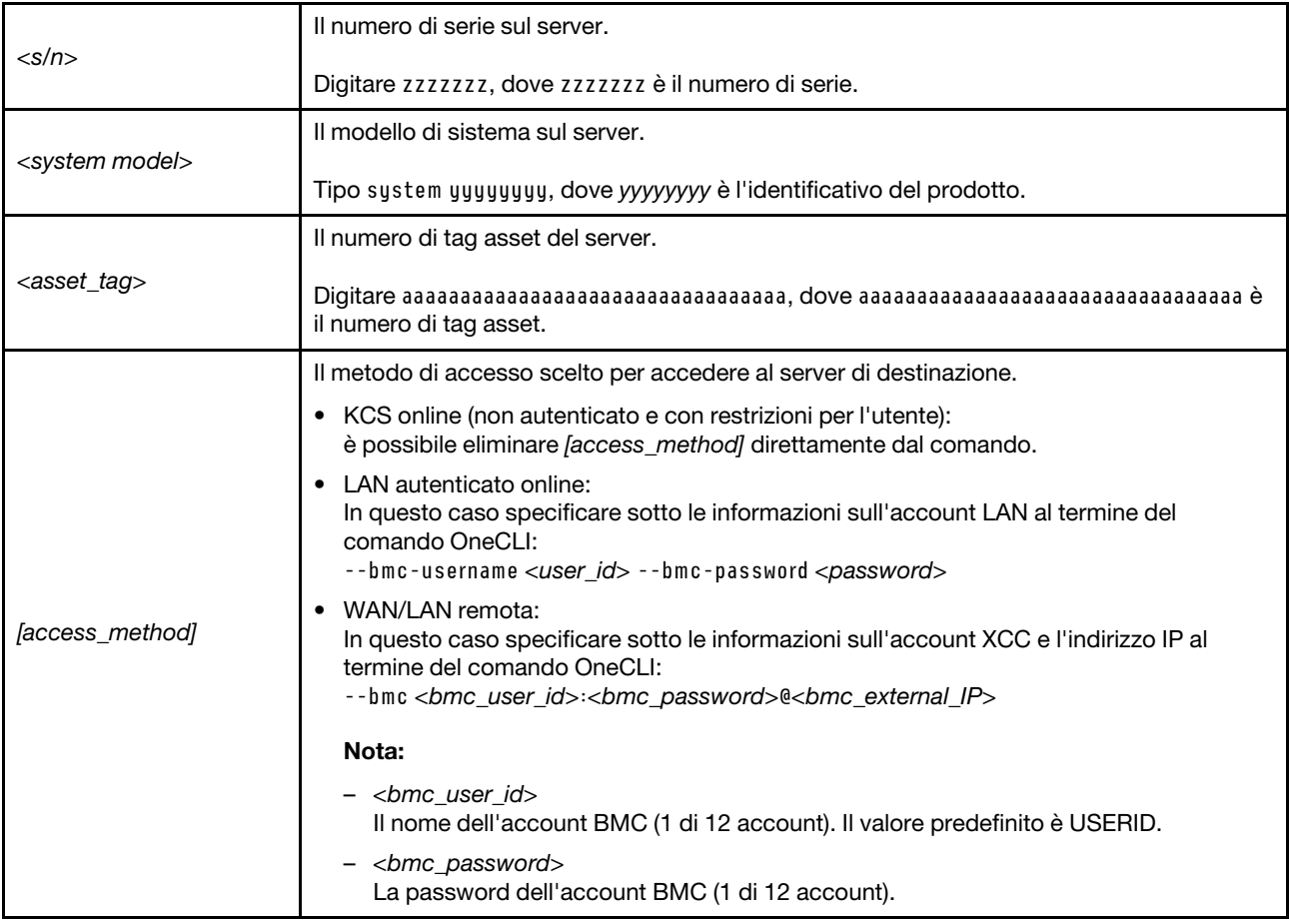

## Sostituzione del coperchio del server

Seguire le istruzioni riportate in questa sezione per rimuovere e installare il coperchio del server.

## <span id="page-167-0"></span>Rimozione del coperchio del server

Seguire le istruzioni riportate in questa sezione per rimuovere il coperchio del server.

## Informazioni su questa attività

S002

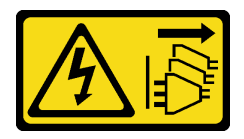

#### ATTENZIONE:

Il pulsante di controllo dell'alimentazione sul dispositivo e l'interruttore di alimentazione sull'alimentatore non tolgono la corrente elettrica fornita al dispositivo. Il dispositivo potrebbe anche disporre di più di un cavo di alimentazione. Per eliminare completamente la corrente elettrica dal dispositivo, assicurarsi che tutti i cavi di alimentazione siano scollegati dalla fonte di alimentazione.

S014

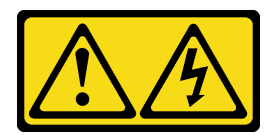

#### ATTENZIONE:

Potrebbero essere presenti livelli di energia, corrente e tensione pericolosi. Solo un tecnico qualificato dell'assistenza è autorizzato a rimuovere i coperchi sui cui è applicata l'etichetta.

S033

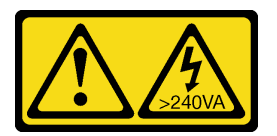

#### ATTENZIONE:

Presenza di energia pericolosa. Le tensioni con energia pericolosa possono causare il surriscaldamento in caso di cortocircuito con parti metalliche, provocando scintille, ustioni o entrambi i problemi.

#### Attenzione:

- Leggere ["Linee guida per l'installazione" a pagina 35](#page-44-0) ed ["Elenco di controllo per la sicurezza" a pagina 36](#page-45-0) per assicurarsi di operare in sicurezza.
- Spegnere il server e le periferiche e scollegare i cavi di alimentazione e tutti i cavi esterni. Vedere ["Spegnimento del server" a pagina 42.](#page-51-0)
- Se il server è in un rack, rimuoverlo dal rack. Vedere ["Rimozione del server dal rack" a pagina 42.](#page-51-1)
- Rimuovere qualsiasi dispositivo di blocco che protegge il server, come un lucchetto o un blocco Kensington.
- Collocare il server su un lato con il coperchio rivolto verso l'alto.

### Procedura

Passo 1. <sup>O</sup> Utilizzare un cacciavite per rimuovere le due viti che fissano il coperchio del server allo chassis.

Passo 2. <sup>2</sup> Far scorrere il coperchio del server dalla mascherina anteriore e sollevarlo dallo chassis. Conservare le viti da utilizzare per reinstallare il coperchio del server.

#### Attenzione:

- I dissipatori di calore e i microprocessori potrebbero essere molto caldi. Per evitare di scottarsi, attendere alcuni minuti dopo avere spento il server prima di rimuovere il coperchio del server.
- Per un corretto raffreddamento, installare sempre il coperchio del server prima di accendere il server. L'utilizzo del server senza il coperchio installato correttamente potrebbe danneggiare i componenti del server.

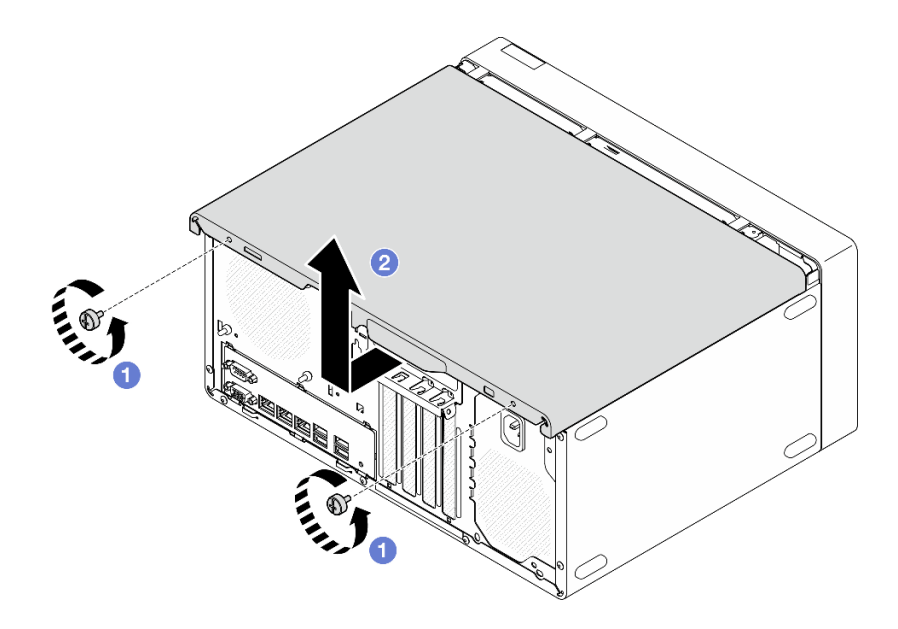

Figura 114. Rimozione del coperchio del server

- Passo 3. (Opzionale) Rimuovere innanzitutto il telaio dell'unità ottica. Vedere "Rimozione di un telaio unità [ottica" a pagina 90](#page-99-0). Successivamente rimuovere la barra del telaio.
	- a. **O** Spingere il fermo sulla barra del telaio finché la barra del telaio non si sgancia dallo chassis.
	- b. **@** Ruotare la barra del telaio e rimuoverla dallo chassis.

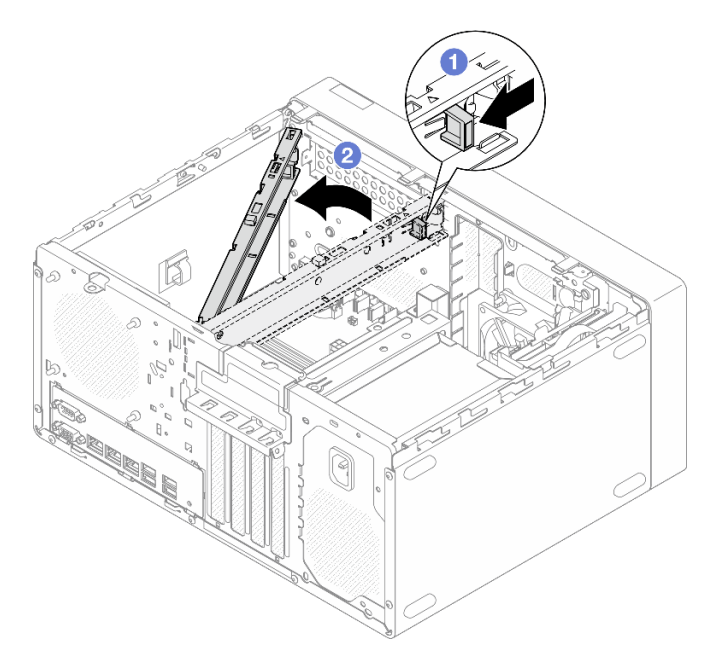

Figura 115. Rimozione della barra del telaio

#### Dopo aver terminato

- 1. Installare un'unità sostitutiva. Vedere ["Installazione del coperchio del server" a pagina 161](#page-170-0).
- 2. Se viene richiesto di restituire il componente o il dispositivo opzionale, seguire tutte le istruzioni di imballaggio e utilizzare i materiali di imballaggio per la spedizione forniti con il prodotto.

#### Video dimostrativo

#### [Guardare la procedura su YouTube](https://www.youtube.com/watch?v=yNpRmG_9LgY)

## <span id="page-170-0"></span>Installazione del coperchio del server

Seguire le istruzioni riportate in questa sezione per installare il coperchio del server.

### Informazioni su questa attività

S002

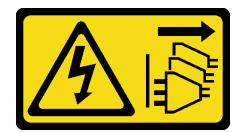

#### ATTENZIONE:

Il pulsante di controllo dell'alimentazione sul dispositivo e l'interruttore di alimentazione sull'alimentatore non tolgono la corrente elettrica fornita al dispositivo. Il dispositivo potrebbe anche disporre di più di un cavo di alimentazione. Per eliminare completamente la corrente elettrica dal dispositivo, assicurarsi che tutti i cavi di alimentazione siano scollegati dalla fonte di alimentazione.

S014

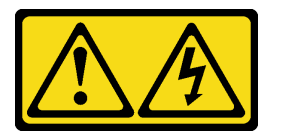

#### ATTENZIONE:

Potrebbero essere presenti livelli di energia, corrente e tensione pericolosi. Solo un tecnico qualificato dell'assistenza è autorizzato a rimuovere i coperchi sui cui è applicata l'etichetta.

S033

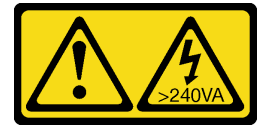

#### ATTENZIONE:

Presenza di energia pericolosa. Le tensioni con energia pericolosa possono causare il surriscaldamento in caso di cortocircuito con parti metalliche, provocando scintille, ustioni o entrambi i problemi.

#### Attenzione:

- Leggere ["Linee guida per l'installazione" a pagina 35](#page-44-0) ed ["Elenco di controllo per la sicurezza" a pagina 36](#page-45-0) per assicurarsi di operare in sicurezza.
- Accertarsi che tutti gli adattatori e gli altri componenti siano installati e posizionati correttamente e che non siano stati lasciati degli strumenti o delle parti allentate all'interno del server.
- Accertarsi che tutti i cavi interni siano instradati correttamente. Per ulteriori informazioni, vedere [Capitolo 6](#page-174-0) ["Instradamento dei cavi interni" a pagina 165.](#page-174-0)
- Se si sta installando un nuovo coperchio del server, applicare prima l'etichetta di servizio all'interno del nuovo coperchio del server se necessario.

Nota: Un nuovo coperchio del server viene fornito senza etichetta di servizio applicata. Se è necessaria un'etichetta di servizio, ordinarla insieme al nuovo coperchio del server. L'etichetta di servizio è gratuita.

### **Procedura**

Passo 1. (Opzionale) Installare la barra del telaio.

- a. **Inserire le linguette sulla barra del telaio negli slot sul lato posteriore dello chassis.**
- b. <sup>@</sup> Allineare le linguette sull'altra estremità della barra del telaio agli slot sul lato anteriore dello chassis e ruotare la barra del telaio verso la parte anteriore dello chassis finché non è fissata in posizione.

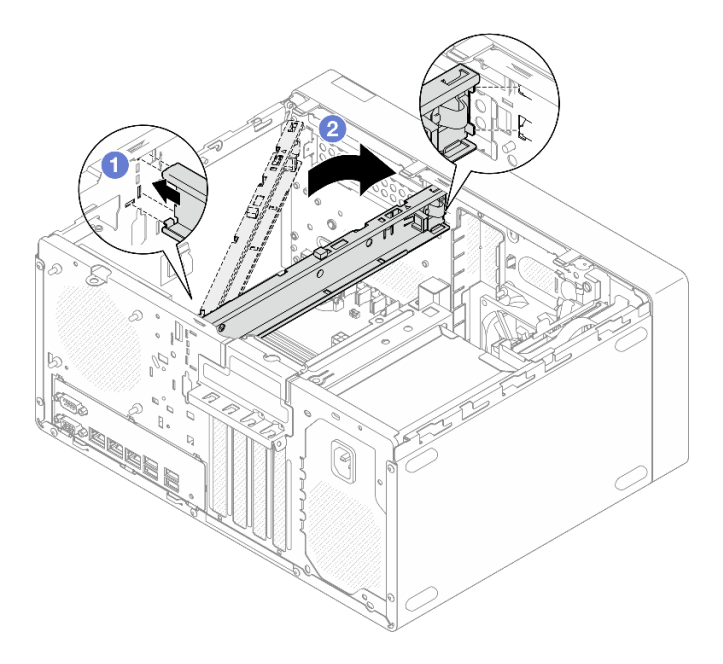

Figura 116. Installazione della barra del telaio

- Passo 2. Installare il coperchio del server.
	- a. **C** Allineare il coperchio del server agli slot sul lato dello chassis. Verificare che tutte le linguette sul coperchio siano agganciate correttamente allo chassis, quindi far scorrere il coperchio verso la mascherina anteriore finché non scatta in posizione.
	- b. <sup>O</sup> Utilizzare un cacciavite per stringere le due viti e fissare il coperchio allo chassis.

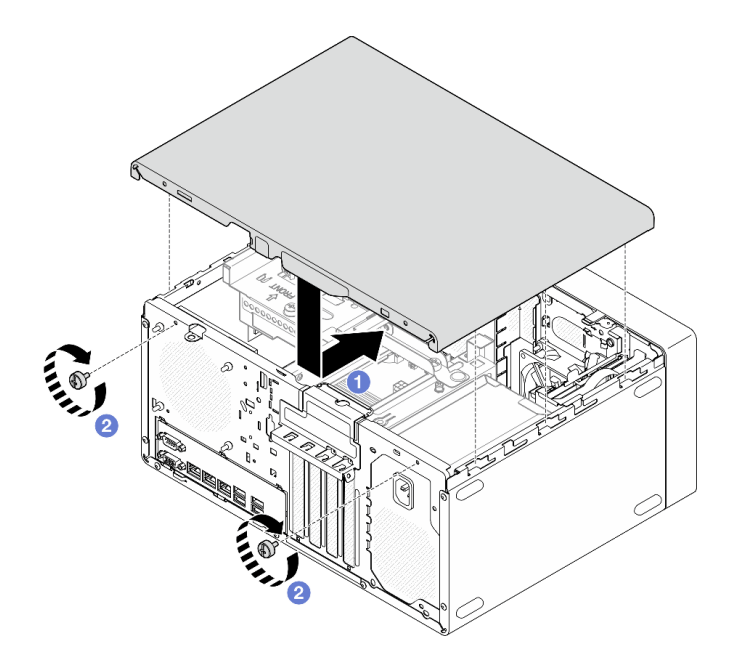

Figura 117. Installazione del coperchio del server

#### Dopo aver terminato

Completare la sostituzione dei componenti. Vedere ["Completamento delle operazioni di sostituzione dei](#page-172-0)  [componenti" a pagina 163.](#page-172-0)

#### Video dimostrativo

<span id="page-172-0"></span>[Guardare la procedura su YouTube](https://www.youtube.com/watch?v=HJYialSBvjE)

## Completamento delle operazioni di sostituzione dei componenti

Consultare l'elenco per completare le operazioni di sostituzione dei componenti.

Per completare la sostituzione dei componenti, procedere come segue:

- 1. Accertarsi che tutti i componenti siano stati riassemblati correttamente e che all'interno del server non siano rimasti utensili o viti non utilizzate.
- 2. Verificare che la batteria CMOS sia installata sulla scheda di sistema. Vedere ["Installazione della batteria](#page-59-0) [CMOS \(CR2032\)" a pagina 50.](#page-59-0)
- 3. Instradare e fissare correttamente i cavi nel server. Fare riferimento alle informazioni sul collegamento e l'instradamento dei cavi per ciascun componente.
- 4. Reinstallare il coperchio del server. Vedere ["Installazione del coperchio del server" a pagina 161.](#page-170-0)
- 5. Collegare nuovamente i cavi di alimentazione e gli altri cavi rimossi.

Nota: Per evitare di danneggiare i componenti, collegare tutti gli altri cavi prima di collegare i cavi di alimentazione.

- 6. Accendere il server e le periferiche. Vedere ["Accensione del server" a pagina 41.](#page-50-0)
- 7. Aggiornare la configurazione del server.
	- Scaricare e installare i driver di dispositivo più recenti: <http://datacentersupport.lenovo.com>.
	- Aggiornare il firmware di sistema. Vedere ["Aggiornamento del firmware" a pagina 182.](#page-191-0)
- Aggiornare la configurazione UEFI. Vedere <https://pubs.lenovo.com/uefi-overview/>.
- Riconfigurare gli array di dischi se è stato installato o rimosso un adattatore RAID o un'unità hotswap. Andare all'indirizzo <https://pubs.lenovo.com/lxpm-overview/> per la documentazione LXPM compatibile con il server in uso.

# <span id="page-174-0"></span>Capitolo 6. Instradamento dei cavi interni

Alcuni componenti del server sono dotati di cavi interni progettati per connettori specifici.

#### Linee guide per l'instradamento dei cavi

Prima di collegare i cavi, leggere attentamente le seguenti linee guida:

- Spegnere il server prima di collegare o scollegare i cavi interni.
- Consultare la documentazione fornita con qualunque dispositivo esterno per ulteriori istruzioni di cablaggio.
- Verificare l'utilizzo di identificatori stampati sui cavi per individuare i connettori appropriati.
- Verificare che il cavo non sia schiacciato e non copra alcun connettore né ostruisca i componenti della scheda di sistema.

Nota: Quando si scollegano tutti i cavi dalla scheda di sistema, disinserire tutti i fermi, le linguette di rilascio o i blocchi sui connettori dei cavi. Se non si disinseriscono tali fermi prima di rimuovere i cavi, è possibile danneggiare i fragili socket dei cavi sulla scheda di sistema. Un qualsiasi danno ai socket dei cavi potrebbe richiedere la sostituzione della scheda di sistema.

Figura 118. Pressione della linguetta di rilascio per sganciare il connettore.

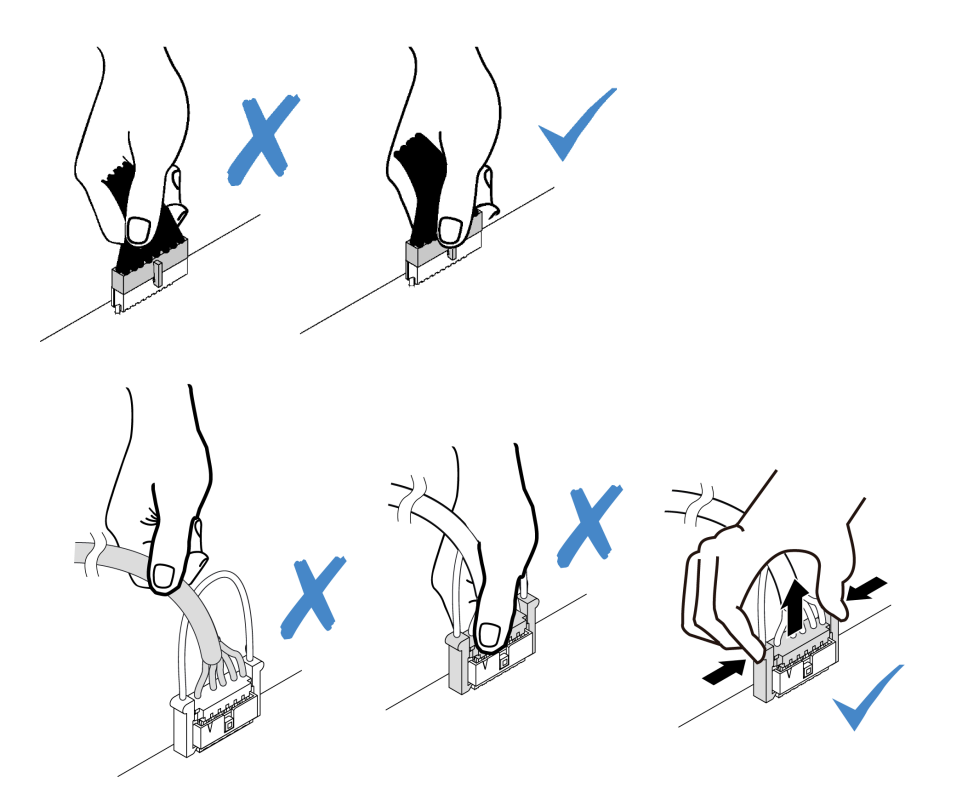

<span id="page-174-1"></span>Figura 119. Pressione delle linguette di rilascio su entrambi i lati per sganciare il connettore

## Connettori della scheda di sistema per l'instradamento dei cavi

Le figure seguenti mostrano i connettori interni sulla scheda di sistema utilizzati per l'instradamento dei cavi interni.

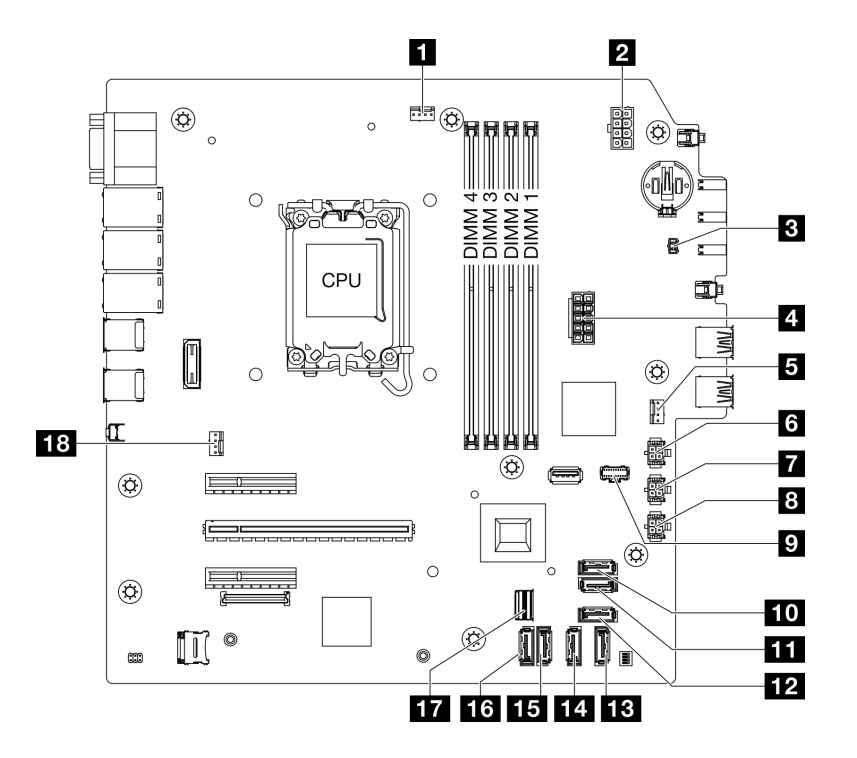

Figura 120. Connettori della scheda di sistema

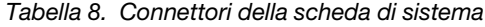

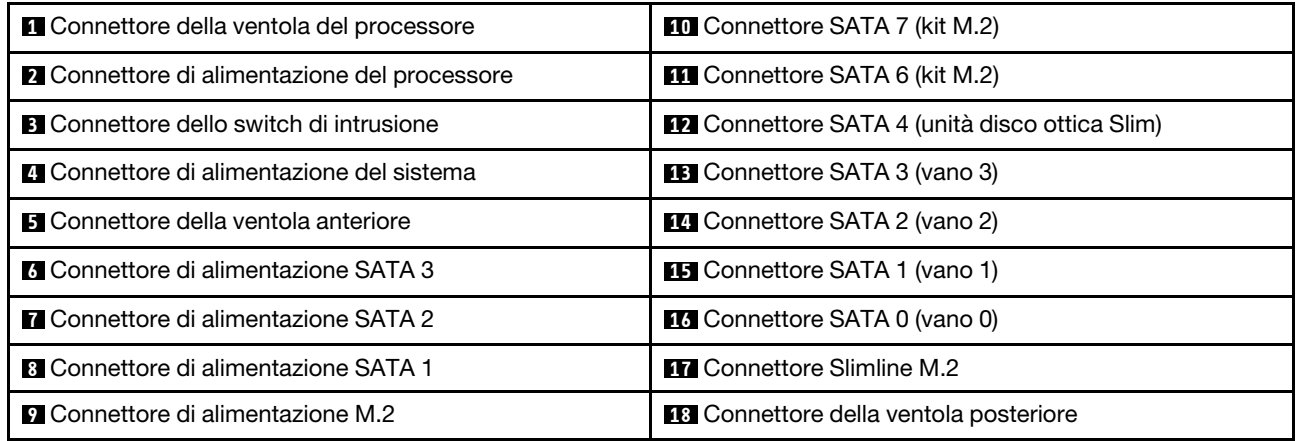

## Instradamento dei cavi per i vani 0 e 1 dell'unità

Seguire le istruzioni riportate in questa sezione per informazioni su come eseguire l'instradamento dei cavi per le unità nei vani 0 e 1.

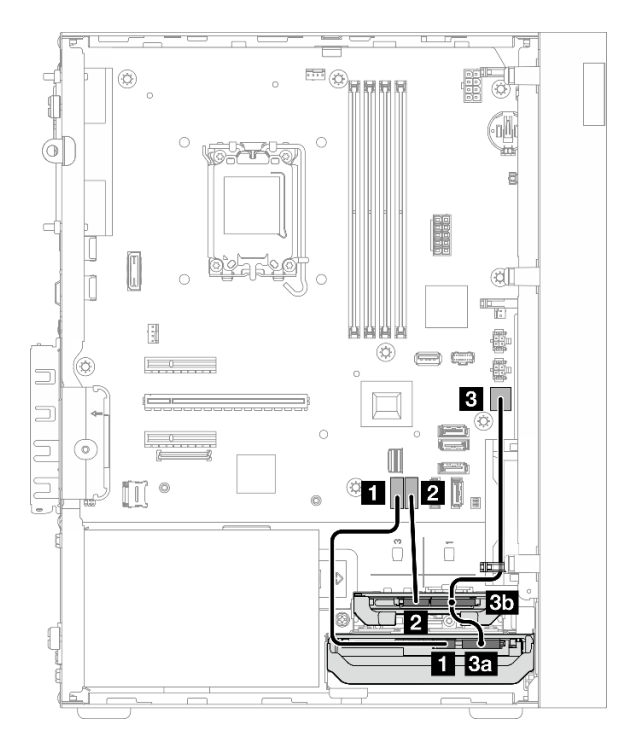

Figura 121. Instradamento dei cavi per i vani 0 e 1 dell'unità

Tabella 9. Instradamento dei cavi per i vani 0 e 1 dell'unità

| Da                                                                                                    | A (scheda di sistema)                     | Cavo                                       |
|----------------------------------------------------------------------------------------------------|-------------------------------------------|--------------------------------------------|
| <b>1</b> Connettore di segnale dell'unità<br>del vano 0                                                                          | <b>Connettore SATA 0</b>                  | 7pin SATA to 7pin RA SATA cable,<br>185 mm |
| 2 Connettore di segnale dell'unità<br>del vano 1                                                                                 | <b>2</b> Connettore SATA 1                | 7pin SATA to 7pin RA SATA cable,<br>185 mm |
| <b>BR</b> Connettore di alimentazione<br>dell'unità del vano 0<br><b>Bh</b> Connettore di alimentazione<br>dell'unità del vano 1 | <b>B</b> Connettore di alimentazione SATA | 4pin power cable, 300 mm/80 mm             |
| Nota: Quando non è installata alcuna unità del vano 1, il connettore del cavo 3b non viene utilizzato.                           |                                           |                                            |

# Instradamento dei cavi per il vano dell'unità 2

Seguire le istruzioni riportate in questa sezione per informazioni su come eseguire l'instradamento dei cavi per l'unità nel vano 2.

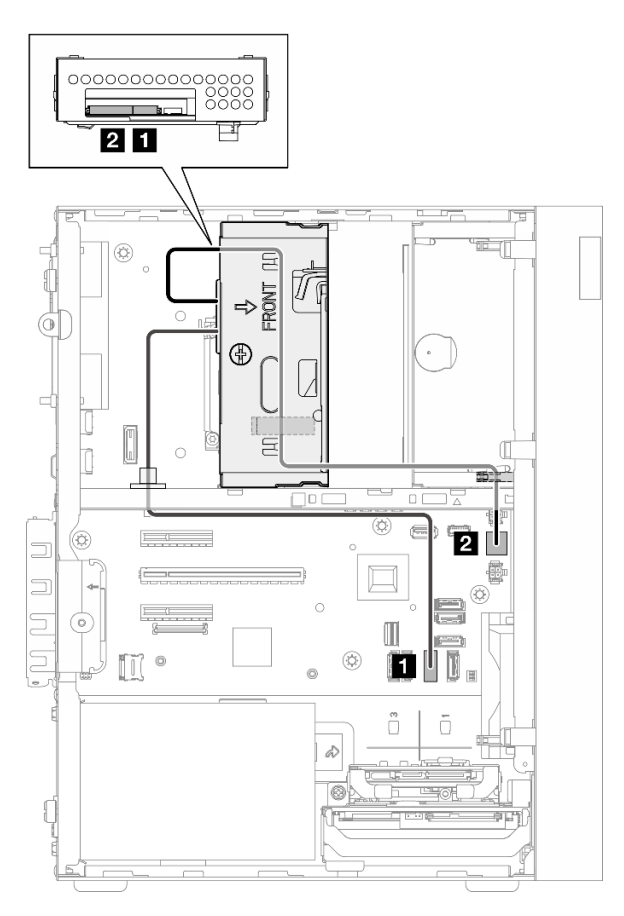

Figura 122. Instradamento dei cavi per il vano dell'unità 2

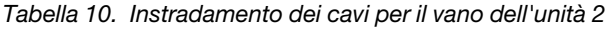

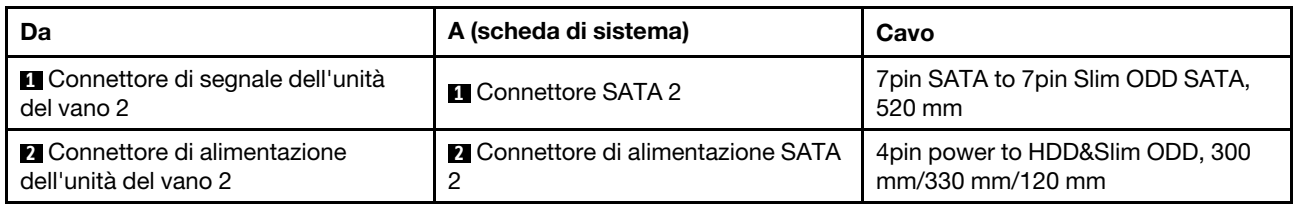

# Instradamento dei cavi per il vano dell'unità 3

Seguire le istruzioni riportate in questa sezione per informazioni su come eseguire l'instradamento dei cavi per l'unità nel vano 3.

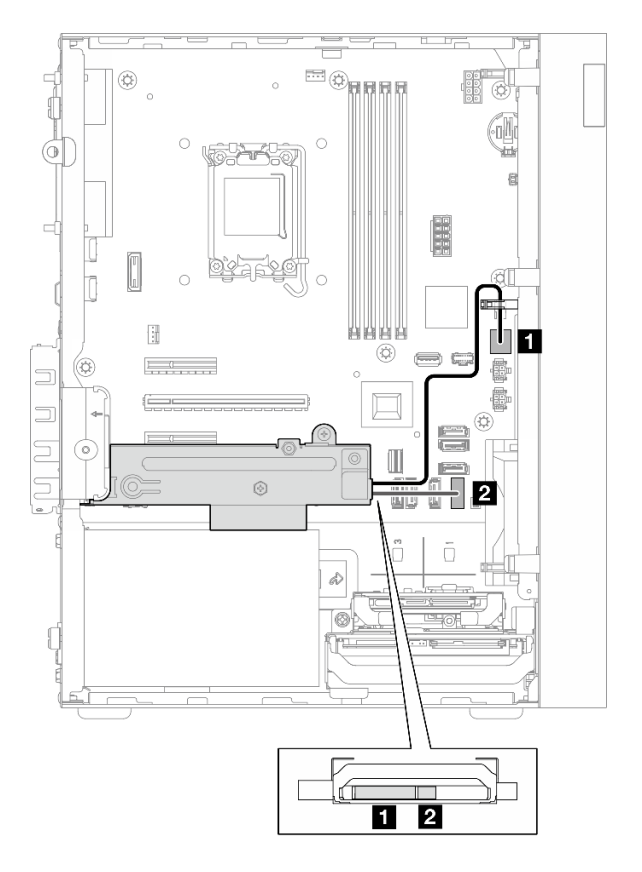

Figura 123. Instradamento dei cavi per il vano dell'unità 3

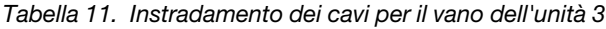

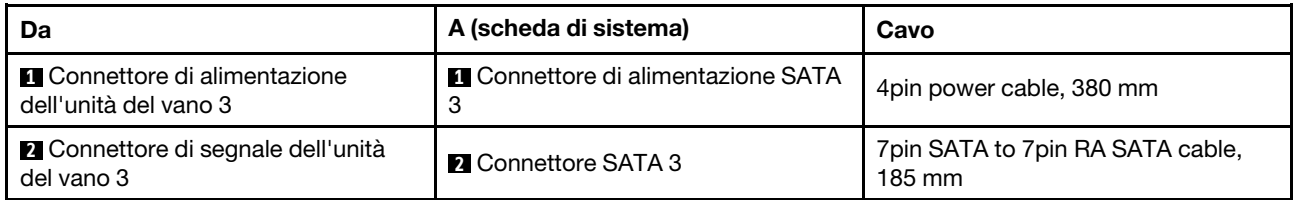

## Instradamento dei cavi per l'unità disco ottica

Seguire le istruzioni riportate in questa sezione per informazioni su come eseguire l'instradamento dei cavi per l'unità disco ottica (ODD).

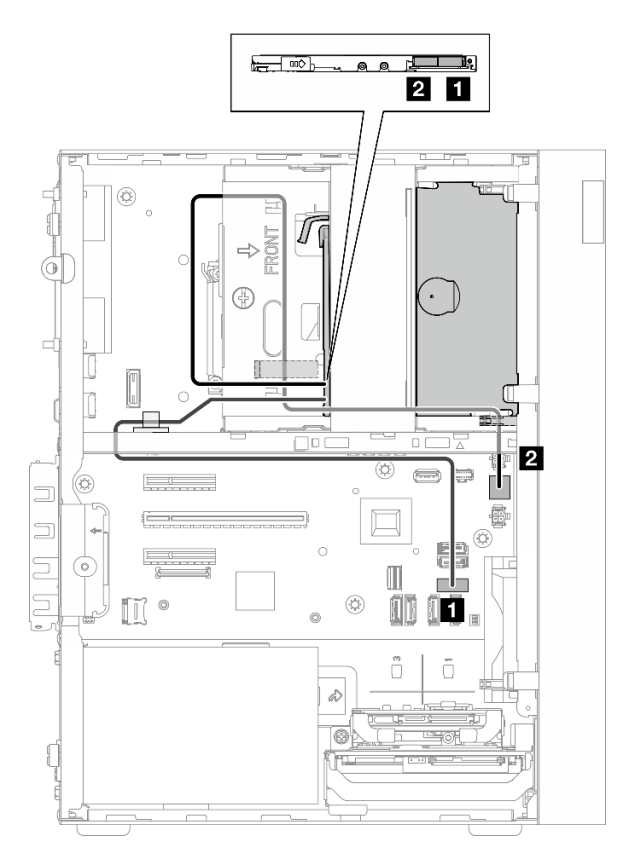

Figura 124. Instradamento dei cavi per l'unità disco ottica

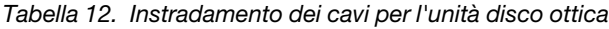

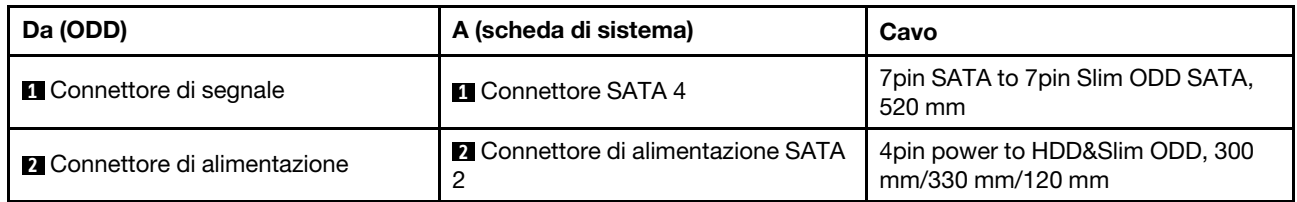
# Instradamento dei cavi per l'adattatore di avvio M.2

Seguire le istruzioni riportate in questa sezione per informazioni su come eseguire l'instradamento dei cavi per l'adattatore di avvio M.2.

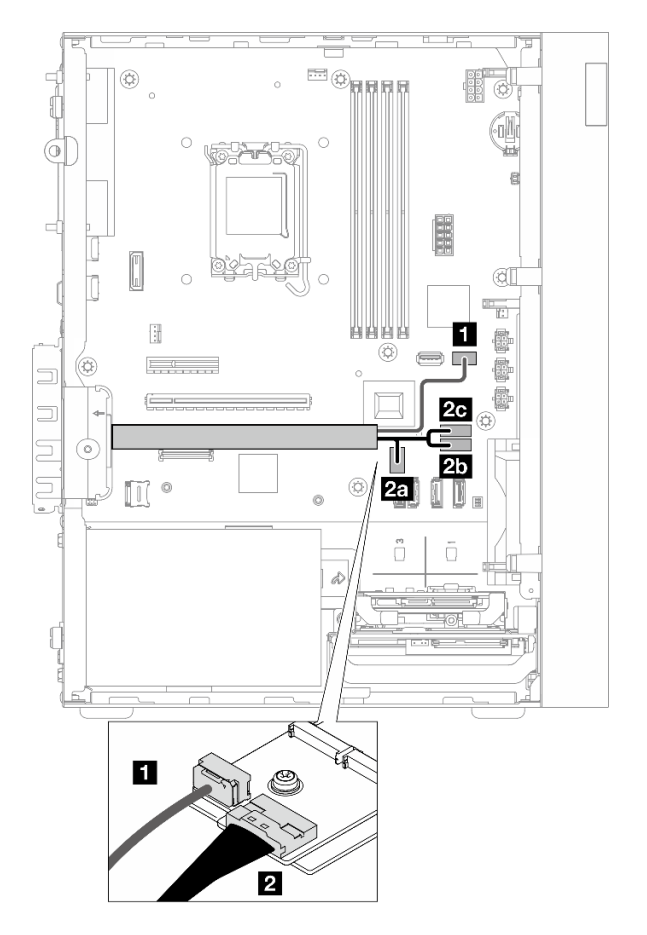

Figura 125. Instradamento dei cavi per l'adattatore di avvio M.2

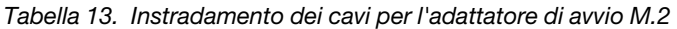

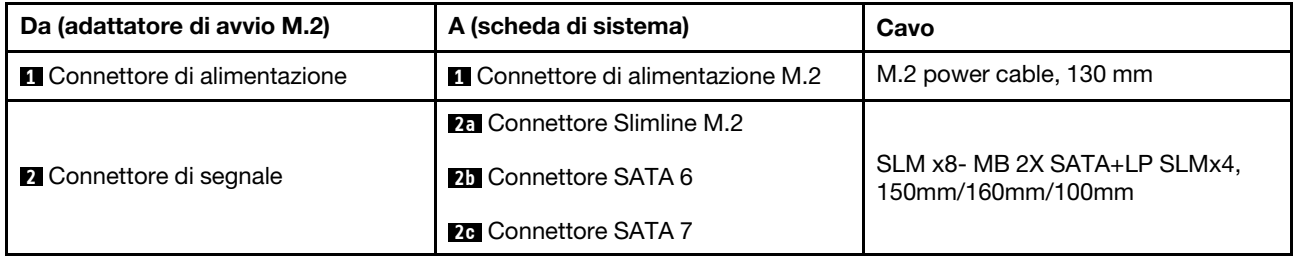

# Instradamento dei cavi per l'unità e l'adattatore RAID

Seguire le istruzioni riportate in questa sezione per informazioni su come eseguire l'instradamento dei cavi per l'adattatore RAID e le unità.

### Cavo dell'adattatore RAID

Le righe di interruzione indicano che nella figura parte del cavo è nascosta.

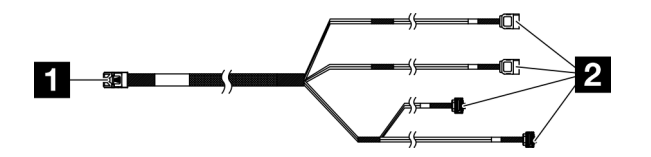

Figura 126. Mini SAS HD X4 Vertical to VT SATA 7P x2 + RA SATA 7P x2 cable

Tabella 14. Mini SAS HD X4 Vertical to VT SATA 7P x2 + RA SATA 7P x2 cable

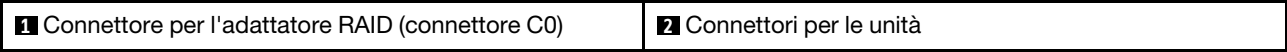

### Instradamento dei cavi di alimentazione

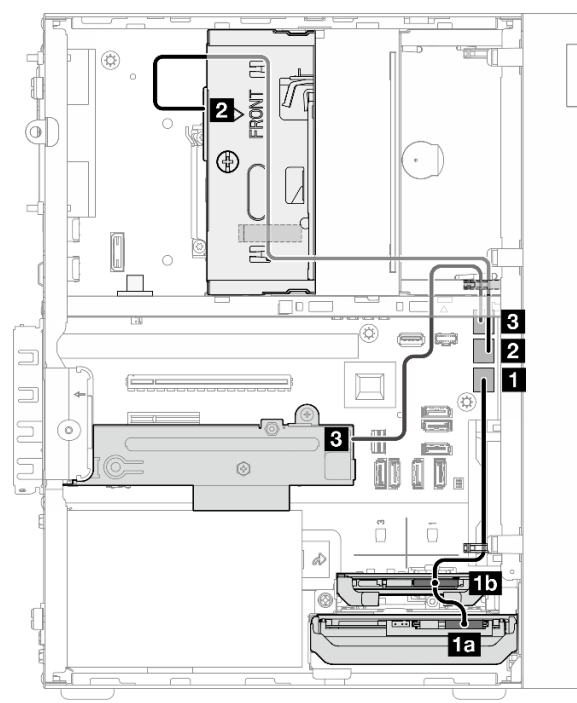

Figura 127. Instradamento dei cavi di alimentazione

Tabella 15. Instradamento dei cavi di alimentazione

| Da (vano dell'unità 0/1/2/3)                                                                                                    | A (scheda di sistema)                           | Cavo                                                |  |
|----------------------------------------------------------------------------------------------------|-------------------------------------------------|-----------------------------------------------------|--|
| <b>FRI</b> Connettore di alimentazione<br>dell'unità del vano 0<br><b>111</b> Connettore di alimentazione<br>dell'unità del vano 1 | <b>El</b> Connettore di alimentazione SATA      | 4pin power cable, 300 mm/80 mm                      |  |
| <b>2</b> Connettore di alimentazione<br>dell'unità del vano 2                                                                      | <b>2</b> Connettore di alimentazione SATA<br>2  | 4pin power to HDD&Slim ODD, 300<br>mm/330 mm/120 mm |  |
| <b>B</b> Connettore di alimentazione<br>dell'unità del vano 3                                                                      | <b>El</b> Connettore di alimentazione SATA<br>3 | 4pin power cable, 380 mm                            |  |

### Instradamento dei cavi di segnale

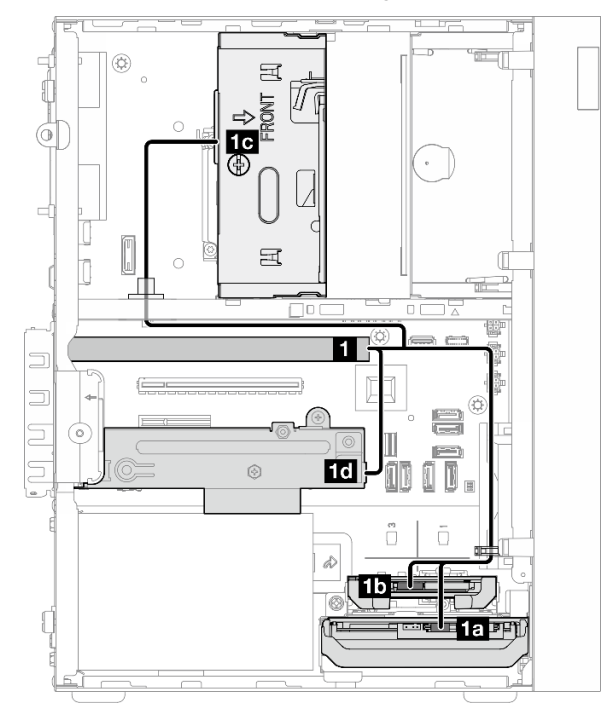

Figura 128. Instradamento dei cavi di segnale

Tabella 16. Instradamento dei cavi per quattro unità con l'adattatore RAID

| Da                                                                                                    | A                                                        | Cavo                   |                                                       |  |  |  |
|----------------------------------------------------------------------------------------------------|----------------------------------------------------------|------------------------|-------------------------------------------------------|--|--|--|
| <b>n</b> Connettore C0<br>sull'adattatore RAID                                                                  | <b>15</b> Connettore di segnale<br>dell'unità del vano 0 | cavo con etichetta "0" |                                                       |  |  |  |
|                                                                                                    | <b>15</b> Connettore di segnale<br>dell'unità del vano 1 | cavo con etichetta "1" | Mini SAS HD X4 Vertical to<br>VT SATA 7P x2 + RA SATA |  |  |  |
|                                                                                                    | <b>16</b> Connettore di segnale<br>dell'unità del vano 2 | cavo con etichetta "2" | 7P x2 cable, 460 mm/420<br>mm/440 mm/440 mm           |  |  |  |
|                                                                                                    | 1d Connettore di segnale<br>dell'unità del vano 3        | cavo con etichetta "3" |                                                       |  |  |  |
| Nota: Quando non è installata alcuna unità nei vani 1/2/3, il cavo etichettato come 1/2/3 non viene utilizzato. |                                                          |                        |                                                       |  |  |  |

# Instradamento dei cavi per l'unità di alimentazione

Seguire le istruzioni riportate in questa sezione per informazioni su come eseguire l'instradamento dei cavi per i cavi di alimentazione dell'unità di alimentazione (PSU).

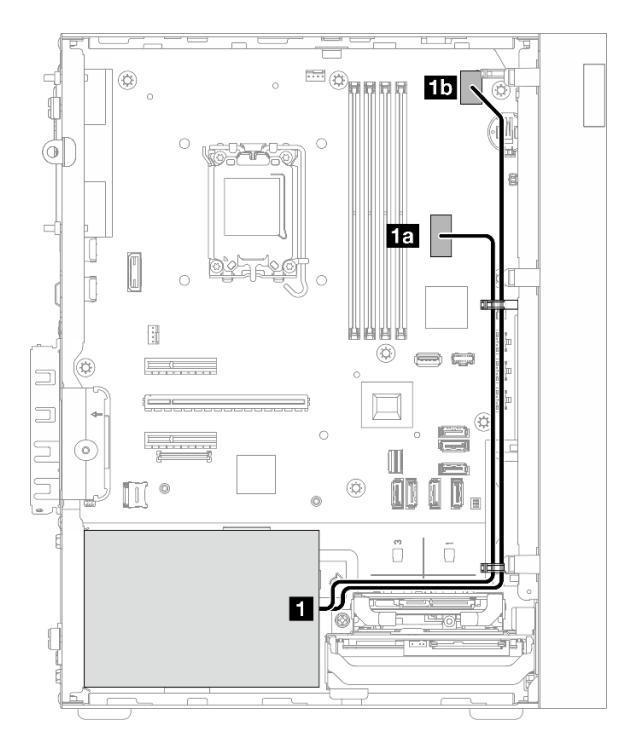

Figura 129. Instradamento dei cavi per la PSU

Tabella 17. Instradamento dei cavi per la PSU

| Da (PSU)     |                                                                                                    | A (scheda di sistema)                                |  |  |
|--------------|----------------------------------------------------------------------------------------------------|------------------------------------------------------|--|--|
| $\mathbf{1}$ | Cavo di alimentazione con sdoppiatore a Y da Micro-Fit a<br>1X15P e 1X4P (connettore SATA a 4 o 8 piedini per<br>l'alimentazione del processore) | <b>Fun</b> Connettore di alimentazione del sistema   |  |  |
|              | Cavo di alimentazione con sdoppiatore a Y da Micro-Fit a<br>1X15P e 1X4P (connettore a 15 piedini per l'alimentazione del<br>sistema)            | <b>15</b> Connettore di alimentazione del processore |  |  |

# Instradamento dei cavi per la ventola anteriore e la ventola posteriore

Seguire le istruzioni riportate in questa sezione per informazioni su come eseguire l'instradamento dei cavi per la ventola anteriore e la ventola posteriore.

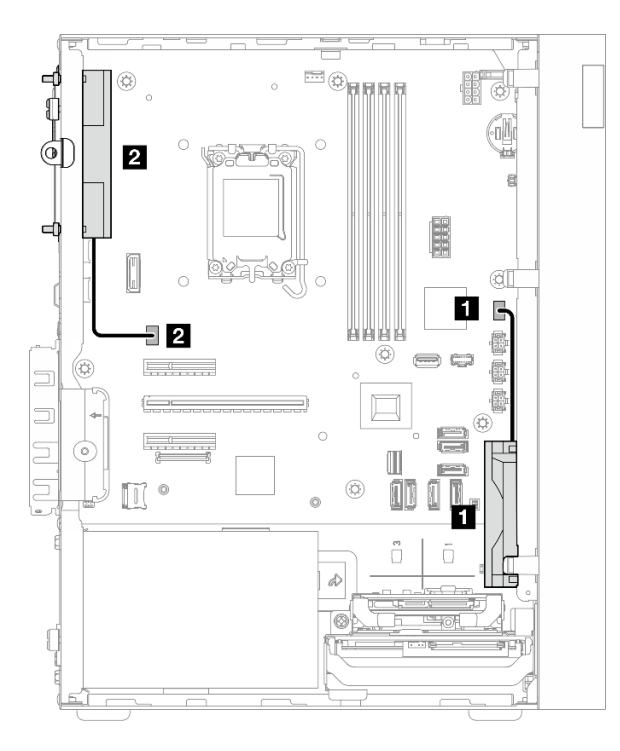

Figura 130. Instradamento dei cavi per la ventola anteriore e la ventola posteriore

Tabella 18. Instradamento dei cavi per la ventola anteriore e la ventola posteriore

| Da (ventola)                           | A (scheda di sistema)                 |
|----------------------------------------|---------------------------------------|
| <b>1</b> Cavo della ventola anteriore  | Connettore della ventola anteriore    |
| <b>2</b> Cavo della ventola posteriore | 2 Connettore della ventola posteriore |

# Instradamento dei cavi per il dissipatore di calore e il modulo della ventola

Seguire le istruzioni riportate in questa sezione per informazioni su come eseguire l'instradamento dei cavi per il dissipatore di calore e il modulo della ventola.

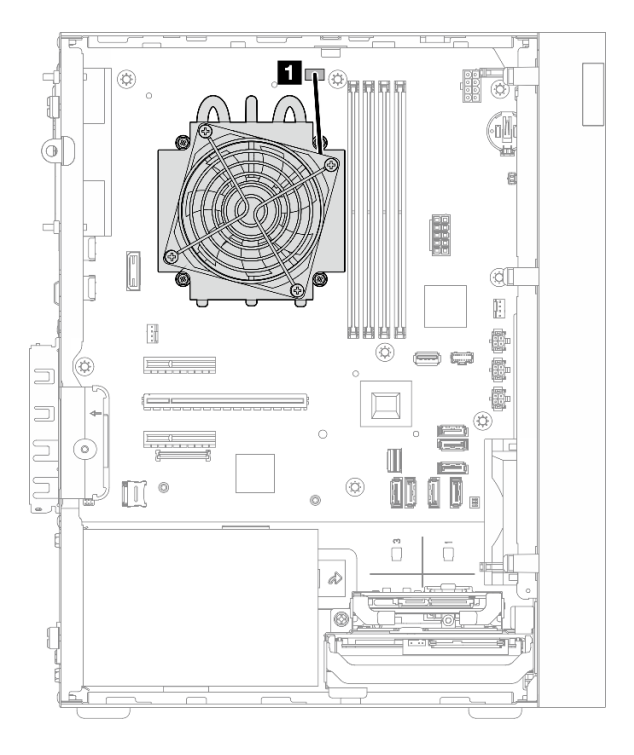

Figura 131. Instradamento dei cavi per il dissipatore di calore e il modulo della ventola per il processore con TDP inferiore  $a\bar{9}5W$ 

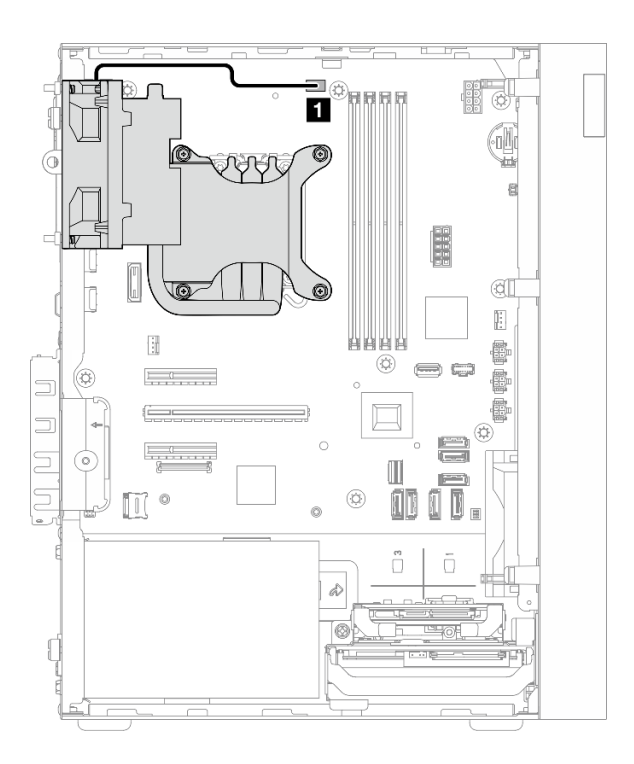

Figura 132. Instradamento dei cavi per il dissipatore di calore e il modulo della ventola per il processore con TDP pari a 95 W

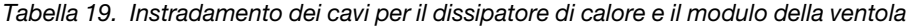

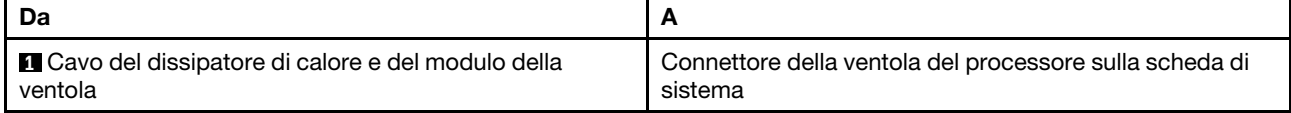

# Instradamento dei cavi per lo switch di intrusione

Seguire le istruzioni riportate in questa sezione per informazioni su come eseguire l'instradamento dei cavi per lo switch di intrusione.

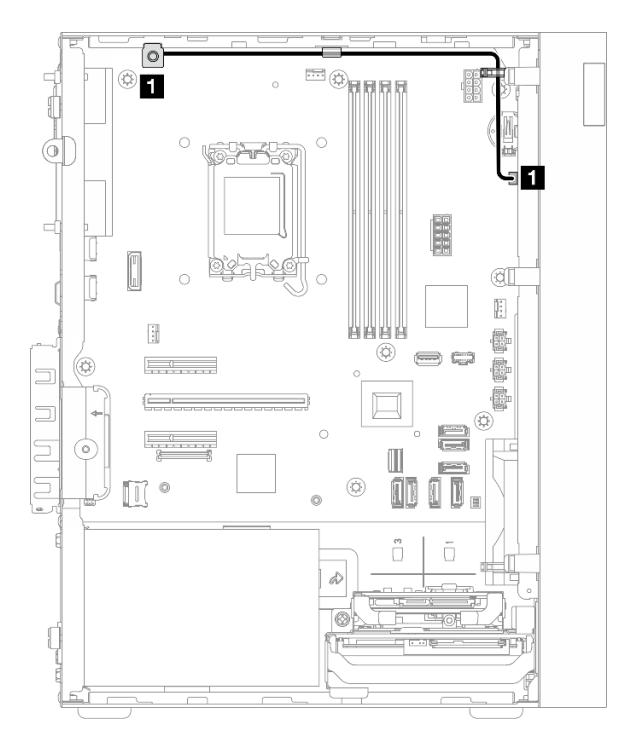

Figura 133. Instradamento dei cavi per lo switch di intrusione

Tabella 20. Instradamento dei cavi per lo switch di intrusione

| Da                                       |                                                                  |
|------------------------------------------|------------------------------------------------------------------|
| <b>Q</b> Cavo dello switch di intrusione | Connettore dello switch di intrusione sulla scheda di<br>sistema |

# <span id="page-190-0"></span>Capitolo 7. Configurazione di sistema

Completare queste procedure per configurare il sistema.

### Impostazione della connessione di rete per Lenovo XClarity Controller

Prima di poter accedere a Lenovo XClarity Controller dalla rete, è necessario specificare in che modo Lenovo XClarity Controller si collegherà alla rete. A seconda dell'implementazione della connessione di rete, potrebbe essere necessario specificare anche un indirizzo IP statico.

Se non si utilizza DHCP, sono disponibili i seguenti metodi per impostare la connessione di rete per Lenovo XClarity Controller:

• Se al server è collegato un monitor, è possibile utilizzare Lenovo XClarity Provisioning Manager per impostare la connessione di rete.

Completare le operazioni che seguono per collegare Lenovo XClarity Controller alla rete mediante Lenovo XClarity Provisioning Manager.

- 1. Avviare il server.
- 2. Premere il tasto specificato nelle istruzioni sullo schermo per visualizzare l'interfaccia di Lenovo XClarity Provisioning Manager. (Per ulteriori informazioni, vedere la sezione "Avvio" nella documentazione di LXPM compatibile con il server in uso all'indirizzo [https://pubs.lenovo.com/lxpm](https://pubs.lenovo.com/lxpm-overview/)[overview/](https://pubs.lenovo.com/lxpm-overview/).)
- 3. Andare a LXPM  $\rightarrow$  Configurazione UEFI  $\rightarrow$  Impostazioni BMC per specificare in che modo Lenovo XClarity Controller si connetterà alla rete.
	- Se si sceglie una connessione IP statica, accertarsi di specificare un indirizzo IPv4 o IPv6 disponibile sulla rete.
	- Se si sceglie una connessione DHCP, accertarsi che l'indirizzo MAC per il server sia stato configurato nel server DHCP.
- 4. Fare clic su OK per applicare l'impostazione e attendere 2-3 minuti.
- 5. Utilizzare un indirizzo IPv4 o IPv6 per collegare Lenovo XClarity Controller.

Importante: Lenovo XClarity Controller È impostato inizialmente con il nome utente USERID e la password PASSW0RD (passw0rd con uno zero, non la lettera O). Questa impostazione utente predefinita assicura l'accesso da supervisore. Per una maggiore sicurezza, è necessario modificare questo nome utente e la password durante la configurazione iniziale.

### Configurazione della porta USB per la connessione di Lenovo XClarity **Controller**

Prima di poter accedere a Lenovo XClarity Controller tramite la porta USB, è necessario configurarla per la connessione a Lenovo XClarity Controller.

### Supporto del server

Per verificare se il server supporta l'accesso a Lenovo XClarity Controller tramite la porta USB, procedere in uno dei modi seguenti:

• Fare riferimento al [Capitolo 2 "Componenti del server" a pagina 13.](#page-22-0)

- 
- Se sulla porta USB del server è presente un'icona a forma di chiave inglese, è possibile configurare la porta USB di gestione per la connessione a Lenovo XClarity Controller. È inoltre l'unica porta USB che supporta l'aggiornamento di automazione USB del firmware e del modulo di sicurezza RoT.

### Configurazione della porta USB per la connessione a Lenovo XClarity Controller

È possibile commutare la porta USB tra il normale funzionamento e la gestione di Lenovo XClarity Controller seguendo una delle procedure indicate di seguito.

- Tenere premuto il pulsante ID per almeno 3 secondi finché il LED non inizia a lampeggiare lentamente (una volta ogni due secondi circa). Vedere il [Capitolo 2 "Componenti del server" a pagina 13](#page-22-0) per informazioni sulla posizione del pulsante ID.
- Dalla CLI del controller di gestione Lenovo XClarity Controller, eseguire il comando usbfp. Per informazioni sull'uso dell'interfaccia della riga di comando di Lenovo XClarity Controller, vedere la sezione "Interfaccia della riga di comando" nella documentazione di XCC compatibile con il server in uso all'indirizzo <https://pubs.lenovo.com/lxcc-overview/>.
- Dall'interfaccia Web del controller di gestione Lenovo XClarity Controller, fare clic su **Configurazione** BMC ➙ Rete ➙ Assegnazione porta di gestione USB. Per informazioni sulle funzioni dell'interfaccia Web di Lenovo XClarity Controller, vedere la sezione "Descrizione delle funzioni di XClarity Controller sull'interfaccia Web" nella documentazione di XCC compatibile con il server in uso all'indirizzo [https://](https://pubs.lenovo.com/lxcc-overview/) [pubs.lenovo.com/lxcc-overview/](https://pubs.lenovo.com/lxcc-overview/).

### Controllo della configurazione corrente della porta USB

È anche possibile controllare la configurazione corrente della porta USB usando l'interfaccia della riga di comando del controller di gestione Lenovo XClarity Controller (comando usbfp) o l'interfaccia Web del controller di gestione Lenovo XClarity Controller (Configurazione BMC ➙ Rete ➙ Assegnazione porta di gestione USB). Vedere le sezioni "Interfaccia della riga di comando" e "Descrizione delle funzioni di XClarity Controller sull'interfaccia Web" nella documentazione di XCC compatibile con il server in uso all'indirizzo <https://pubs.lenovo.com/lxcc-overview/>.

### <span id="page-191-0"></span>Aggiornamento del firmware

Sono disponibili diverse opzioni per aggiornare il firmware del server.

È possibile utilizzare gli strumenti elencati qui per aggiornare il firmware più recente per il server e i dispositivi installati nel server.

- Le procedure ottimali per l'aggiornamento del firmware sono disponibili sul seguente sito:
	- <https://lenovopress.lenovo.com/lp0656-lenovo-thinksystem-firmware-and-driver-update-best-practices>
- Il firmware più recente è disponibile sul seguente sito:
	- [https://datacentersupport.lenovo.com/tw/en/products/servers/thinksystem/st50v3/7df3/downloads/driver](https://datacentersupport.lenovo.com/tw/en/products/servers/thinksystem/st50v3/7df3/downloads/driver-list/)[list/](https://datacentersupport.lenovo.com/tw/en/products/servers/thinksystem/st50v3/7df3/downloads/driver-list/)
- È possibile iscriversi per ricevere la notifica del prodotto per rimanere informati sugli aggiornamenti firmware:
	- <https://datacentersupport.lenovo.com/solutions/ht509500>

### Bundle di aggiornamento (Service Packs)

Lenovo generalmente rilascia il firmware in bundle denominati bundle di aggiornamento (Service Packs). Per verificare che tutti gli aggiornamenti firmware siano compatibili, si consiglia di aggiornare tutti i firmware

contemporaneamente. Se si aggiorna il firmware sia per Lenovo XClarity Controller che per UEFI, aggiornare prima il firmware per Lenovo XClarity Controller.

### Terminologia del metodo di aggiornamento

- Aggiornamento in banda. L'installazione o l'aggiornamento viene eseguito mediante uno strumento o un'applicazione all'interno del sistema operativo in esecuzione sulla CPU core del server.
- Aggiornamento fuori banda. L'installazione o l'aggiornamento viene eseguito da Lenovo XClarity Controller, che raccoglie l'aggiornamento per indirizzarlo al dispositivo o al sottosistema di destinazione. Gli aggiornamenti fuori banda non hanno alcuna dipendenza dal sistema operativo in esecuzione sulla CPU core. Tuttavia, la maggior parte delle operazioni fuori banda richiede che lo stato di alimentazione del server sia S0 (in funzione).
- Aggiornamento on-target. L'installazione o l'aggiornamento viene avviato da un sistema operativo installato in esecuzione sul server di destinazione.
- Aggiornamento off-target. L'installazione o l'aggiornamento viene avviato da un dispositivo di elaborazione che interagisce direttamente con Lenovo XClarity Controller del server.
- Bundle di aggiornamento (Service Packs). I bundle di aggiornamento (Service Packs) sono aggiornamenti in bundle progettati e testati per fornire il livello interdipendente di funzionalità, prestazioni e compatibilità. I bundle di aggiornamento (Service Packs) sono specifici per il tipo di server e vengono sviluppati (con aggiornamenti firmware e driver di dispositivo) per supportare specifiche distribuzioni dei sistemi operativi Windows Server, Red Hat Enterprise Linux (RHEL) e SUSE Linux Enterprise Server (SLES). Sono inoltre disponibili bundle di aggiornamento (Service Packs) specifici per il firmware di una macchina.

### Strumenti di aggiornamento del firmware

Consultare la seguente tabella per determinare il migliore strumento Lenovo da utilizzare per installare e configurare il firmware:

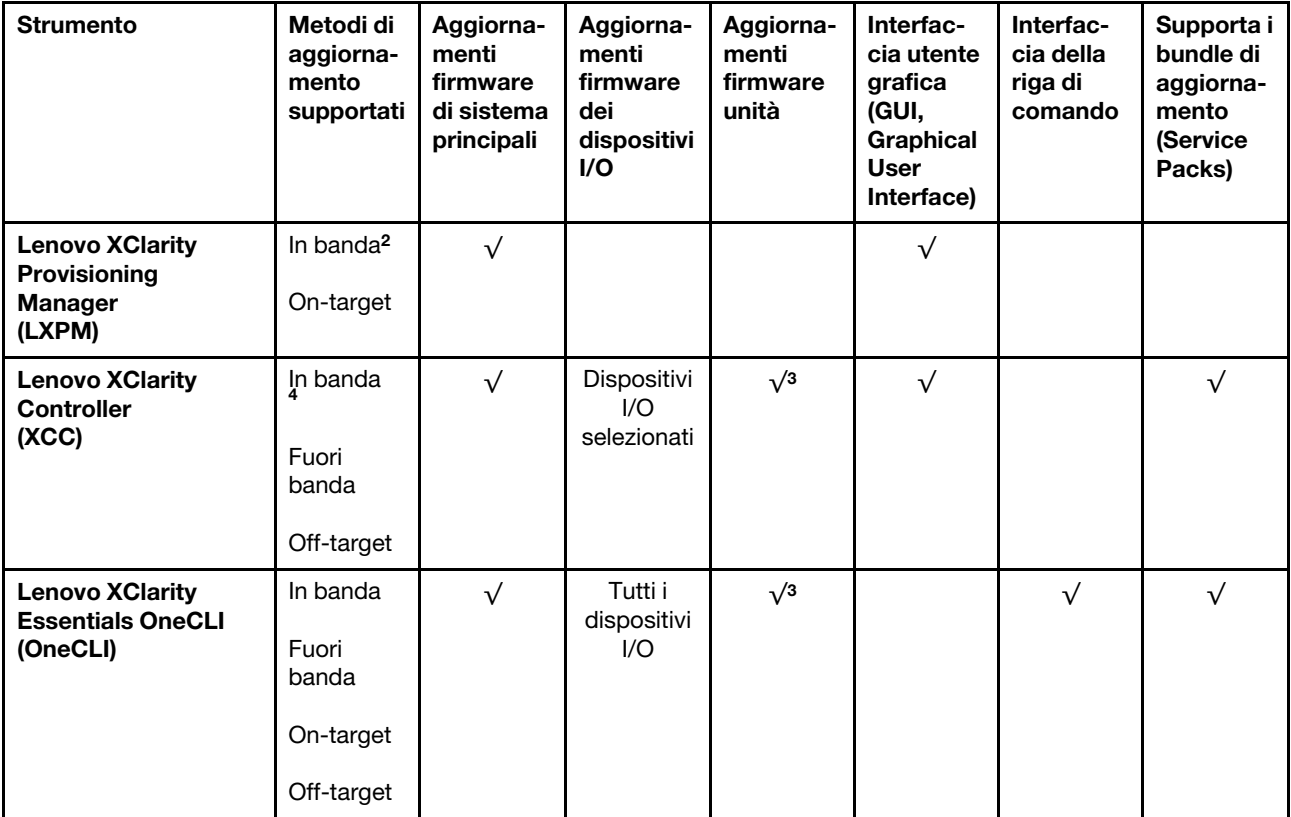

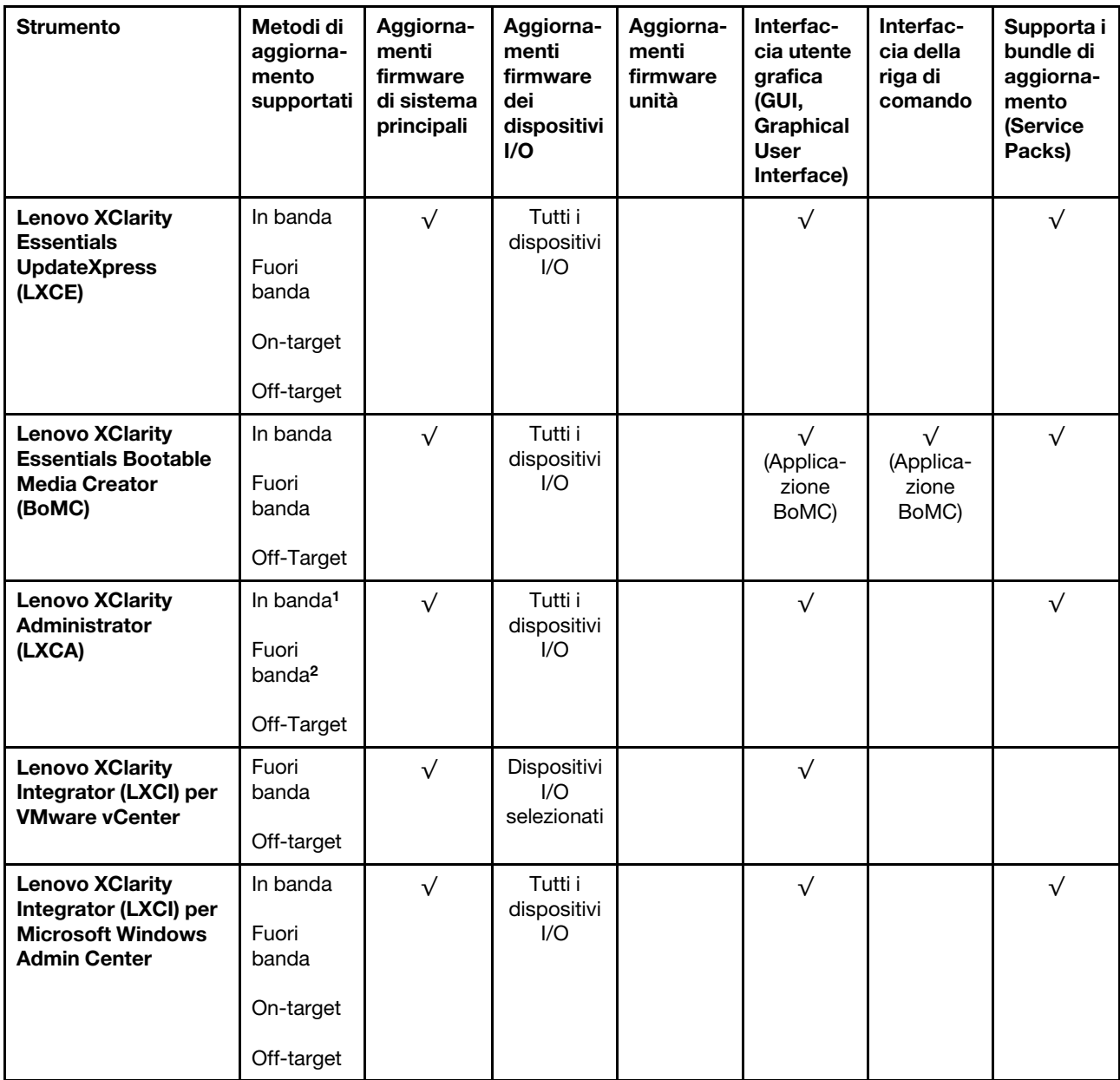

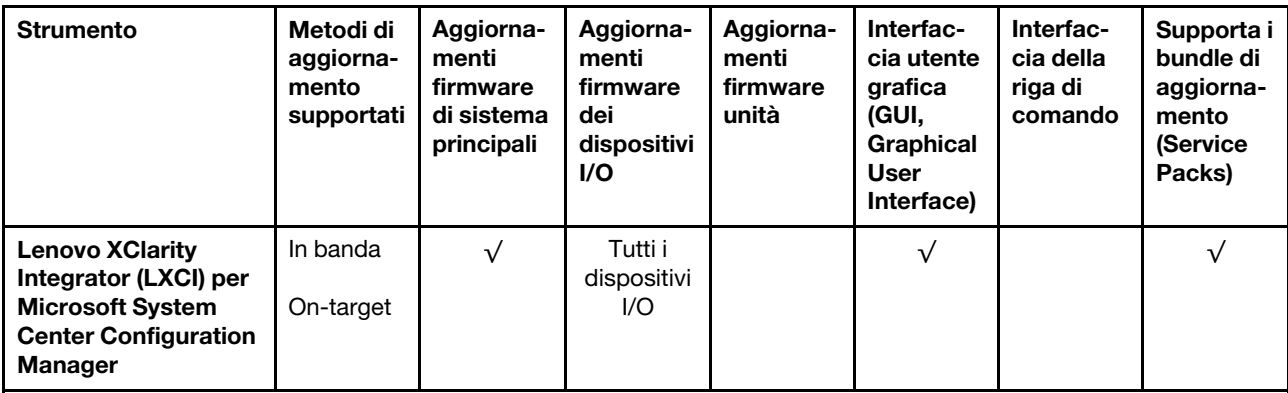

Nota:

- 1. Per aggiornamenti firmware I/O.
- 2. Per aggiornamenti firmware BMC e UEFI.
- 3. L'aggiornamento firmware dell'unità è supportato solo dagli strumenti e dai metodi riportati di seguito:
	- XCC BMU (Bare Metal Update): in banda e richiede il riavvio del sistema.
	- Lenovo XClarity Essentials OneCLI:
		- Per le unità supportate dai prodotti ThinkSystem V2 e V3 (unità legacy): in banda e non richiede il riavvio del sistema.
		- Per le unità supportate solo dai prodotti ThinkSystem V3 (nuove unità): gestire temporaneamente con XCC e completare l'aggiornamento con XCC BMU (in banda e richiede il riavvio del sistema).
- 4. Solo BMU (Bare Metal Update).

### • Lenovo XClarity Provisioning Manager

In Lenovo XClarity Provisioning Manager è possibile aggiornare il firmware Lenovo XClarity Controller, il firmware UEFI e il software Lenovo XClarity Provisioning Manager.

Nota: Per impostazione predefinita, l'interfaccia utente grafica di Lenovo XClarity Provisioning Manager viene visualizzata quando si avvia il server e si preme il tasto specificato nelle istruzioni presenti sullo schermo. Se tale impostazione predefinita è stata modificata nella configurazione di sistema basata su testo, è possibile visualizzare l'interfaccia GUI dall'interfaccia di configurazione del sistema basata su testo.

Per ulteriori informazioni sull'utilizzo di Lenovo XClarity Provisioning Manager per l'aggiornamento del firmware, vedere:

Sezione "Aggiornamento firmware" nella documentazione di LXPM compatibile con il server in uso all'indirizzo <https://pubs.lenovo.com/lxpm-overview/>

### • Lenovo XClarity Controller

Se è necessario installare un aggiornamento specifico, è possibile utilizzare l'interfaccia di Lenovo XClarity Controller per un server specifico.

#### Nota:

– Per eseguire un aggiornamento in banda tramite Windows o Linux, è necessario che il driver del sistema operativo sia installato e l'interfaccia Ethernet-over-USB (nota anche come LAN-over-USB) sia abilitata.

Per ulteriori informazioni sulla configurazione Ethernet-over-USB vedere:

Sezione "Configurazione di Ethernet-over-USB" nella documentazione di XCC compatibile con il server in uso all'indirizzo <https://pubs.lenovo.com/lxcc-overview/>

– Se si aggiorna il firmware tramite Lenovo XClarity Controller, assicurarsi di aver scaricato e installato gli ultimi driver di dispositivo per il sistema operativo in esecuzione sul server.

Per ulteriori informazioni sull'utilizzo di Lenovo XClarity Controller per l'aggiornamento del firmware, vedere:

Sezione "Aggiornamento del firmware del server" nella documentazione di XCC compatibile con il server in uso all'indirizzo <https://pubs.lenovo.com/lxcc-overview/>

### • Lenovo XClarity Essentials OneCLI

Lenovo XClarity Essentials OneCLI è una raccolta di applicazioni della riga di comando che può essere utilizzata per gestire i server Lenovo. La relativa applicazione di aggiornamento può essere utilizzata per aggiornare il firmware e i driver di dispositivo per i server. L'aggiornamento può essere eseguito all'interno del sistema operativo host del server (in banda) o in remoto tramite il BMC del server (fuori banda).

Per ulteriori informazioni sull'utilizzo di Lenovo XClarity Essentials OneCLI per l'aggiornamento del firmware, vedere:

[https://pubs.lenovo.com/lxce-onecli/onecli\\_c\\_update](https://pubs.lenovo.com/lxce-onecli/onecli_c_update)

### • Lenovo XClarity Essentials UpdateXpress

Lenovo XClarity Essentials UpdateXpress fornisce la maggior parte delle funzioni di aggiornamento OneCLI tramite un'interfaccia utente grafica. L'applicazione può essere utilizzata per acquisire e distribuire i pacchetti di aggiornamento dei bundle di aggiornamento (Service Packs) e i singoli aggiornamenti. I bundle di aggiornamento (Service Packs) contengono aggiornamenti firmware e driver di dispositivo per Microsoft Windows e Linux.

È possibile ottenere Lenovo XClarity Essentials UpdateXpress all'indirizzo seguente:

<https://datacentersupport.lenovo.com/solutions/lnvo-xpress>

### • Lenovo XClarity Essentials Bootable Media Creator

È possibile utilizzare Bootable Media Creator di Lenovo XClarity Essentials per creare supporti avviabili adatti ad aggiornamenti firmware, aggiornamenti VPD, l'inventario e la raccolta FFDC, la configurazione avanzata del sistema, la gestione delle chiavi FoD, la cancellazione sicura, la configurazione RAID e la diagnostica sui server supportati.

È possibile ottenere Lenovo XClarity Essentials BoMC sul seguente sito:

<https://datacentersupport.lenovo.com/solutions/lnvo-bomc>

### • Lenovo XClarity Administrator

Se si gestiscono più server mediante Lenovo XClarity Administrator, è possibile aggiornare il firmware per tutti i server gestiti mediante tale interfaccia. La gestione del firmware è semplificata dall'assegnazione di criteri di conformità del firmware agli endpoint gestiti. Una volta creato e assegnato un criterio di conformità agli endpoint gestiti, Lenovo XClarity Administrator monitora le modifiche apportate all'inventario per tali endpoint e contrassegna gli endpoint non conformi.

Per ulteriori informazioni sull'utilizzo di Lenovo XClarity Administrator per l'aggiornamento del firmware, vedere:

[https://pubs.lenovo.com/lxca/update\\_fw](https://pubs.lenovo.com/lxca/update_fw)

#### • Offerte Lenovo XClarity Integrator

Le offerte Lenovo XClarity Integrator possono integrare le funzioni di gestione di Lenovo XClarity Administrator e il server con il software utilizzato in una determinata infrastruttura di distribuzione, come VMware vCenter, Microsoft Admin Center o Microsoft System Center.

Per ulteriori informazioni sull'utilizzo di Lenovo XClarity Integrator per l'aggiornamento del firmware, vedere:

# Configurazione del firmware

Sono disponibili diverse opzioni per l'installazione e la configurazione del firmware del server.

Importante: Lenovo non consiglia di impostare le ROM di opzione su Legacy, ma è possibile eseguire questa impostazione se necessario. Questa impostazione impedisce il caricamento dei driver UEFI per i dispositivi dello slot, che potrebbe avere ripercussioni negative sul software Lenovo, come LXCA, OneCLI e XCC. Gli effetti collaterali includono, tra gli altri, l'impossibilità di determinare i dettagli della scheda adattatore, come il nome del modello e i livelli di firmware. Ad esempio, "ThinkSystem RAID 930-16i 4GB Flash" può essere visualizzato come "Adattatore 06:00:00". In alcuni casi, la funzionalità di uno specifico adattatore PCIe potrebbe non essere abilitata correttamente.

### • Lenovo XClarity Provisioning Manager (LXPM)

In Lenovo XClarity Provisioning Manager è possibile configurare le impostazioni UEFI per il server.

Nota: Lenovo XClarity Provisioning Manager fornisce un'interfaccia utente grafica per configurare un server. È disponibile anche l'interfaccia basata su testo per la configurazione di sistema (Setup Utility). In Lenovo XClarity Provisioning Manager è possibile scegliere di riavviare il server e accedere all'interfaccia basata su testo. Può essere impostata anche come interfaccia predefinita e visualizzata quando si avvia LXPM. A tale scopo, accedere a Lenovo XClarity Provisioning Manager  $\rightarrow$  Configurazione UEFI  $\rightarrow$ Impostazioni di sistema ➙ <F1> Controllo avvio ➙ Configurazione testo. Per avviare il server con un'interfaccia utente grafica (GUI), selezionare Automatico o Suite strumento.

Per ulteriori informazioni, vedere i seguenti documenti:

- Cercare la versione della documentazione LXPM compatibile con il server in uso all'indirizzo [https://](https://pubs.lenovo.com/lxpm-overview/) [pubs.lenovo.com/lxpm-overview/](https://pubs.lenovo.com/lxpm-overview/)
- Guida per l'utente di UEFI all'indirizzo <https://pubs.lenovo.com/uefi-overview/>

### • Lenovo XClarity Essentials OneCLI

È possibile utilizzare i comandi e l'applicazione di configurazione per visualizzare le impostazioni di configurazione del sistema corrente e apportare modifiche a Lenovo XClarity Controller e UEFI. Le informazioni di configurazione salvate possono essere utilizzate per replicare o ripristinare altri sistemi.

Per informazioni sulla configurazione del server mediante Lenovo XClarity Essentials OneCLI, visitare il sito Web:

[https://pubs.lenovo.com/lxce-onecli/onecli\\_c\\_settings\\_info\\_commands](https://pubs.lenovo.com/lxce-onecli/onecli_c_settings_info_commands)

### • Lenovo XClarity Administrator

È possibile eseguire rapidamente il provisioning e il pre-provisioning di tutti i server utilizzando una configurazione coerente. Le impostazioni di configurazione (come storage locale, adattatori I/O, impostazioni di avvio, firmware, porte e impostazioni di Lenovo XClarity Controller e UEFI) vengono salvate come pattern server che è possibile applicare a uno o più server gestiti. Una volta aggiornati i pattern server, le modifiche vengono distribuite automaticamente ai server applicati.

I dettagli specifici sull'aggiornamento del firmware mediante Lenovo XClarity Administrator sono disponibili all'indirizzo:

[https://pubs.lenovo.com/lxca/server\\_configuring](https://pubs.lenovo.com/lxca/server_configuring)

### • Lenovo XClarity Controller

È possibile configurare il processore di gestione per il server mediante l'interfaccia Web di Lenovo XClarity Controller, l'interfaccia della riga di comando o l'API Redfish.

Per informazioni sulla configurazione del server mediante Lenovo XClarity Controller, visitare il sito Web:

Sezione "Configurazione del server" nella documentazione di XCC compatibile con il server in uso all'indirizzo <https://pubs.lenovo.com/lxcc-overview/>

### Configurazione del modulo di memoria

Le prestazioni di memoria dipendono da diverse variabili, come la modalità di memoria, la velocità di memoria, i rank di memoria, il popolamento della memoria e il processore.

Ulteriori informazioni sull'ottimizzazione delle prestazioni della memoria e sulla configurazione della memoria sono disponibili sul sito Web Lenovo Press:

<https://lenovopress.lenovo.com/servers/options/memory>

Inoltre, è possibile sfruttare un configuratore di memoria, disponibile sul seguente sito:

[https://dcsc.lenovo.com/#/memory\\_configuration](https://dcsc.lenovo.com/#/memory_configuration)

# Configurazione RAID

L'utilizzo di RAID (Redundant Array of Independent Disks) per archiviare dati rimane uno dei metodi più comuni e convenienti per migliorare capacità, disponibilità e prestazioni di storage del server.

RAID migliora le prestazioni consentendo a più unità di elaborare contemporaneamente richieste I/O. Inoltre, in caso di errore di un'unità, RAID può ovviare alla perdita di dati utilizzando i dati delle unità restanti per ricostruire (o ricompilare) i dati mancanti dall'unità malfunzionante.

L'array RAID (noto anche come gruppo di unità RAID) è un gruppo di più unità fisiche che utilizza un determinato metodo comune per la distribuzione di dati nelle unità. Un'unità virtuale (nota anche come disco virtuale o unità logica) è una partizione nel gruppo di unità composta da segmenti di dati contigui sulle unità. L'unità virtuale si presenta al sistema operativo host come un disco fisico che può essere partizionato per creare volumi o unità logiche del sistema operativo.

Un'introduzione a RAID è disponibile sul sito Web Lenovo Press seguente:

<https://lenovopress.lenovo.com/lp0578-lenovo-raid-introduction>

Informazioni dettagliate sulle risorse e sugli strumenti di gestione RAID sono disponibili sul sito Web Lenovo Press seguente:

<https://lenovopress.lenovo.com/lp0579-lenovo-raid-management-tools-and-resources>

### Intel VROC

#### Abilitazione di Intel VROC

Prima di configurare RAID per le unità NVMe, attenersi alla seguente procedura per abilitare VROC:

- 1. Riavviare il sistema. Prima dell'avvio del sistema operativo, premere il tasto specificato nelle istruzioni visualizzate per accedere a Setup Utility. (Per ulteriori informazioni, vedere la sezione "Avvio" nella documentazione di LXPM compatibile con il server in uso all'indirizzo [https://pubs.lenovo.com/lxpm](https://pubs.lenovo.com/lxpm-overview/)[overview/](https://pubs.lenovo.com/lxpm-overview/).)
- 2. Selezionare Impostazioni di sistema → Dispositivi e porte I/O → Modalità SATA integrata → RAID e abilitare l'opzione.
- 3. Salvare le modifiche e riavviare il sistema.

### Configurazioni Intel VROC

Intel offre varie configurazioni VROC con diversi livelli RAID e supporto di unità SSD. Per ulteriori dettagli, leggere quanto segue.

### Nota:

- I livelli RAID supportati variano a seconda del modello. Per il livello RAID supportato da ST50 V3, vedere ["Specifiche tecniche" a pagina 3](#page-12-0).
- Per ulteriori informazioni sull'acquisto e l'installazione della chiave di attivazione, vedere [https://](https://fod.lenovo.com/lkms)  [fod.lenovo.com/lkms](https://fod.lenovo.com/lkms).

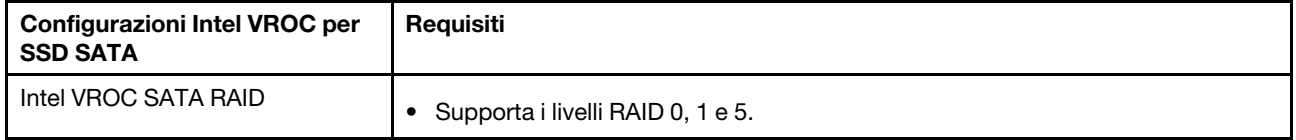

# Distribuzione del sistema operativo

Sono disponibili diverse opzioni per la distribuzione di un sistema operativo sul server.

### Sistemi operativi disponibili

- Microsoft Windows Server
- VMware ESXi
- Red Hat Enterprise Linux
- SUSE Linux Enterprise Server

Elenco completo dei sistemi operativi disponibili: <https://lenovopress.lenovo.com/osig>.

### Distribuzione basata su strumenti

• Multiserver

Strumenti disponibili:

– Lenovo XClarity Administrator

[https://pubs.lenovo.com/lxca/compute\\_node\\_image\\_deployment](https://pubs.lenovo.com/lxca/compute_node_image_deployment)

– Lenovo XClarity Essentials OneCLI

[https://pubs.lenovo.com/lxce-onecli/onecli\\_r\\_uxspi\\_proxy\\_tool](https://pubs.lenovo.com/lxce-onecli/onecli_r_uxspi_proxy_tool)

– Pacchetto di distribuzione per SCCM di Lenovo XClarity Integrator (solo per il sistema operativo Windows)

[https://pubs.lenovo.com/lxci-deploypack-sccm/dpsccm\\_c\\_endtoend\\_deploy\\_scenario](https://pubs.lenovo.com/lxci-deploypack-sccm/dpsccm_c_endtoend_deploy_scenario)

• Server singolo

Strumenti disponibili:

– Lenovo XClarity Provisioning Manager

Sezione "Installazione del sistema operativo" nella documentazione di LXPM compatibile con il server in uso all'indirizzo <https://pubs.lenovo.com/lxpm-overview/>

– Lenovo XClarity Essentials OneCLI

[https://pubs.lenovo.com/lxce-onecli/onecli\\_r\\_uxspi\\_proxy\\_tool](https://pubs.lenovo.com/lxce-onecli/onecli_r_uxspi_proxy_tool)

– Pacchetto di distribuzione per SCCM di Lenovo XClarity Integrator (solo per il sistema operativo Windows)

[https://pubs.lenovo.com/lxci-deploypack-sccm/dpsccm\\_c\\_endtoend\\_deploy\\_scenario](https://pubs.lenovo.com/lxci-deploypack-sccm/dpsccm_c_endtoend_deploy_scenario)

### Distribuzione manuale

Se non è possibile accedere agli strumenti di cui sopra, attenersi alle istruzioni riportate di seguito, scaricare la Guida all'installazione del sistema operativo corrispondente e distribuire manualmente il sistema operativo facendo riferimento alla guida.

- 1. Accedere a <https://datacentersupport.lenovo.com/solutions/server-os>.
- 2. Selezionare un sistema operativo dal riquadro di navigazione e fare clic su Resources (Risorse).
- 3. Individuare l'area "Guide all'installazione del sistema operativo" e fare clic sulle istruzioni di installazione. Seguire quindi le istruzioni per completare l'attività di distribuzione del sistema operativo.

### Backup della configurazione server

Dopo aver configurato il server o aver apportato modifiche alla configurazione, è buona norma eseguire un backup completo della configurazione server.

Assicurarsi di creare backup per i componenti del server seguenti:

• Processore di gestione

È possibile eseguire il backup della configurazione del processore di gestione tramite l'interfaccia di Lenovo XClarity Controller. Per dettagli sul backup della configurazione del processore di gestione, vedere:

Sezione "Backup della configurazione BMC" nella documentazione XCC compatibile con il server in uso all'indirizzo <https://pubs.lenovo.com/lxcc-overview/>.

In alternativa, è possibile utilizzare il comando save in Lenovo XClarity Essentials OneCLI per cerare un backup di tutte le impostazioni di configurazione. Per ulteriori informazioni sul comando save, vedere:

[https://pubs.lenovo.com/lxce-onecli/onecli\\_r\\_save\\_command](https://pubs.lenovo.com/lxce-onecli/onecli_r_save_command)

### • Sistema operativo

Utilizzare i metodi di backup per eseguire il backup del sistema operativo e dei dati utente per il server.

# <span id="page-200-0"></span>Capitolo 8. Determinazione dei problemi

Utilizzare le informazioni in questa sezione per isolare e risolvere i problemi riscontrati durante l'utilizzo del server.

È possibile configurare i server Lenovo in modo da notificare automaticamente il supporto Lenovo qualora vengano generati determinati eventi. È possibile configurare la notifica automatica, nota anche come Call Home, dalle applicazioni di gestione, ad esempio Lenovo XClarity Administrator. Se si configura automaticamente la notifica automatica dei problemi, viene automaticamente inviato un avviso al supporto Lenovo ogni volta che il server è interessato da un evento potenzialmente significativo.

Per isolare un problema, la prima cosa da fare in genere è esaminare il log eventi dell'applicazione che gestisce il server:

- Se il server viene gestito da Lenovo XClarity Administrator, esaminare in primo luogo il log eventi di Lenovo XClarity Administrator.
- Se si utilizzano altre applicazioni di gestione, esaminare in primo luogo il log eventi di Lenovo XClarity Controller.

### Risorse Web

• Suggerimenti tecnici

Lenovo aggiorna costantemente il sito Web del supporto con i suggerimenti e le tecniche più recenti da utilizzare per risolvere i problemi che si potrebbero riscontrare con il server. Questi suggerimenti tecnici (noti anche come comunicati di servizio) descrivono le procedure per risolvere temporaneamente o definitivamente i problemi correlati all'utilizzo del server.

Per consultare i suggerimenti tecnici disponibili per il server:

- 1. Andare al sito Web <http://datacentersupport.lenovo.com> e accedere alla pagina di supporto del server.
- 2. Fare clic su How To's (Procedure) dal riquadro di navigazione.
- 3. Fare clic su Article Type (Tipo di articoli) → Solution (Soluzione) dal menu a discesa.

Seguire le istruzioni visualizzate per scegliere la categoria del problema che si sta riscontrando.

### • Forum del Centro Dati Lenovo

– Controllare i [https://forums.lenovo.com/t5/Datacenter-Systems/ct-p/sv\\_eg](https://forums.lenovo.com/t5/Datacenter-Systems/ct-p/sv_eg) per verificare se altri utenti hanno riscontrato un problema simile.

### <span id="page-200-1"></span>Log eventi

Un avviso è un messaggio o altra indicazione che segnala un evento o un evento imminente. Gli avvisi vengono generati da Lenovo XClarity Controller o da UEFI nei server. Questi avvisi sono memorizzati nel log eventi di Lenovo XClarity Controller. Se il server è gestito da Chassis Management Module 2 o da Lenovo XClarity Administrator, gli avvisi vengono automaticamente inoltrati a tali applicazioni di gestione.

Nota: Per un elenco degli eventi, inclusi gli interventi che l'utente potrebbe dover svolgere per il ripristino da un evento, vedere Riferimento per messaggi e codici, disponibile all'indirizzo [https://pubs.lenovo.com/st50-v3/](https://pubs.lenovo.com/st50-v3/pdf_files.html)  [pdf\\_files.html](https://pubs.lenovo.com/st50-v3/pdf_files.html).

### Log eventi di Lenovo XClarity Administrator

Se si utilizza Lenovo XClarity Administrator per gestire il server, la rete e l'hardware di storage, è possibile visualizzare gli eventi di tutti i dispositivi gestiti mediante XClarity Administrator.

Logs

| Event Log         | Audit Log      |                                                                                                 |                   |                              |                |            |
|-------------------|----------------|-------------------------------------------------------------------------------------------------|-------------------|------------------------------|----------------|------------|
| $\left( 2\right)$ |                | The Event log provides a history of hardware and management conditions that have been detected. | Show:             |                              |                |            |
| æ<br>All Actions  |                |                                                                                                 | All Event Sources |                              | Filter         |            |
|                   |                |                                                                                                 | All Dates         | ÷                            |                |            |
| Severity          | Serviceability | Date and Time<br>$\blacktriangle$                                                               | System            | Event                        | System<br>Type | Source Da  |
| Warning           | Support        | Jan 30, 2017, 7:49:07 AM                                                                        | Chassis114:       | Node Node 08 device Chassis  |                | Jan 30, 20 |
| ⋒<br>Warning      | Support        | Jan 30, 2017, 7:49:07 AM                                                                        | Chassis114:       | Node Node 02 device Chassis  |                | Jan 30, 20 |
| Warning           | & User         | Jan 30, 2017, 7:49:07 AM                                                                        | Chassis114:       | I/O module IO Module Chassis |                | Jan 30, 20 |
| Warning<br>⋒      | <b>B</b> User  | Jan 30, 2017, 7:49:07 AM                                                                        | Chassis114:       | Node Node 08 incomi Chassis  |                | Jan 30, 20 |

Figura 134. Log eventi di Lenovo XClarity Administrator

Per ulteriori informazioni sulla gestione degli eventi da XClarity Administrator, vedere la pagina Web:

[https://pubs.lenovo.com/lxca/events\\_vieweventlog](https://pubs.lenovo.com/lxca/events_vieweventlog)

#### Log eventi di Lenovo XClarity Controller

Lenovo XClarity Controller monitora lo stato fisico del server e dei relativi componenti mediante sensori che misurano variabili fisiche interne come temperatura, tensioni di alimentazione, velocità delle ventole e stato dei componenti. Lenovo XClarity Controller fornisce diverse interfacce al software di gestione, agli amministratori di sistema e agli utenti per abilitare la gestione remota e il controllo di un server.

Lenovo XClarity Controller monitora tutti i componenti del server e inserisce gli eventi nel log eventi di Lenovo XClarity Controller.

| <b>XClarity Controller</b>                                        | ThinkSystem<br>System name: XCC0023579PK |                 |                 |                     | Export                                                                                | User<br>$Q$ 13:11               |                                                      |          |
|-------------------------------------------------------------------|------------------------------------------|-----------------|-----------------|---------------------|---------------------------------------------------------------------------------------|---------------------------------|------------------------------------------------------|----------|
| $\bullet$<br>Home                                                 | <b>Event Log</b>                         |                 | Audit Log       | Maintenance History |                                                                                       | Enable Call Home                | $\blacksquare$ Configure Alert $\blacktriangleright$ |          |
| EVent                                                             |                                          |                 | 而               |                     | n                                                                                     |                                 |                                                      |          |
| <b>E</b> Inventory                                                | ш                                        | Customize Table | Clear Logs      | C Refresh           | Type:                                                                                 | All Source $\blacktriangledown$ | All Date $\blacktriangledown$<br>Q                   | $\wedge$ |
| <b>In Utilization</b>                                             | Severity                                 | Source          | <b>Event ID</b> |                     | Message                                                                               | Date                            |                                                      |          |
| $\bullet$<br><b>Virtual Media</b>                                 | $\boldsymbol{\Omega}$                    | System          |                 | 0X4000000E00000000  | Remote login successful. Login ID: userid from webguis at IP address: 10.104.194.180. | 27 Jul 2015, 08:11:04 AM        |                                                      |          |
| [1] Firmware Update                                               | А                                        | System          |                 | 0X4000000E00000000  | Remote login successful, Login ID: userid from webquis at IP address: 10.104.194.180. | 27 Jul 2015, 08:11:04 AM        |                                                      |          |
|                                                                   |                                          | System          |                 | 0X4000000E00000000  | Remote login successful. Login ID: userid from webquis at IP address: 10.104.194.180. | 27 Jul 2015, 08:11:04 AM        |                                                      |          |
| Server Configuration ><br>$M_{\odot}$<br><b>BMC Configuration</b> |                                          | System          |                 | 0X4000000E00000000  | Remote login successful. Login ID: userid from webquis at IP address: 10.104.194.180. | 27 Jul 2015, 08:11:04 AM        |                                                      |          |

Figura 135. Log eventi di Lenovo XClarity Controller

Per ulteriori informazioni sull'accesso al log eventi di Lenovo XClarity Controller, vedere:

Sezione "Visualizzazione dei log eventi" nella documentazione di XCC compatibile con il server in uso all'indirizzo <https://pubs.lenovo.com/lxcc-overview/>

# <span id="page-202-0"></span>Risoluzione dei problemi in base ai LED di sistema

Consultare la seguente sezione per informazioni sui LED di sistema disponibili.

# LED del modulo firmware e sicurezza RoT

Questo argomento fornisce informazioni sui LED del ThinkSystem V3 Firmware and Root of Trust Security Module (modulo firmware e sicurezza RoT).

La seguente tabella descrive i problemi indicati dai LED sul modulo firmware e sicurezza RoT.

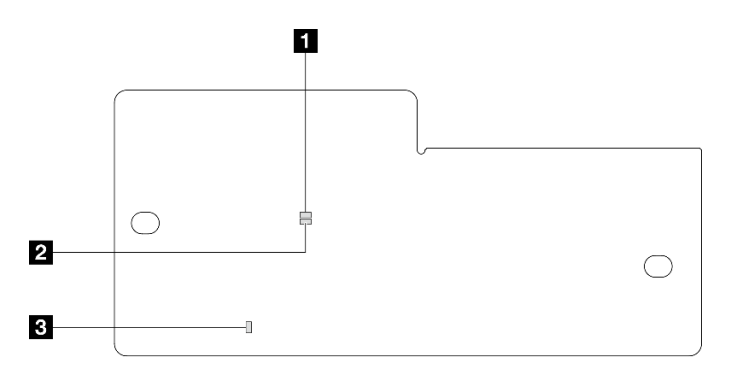

Figura 136. LED Modulo firmware e sicurezza RoT

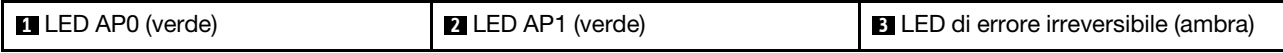

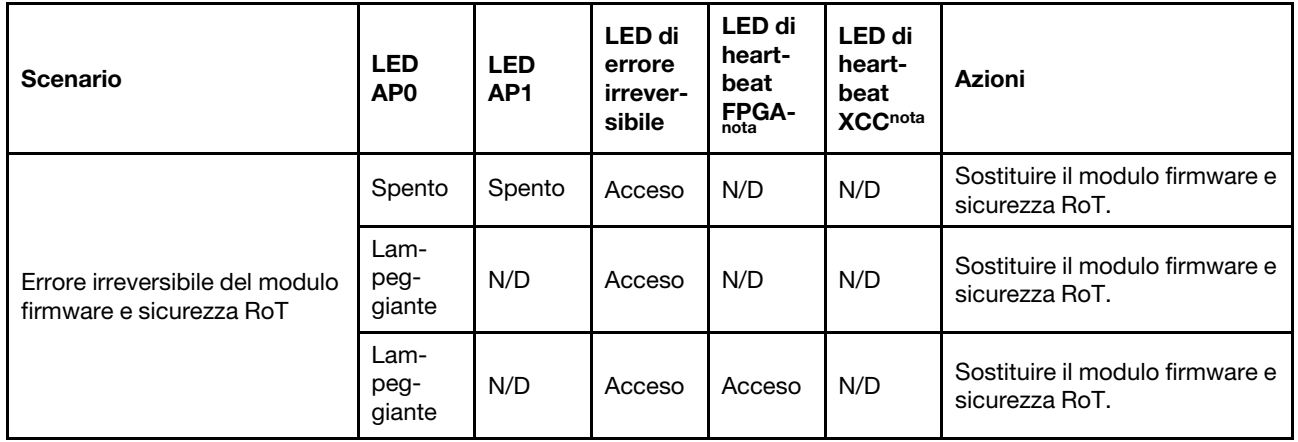

Tabella 21. Descrizione dei LED

Tabella 21. Descrizione dei LED (continua)

| <b>Scenario</b>                                                                          | <b>LED</b><br>AP <sub>0</sub> | <b>LED</b><br>AP <sub>1</sub> | <b>LED</b> di<br>errore<br>irrever-<br>sibile | <b>LED</b> di<br>heart-<br>beat<br>F <sub>nota</sub> <sup>and</sup> | <b>LED</b> di<br>heart-<br>beat<br><b>XCCnota</b> | <b>Azioni</b>                                                                                                    |
|------------------------------------------------------------------------------------------|-------------------------------|-------------------------------|-----------------------------------------------|---------------------------------------------------------------------|---------------------------------------------------|----------------------------------------------------------------------------------------------------|
|                                                                                          |                               |                               |                                               |                                                                     |                                                   | Se l'alimentazione CA è attiva,<br>ma la scheda di sistema non è<br>alimentata:                                                                                                    |
| Nessuna alimentazione di<br>sistema (LED di heartbeat<br>FPGA spento)                    | Spento                        | Spento                        | Spento                                        | Spento                                                              | Spento                                            | 1. Controllare l'unità di<br>alimentazione (PSU) o la<br>scheda di distribuzione<br>dell'alimentazione (PDB),<br>se presente. Se l'unità<br>PSU o la scheda PDB<br>presenta errori,<br>effettuarne la<br>sostituzione.<br>2. Se PSU o PDB<br>funzionano<br>correttamente, sostituire<br>la scheda di sistema. |
| Errore reversibile del firmware<br><b>XCC</b>                                            | Lam-<br>peg-<br>giante        | N/D                           | Spento                                        | N/D                                                                 | N/D                                               | Solo informativo. Nessuna<br>azione richiesta.                                                                                                    |
| Per il firmware XCC è stato<br>eseguito il ripristino da un<br>errore                    | Lam-<br>peg-<br>giante        | N/D                           | Spento                                        | N/D                                                                 | N/D                                               | Solo informativo. Nessuna<br>azione richiesta.                                                                                                    |
| Errore di autenticazione del<br>firmware UEFI                                            | N/D                           | Lam-<br>peg-<br>giante        | Spento                                        | N/D                                                                 | N/D                                               | Solo informativo. Nessuna<br>azione richiesta.                                                                                                    |
| Per il firmware UEFI è stato<br>eseguito il ripristino da un<br>errore di autenticazione | N/D                           | Acceso                        | Spento                                        | N/D                                                                 | N/D                                               | Solo informativo. Nessuna<br>azione richiesta.                                                                                                    |
| Il sistema è OK (LED di<br>heartbeat FPGA acceso)                                        | Acceso                        | Acceso                        | Spento                                        | Acceso                                                              | Acceso                                            | Solo informativo. Nessuna<br>azione richiesta.                                                                                                    |

# LED della scheda di sistema

Le figure seguenti mostrano i LED (light-emitting diode) presenti sulla scheda di sistema.

Premere il pulsante di alimentazione per accendere i LED sulla scheda di sistema qualora la fonte di alimentazione sia stata rimossa dal server.

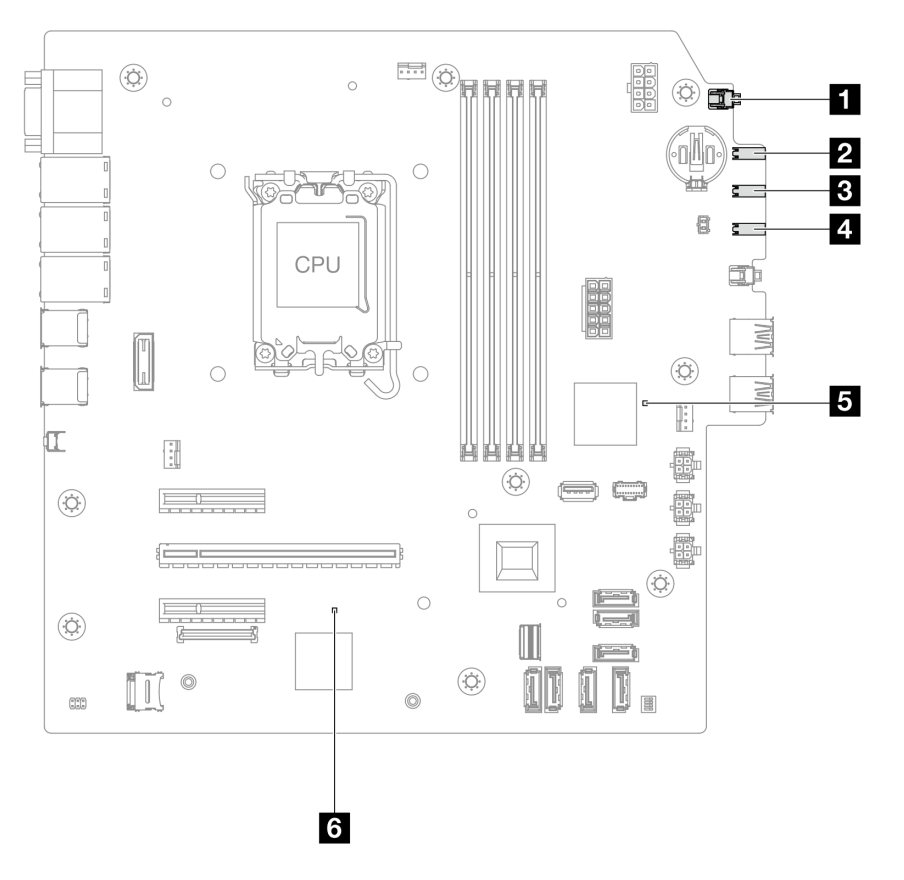

Figura 137. LED della scheda di sistema

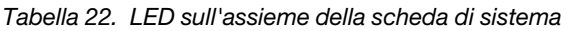

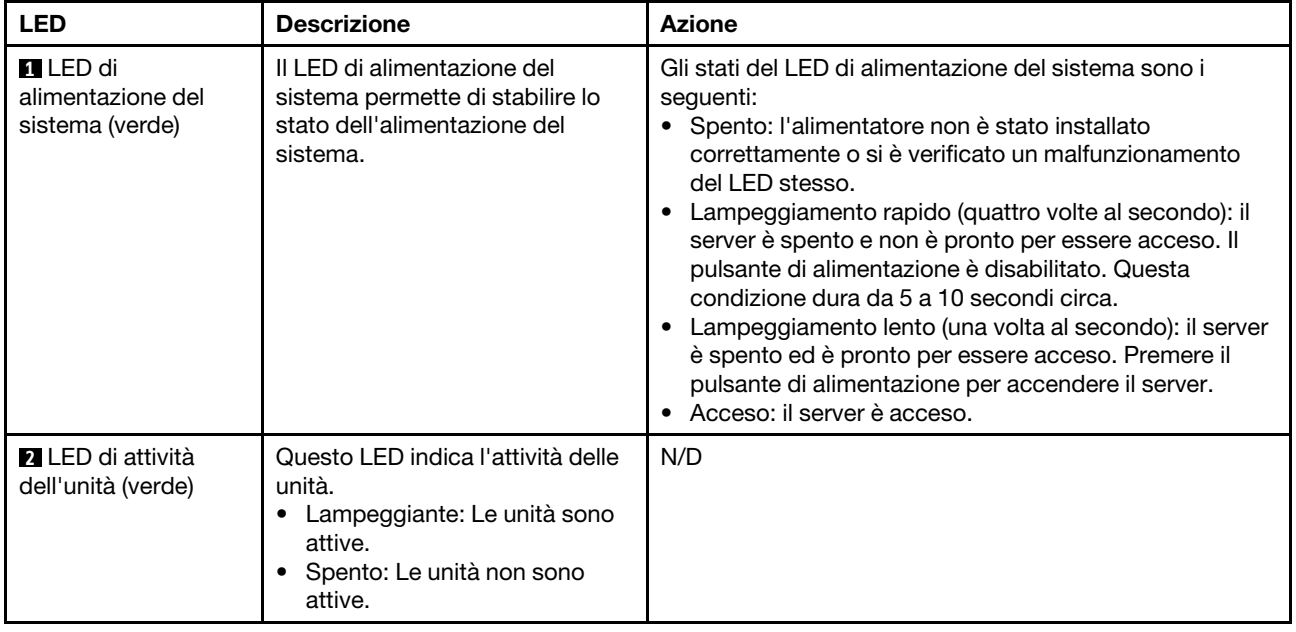

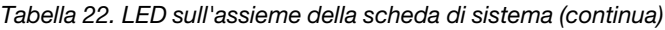

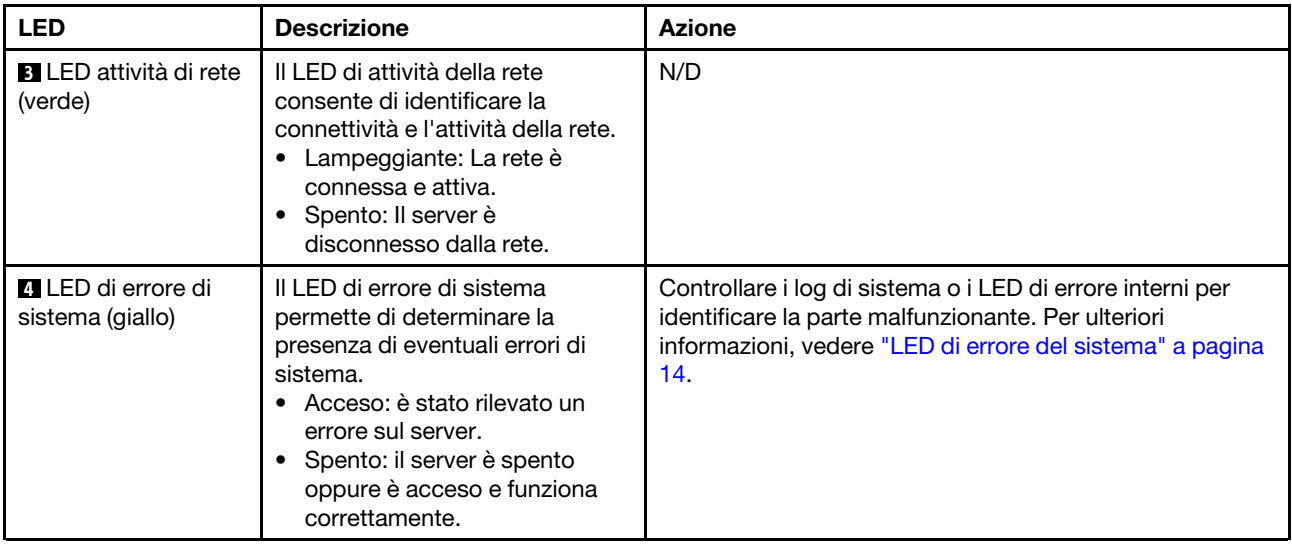

| <b>LED</b>                                | <b>Descrizione</b>                                                                                                    | <b>Azione</b>                                                                                                    |
|-------------------------------------------|----------------------------------------------------------------------------------------------------|----------------------------------------------------------------------------------------------------|
| <b>El</b> LED di heartbeat<br><b>FPGA</b> | II LED di heartbeat FPGA<br>consente di identificare lo stato di<br>FPGA.<br>• Lampeggiante (circa una volta<br>al secondo): FPGA funziona<br>normalmente.<br>• Acceso o spento: FPGA non<br>funziona.                                                                                                    | Se il LED di heartbeat FPGA è sempre spento o sempre<br>acceso, procedere nel modo seguente:<br>1. Sostituire la scheda di sistema.<br>2. Se il problema persiste, contattare il supporto<br>Lenovo.                                                                                                    |
| <b>8</b> LED di heartbeat<br>XCC (verde)  | Il LED di heartbeat XCC consente<br>di identificare lo stato del XCC.<br>• Lampeggiante (circa una volta<br>al secondo): XCC funziona<br>normalmente.<br>• Lampeggiante ad altre velocità<br>o sempre acceso: XCC si trova<br>nella fase iniziale o funziona in<br>modo anomalo.<br>• Spento: XCC non funziona. | • Se il LED di heartbeat XCC è sempre spento o sempre<br>acceso, procedere nel modo seguente:<br>- Se non è possibile accedere a XCC:<br>1. Collegare nuovamente il cavo di alimentazione.<br>2. Verificare che la scheda di sistema e il modulo<br>firmware e sicurezza RoT siano installati<br>correttamente. (Solo per tecnici qualificati)<br>Eseguirne la reinstallazione se necessario.<br>3. (Solo tecnici qualificati) Sostituire il modulo<br>firmware e sicurezza RoT.<br>4. (Solo per tecnici qualificati) Sostituire la scheda<br>di sistema.<br>- Se è possibile accedere a XCC, sostituire la scheda<br>di sistema.<br>• Se il LED di heartbeat XCC lampeggia sempre<br>velocemente per 5 minuti, procedere nel modo<br>seguente:<br>1. Collegare nuovamente il cavo di alimentazione.<br>2. Verificare che la scheda di sistema e il modulo<br>firmware e sicurezza RoT siano installati<br>correttamente. (Solo per tecnici qualificati)<br>Eseguirne la reinstallazione se necessario.<br>3. (Solo tecnici qualificati) Sostituire il modulo<br>firmware e sicurezza RoT.<br>4. (Solo per tecnici qualificati) Sostituire la scheda di<br>sistema.<br>• Se il LED di heartbeat XCC lampeggia sempre<br>lentamente per 5 minuti, procedere nel modo<br>seguente:<br>1. Collegare nuovamente il cavo di alimentazione.<br>2. Verificare che la scheda di sistema e il modulo<br>firmware e sicurezza RoT siano installati<br>correttamente. (Solo per tecnici qualificati)<br>Eseguirne la reinstallazione se necessario.<br>3. Se il problema persiste, contattare il supporto<br>Lenovo. |

Tabella 22. LED sull'assieme della scheda di sistema (continua)

# LED della porta di gestione del sistema XCC (RJ-45 da 10/100/1000 Mbps)

Questo argomento fornisce informazioni sui LED della Porta di gestione del sistema XCC (RJ-45 da 10/100/ 1000 Mbps).

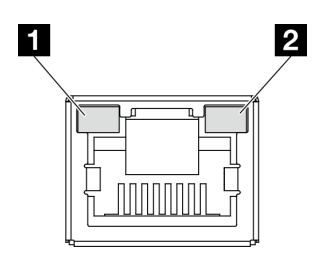

Figura 138. LED Porta di gestione del sistema XCC (RJ-45 da 10/100/1000 Mbps)

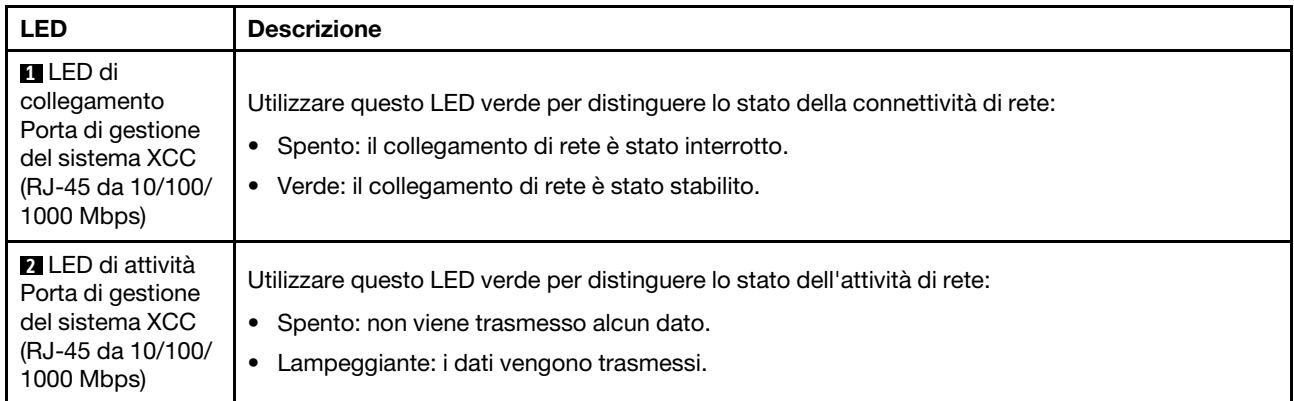

# Procedure di determinazione dei problemi di carattere generale

Utilizzare le informazioni in questa sezione per risolvere i problemi se il log eventi non contiene gli errori specifici o il server non è operativo.

Se non è certi della causa di un problema e gli alimentatori funzionano correttamente, completare le seguenti operazioni per provare a risolvere il problema:

- 1. Spegnere il server.
- 2. Assicurarsi che il server sia cablato correttamente.
- 3. Rimuovere o scollegare i seguenti dispositivi uno alla volta se applicabile, finché non viene rilevato l'errore. Accendere e configurare il server ogni volta che si rimuove o si scollega un dispositivo.
	- Qualsiasi dispositivo esterno.
	- Dispositivo di protezione da sovratensioni (sul server).
	- Stampante, mouse e dispositivi non Lenovo.
	- Qualsiasi adattatore.
	- Unità disco fisso.
	- Moduli di memoria finché non si raggiunge la configurazione minima per il debug supportata per il server.

Per determinare la configurazione minima del server, vedere "Configurazione minima per il debug" in ["Specifiche tecniche" a pagina 3.](#page-12-0)

4. Accendere il server.

Se il problema viene risolto quando si rimuove un adattatore dal server, ma si ripete quando si installa nuovamente lo stesso adattatore, il problema potrebbe essere causato dall'adattatore. Se il problema si ripete quando si sostituisce l'adattatore con un diverso adattatore, provare a utilizzare uno slot PCIe differente.

Se si sospetta un problema di rete e il server supera tutti i test del sistema, il problema potrebbe essere dovuto al cablaggio di rete esterno al server.

# Risoluzione dei possibili problemi di alimentazione

I problemi di alimentazione possono essere difficili da risolvere. Ad esempio, un corto circuito può esistere dovunque su uno qualsiasi dei bus di distribuzione dell'alimentazione. Di norma, un corto circuito causerà lo spegnimento del sottosistema di alimentazione a causa di una condizione di sovracorrente.

Completare le seguenti operazioni per diagnosticare e risolvere un sospetto problema di alimentazione.

Passo 1. Controllare il log eventi e risolvere eventuali errori correlati all'alimentazione.

Nota: Iniziare dal log eventi dell'applicazione che gestisce il server. Per ulteriori informazioni sui log eventi, vedere ["Log eventi" a pagina 191.](#page-200-1)

- Passo 2. Controllare la presenza di cortocircuiti, ad esempio se una vite non fissata correttamente sta causando un cortocircuito su una scheda di circuito.
- Passo 3. Rimuovere gli adattatori e scollegare i cavi e i cavi di alimentazione di tutti i dispositivi interni ed esterni finché il server non è alla configurazione di debug minima richiesta per il suo avvio. Per determinare la configurazione minima del server, vedere "Configurazione minima per il debug" in ["Specifiche tecniche" a pagina 3](#page-12-0).
- Passo 4. Ricollegare tutti i cavi di alimentazione CA e accendere il server. Se il server viene avviato correttamente, riposizionare gli adattatori e i dispositivi uno per volta fino a isolare il problema.

Se il server non viene avviato con la configurazione minima, sostituire i componenti della configurazione minima uno alla volta fino a che il problema viene isolato.

# Risoluzione dei possibili problemi del controller Ethernet

Il metodo utilizzato per verificare il controller Ethernet dipende dal sistema operativo utilizzato. Vedere la documentazione del sistema operativo per informazioni sui controller Ethernet e il file readme del driver dispositivo del controller Ethernet.

Completare le seguenti operazioni per provare a risolvere i sospetti problemi con il controller Ethernet.

- Passo 1. Assicurarsi che siano installati i driver di dispositivo corretti forniti con il server e che tali driver siano al livello più recente.
- Passo 2. Assicurarsi che il cavo Ethernet sia installato correttamente.
	- Il cavo deve essere collegato saldamente a tutte le connessioni. Se il cavo è ben collegato ma il problema persiste, provare un cavo differente.
	- Se si imposta il controller Ethernet su 100 o 1000 Mbps, è necessario utilizzare dei cavi di categoria 5.
- Passo 3. Determinare se l'hub supporta la funzione di autonegoziazione. In caso contrario, provare a configurare il controller Ethernet manualmente in modo che corrisponda alla velocità e alla modalità duplex dell'hub.
- Passo 4. Controllare i LED del controller Ethernet sul server. Tali LED indicano se è presente un problema con il connettore, con il cavo o con l'hub.

Le posizioni dei LED del controller Ethernet sono specificate in ["Risoluzione dei problemi in base ai](#page-202-0) [LED di sistema" a pagina 193](#page-202-0).

- Il LED di stato del collegamento Ethernet si accende quando il controller Ethernet riceve un apposito segnale dall'hub. Se il LED è spento, il problema potrebbe essere dovuto a un connettore o a un cavo difettoso oppure all'hub.
- Il LED delle attività di trasmissione/ricezione Ethernet si accende quando il controller Ethernet invia o riceve dati sulla rete. Se tale spia è spenta, assicurarsi che l'hub e la rete siano in funzione e che siano stati installati i driver di dispositivo corretti.

Passo 5. Controllare il LED di attività di rete sul server. Il LED di attività della rete è acceso quando i dati sono attivi sulla rete Ethernet. Se il LED di attività della rete è spento, verificare che l'hub e la rete siano in funzione e che siano stati installati i driver di dispositivo corretti.

La posizione del LED di attività della rete è specificata in ["Risoluzione dei problemi in base ai LED](#page-202-0) [di sistema" a pagina 193.](#page-202-0)

- Passo 6. Verificare eventuali cause del problema specifiche del sistema operativo e accertarsi che i driver del sistema operativo siano installati correttamente.
- Passo 7. Assicurarsi che i driver di dispositivo sul client e sul server utilizzino lo stesso protocollo.

Se è ancora impossibile collegare il controller Ethernet alla rete ma sembra che il componente hardware funzioni, è necessario che il responsabile di rete ricerchi altre possibili cause del problema.

### Risoluzione dei problemi in base al sintomo

Utilizzare queste informazioni per ricercare soluzioni ai problemi che hanno sintomi identificabili.

Per utilizzare informazioni sulla risoluzione dei problemi basate sui sintomi in questa sezione, completare le seguenti operazioni:

- 1. Controllare il log eventi dell'applicazione che gestisce il server e attenersi alle azioni suggerite per risolvere tutti i codici di eventi.
	- Se il server viene gestito da Lenovo XClarity Administrator, esaminare in primo luogo il log eventi di Lenovo XClarity Administrator.
	- Se si utilizzano altre applicazioni di gestione, esaminare in primo luogo il log eventi di Lenovo XClarity Controller.

Per ulteriori informazioni sui log eventi, vedere ["Log eventi" a pagina 191](#page-200-1).

- 2. Esaminare questa sezione per individuare i sintomi e adottare le azioni suggerite per risolvere il problema.
- 3. Se il problema persiste, contattare il supporto (vedere ["Come contattare il supporto" a pagina 223](#page-232-0)).

# Problemi periodici

Utilizzare queste informazioni per risolvere i problemi periodici.

- ["Problemi periodici relativi ai dispositivi esterni" a pagina 200](#page-209-0)
- ["Problemi periodici relativi a KVM" a pagina 201](#page-210-0)
- ["Riavvii periodici imprevisti" a pagina 201](#page-210-1)

### <span id="page-209-0"></span>Problemi periodici relativi ai dispositivi esterni

Completare le seguenti operazioni fino alla risoluzione del problema.

- 1. Aggiornare i firmware UEFI e XCC alle versioni più recenti.
- 2. Assicurarsi che siano stati installati i driver di dispositivo corretti. Per la documentazione, visitare il sito Web del produttore.
- 3. Per un dispositivo USB:
	- a. Verificare che il dispositivo sia configurato correttamente.

Riavviare il server e premere il tasto seguendo le istruzioni visualizzate sullo schermo per visualizzare l'interfaccia di configurazione del sistema di LXPM. Per ulteriori informazioni, vedere la sezione "Avvio" nella documentazione di LXPM compatibile con il server in uso all'indirizzo https://

[pubs.lenovo.com/lxpm-overview/](https://pubs.lenovo.com/lxpm-overview/). Quindi fare clic su Impostazioni di sistema → Dispositivi e porte  $I/O \rightarrow$  Configurazione USB.

b. Collegare il dispositivo a un'altra porta. Se si sta utilizzando un hub USB, rimuovere l'hub e collegare il dispositivo direttamente al server. Verificare che il dispositivo sia configurato correttamente per la porta.

### <span id="page-210-0"></span>Problemi periodici relativi a KVM

Completare le seguenti operazioni fino alla risoluzione del problema.

### Problemi video:

- 1. Verificare che tutti i cavi e il cavo di ripartizione della console siano collegati correttamente.
- 2. Verificare che il monitor funzioni correttamente provandolo su un altro server.
- 3. Provare il cavo di ripartizione della console su un server funzionante per verificarne il corretto funzionamento. Se guasto, sostituire il cavo di ripartizione della console.

### Problemi relativi alla tastiera:

Verificare che tutti i cavi e il cavo di ripartizione della console siano collegati correttamente.

### Problemi relativi al mouse:

Verificare che tutti i cavi e il cavo di ripartizione della console siano collegati correttamente.

### <span id="page-210-1"></span>Riavvii periodici imprevisti

Nota: In caso di problemi irreversibili è necessario riavviare il server in modo da disabilitare un dispositivo, ad esempio un DIMM memoria o un processore, e consentire l'avvio corretto della macchina.

1. Se la reimpostazione si verifica durante il POST e timer watchdog POST è abilitato, assicurarsi che sia previsto un tempo sufficiente per il valore di timeout del watchdog (timer watchdog POST).

Per verificare il valore POST Watchdog Timer, riavviare il server e premere il tasto seguendo le istruzioni visualizzate sullo schermo per visualizzare l'interfaccia di configurazione del sistema di LXPM. Per ulteriori informazioni, vedere la sezione "Avvio" nella documentazione di LXPM compatibile con il server in uso all'indirizzo <https://pubs.lenovo.com/lxpm-overview/>. Quindi fare clic su Impostazioni BMC → Timer watchdog POST.

- 2. Se la reimpostazione si verifica dopo l'avvio del sistema operativo, effettuare una delle seguenti operazioni:
	- Accedere al sistema operativo quando il sistema funziona normalmente e configurare il processo di dump del kernel del sistema operativo (i sistemi operativi Windows e Linux di base utilizzano metodi differenti). Accedere ai menu di configurazione UEFI e disabilitare la funzione. In alternativa, è possibile disabilitarla con il seguente comando OneCli. OneCli.exe config set SystemRecovery.RebootSystemOnNMI Disable --bmc XCC\_USER:XCC\_PASSWORD@XCC\_IPAddress
	- Disabilitare tutte le utility ASR (Automatic Server Restart), quali Automatic Server Restart IPMI Application per Windows o gli eventuali dispositivi ASR installati.
- 3. Consultare il log eventi del controller di gestione per verificare il codice evento che indica un riavvio. Per informazioni sulla visualizzazione del log eventi, vedere ["Log eventi" a pagina 191](#page-200-1). Se si utilizza il sistema operativo Linux di base, acquisire tutti i log e inviarli al supporto Lenovo per ulteriori analisi.

# Problemi relativi a tastiera, mouse, switch KVM o dispositivi USB

Utilizzare queste informazioni per risolvere i problemi relativi a tastiera, mouse, switch KVM o dispositivi USB.

- ["Tutti i tasti della tastiera, o alcuni di essi, non funzionano" a pagina 202](#page-211-0)
- ["Il mouse non funziona" a pagina 202](#page-211-1)
- ["Problemi relativi allo switch KVM" a pagina 202](#page-211-2)
- ["Un dispositivo USB non funziona" a pagina 202](#page-211-3)

### <span id="page-211-0"></span>Tutti i tasti della tastiera, o alcuni di essi, non funzionano

- 1. Assicurarsi che:
	- Il cavo della tastiera sia collegato saldamente.
	- Il server e il monitor siano accesi.
- 2. Se si sta utilizzando una tastiera USB, eseguire Setup Utility e abilitare il funzionamento senza tastiera.
- 3. Se si sta utilizzando una tastiera USB e questa è collegata a un hub USB, scollegare la tastiera dall'hub e collegarla direttamente al server.
- 4. Sostituire la tastiera.

### <span id="page-211-1"></span>Il mouse non funziona

- 1. Assicurarsi che:
	- Il cavo del mouse sia collegato correttamente al server.
	- I driver di dispositivo del mouse siano installati correttamente.
	- Il server e il monitor siano accesi.
	- L'opzione del mouse sia abilitata in Setup Utility.
- 2. Se si sta utilizzando un mouse USB collegato a un hub USB, scollegare il mouse dall'hub e collegarlo direttamente al server.
- 3. Sostituire il mouse.

### <span id="page-211-2"></span>Problemi relativi allo switch KVM

- 1. Verificare che lo switch KVM sia supportato dal server.
- 2. Verificare che lo switch KVM sia acceso correttamente.
- 3. Se la tastiera, il mouse o il monitor possono essere utilizzati normalmente con la connessione diretta al server, sostituire lo switch KVM.

### <span id="page-211-3"></span>Un dispositivo USB non funziona

- 1. Assicurarsi che:
	- Sia installato il driver di dispositivo USB corretto.
	- Il sistema operativo supporti i dispositivi USB.
- 2. Assicurarsi che le opzioni di configurazione USB siano impostate correttamente nella configurazione del sistema.

Riavviare il server e premere il tasto seguendo le istruzioni visualizzate sullo schermo per visualizzare l'interfaccia di configurazione del sistema di LXPM. Per ulteriori informazioni, vedere la sezione "Avvio" nella documentazione di LXPM compatibile con il server in uso all'indirizzo [https://pubs.lenovo.com/lxpm](https://pubs.lenovo.com/lxpm-overview/)[overview/](https://pubs.lenovo.com/lxpm-overview/). Quindi fare clic su Impostazioni di sistema ➙ Dispositivi e porte I/O ➙ Configurazione USB.

3. Se si sta utilizzando un hub USB, scollegare il dispositivo USB dall'hub e collegarlo direttamente al server.

# Problemi relativi alla memoria

Consultare questa sezione per risolvere i problemi relativi alla memoria.

### Problemi comuni relativi alla memoria

- ["Più moduli di memoria in un canale identificati come guasti" a pagina 203](#page-212-0)
- ["La memoria di sistema visualizzata è inferiore alla memoria fisica installata" a pagina 203](#page-212-1)
- ["Popolamento di memoria non valido rilevato" a pagina 204](#page-213-0)

### <span id="page-212-0"></span>Più moduli di memoria in un canale identificati come guasti

Nota: Ogni volta che si installa o si rimuove un modulo di memoria è necessario scollegare il server dalla fonte di alimentazione e attendere 10 secondi prima di riavviarlo.

Completare la seguente procedura per risolvere il problema.

- 1. Riposizionare i moduli di memoria e riavviare il server.
- 2. Rimuovere il modulo di memoria con la numerazione più alta tra quelli identificati e sostituirlo con un modulo di memoria identico che funziona correttamente; quindi riavviare il server. Ripetere l'operazione secondo necessità. Se i malfunzionamenti continuano dopo che tutti i moduli di memoria sono stati sostituiti, andare al passaggio 4.
- 3. Riposizionare i moduli di memoria rimossi, uno per volta, nei rispettivi connettori originali, riavviando il server dopo ogni modulo di memoria, finché non si verifica il malfunzionamento di un modulo di memoria. Sostituire ogni modulo di memoria guasto con un modulo di memoria identico che funziona correttamente, riavviando il server dopo ogni sostituzione del modulo di memoria. Ripetere il passo 3 finché non saranno stati testati tutti i moduli di memoria rimossi.
- 4. Sostituire il modulo di memoria con la numerazione più alta tra quelli identificati, quindi riavviare il server. Ripetere l'operazione secondo necessità.
- 5. Invertire i moduli di memoria tra i canali (dello stesso processore), quindi riavviare il server. Se il problema è correlato a un modulo di memoria, sostituire il modulo di memoria guasto.
- 6. (Solo per tecnici qualificati) Installare il modulo di memoria malfunzionante in un connettore del modulo di memoria per il processore 2 (se installato) per verificare che il problema non sia il processore o il connettore del modulo di memoria.
- 7. (Solo tecnici qualificati) Sostituire la scheda di sistema (assieme della scheda di sistema).

### <span id="page-212-1"></span>La memoria di sistema visualizzata è inferiore alla memoria fisica installata

Completare la seguente procedura per risolvere il problema.

Nota: Ogni volta che si installa o si rimuove un modulo di memoria è necessario scollegare il server dalla fonte di alimentazione e attendere 10 secondi prima di riavviarlo.

- 1. Assicurarsi che:
	- Non sia acceso alcun LED di errore. Vedere ["Risoluzione dei problemi in base ai LED di sistema" a](#page-202-0)  [pagina 193](#page-202-0).
	- Sulla scheda di sistema (assieme della scheda di sistema) non è acceso alcun LED di errore del modulo di memoria.
	- Il canale sottoposto a mirroring della discrepanza non tenga conto della discrepanza.
	- I moduli di memoria siano installati correttamente.
	- Sia stato installato il tipo corretto di modulo di memoria (per i requisiti, vedere ["Regole e ordine di](#page-49-0) [installazione dei moduli di memoria" a pagina 40\)](#page-49-0).
	- Dopo avere cambiato o sostituito un modulo di memoria, la configurazione della memoria viene aggiornata di conseguenza in Setup Utility.
	- Tutti i banchi di memoria siano abilitati. Il server potrebbe avere disabilitato automaticamente un banco di memoria al momento del rilevamento di un problema o un banco di memoria potrebbe essere stato disabilitato manualmente.
- Non vi sia alcuna mancata corrispondenza di memoria quando il server è alla configurazione di memoria minima.
- 2. Riposizionare i moduli di memoria e quindi riavviare il server.
- 3. Controllare il log errori del POST:
	- Se un modulo di memoria è stato disabilitato da un SMI (System-Management Interrupt), sostituirlo.
	- Se un modulo di memoria è stato disabilitato dall'utente o dal POST, riposizionare il modulo di memoria, quindi eseguire Setup Utility e abilitare il modulo di memoria.
- 4. Eseguire la diagnostica della memoria. Quando si avvia una soluzione e si preme il tasto seguendo le istruzioni visualizzate sullo schermo, l'interfaccia di LXPM viene visualizzata per impostazione predefinita. Per ulteriori informazioni, vedere la sezione "Avvio" nella documentazione di LXPM compatibile con il server in uso all'indirizzo <https://pubs.lenovo.com/lxpm-overview/>. Con questa interfaccia è possibile eseguire la diagnostica della memoria. Nella pagina Diagnostica andare a Esegui diagnostica ➙ Test di memoria ➙ Test di memoria avanzato.
- 5. Invertire i moduli tra i canali (dello stesso processore), quindi riavviare il server. Se il problema è correlato a un modulo di memoria, sostituire il modulo di memoria guasto.
- 6. Riabilitare tutti i moduli di memoria utilizzando Setup Utilty e riavviare il server.
- 7. (Solo per tecnici qualificati) Installare il modulo di memoria malfunzionante in un connettore del modulo di memoria per il processore 2 (se installato) per verificare che il problema non sia il processore o il connettore del modulo di memoria.
- 8. (Solo tecnici qualificati) Sostituire la scheda di sistema (assieme della scheda di sistema).

### <span id="page-213-0"></span>Popolamento di memoria non valido rilevato

Se viene visualizzato questo messaggio di avvertenza, completare le seguenti operazioni:

Invalid memory population (unsupported DIMM population) detected. Please verify memory configuration is valid.

- 1. Vedere ["Regole e ordine di installazione dei moduli di memoria" a pagina 40](#page-49-0) per assicurarsi che la presente sequenza di popolamento dei moduli di memoria sia supportata.
- 2. Se la presente sequenza è supportata, verificare se uno dei moduli viene visualizzato come "disabilitato" in Setup Utility.
- 3. Riposizionare il modulo visualizzato come "disabilitato" e riavviare il sistema.
- 4. Se il problema persiste, sostituire il modulo di memoria.

# Problemi di monitor e video

Utilizzare queste informazioni per risolvere i problemi relativi al monitor o al video.

- ["Vengono visualizzati caratteri errati" a pagina 204](#page-213-1)
- ["Lo schermo è vuoto" a pagina 205](#page-214-0)
- ["L'immagine scompare dallo schermo quando si avviano programmi applicativi" a pagina 205](#page-214-1)
- ["Il monitor presenta uno sfarfallio dello schermo oppure l'immagine dello schermo è mossa, illeggibile,](#page-214-2) [non stabile o distorta" a pagina 205](#page-214-2)
- ["Sullo schermo vengono visualizzati caratteri errati" a pagina 206](#page-215-0)

### <span id="page-213-1"></span>Vengono visualizzati caratteri errati

Completare le seguenti operazioni:

- 1. Verificare che le impostazioni di lingua e località siano corrette per la tastiera e il sistema operativo.
- 2. Se viene visualizzata una lingua non corretta, aggiornare il firmware del server al livello più recente. Vedere ["Aggiornamento del firmware" a pagina 182.](#page-191-0)

### <span id="page-214-0"></span>Lo schermo è vuoto

Nota: Verificare che la modalità di avvio prevista non sia stata modificata da UEFI a Legacy o viceversa.

- 1. Se il server è collegato a un interruttore KVM, escludere l'interruttore KVM per eliminarlo come possibile causa del problema; collegare il cavo del monitor direttamente al connettore corretto nella parte posteriore del server.
- 2. La funzione di presenza remota del controller di gestione è disabilitata se si installa un adattatore video opzionale. Per utilizzare la funzione di presenza remota del controller di gestione, rimuovere l'adattatore video opzionale.
- 3. Se nel server sono installati adattatori grafici, durante l'accensione del server sullo schermo viene visualizzato il logo Lenovo dopo circa 3 minuti. Questo è il funzionamento normale durante il caricamento del sistema.
- 4. Assicurarsi che:
	- Il server sia acceso e l'alimentazione venga fornita al server.
	- I cavi del monitor siano collegati correttamente.
	- Il monitor sia acceso e i controlli di luminosità e contrasto siano regolati correttamente.
- 5. Assicurarsi che il server corretto stia controllando il monitor, se applicabile.
- 6. Assicurarsi che l'uscita video non sia interessata dal firmware del server danneggiato. Vedere ["Aggiornamento del firmware" a pagina 182](#page-191-0).
- 7. Se il problema persiste, contattare il supporto Lenovo.

### <span id="page-214-1"></span>L'immagine scompare dallo schermo quando si avviano programmi applicativi

- 1. Assicurarsi che:
	- Il programma applicativo non stia impostando una modalità di visualizzazione superiore alla capacità del monitor.
	- Siano stati installati i driver di dispositivo necessari per l'applicazione.

### <span id="page-214-2"></span>Il monitor presenta uno sfarfallio dello schermo oppure l'immagine dello schermo è mossa, illeggibile, non stabile o distorta

1. Se i test automatici del monitor mostrano che il monitor sta funzionando correttamente, valutare l'ubicazione del monitor. I campi magnetici intorno ad altri dispositivi (come i trasformatori, le apparecchiature, le luci fluorescenti e altri monitor) possono causare uno sfarfallio dello schermo o immagini dello schermo mosse, illeggibili, non stabili o distorte. In questo caso, spegnere il monitor.

Attenzione: Lo spostamento di un monitor a colori mentre è acceso può causare uno scolorimento dello schermo.

Distanziare il dispositivo e il monitor di almeno 305 mm (12") e accendere il monitor.

### Nota:

- a. Per evitare errori di lettura/scrittura delle unità minidisco, assicurarsi che la distanza tra il monitor ed eventuali unità minidisco esterne sia di almeno 76 mm (3").
- b. Dei cavi del monitor non Lenovo potrebbero causare problemi imprevedibili.
- 2. Riposizionare il cavo del monitor.
- 3. Sostituire i componenti elencati al passaggio 2 uno per volta, nell'ordine indicato, riavviando il server ogni volta:
	- a. Cavo del monitor
	- b. Adattatore video (se ne è installato uno)
	- c. Monitor

d. (Solo tecnici qualificati) Scheda di sistema (assieme della scheda di sistema)

### <span id="page-215-0"></span>Sullo schermo vengono visualizzati caratteri errati

Completare le seguenti operazioni fino alla risoluzione del problema:

- 1. Verificare che le impostazioni di lingua e località siano corrette per la tastiera e il sistema operativo.
- 2. Se viene visualizzata una lingua non corretta, aggiornare il firmware del server al livello più recente. Vedere ["Aggiornamento del firmware" a pagina 182.](#page-191-0)

# Problemi relativi alla rete

Utilizzare queste informazioni per risolvere i problemi relativi alla rete.

- ["Non è possibile riattivare il server utilizzando la funzione Wake on LAN" a pagina 206](#page-215-1)
- ["Non è possibile eseguire il login utilizzando l'account LDAP con SSL abilitato" a pagina 206](#page-215-2)

### <span id="page-215-1"></span>Non è possibile riattivare il server utilizzando la funzione Wake on LAN

Completare le seguenti operazioni fino alla risoluzione del problema:

- 1. Se si sta utilizzando la scheda di rete a due porte e il server è connesso alla rete utilizzando il connettore Ethernet 5, consultare il log di errori di sistema o il log di eventi di sistema IMM2 (consultare ["Log eventi"](#page-200-1)  [a pagina 191](#page-200-1)) e assicurarsi che:
	- a. La temperatura ambiente non sia troppo alta (vedere ["Specifiche" a pagina 3](#page-12-1)).
	- b. Le ventole di aerazione non siano bloccate.
	- c. Il deflettore d'aria sia installato saldamente.
- 2. Riposizionare la scheda di rete a due porte.
- 3. Spegnere il server e scollegarlo dalla fonte di alimentazione, quindi attendere 10 secondi prima di riavviare il server.
- 4. Se il problema persiste, sostituire la scheda di rete a due porte.

### <span id="page-215-2"></span>Non è possibile eseguire il login utilizzando l'account LDAP con SSL abilitato

Completare le seguenti operazioni fino alla risoluzione del problema:

- 1. Assicurarsi che la chiave di licenza sia valida.
- 2. Generare una nuova chiave di licenza ed eseguire nuovamente l'accesso.

# Problemi osservabili

Utilizzare queste informazioni per risolvere i problemi osservabili.

- ["Il server si blocca durante il processo di avvio UEFI" a pagina 207](#page-216-0)
- ["Il server visualizza immediatamente il Visualizzatore eventi POST quando viene acceso" a pagina 207](#page-216-1)
- ["Il server non risponde \(il POST è completo e il sistema operativo è in esecuzione\)" a pagina 207](#page-216-2)
- ["Il server non risponde \(il POST non riesce e non è possibile avviare la configurazione del sistema\)" a](#page-217-0)  [pagina 208](#page-217-0)
- ["Nel log eventi viene visualizzato l'errore Voltage planar" a pagina 208](#page-217-1)
- ["Odore anomalo" a pagina 208](#page-217-2)
- ["Il server sembra essere caldo" a pagina 208](#page-217-3)
- ["Non è possibile accedere alla modalità legacy dopo aver installato un nuovo adattatore" a pagina 209](#page-218-0)
- ["Parti incrinate o chassis incrinato" a pagina 209](#page-218-1)
#### Il server si blocca durante il processo di avvio UEFI

Se il sistema si blocca durante il processo di avvio UEFI con il messaggio UEFI: DXE INIT visualizzato sul display, verificare che le ROM facoltative non siano state configurate con un'impostazione Legacy. È possibile visualizzare in remoto le impostazioni correnti per le ROM facoltative eseguendo il seguente comando mediante Lenovo XClarity Essentials OneCLI:

onecli config show EnableDisableAdapterOptionROMSupport --bmc xcc\_userid:xcc\_password@xcc\_ipaddress

Per ripristinare un sistema che si blocca durante il processo di avvio con le impostazioni ROM facoltativa configurate su Legacy, consultare il seguente suggerimento tecnico:

#### <https://datacentersupport.lenovo.com/solutions/ht506118>

Se è necessario utilizzare le ROM facoltative configurate su Legacy, non impostare le ROM facoltative per lo slot su Legacy nel menu Dispositivi e porte I/O. Di contro, impostare le ROM facoltative per lo slot su Automatico (impostazione predefinita) e impostare la modalità di avvio del sistema su Modalità Legacy. Le ROM facoltative legacy verranno richiamate subito dopo l'avvio del sistema.

#### Il server visualizza immediatamente il Visualizzatore eventi POST quando viene acceso

Completare le seguenti operazioni fino alla risoluzione del problema.

- 1. Correggere eventuali errori segnalati dai LED di sistema e dal display di diagnostica.
- 2. Assicurarsi che il server supporti tutti i processori e che i processori corrispondano per velocità e dimensione della cache.

È possibile visualizzare i dettagli dei processori dalla configurazione del sistema.

Per determinare se il processore è supportato dal server, vedere <https://serverproven.lenovo.com>.

- 3. (Solo tecnici qualificati) Assicurarsi che il processore 1 sia posizionato correttamente.
- 4. (Solo tecnici qualificati) Rimuovere il processore 2 e riavviare il server.
- 5. Sostituire i seguenti componenti uno alla volta, nell'ordine mostrato, riavviando ogni volta il server:
	- a. (Solo tecnici qualificati) Processore
	- b. (Solo tecnici qualificati) Scheda di sistema (assieme della scheda di sistema)

#### Il server non risponde (il POST è completo e il sistema operativo è in esecuzione)

Completare le seguenti operazioni fino alla risoluzione del problema.

- Se è possibile accedere fisicamente al nodo di elaborazione, completare le seguenti operazioni:
	- 1. Se si utilizza una connessione KVM, assicurarsi che la connessione funzioni correttamente. In caso contrario, assicurarsi che la tastiera e il mouse funzionino correttamente.
	- 2. Se possibile, collegarsi al nodo di elaborazione e verificare che tutte le applicazioni siano in esecuzione (nessuna applicazione è bloccata).
	- 3. Riavviare il nodo di elaborazione.
	- 4. Se il problema persiste, assicurarsi che tutto il nuovo software sia stato installato e configurato correttamente.
	- 5. Contattare il rivenditore o il fornitore del software.
- Se si sta accedendo al nodo di elaborazione da un'ubicazione remota, completare le seguenti operazioni:
	- 1. Verificare che tutte le applicazioni siano in esecuzione (nessuna applicazione è bloccata).
	- 2. Provare ad effettuare il logout dal sistema per poi procedere a un nuovo login.
- 3. Convalidare l'accesso alla rete effettuando il ping o eseguendo una trace route al nodo di elaborazione da una riga di comando.
	- a. Se non è possibile ottenere una risposta durante un test di ping, tentare di effettuare un ping su un altro nodo di elaborazione nell'enclosure per determinare se il problema è legato alla connessione o al nodo di elaborazione.
	- b. Eseguire una trace route per determinare dove si interrompe la connessione. Tentare di risolvere un problema di connessione relativo al VPN o al punto in cui la connessione riparte.
- 4. Riavviare il nodo di elaborazione in remoto mediante l'interfaccia di gestione.
- 5. Se il problema persiste, accertarsi che tutto il nuovo software sia stato installato e configurato correttamente.
- 6. Contattare il rivenditore o il fornitore del software.

#### Il server non risponde (il POST non riesce e non è possibile avviare la configurazione del sistema)

Le modifiche alla configurazione, come l'aggiunta di dispositivi o gli aggiornamenti firmware dell'adattatore, e problemi del codice dell'applicazione o del firmware possono causare la mancata riuscita del POST (Power-On Self-Test) eseguito dal server.

In questo caso, il server risponde in uno dei seguenti modi:

- Il server viene riavviato automaticamente e tenta di eseguire nuovamente il POST.
- Il server si blocca ed è necessario riavviarlo manualmente per tentare di eseguire nuovamente il POST.

Dopo un numero specificato di tentativi consecutivi (automatici o manuali), il server ripristina la configurazione UEFI predefinita e avvia la configurazione del sistema, in modo che sia possibile apportare le correzioni necessarie alla configurazione e riavviare il server. Se il server non è in grado di completare correttamente il POST con la configurazione predefinita, potrebbe essersi verificato un problema relativo alla scheda di sistema (assieme della scheda di sistema).

#### Nel log eventi viene visualizzato l'errore Voltage planar

Completare le seguenti operazioni fino alla risoluzione del problema.

- 1. Ripristinare la configurazione minima del sistema. Vedere ["Specifiche" a pagina 3](#page-12-0) per informazioni sul numero minimo necessario di processori e DIMM.
- 2. Riavviare il sistema.
	- Se il sistema viene riavviato, aggiungere gli elementi rimossi uno alla volta e riavviare ogni volta il sistema, finché non si verifica l'errore. Sostituire l'elemento che causa l'errore.
	- Se il sistema non si riavvia, è possibile che l'errore riguardi la scheda di sistema (assieme della scheda di sistema).

#### Odore anomalo

Completare le seguenti operazioni fino alla risoluzione del problema.

- 1. Un odore anomalo potrebbe provenire da apparecchiatura appena installata.
- 2. Se il problema persiste, contattare il supporto Lenovo.

#### Il server sembra essere caldo

Completare le seguenti operazioni fino alla risoluzione del problema.

Più nodi di elaborazione o chassis:

1. Verificare che la temperatura ambiente rientri nell'intervallo di valori specificato (vedere ["Specifiche" a](#page-12-0) [pagina 3\)](#page-12-0).

- 2. Verificare che le ventole siano installate correttamente.
- 3. Aggiornare UEFI e XCC alle versioni più recenti.
- 4. Verificare che gli elementi di riempimento nel server siano installati correttamente. Vedere [Capitolo 5](#page-44-0)  ["Procedure di sostituzione hardware" a pagina 35](#page-44-0) per le procedure di installazione dettagliate.
- 5. Utilizzare il comando IPMI per aumentare al massimo la velocità della ventola e verificare se il problema può essere risolto.

Nota: Il comando raw IPMI deve essere utilizzato solo da tecnici qualificati e ogni sistema dispone del relativo comando raw PMI specifico.

6. Controllare il log eventi del processore di gestione per verificare la presenza di eventi di aumento della temperatura. In assenza di eventi, il nodo di elaborazione è in esecuzione alle temperature di funzionamento normali. Variazioni minime della temperatura sono normali.

#### Non è possibile accedere alla modalità legacy dopo aver installato un nuovo adattatore

Completare la seguente procedura per risolvere il problema.

- 1. Selezionare Configurazione UEFI  $\rightarrow$  Dispositivi e porte I/O  $\rightarrow$  Imposta ordine di esecuzione Option ROM.
- 2. Spostare l'adattatore RAID con il sistema operativo installato nella parte superiore dell'elenco.
- 3. Selezionare Salva.
- 4. Riavviare il sistema e avviare automaticamente il sistema operativo.

#### Parti incrinate o chassis incrinato

Contattare il supporto Lenovo.

# Problemi dispositivi opzionali

Utilizzare queste informazioni per risolvere i problemi relativivi ai dispositivi opzionali.

- ["Dispositivo USB esterno non riconosciuto" a pagina 209](#page-218-0)
- ["Adattatore PCIe non riconosciuto o non funzionante" a pagina 209](#page-218-1)
- ["Sono state rilevate risorse PCIe insufficienti" a pagina 210](#page-219-0)
- ["Un dispositivo opzionale Lenovo appena installato non funziona" a pagina 210](#page-219-1)
- ["Un dispositivo opzionale Lenovo che prima funzionava non funziona più" a pagina 210](#page-219-2)

#### <span id="page-218-0"></span>Dispositivo USB esterno non riconosciuto

Completare le seguenti operazioni fino alla risoluzione del problema:

- 1. Aggiornare il firmware UEFI alla versione più recente.
- 2. Accertarsi che nel nodo di elaborazione siano installati i driver appropriati. Per informazioni sull'installazione dei driver di dispositivo, fare riferimento alla documentazione fornita il dispositivo USB.
- 3. Utilizzare Setup Utility per verificare che il dispositivo sia configurato correttamente.
- 4. Se il dispositivo USB è collegato a un hub o a un cavo di ripartizione della console, scollegare il dispositivo e collegarlo direttamente alla porta USB nella parte anteriore del nodo di elaborazione.

#### <span id="page-218-1"></span>Adattatore PCIe non riconosciuto o non funzionante

Completare le seguenti operazioni fino alla risoluzione del problema:

- 1. Aggiornare il firmware UEFI alla versione più recente.
- 2. Controllare il log eventi e risolvere eventuali errori correlati al dispositivo.
- 3. Verificare che il dispositivo sia supportato dal server (vedere <https://serverproven.lenovo.com>). Verificare che il livello di firmware del dispositivo sia il più recente supportato e aggiornare il firmware, se applicabile.
- 4. Assicurarsi che l'adattatore sia installato in uno slot appropriato.
- 5. Accertarsi che siano installati i driver appropriati per il dispositivo.
- 6. Risolvere eventuali conflitti di risorse se in esecuzione in modalità Legacy (UEFI). Controllare gli ordini di avvio ROM legacy e modificare l'impostazione UEFI della configurazione base MM.

Nota: Accertarsi di modificare l'ordine di avvio ROM associato all'adattatore PCIe al primo ordine di esecuzione.

- 7. Consultare <http://datacentersupport.lenovo.com> per eventuali suggerimenti tecnici (chiamati anche comunicati di servizio o suggerimenti RETAIN) che potrebbero essere correlati all'adattatore.
- 8. Verificare che tutte le connessioni esterne dell'adattatore siano corrette e che i connettori non siano danneggiati fisicamente.
- 9. Verificare che l'adattatore PCIe sia installato con il sistema operativo supportato.

#### <span id="page-219-0"></span>Sono state rilevate risorse PCIe insufficienti

Se viene visualizzato un messaggio di errore che indica il rilevamento di risorse PCI insufficienti, completare le seguenti operazioni fino a risolvere il problema:

- 1. Premere Invio per accedere a System Setup Utility.
- 2. Selezionare Impostazioni di sistema → Dispositivi e porte I/O → Allocazione di risorse PCI a 64 bit, quindi modificare l'impostazione da Auto a Abilita.
- 3. Se il dispositivo di avvio non supporta MMIO superiori a 4 GB per l'avvio legacy, utilizzare la modalità di avvio UEFI o rimuovere/disabilitare alcuni dispositivi PCIe.
- 4. Eseguire un ciclo CC del sistema e verificare che sia possibile accedere al menu di avvio UEFI o al sistema operativo. Quindi, acquisire il log FFDC.
- 5. Contattare l'assistenza tecnica Lenovo.

#### <span id="page-219-1"></span>Un dispositivo opzionale Lenovo appena installato non funziona

- 1. Assicurarsi che:
	- Il dispositivo sia supportato dal server (vedere <https://serverproven.lenovo.com>).
	- Siano state seguite le istruzioni di installazione fornite con il dispositivo e che questo sia installato correttamente.
	- Non siano stati allentati altri cavi o dispositivi installati.
	- Le informazioni di configurazione nella configurazione del sistema siano state aggiornate. Quando si riavvia un server e si preme il tasto seguendo le istruzioni visualizzate sullo schermo per visualizzare l'interfaccia di Setup Utility. Per ulteriori informazioni, vedere la sezione "Avvio" nella documentazione di LXPM compatibile con il server in uso all'indirizzo <https://pubs.lenovo.com/lxpm-overview/>. Qualora si modifichi la memoria o qualsiasi altro dispositivo, è necessario aggiornare la configurazione.
- 2. Riposizionare il dispositivo che si è appena installato.
- 3. Sostituire il dispositivo che si è appena installato.
- 4. Riposizionare il collegamento di cavi e controllare che non vi siano guasti fisici al cavo.
- 5. Se il cavo è danneggiato, sostituirlo.

#### <span id="page-219-2"></span>Un dispositivo opzionale Lenovo che prima funzionava non funziona più

- 1. Verificare che tutti i collegamenti dei cavi del dispositivo siano corretti.
- 2. Se il dispositivo è dotato istruzioni di prova, utilizzarle per sottoporlo a test.
- 3. Riposizionare il collegamento di cavi e verificare che eventuali parti fisiche non siano state danneggiate.
- 4. Sostituire il cavo.
- 5. Riposizionare il dispositivo malfunzionante.
- 6. Sostituire il dispositivo malfunzionante.

# Problemi di prestazioni

Utilizzare queste informazioni per risolvere i problemi di prestazioni.

- ["Prestazioni della rete" a pagina 211](#page-220-0)
- ["Prestazioni del sistema operativo" a pagina 211](#page-220-1)

#### <span id="page-220-0"></span>Prestazioni della rete

Completare le seguenti operazioni fino alla risoluzione del problema:

- 1. Isolare la rete che funziona lentamente (ad esempio storage, dati e gestione). Potrebbe rivelarsi utile utilizzare strumenti di ping o del sistema operativo, quali Gestione attività o Gestione risorse.
- 2. Ricercare un'eventuale congestione del traffico sulla rete.
- 3. Aggiornare il driver di dispositivo NIC o il driver del controller del dispositivo di storage.
- 4. Utilizzare gli strumenti di diagnostica del traffico forniti dal produttore del modulo I/O.

#### <span id="page-220-1"></span>Prestazioni del sistema operativo

Completare le seguenti operazioni fino alla risoluzione del problema:

- 1. Se sono state recentemente apportate delle modifiche al nodo di elaborazione (ad esempio, aggiornamento dei driver dei dispositivi o installazione di applicazioni software), rimuovere le modifiche.
- 2. Ricercare eventuali problemi di rete.
- 3. Consultare i log del sistema operativo per verificare la presenza di errori relativi alla prestazione.
- 4. Ricercare eventuali problemi correlati a temperature elevate e alimentazione, ad esempio il nodo di elaborazione potrebbe essere soggetto a throttling (limitato) per rendere più efficace il raffreddamento. Nel caso, ridurre il carico di lavoro sul nodo di elaborazione per ottimizzare le prestazioni.
- 5. Ricercare gli eventi correlati ai DIMM disabilitati. Se non si dispone di memoria sufficiente per il carico di lavoro dell'applicazione, il sistema operativo potrebbe fornire prestazioni insufficienti.
- 6. Verificare che il carico di lavoro non sia troppo elevato per la configurazione.

### Problemi di accensione e spegnimento

Utilizzare queste informazioni per risolvere problemi relativi all'accensione e allo spegnimento del server.

- ["Il pulsante di alimentazione non funziona \(il server non si avvia\)" a pagina 211](#page-220-2)
- ["Il server non si accende" a pagina 212](#page-221-0)

#### <span id="page-220-2"></span>Il pulsante di alimentazione non funziona (il server non si avvia)

Nota: Il pulsante di alimentazione inizierà a funzionare solo 1-3 minuti dopo il collegamento del server all'alimentazione CA per consentire l'inizializzazione del BMC.

Completare le seguenti operazioni fino alla risoluzione del problema:

- 1. Assicurarsi che il pulsante di alimentazione sul server stia funzionando correttamente:
	- a. Scollegare i cavi di alimentazione del server.
	- b. Ricollegare i cavi di alimentazione del server.
	- c. Riposizionare il cavo del pannello anteriore dell'operatore e ripetere i passaggi 1a e 2b.
- Se il server si avvia, riposizionare il pannello anteriore dell'operatore.
- Se il problema persiste, sostituire il pannello anteriore dell'operatore.

#### 2. Assicurarsi che:

- I cavi di alimentazione siano collegati al server e a una presa elettrica funzionante.
- I LED sull'alimentatore non indichino un problema.
- Il LED del pulsante di alimentazione si accende e lampeggia lentamente.
- La forza applicata e la risposta del pulsante siano appropriate.
- 3. Se il LED del pulsante di alimentazione non si è acceso o non lampeggia correttamente, riposizionare tutti gli alimentatori e assicurarsi che i LED CA sul lato posteriore della PSU si accendano.
- 4. Se è stato appena installato un dispositivo facoltativo, rimuoverlo e riavviare il server.
- 5. Se il problema persiste o il LED del pulsante di alimentazione non si accende, implementare la configurazione minima per verificare se eventuali componenti specifici bloccano l'autorizzazione dell'alimentazione. Sostituire ogni alimentatore e controllare la funzione del pulsante di alimentazione, dopo avere installato gli alimentatori.
- 6. Se, dopo avere completato la sostituzione, il problema non viene risolto, raccogliere le informazioni sull'errore con i log di sistema acquisiti per il supporto Lenovo.

#### <span id="page-221-0"></span>Il server non si accende

Completare le seguenti operazioni fino alla risoluzione del problema:

- 1. Controllare nel log eventi la presenza di eventi relativi alla mancata accensione del server.
- 2. Verificare la presenza di eventuali LED lampeggianti di colore giallo.
- 3. Controllare i LED di alimentazione sulla scheda di sistema (assieme della scheda di sistema).
- 4. Verificare che il LED di alimentazione CA si accenda o che il LED ambra si accenda sul lato posteriore dell'alimentatore.
- 5. Eseguire un ciclo CA del sistema.
- 6. Rimuovere la batteria CMOS per almeno dieci secondi, quindi reinstallarla.
- 7. Provare ad accendere il sistema utilizzando il comando IPMI tramite XCC o il pulsante di alimentazione.
- 8. Implementare la configurazione minima (un processore, un modulo DIMM e una PSU senza alcun adattatore e unità installate).
- 9. Riposizionare tutti gli alimentatori e verificare che i LED CA sul lato posteriore dell'alimentatore si accendano.
- 10. Sostituire ogni alimentatore e controllare la funzione del pulsante di alimentazione, dopo avere installato gli alimentatori.
- 11. Se il problema non viene risolto effettuando le azioni sopra riportate, contattare l'assistenza per esaminare i sintomi del problema e verificare se sia necessario sostituire la scheda di sistema (assieme della scheda di sistema).

# Problemi di alimentazione

Utilizzare queste informazioni per risolvere i problemi relativi all'alimentazione.

#### Il LED di errore di sistema è acceso e nel log eventi viene visualizzato il messaggio "Perdita dell'input da parte dell'alimentatore"

Per risolvere il problema, verificare che:

1. L'alimentatore sia collegato correttamente a un cavo di alimentazione.

- 2. Il cavo di alimentazione sia collegato a una presa elettrica dotata di una messa a terra appropriata per il server.
- 3. Verificare che la fonte CA dell'alimentatore sia stabile nell'intervallo supportato.
- 4. Scambiare l'alimentatore per verificare se il problema riguarda l'alimentatore. In questo caso, sostituire l'alimentatore guasto.
- 5. Consultare il log eventi per individuare il problema e seguire le indicazioni riportate per risolverlo.

# Problemi dei dispositivi seriali

Utilizzare queste informazioni per risolvere i problemi relativi alle porte seriali o ai dispositivi.

- ["Il numero di porte seriali visualizzate è inferiore al numero di porte seriali installate" a pagina 213](#page-222-0)
- ["Il dispositivo seriale non funziona" a pagina 213](#page-222-1)

#### <span id="page-222-0"></span>Il numero di porte seriali visualizzate è inferiore al numero di porte seriali installate

Completare le seguenti operazioni fino alla risoluzione del problema.

- 1. Assicurarsi che:
	- A ciascuna porta venga assegnato un indirizzo univoco in Setup Utility e nessuna delle porte seriali sia disabilitata.
	- L'adattatore di porta seriale (se ne è presente uno) sia posizionato correttamente.
- 2. Riposizionare l'adattatore di porta seriale.
- 3. Sostituire l'adattatore di porta seriale.

#### <span id="page-222-1"></span>Il dispositivo seriale non funziona

- 1. Assicurarsi che:
	- Il dispositivo sia compatibile con il server.
	- La porta seriale sia abilitata e a essa sia assegnato un indirizzo univoco.
	- Il dispositivo sia connesso al connettore corretto (vedere ["Connettori della scheda di sistema" a](#page-30-0)  [pagina 21\)](#page-30-0).
- 2. Rimuovere e reinstallare i seguenti componenti:
	- a. Dispositivo seriale non funzionante.
	- b. Cavo seriale.
- 3. Sostituire i seguenti componenti:
	- a. Dispositivo seriale non funzionante.
	- b. Cavo seriale.
- 4. (Solo tecnici qualificati) Sostituire la scheda di sistema (assieme della scheda di sistema).

# Problemi software

Utilizzare queste informazioni per risolvere i problemi software.

- 1. Per determinare se il problema è causato dal software, assicurarsi che:
	- Il server disponga della memoria minima necessaria per utilizzare il software. Per i requisiti di memoria, vedere le informazioni fornite con il software.

Nota: Se è stato appena installato un adattatore o una memoria, è possibile che si sia verificato un conflitto di indirizzi di memoria sul server.

• Il software sia stato progettato per funzionare sul server.

- L'altro software funzioni sul server.
- Il software funzioni su un altro server.
- 2. Se si ricevono messaggi di errore durante l'utilizzo del software, fare riferimento alle informazioni fornite con il software per una descrizione dei messaggi e per le possibili soluzioni al problema.
- 3. Contattare il punto vendita del programma software.

# Problemi dell'unità di storage

Utilizzare queste informazioni per risolvere i problemi correlati alle unità di storage.

- ["Il server non riconosce un'unità" a pagina 214](#page-223-0)
- ["Più unità risultano in stato di errore" a pagina 215](#page-224-0)
- ["Più unità sono offline" a pagina 215](#page-224-1)
- ["Un'unità sostitutiva non esegue la ricostruzione" a pagina 215](#page-224-2)
- ["Il LED di attività verde dell'unità non rappresenta lo stato effettivo dell'unità associata" a pagina 215](#page-224-3)

#### <span id="page-223-0"></span>Il server non riconosce un'unità

Completare le seguenti operazioni fino alla risoluzione del problema.

- 1. Osservare il LED di stato giallo associato a tale unità. Se questo LED è acceso, indica un malfunzionamento dell'unità.
- 2. Se il LED di stato è acceso, rimuovere l'unità dal vano, attendere 45 secondi, quindi reinserirla, verificando che l'assieme unità sia collegato al backplane dell'unità.
- 3. Osservare il LED di attività dell'unità color verde associato e il LED di stato di colore giallo ed eseguire le operazioni corrispondenti in situazioni diverse:
	- Se il LED di attività verde lampeggia e il LED giallo non è acceso, l'unità viene riconosciuta dal controller e funziona correttamente. Eseguire la diagnostica per le unità. Quando si avvia un server e si preme il tasto seguendo le istruzioni visualizzate sullo schermo, l'interfaccia di LXPM viene visualizzata per impostazione predefinita. Per ulteriori informazioni, vedere la sezione "Avvio" nella documentazione di LXPM compatibile con il server in uso all'indirizzo [https://pubs.lenovo.com/lxpm](https://pubs.lenovo.com/lxpm-overview/)[overview/](https://pubs.lenovo.com/lxpm-overview/). Da questa interfaccia è possibile eseguire la diagnostica dell'unità. Nella pagina Diagnostica fare clic su Esegui diagnostica ➙ Test dell'unità disco.
	- Se il LED di attività verde lampeggia e il LED di stato giallo lampeggia lentamente, l'unità viene riconosciuta dal controller ed è in fase di ricostruzione.
	- Se nessun LED è acceso o lampeggiante, controllare se il backplane dell'unità è posizionato correttamente. Per i dettagli, andare al punto 4.
	- Se il LED di attività verde lampeggia e il LED di stato giallo è acceso, sostituire l'unità.
- 4. Assicurarsi che il backplane dell'unità sia posizionato in modo corretto. In tal caso, gli assiemi unità si collegano correttamente al backplane senza piegarsi o causare un movimento del backplane.
- 5. Reinserire il cavo di alimentazione del backplane e ripetere i punti da 1 a 3.
- 6. Reinserire il cavo di segnale del backplane e ripetere i punti da 1 a 3.
- 7. Controllare il cavo di segnale del backplane o il backplane stesso:
	- Sostituire il cavo di segnale del backplane interessato.
	- Sostituire il backplane interessato.
- 8. Eseguire la diagnostica per le unità. Quando si avvia un server e si preme il tasto seguendo le istruzioni visualizzate sullo schermo, l'interfaccia di LXPM viene visualizzata per impostazione predefinita. Per ulteriori informazioni, vedere la sezione "Avvio" nella documentazione di LXPM compatibile con il server in uso all'indirizzo <https://pubs.lenovo.com/lxpm-overview/>. Da questa interfaccia è possibile eseguire la

diagnostica dell'unità. Nella pagina Diagnostica fare clic su Esegui diagnostica ➙ Test dell'unità disco.

Sulla base di tali test:

- Se il backplane supera il test, ma le unità non vengono riconosciute, sostituire il cavo di segnale del backplane e rieseguire i test.
- Sostituire il backplane.
- Se l'adattatore non supera il test, scollegare il cavo di segnale del backplane dall'adattatore e rieseguire i test.
- Se l'adattatore non supera il test, sostituirlo.

#### <span id="page-224-0"></span>Più unità risultano in stato di errore

Completare le seguenti operazioni fino alla risoluzione del problema:

- Verificare nel log eventi di Lenovo XClarity Controller la presenza di eventi correlati agli alimentatori o a problemi di vibrazioni e risolverli.
- Assicurarsi che i driver di dispositivo e il firmware per l'unità e il server siano al livello più recente.

Importante: Alcune soluzioni cluster richiedono specifici livelli di codice o aggiornamenti del codice coordinato. Se il dispositivo fa parte di una soluzione cluster, verificare che sia supportato il livello più recente di codice per la soluzione cluster prima di aggiornare il codice.

#### <span id="page-224-1"></span>Più unità sono offline

Completare le seguenti operazioni fino alla risoluzione del problema:

- Verificare nel log eventi di Lenovo XClarity Controller la presenza di eventi correlati agli alimentatori o a problemi di vibrazioni e risolverli.
- Verificare nel log del sottosistema di storage la presenza di eventi correlati al sottosistema di storage e risolverli.

#### <span id="page-224-2"></span>Un'unità sostitutiva non esegue la ricostruzione

Completare le seguenti operazioni fino alla risoluzione del problema:

- 1. Assicurarsi che l'unità sia stata riconosciuta dall'adattatore (il LED di attività verde dell'unità lampeggia).
- 2. Esaminare la documentazione dell'adattatore RAID SAS/SATA per determinare le impostazioni e i parametri di configurazione corretti.

#### <span id="page-224-3"></span>Il LED di attività verde dell'unità non rappresenta lo stato effettivo dell'unità associata

Completare le seguenti operazioni fino alla risoluzione del problema:

- 1. Se il LED di attività verde dell'unità non lampeggia quando l'unità è in uso, eseguire la diagnostica delle unità. Quando si avvia un server e si preme il tasto seguendo le istruzioni visualizzate sullo schermo, l'interfaccia di LXPM viene visualizzata per impostazione predefinita. Per ulteriori informazioni, vedere la sezione "Avvio" nella documentazione di LXPM compatibile con il server in uso all'indirizzo [https://](https://pubs.lenovo.com/lxpm-overview/) [pubs.lenovo.com/lxpm-overview/](https://pubs.lenovo.com/lxpm-overview/). Da questa interfaccia è possibile eseguire la diagnostica dell'unità. Nella pagina Diagnostica fare clic su Esegui diagnostica → Test dell'unità disco.
- 2. Se l'unità supera il test, sostituire il backplane.
- 3. Se l'unità non supera il test, sostituire l'unità.

# <span id="page-226-0"></span>Appendice A. Smontaggio dell'hardware per il riciclaggio

Seguire le istruzioni riportate in questa sezione per riciclare i componenti in conformità alle normative o alle disposizioni locali.

### Smontaggio della scheda di sistema per il riciclaggio

Seguire le istruzioni riportate in questa sezione per smontare la scheda di sistema prima del riciclaggio.

#### Informazioni su questa attività

#### Attenzione:

- Leggere ["Linee guida per l'installazione" a pagina 35](#page-44-1) ed ["Elenco di controllo per la sicurezza" a pagina 36](#page-45-0) per accertarsi di operare in sicurezza.
- Spegnere il server e le periferiche e scollegare i cavi di alimentazione e tutti i cavi esterni. Vedere ["Spegnimento del server" a pagina 42.](#page-51-0)
- Se il server è in un rack, rimuoverlo dal rack. Vedere ["Rimozione del server dal rack" a pagina 42.](#page-51-1)
- Rimuovere qualsiasi dispositivo di blocco che protegge il server, come un lucchetto o un blocco Kensington.
- Collocare il server su un lato con il coperchio rivolto verso l'alto.

#### Procedura

- Passo 1. Rimuovere il coperchio del server. Vedere ["Rimozione del coperchio del server" a pagina 158](#page-167-0).
- Passo 2. Rimuovere la mascherina anteriore. Vedere ["Rimozione della mascherina anteriore" a pagina 97.](#page-106-0)
- Passo 3. Se applicabile, rimuovere l'unità ottica. Vedere ["Rimozione di un'unità ottica" a pagina 83](#page-92-0).
- Passo 4. Se applicabile, rimuovere il telaio unità ottica. Vedere ["Rimozione di un telaio unità ottica" a pagina](#page-99-0) [90](#page-99-0).
- Passo 5. Rimuovere la barra del telaio. Vedere il passaggio 3 in ["Rimozione del coperchio del server" a](#page-167-0)  [pagina 158](#page-167-0).
- Passo 6. Rimuovere lo switch di intrusione. Vedere ["Rimozione dello switch di intrusione" a pagina 107](#page-116-0).
- Passo 7. Se applicabile, rimuovere il telaio unità (vano 3). Vedere ["Rimozione del telaio dell'unità \(vano 3\)" a](#page-88-0)  [pagina 79.](#page-88-0)
- Passo 8. Rimuovere tutte le ventole di sistema. Vedere ["Rimozione della ventola \(anteriore e posteriore\)" a](#page-102-0) [pagina 93.](#page-102-0)
- Passo 9. Rimuovere il dissipatore di calore e il modulo della ventola. Vedere ["Rimozione del dissipatore di](#page-109-0) [calore e del modulo della ventola \(solo per tecnici qualificati\)" a pagina 100](#page-109-0).
- Passo 10. Rimuovere l'adattatore di avvio M.2. Vedere ["Rimozione dell'adattatore di avvio M.2" a pagina 110.](#page-119-0)
- Passo 11. Rimuovere gli adattatori PCIe. Vedere ["Rimozione di un adattatore PCIe" a pagina 126](#page-135-0).
- Passo 12. Rimuovere i moduli di memoria. Vedere ["Rimozione di un modulo di memoria" a pagina 119.](#page-128-0)
- Passo 13. Rimuovere il processore. Vedere ["Rimozione del processore \(solo per tecnici qualificati\)" a pagina](#page-146-0)  [137.](#page-146-0)
- Passo 14. Rimuovere il modulo firmware e sicurezza RoT. Vedere ["Rimozione del modulo firmware e](#page-151-0)  [sicurezza RoT" a pagina 142](#page-151-0).
- Passo 15. Rimuovere la staffa I/O anteriore.
	- a. Rimuovere la vite che fissa la staffa I/O anteriore allo chassis.

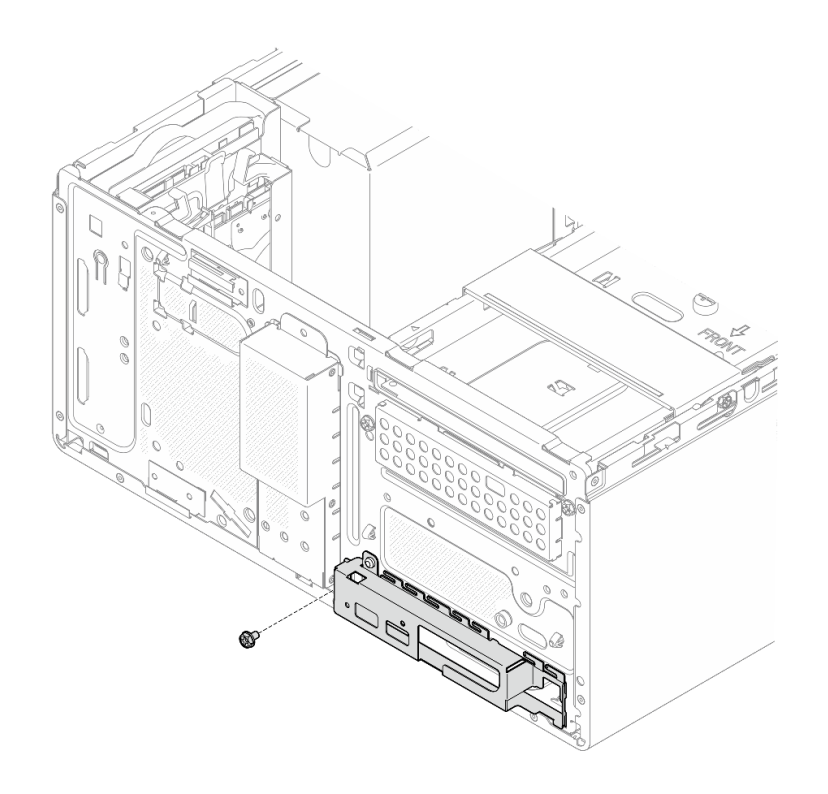

Figura 139. Rimozione della vite che fissa la staffa I/O anteriore allo chassis

- b. **O** Ruotare l'estremità sinistra della staffa I/O anteriore per allontanarla dallo chassis.
- c. **@** Rimuovere la staffa I/O anteriore dallo chassis.

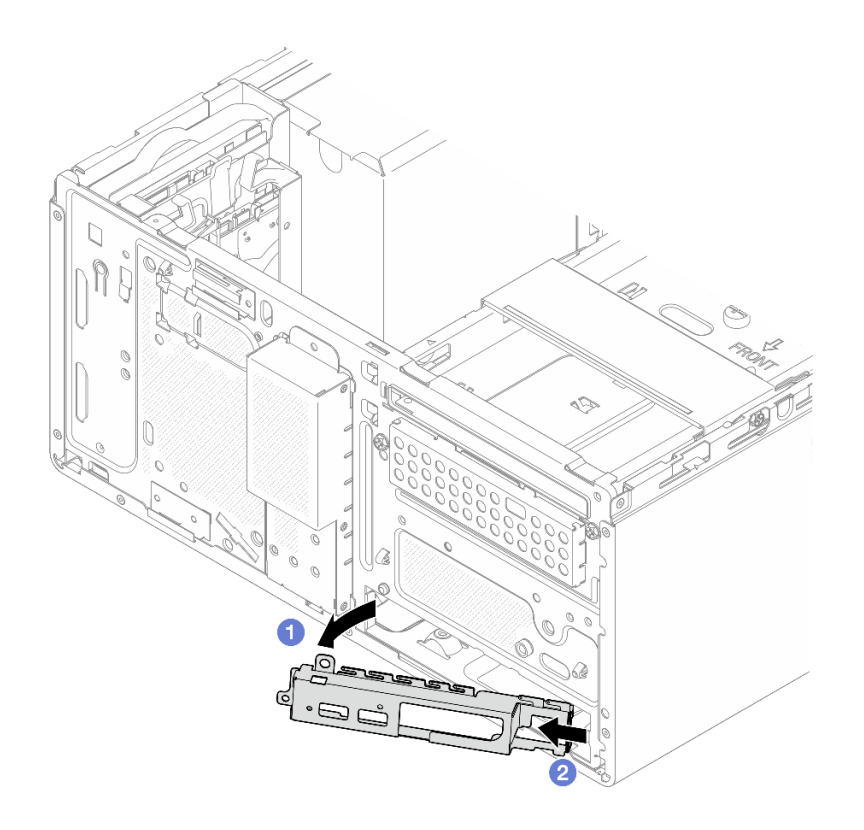

Figura 140. Rimozione della staffa I/O anteriore dallo chassis

Passo 16. Verificare che nessun cavo sia collegato alla scheda di sistema.

Attenzione: Sganciare preventivamente tutti i fermi, i collarini per cavi, le linguette di rilascio o i blocchi sui connettori dei cavi. Se non si sganciano tali fermi prima di rimuovere i cavi, è possibile danneggiare i connettori dei cavi sulla scheda di sistema. Un qualsiasi danno ai connettori dei cavi potrebbe richiedere la sostituzione della scheda di sistema.

Passo 17. Rimuovere la scheda di sistema. Vedere ["Rimozione della scheda di sistema" a pagina 148.](#page-157-0)

Dopo aver smontato il server, riciclare l'unità rispettando le normative locali.

# <span id="page-230-0"></span>Appendice B. Richiesta di supporto e assistenza tecnica

Se è necessaria assistenza tecnica o se si desidera ottenere maggiori informazioni sui prodotti Lenovo, è disponibile una vasta gamma di risorse Lenovo.

Informazioni aggiornate su sistemi, dispositivi opzionali, servizi e supporto forniti da Lenovo sono disponibili all'indirizzo Web seguente:

#### <http://datacentersupport.lenovo.com>

Nota: IBM è il fornitore di servizi preferito di Lenovo per ThinkSystem

### Prima di contattare l'assistenza

Prima di contattare l'assistenza, è possibile eseguire diversi passaggi per provare a risolvere il problema autonomamente. Se si decide che è necessario contattare l'assistenza, raccogliere le informazioni necessarie al tecnico per risolvere più rapidamente il problema.

#### Eseguire il tentativo di risolvere il problema autonomamente

È possibile risolvere molti problemi senza assistenza esterna seguendo le procedure di risoluzione dei problemi fornite da Lenovo nella guida online o nella documentazione del prodotto Lenovo. La guida online descrive inoltre i test di diagnostica che è possibile effettuare. La documentazione della maggior parte dei sistemi, dei sistemi operativi e dei programmi contiene procedure per la risoluzione dei problemi e informazioni relative ai messaggi e ai codici di errore. Se si ritiene che si stia verificando un problema di software, consultare la documentazione relativa al programma o al sistema operativo.

La documentazione relativa ai prodotti ThinkSystem è disponibili nella posizione seguente:

#### <https://pubs.lenovo.com/>

È possibile effettuare i seguenti passaggi per provare a risolvere il problema autonomamente:

- Verificare che tutti i cavi siano connessi.
- Controllare gli interruttori di alimentazione per accertarsi che il sistema e i dispositivi opzionali siano accesi.
- Controllare il software, il firmware e i driver di dispositivo del sistema operativo aggiornati per il proprio prodotto Lenovo. (Visitare i seguenti collegamenti) I termini e le condizioni della garanzia Lenovo specificano che l'utente, proprietario del prodotto Lenovo, è responsabile della manutenzione e dell'aggiornamento di tutto il software e il firmware per il prodotto stesso (a meno che non sia coperto da un contratto di manutenzione aggiuntivo). Il tecnico dell'assistenza richiederà l'aggiornamento di software e firmware, se l'aggiornamento del software contiene una soluzione documentata per il problema.
	- Download di driver e software
		- [https://datacentersupport.lenovo.com/tw/en/products/servers/thinksystem/st50v3/7df3/downloads/](https://datacentersupport.lenovo.com/tw/en/products/servers/thinksystem/st50v3/7df3/downloads/driver-list/)  [driver-list/](https://datacentersupport.lenovo.com/tw/en/products/servers/thinksystem/st50v3/7df3/downloads/driver-list/)
	- Centro di supporto per il sistema operativo
		- <https://datacentersupport.lenovo.com/solutions/server-os>
	- Istruzioni per l'installazione del sistema operativo
		- <https://pubs.lenovo.com/thinksystem#os-installation>
- Se nel proprio ambiente è stato installato nuovo hardware o software, visitare il sito [https://](https://serverproven.lenovo.com) [serverproven.lenovo.com](https://serverproven.lenovo.com) per assicurarsi che l'hardware e il software siano supportati dal prodotto.
- Consultare la sezione [Capitolo 8 "Determinazione dei problemi" a pagina 191](#page-200-0) per istruzioni sull'isolamento e la risoluzione dei problemi.
- Accedere all'indirizzo <http://datacentersupport.lenovo.com> e individuare le informazioni utili alla risoluzione del problema.

Per consultare i suggerimenti tecnici disponibili per il server:

- 1. Andare al sito Web <http://datacentersupport.lenovo.com> e accedere alla pagina di supporto del server.
- 2. Fare clic su How To's (Procedure) dal riquadro di navigazione.
- 3. Fare clic su Article Type (Tipo di articoli)  $\rightarrow$  Solution (Soluzione) dal menu a discesa.

Seguire le istruzioni visualizzate per scegliere la categoria del problema che si sta riscontrando.

• Controllare il forum per i data center Lenovo all'indirizzo [https://forums.lenovo.com/t5/Datacenter-Systems/](https://forums.lenovo.com/t5/Datacenter-Systems/ct-p/sv_eg)  [ct-p/sv\\_eg](https://forums.lenovo.com/t5/Datacenter-Systems/ct-p/sv_eg) per verificare se altri utenti hanno riscontrato un problema simile.

#### Raccolta delle informazioni necessarie per contattare il sevizio di supporto

Se è necessario un servizio di garanzia per il proprio prodotto Lenovo, preparando le informazioni appropriate prima di contattare l'assistenza i tecnici saranno in grado di offrire un servizio più efficiente. Per ulteriori informazioni sulla garanzia del prodotto, è anche possibile visitare la sezione [http://](http://datacentersupport.lenovo.com/warrantylookup)  [datacentersupport.lenovo.com/warrantylookup](http://datacentersupport.lenovo.com/warrantylookup).

Raccogliere le informazioni seguenti da fornire al tecnico dell'assistenza. Questi dati consentiranno al tecnico dell'assistenza di fornire rapidamente una soluzione al problema e di verificare di ricevere il livello di assistenza definito nel contratto di acquisto.

- I numeri di contratto dell'accordo di manutenzione hardware e software, se disponibili
- Numero del tipo di macchina (identificativo macchina a 4 cifre Lenovo). Il numero del tipo di macchina è presente sull'etichetta ID, vedere ["Identificazione del server e accesso a Lenovo XClarity Controller" a](#page-38-0)  [pagina 29.](#page-38-0)
- Numero modello
- Numero di serie
- Livelli del firmware e UEFI di sistema correnti
- Altre informazioni pertinenti quali messaggi di errore e log

In alternativa, anziché contattare il supporto Lenovo, è possibile andare all'indirizzo [https://](https://support.lenovo.com/servicerequest)  [support.lenovo.com/servicerequest](https://support.lenovo.com/servicerequest) per inviare una ESR (Electronic Service Request). L'inoltro di una tale richiesta avvierà il processo di determinazione di una soluzione al problema rendendo le informazioni disponibili ai tecnici dell'assistenza. I tecnici dell'assistenza Lenovo potranno iniziare a lavorare sulla soluzione non appena completata e inoltrata una ESR (Electronic Service Request).

### Raccolta dei dati di servizio

Al fine di identificare chiaramente la causa principale di un problema del server o su richiesta del supporto Lenovo, potrebbe essere necessario raccogliere i dati di servizio che potranno essere utilizzati per ulteriori analisi. I dati di servizio includono informazioni quali i log eventi e l'inventario hardware.

I dati di servizio possono essere raccolti mediante i seguenti strumenti:

• Lenovo XClarity Provisioning Manager

Utilizzare la funzione Raccogli dati di servizio di Lenovo XClarity Provisioning Manager per raccogliere i dati di servizio del sistema. È possibile raccogliere i dati del log di sistema esistenti oppure eseguire una nuova diagnosi per raccogliere dati aggiornati.

#### • Lenovo XClarity Controller

È possibile utilizzare l'interfaccia CLI o Web di Lenovo XClarity Controller per raccogliere i dati di servizio per il server. Il file può essere salvato e inviato al supporto Lenovo.

- Per ulteriori informazioni sull'utilizzo dell'interfaccia Web per la raccolta dei dati di servizio, vedere la sezione "Backup della configurazione BMC" nella documentazione XCC compatibile con il server in uso all'indirizzo <https://pubs.lenovo.com/lxcc-overview/>.
- Per ulteriori informazioni sull'utilizzo di CLI per la raccolta dei dati di servizio, vedere la sezione "comando ffdc di XCC" nella documentazione XCC compatibile con il server in uso all'indirizzo [https://](https://pubs.lenovo.com/lxcc-overview/) [pubs.lenovo.com/lxcc-overview/](https://pubs.lenovo.com/lxcc-overview/).

#### • Lenovo XClarity Administrator

Lenovo XClarity Administrator può essere configurato in modo da raccogliere e inviare file di diagnostica automaticamente al supporto Lenovo quando si verificano determinati eventi che richiedono assistenza in Lenovo XClarity Administrator e negli endpoint gestiti. È possibile scegliere di inviare i file di diagnostica al Supporto Lenovo mediante Call Home oppure a un altro fornitore di servizi tramite SFTP. È inoltre possibile raccogliere manualmente i file di diagnostica, aprire un record del problema e inviare i file di diagnostica al Supporto Lenovo.

Ulteriori informazioni sulla configurazione della notifica automatica dei problemi sono disponibili all'interno di Lenovo XClarity Administrator all'indirizzo [https://pubs.lenovo.com/lxca/admin\\_setupcallhome](https://pubs.lenovo.com/lxca/admin_setupcallhome).

#### • Lenovo XClarity Essentials OneCLI

Lenovo XClarity Essentials OneCLI dispone di un'applicazione di inventario per raccogliere i dati di servizio Che può essere eseguita sia in banda che fuori banda. Se eseguita in banda all'interno del sistema operativo host sul server, OneCLI può raccogliere informazioni sul sistema operativo, quali il log eventi del sistema operativo e i dati di servizio dell'hardware.

Per ottenere i dati di servizio, è possibile eseguire il comando getinfor. Per ulteriori informazioni sull'esecuzione di getinfor, vedere [https://pubs.lenovo.com/lxce-onecli/onecli\\_r\\_getinfor\\_command](https://pubs.lenovo.com/lxce-onecli/onecli_r_getinfor_command).

# Come contattare il supporto

È possibile contattare il supporto per ottenere aiuto in caso di problemi.

È possibile ricevere assistenza hardware attraverso un fornitore di servizi Lenovo autorizzato. Per individuare un fornitore di servizi autorizzato da Lenovo a fornire un servizio di garanzia, accedere all'indirizzo [https://](https://datacentersupport.lenovo.com/serviceprovider)  [datacentersupport.lenovo.com/serviceprovider](https://datacentersupport.lenovo.com/serviceprovider) e utilizzare il filtro di ricerca per i vari paesi. Per i numeri di telefono del supporto Lenovo, vedere <https://datacentersupport.lenovo.com/supportphonelist> per i dettagli sul supporto per la propria area geografica.

# Appendice C. Documenti e risorse di supporto

In questa sezione vengono forniti documenti pratici, download di driver e firmware e risorse di supporto.

# Download di documenti

Questa sezione fornisce un'introduzione relativa a pratici documenti e un collegamento per il download.

#### **Documenti**

Scaricare la seguente documentazione per il prodotto a questo indirizzo:

[https://pubs.lenovo.com/st50-v3/pdf\\_files.html](https://pubs.lenovo.com/st50-v3/pdf_files.html)

- Guide all'installazione delle guide
	- Installazione della guida in un rack
- Guida per l'utente
	- Panoramica completa, configurazione del sistema, sostituzione dei componenti hardware e risoluzione dei problemi.

Capitoli selezionati dalla Guida per l'utente:

- Guida alla configurazione di sistema: panoramica del server, identificazione dei componenti, LED di sistema e display di diagnostica, disimballaggio del prodotto, installazione e configurazione del server.
- Guida alla manutenzione hardware: installazione dei componenti hardware, instradamento dei cavi e risoluzione dei problemi.
- Riferimento per messaggi e codici
	- Eventi di XClarity Controller, LXPM e UEFI
- Manuale UEFI
	- Introduzione alle impostazioni UEFI

### Siti Web del supporto

In questa sezione vengono forniti download di driver e firmware e risorse di supporto.

#### Supporto e download

- Sito Web per il download di driver e software per ThinkSystem ST50 V3
	- [https://datacentersupport.lenovo.com/tw/en/products/servers/thinksystem/st50v3/7df3/downloads/driver](https://datacentersupport.lenovo.com/tw/en/products/servers/thinksystem/st50v3/7df3/downloads/driver-list/)[list/](https://datacentersupport.lenovo.com/tw/en/products/servers/thinksystem/st50v3/7df3/downloads/driver-list/)
- Forum del Centro Dati Lenovo
	- [https://forums.lenovo.com/t5/Datacenter-Systems/ct-p/sv\\_eg](https://forums.lenovo.com/t5/Datacenter-Systems/ct-p/sv_eg)
- Assistenza del Centro Dati Lenovo per ThinkSystem ST50 V3
	- <https://datacentersupport.lenovo.com/products/servers/thinksystem/st50v3/7df3>
- Documenti delle informazioni sulla licenza Lenovo
	- <https://datacentersupport.lenovo.com/documents/lnvo-eula>
- Sito Web Lenovo Press (guide del prodotto/schede tecniche/white paper)
- <https://lenovopress.lenovo.com/>
- Normativa sulla privacy di Lenovo
	- <https://www.lenovo.com/privacy>
- Avvisi di sicurezza del prodotto Lenovo
	- [https://datacentersupport.lenovo.com/product\\_security/home](https://datacentersupport.lenovo.com/product_security/home)
- Piani di garanzia dei prodotti Lenovo
	- <http://datacentersupport.lenovo.com/warrantylookup>
- Sito Web del centro di assistenza dei sistemi operativi dei server Lenovo
	- <https://datacentersupport.lenovo.com/solutions/server-os>
- Sito Web Lenovo ServerProven (ricerca di compatibilità opzioni)
	- <https://serverproven.lenovo.com>
- Istruzioni per l'installazione del sistema operativo
	- <https://pubs.lenovo.com/thinksystem#os-installation>
- Invio di un eTicket (richiesta di servizio)
	- <https://support.lenovo.com/servicerequest>
- Iscrizione per ricevere le notifiche del prodotto Lenovo Data Center Group (rimanere aggiornati sugli aggiornamenti firmware)
	- <https://datacentersupport.lenovo.com/solutions/ht509500>

# <span id="page-236-0"></span>Appendice D. Informazioni particolari

I riferimenti contenuti in questa pubblicazione relativi a prodotti, servizi o funzioni Lenovo non implicano che la Lenovo intenda renderli disponibili in tutti i paesi in cui opera. Consultare il proprio rappresentante Lenovo locale per in formazioni sui prodotti e servizi disponibili nel proprio paese.

Qualsiasi riferimento a un prodotto, programma o servizio Lenovo non implica che debba essere utilizzato esclusivamente quel prodotto, programma o servizio Lenovo. Qualsiasi prodotto, programma o servizio funzionalmente equivalente che non violi alcun diritto di proprietà intellettuale Lenovo può essere utilizzato. È comunque responsabilità dell'utente valutare e verificare la possibilità di utilizzare altri prodotti, programmi o servizi.

Lenovo può avere applicazioni di brevetti o brevetti in corso relativi all'argomento descritto in questo documento. La distribuzione del presente documento non concede né conferisce alcuna licenza in virtù di alcun brevetto o domanda di brevetto. Per ricevere informazioni, è possibile inviare una richiesta scritta a:

Lenovo (United States), Inc. 8001 Development Drive Morrisville, NC 27560 U.S.A. Attention: Lenovo Director of Licensing

LENOVO FORNISCE QUESTA PUBBLICAZIONE "COSÌ COM'È" SENZA ALCUN TIPO DI GARANZIA, SIA ESPRESSA SIA IMPLICITA, INCLUSE, MA NON LIMITATE, LE GARANZIE IMPLICITE DI NON VIOLAZIONE, COMMERCIABILITÀ O IDONEITÀ PER UNO SCOPO PARTICOLARE. Alcune giurisdizioni non consentono la rinuncia a garanzie esplicite o implicite in determinate transazioni, quindi la presente dichiarazione potrebbe non essere applicabile all'utente.

Questa pubblicazione potrebbe contenere imprecisioni tecniche o errori tipografici. Le modifiche alle presenti informazioni vengono effettuate periodicamente; tali modifiche saranno incorporate nelle nuove pubblicazioni della pubblicazione. Lenovo si riserva il diritto di apportare miglioramenti e modifiche al prodotto o al programma descritto nel manuale in qualsiasi momento e senza preavviso.

I prodotti descritti in questa documentazione non sono destinati all'utilizzo di applicazioni che potrebbero causare danni a persone. Le informazioni contenute in questa documentazione non influiscono o modificano le specifiche o le garanzie dei prodotti Lenovo. Nessuno parte di questa documentazione rappresenta l'espressione o una licenza implicita fornita nel rispetto dei diritti di proprietà intellettuale di Lenovo o di terze parti. Tutte le informazioni in essa contenute sono state ottenute in ambienti specifici e vengono presentate come illustrazioni. Quindi, è possibile che il risultato ottenuto in altri ambienti operativi varii.

Lenovo può utilizzare o distribuire le informazioni fornite dagli utenti secondo le modalità ritenute appropriate, senza incorrere in alcuna obbligazione nei loro confronti.

Tutti i riferimenti ai siti Web non Lenovo contenuti in questa pubblicazione sono forniti per consultazione; per essi Lenovo non fornisce alcuna approvazione. I materiali reperibili presso questi siti non fanno parte del materiale relativo al prodotto Lenovo. L'utilizzo di questi siti Web è a discrezione dell'utente.

Qualsiasi dato sulle prestazioni qui contenuto è stato determinato in un ambiente controllato. Quindi, è possibile che il risultato ottenuto in altri ambienti operativi varii significativamente. Alcune misurazioni possono essere state effettuate sul sistemi a livello di sviluppo e non vi è alcuna garanzia che tali misurazioni resteranno invariate sui sistemi generalmente disponibili. Inoltre, alcune misurazioni possono essere state stimate mediante estrapolazione. I risultati reali possono variare. Gli utenti di questo documento dovrebbero verificare i dati applicabili per il proprio ambiente specifico.

## Marchi

LENOVO e THINKSYSTEM sono marchi di Lenovo.

Tutti gli altri marchi sono di proprietà dei rispettivi titolari.

# Note importanti

La velocità del processore indica la velocità del clock interno del processore; anche altri fattori influenzano le prestazioni dell'applicazione.

La velocità dell'unità CD o DVD corrisponde alla velocità di lettura variabile. Le velocità effettive variano e, spesso, sono inferiori al valore massimo possibile.

Quando si fa riferimento alla memoria del processore, alla memoria reale e virtuale o al volume dei canali, KB indica 1.024 byte, MB indica 1.048.576 byte e GB indica 1.073.741.824 byte.

Quando si fa riferimento alla capacità dell'unità disco fisso o ai volumi di comunicazioni, MB indica 1.000.000 byte e GB indica 1.000.000.000 byte. La capacità totale accessibile all'utente potrebbe variare a seconda degli ambienti operativi.

Per calcolare la capacità massima dell'unità disco fisso interna, si deve ipotizzare la sostituzione delle unità disco fisso standard e l'inserimento delle unità di dimensioni massime attualmente supportate (e disponibili presso Lenovo) in tutti i vani dell'unità disco fisso.

La memoria massima potrebbe richiedere la sostituzione della memoria standard con un modulo di memoria opzionale.

Ogni cella di memoria in stato solido dispone di un numero finito e intrinseco di cicli di scrittura a cui la cella può essere sottoposta. Pertanto, un dispositivo in stato solido può essere soggetto a un numero massimo di cicli di scrittura, espresso come total bytes written (TBW). Un dispositivo che ha superato questo limite potrebbe non riuscire a rispondere a comandi generati dal sistema o potrebbe non consentire la scrittura. Lenovo non deve essere considerata responsabile della sostituzione di un dispositivo che abbia superato il proprio numero massimo garantito di cicli di programmazione/cancellazione, come documentato nelle OPS (Official Published Specifications) per il dispositivo.

Lenovo non fornisce garanzie sui prodotti non Lenovo. Il supporto, se presente, per i prodotti non Lenovo viene fornito dalla terza parte e non da Lenovo.

Qualche software potrebbe risultare differente dalla corrispondente versione in commercio (se disponibile) e potrebbe non includere guide per l'utente o la funzionalità completa del programma.

# Informazioni sulle emissioni elettromagnetiche

Quando si collega un monitor all'apparecchiatura, è necessario utilizzare il cavo del monitor indicato ed eventuali dispositivi di eliminazione dell'interferenza forniti con il monitor.

Ulteriori avvisi sulle emissioni elettromagnetiche sono disponibili all'indirizzo:

[https://pubs.lenovo.com/important\\_notices/](https://pubs.lenovo.com/important_notices/)

# Dichiarazione BSMI RoHS per Taiwan

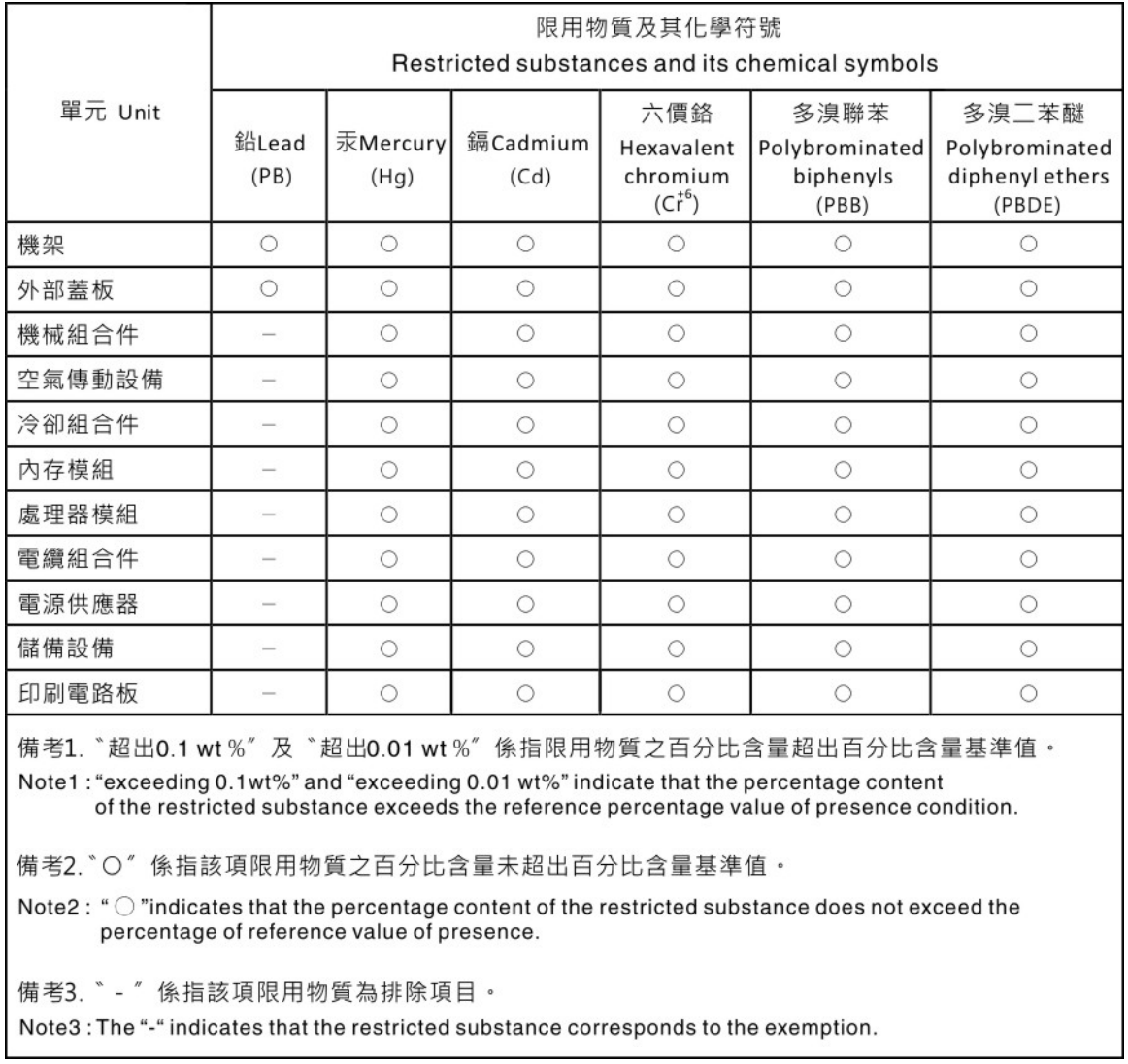

# Informazioni di contatto per l'importazione e l'esportazione per l'area geografica di Taiwan

Sono disponibili alcuni contatti per informazioni sull'importazione e l'esportazione per l'area geografica di Taiwan.

委製商/進口商名稱: 台灣聯想環球科技股份有限公司 美食后, 三日号日前: 白肩朝高級的, 1,3,3,5,5, 進口商電話: 0800-000-702

# Lenovo.